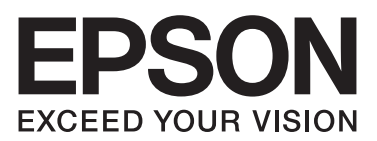

# DLQ-3500II/DLQ-3500IIN **راهنامي کاربر**

NPD6247-01 FA

# *حق چاپ و علائم تجاری*

هیچ بخشی از این نشریه را نمی توان تکثیر کرده، در سیستم بازیابی ذخیره نمود با موسیله ای مکانیکی، مکانیکی، فتوکپی، ضبط یا طرق دیگر بدون اجازه کتبی از Seiko Epson Corporation انتقال داد. اطلاعات ارائه شده در اینجا فقط برای استفاده با چاپگر Epson در نظر گرفته شده است. Epson در قبال<br>هرگونه استفاده شما از این اطلاعات آنطور که در سایر چایگرها عنوان شده است، مس

Seiko Epson Corporation و نه شرکت های وابسته به آن در برابر خریدار این محصول یا اشخاص ثالث در قبال آسیب، ضرر، هزینه، یا هزینه های متحمل شده توسط خریدار یا اشخاص ثالث که در نتیجه تصادف، سوءاستفاده ناادرست از این محصول یا تغییرات غیرمجاز، تعمیرات یا تغییرات در این محصول یا (به جز<br>ایالات متحده) عدم تطبیق با دستورالعمل های راه اندازی و تعمیر و نگهداری Seiko Epson

Seiko Epson Corporation در مقابل هرگونه زیان یا مشکلاتی که در نتیجه استفاده از هرگونه لوازم اختیاری یا محصولات مصرفی بوجود آید به غیر از آنهایی که<br>بعنوان محصول اصلی Epson ویا محصولات مجاز Epson توسط Seiko Epson Corporatio

EPSON و ESC/P2 یک مارک تجاری ثبت شده، ESC/P ،EXCEED YOUR VISION ،EPSON EXCEED YOUR VISION و ESC/P2 و ESC/P2 مارک های تجاری<br>Seiko Epson Corporation هستند.

هارک های تجاری ثبت شده شرکت Microsoft Corporation هستند. R مارک های تجاری ثبت شده شرکت Microsoft Corporation هستند.  $^\circ$ 

IBM یک مارک تجاری ثبت شده Corporation Machines Business International می باشد.

Code QR یک مارک تجاری INCORPORATED WAVE DENSO در ژاپن و سایر کشورها است.

اعلامیه عمومی: اسامی محصولات دیگر که در اینجا به کار گرفته شده تنها به منظور شناسایی بوده و ممکن است که علائم تجاری صاحبان مربوط به آنها باشند.<br>EPSON نسبت به این علائم هیچگونه ادعایی ندارد.

ممکن است محتوای این دفترچه راهنما و مشخصات این محصول بدون اعلان قبلی تغییر کند.

Seiko Epson Corporation 2019 ©

# *محتوا*

# *[درباره](#page-7-0) این راهنام*

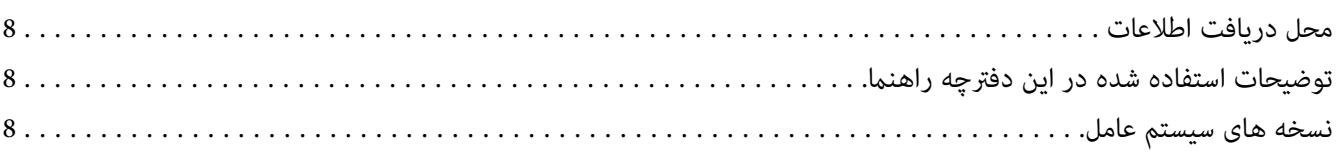

# *[دستورالعمل](#page-9-0) هاى ایمنی*

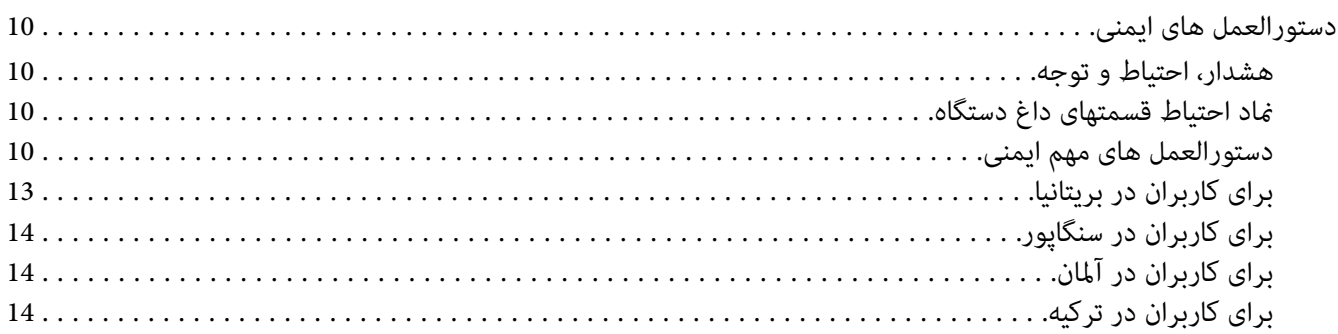

# *[بخش](#page-14-0) [1](#page-14-0) [قسمت](#page-14-0) های اصلی چاپگر*

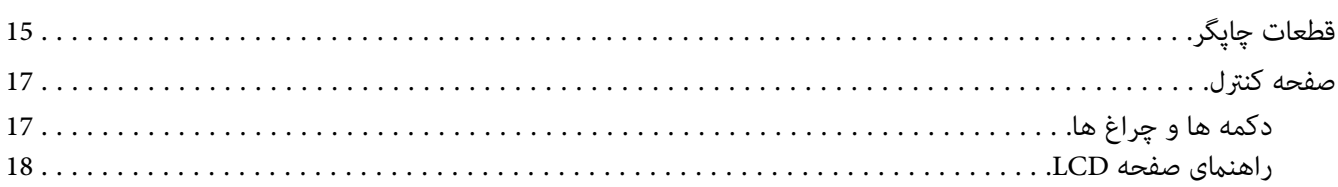

# *[بخش](#page-22-0) [2](#page-22-0) گزینه های منو برای [تنظیامت](#page-22-0)*

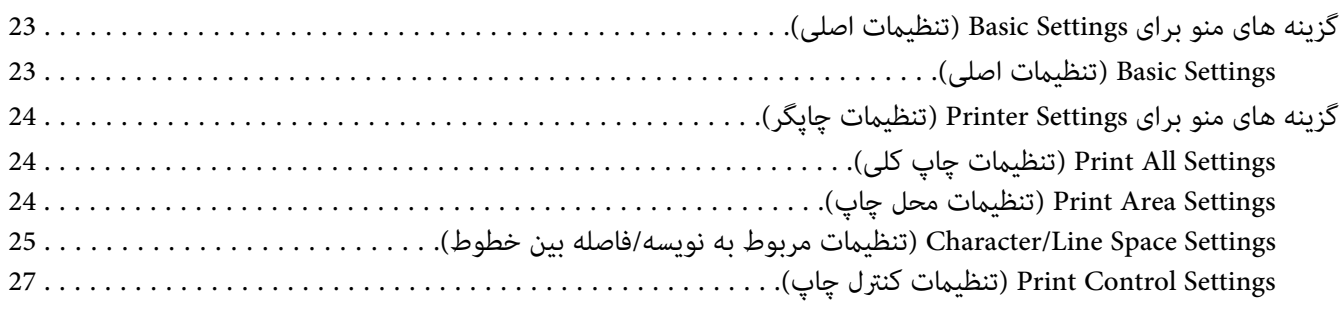

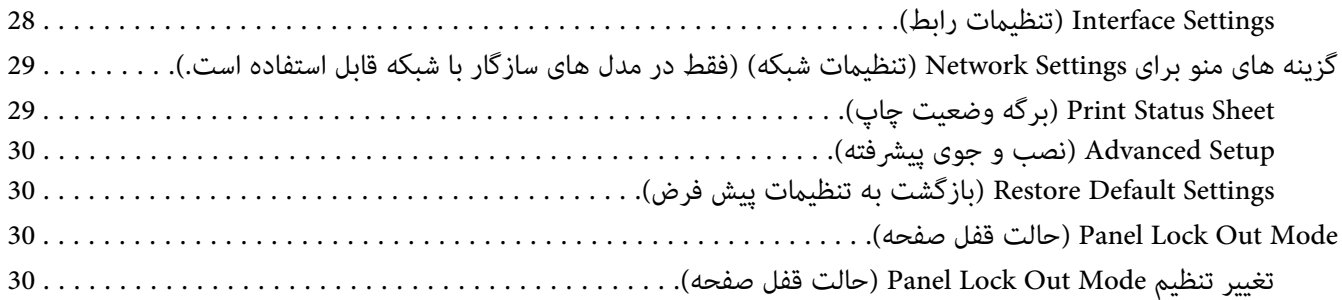

# *[بخش](#page-32-0) [3](#page-32-0) کار [کردن](#page-32-0) با کاغذ*

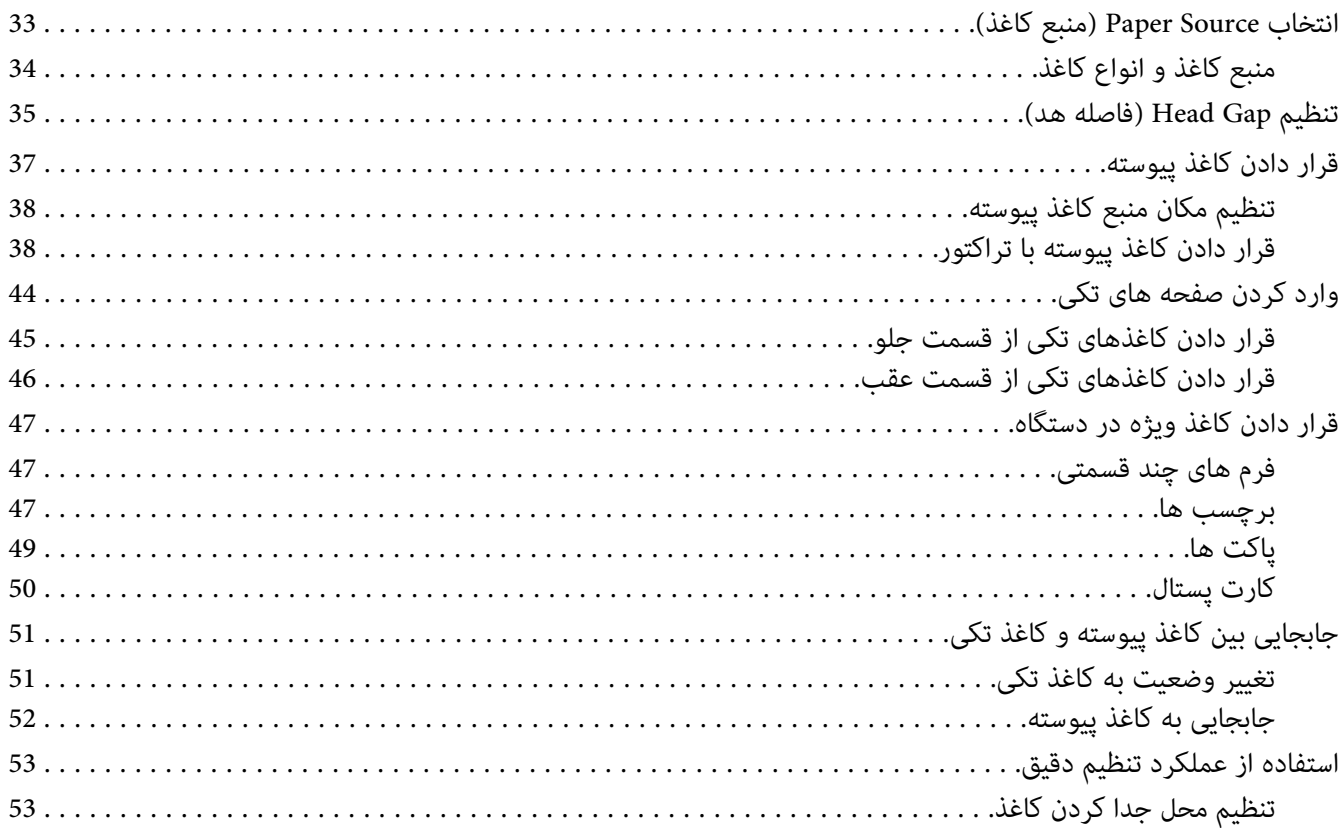

# *[بخش](#page-54-0) [4](#page-54-0) نرم افزار [چاپگر](#page-54-0)*

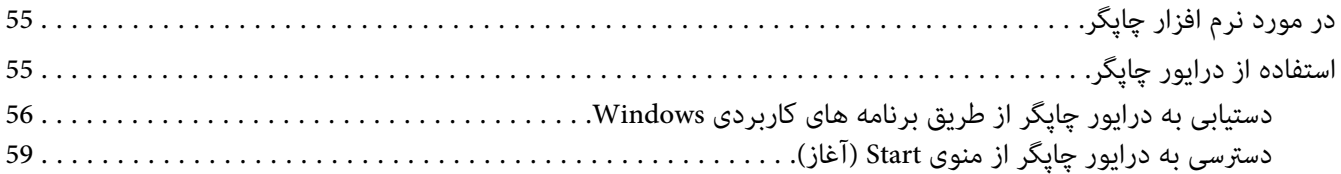

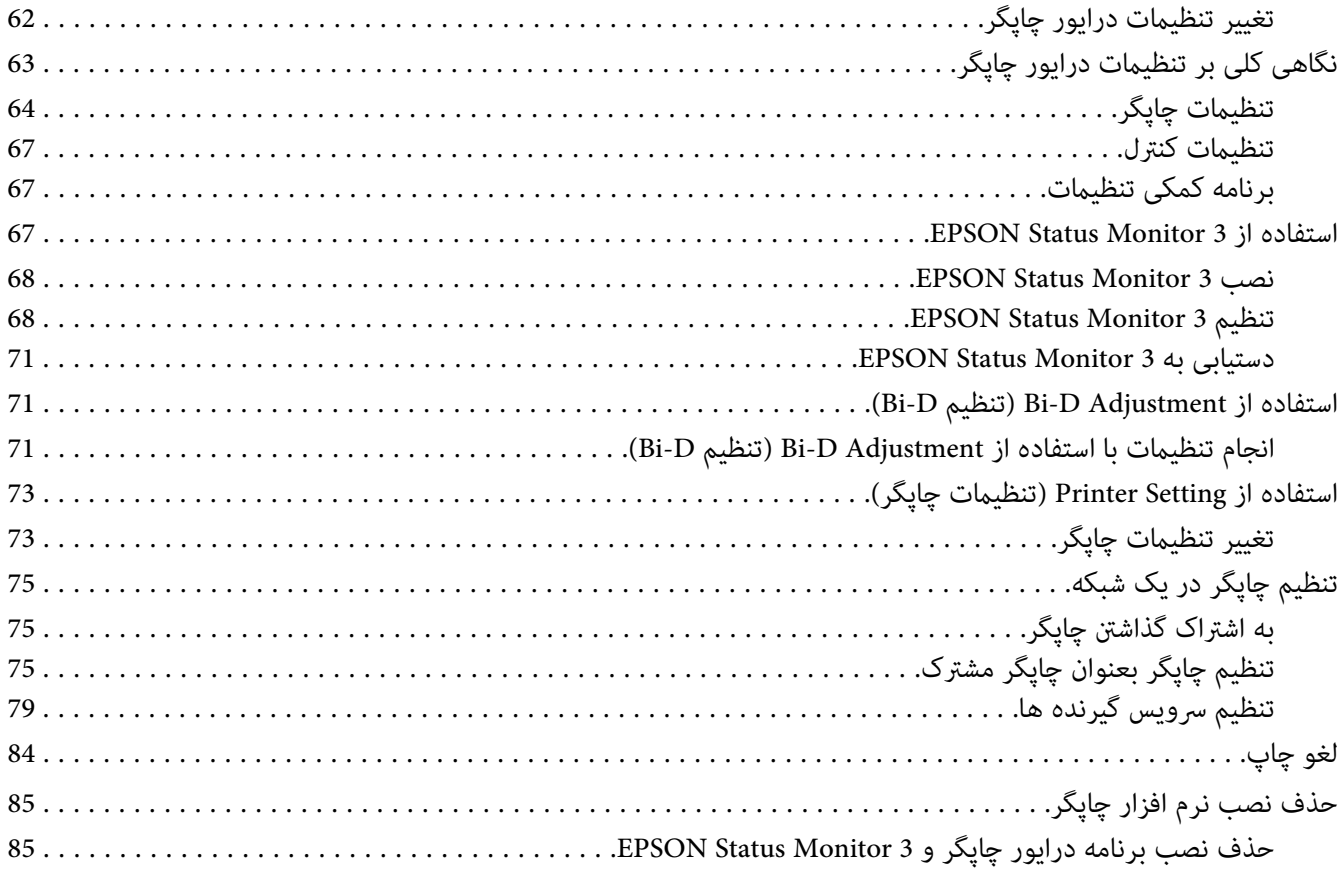

# بخش 5 **عيب يابي**

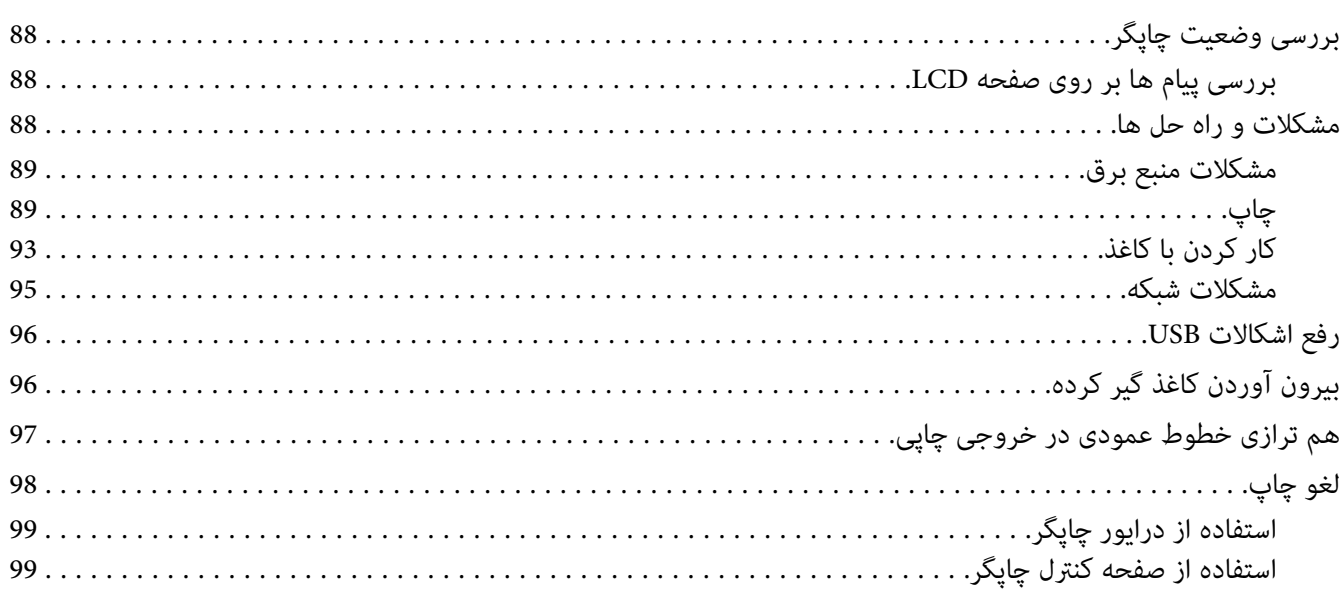

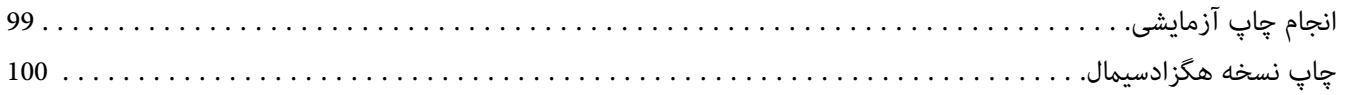

# *[بخش](#page-101-0) [6](#page-101-0) محل دریافت [راهنامیی](#page-101-0)*

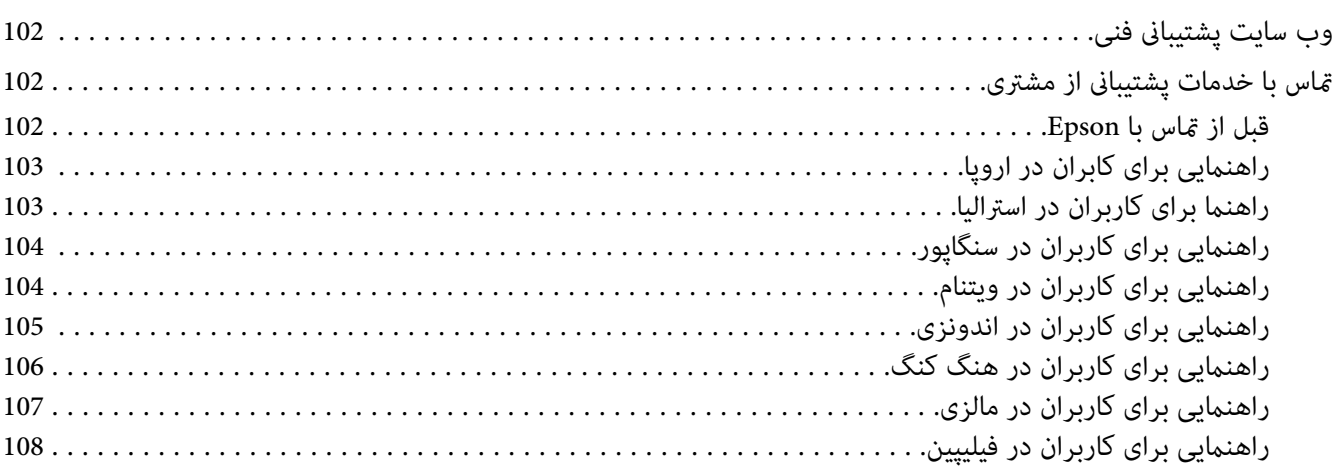

# *[بخش](#page-109-0) [7](#page-109-0) لوازم [اختیاری](#page-109-0) و مواد مصرفی*

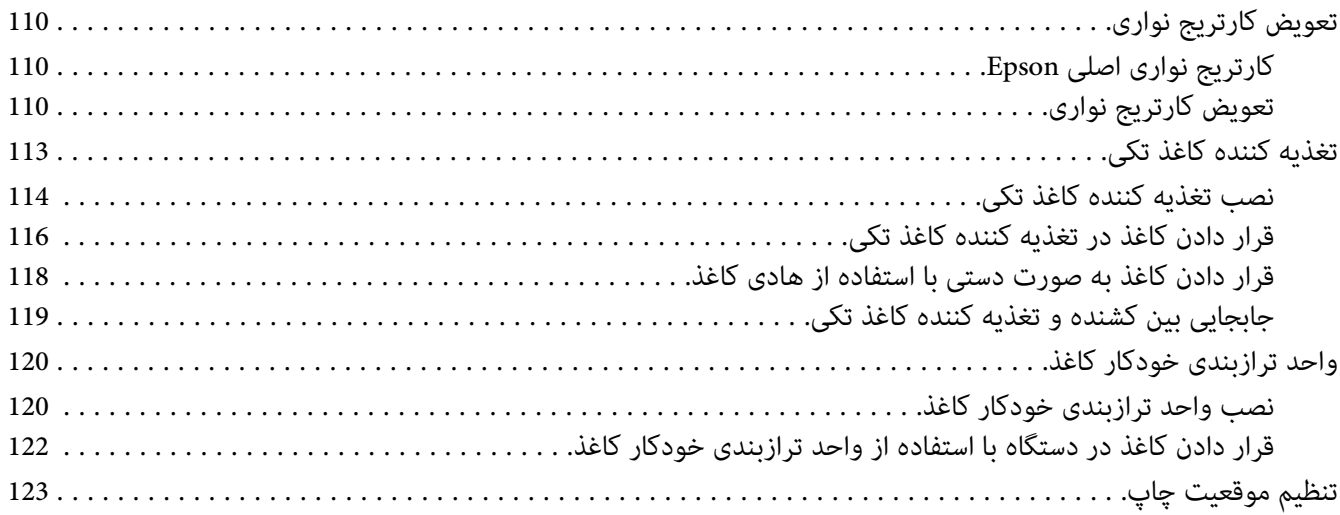

# *[بخش](#page-123-0) [8](#page-123-0) [اطلاعاتی](#page-123-0) در مورد محصول*

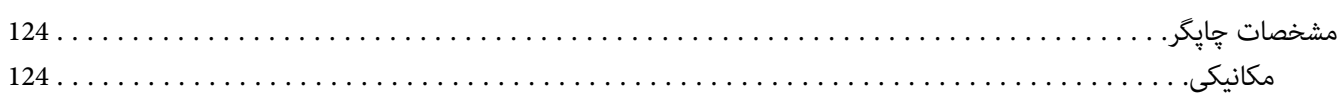

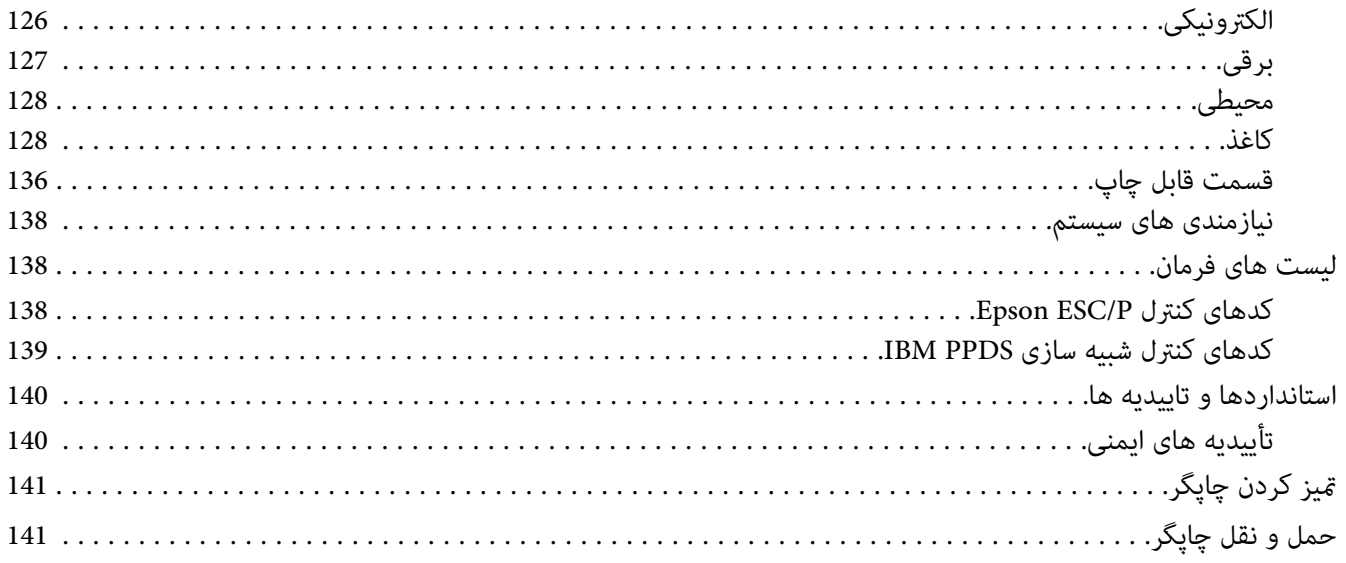

واژه نامه

فهرست موضوعى

# *درباره این راهنام*

# *محل دریافت اطلاعات*

<span id="page-7-0"></span>دفترچه های راهنمای زیر همراه با چاپگر Epson ارائه می شوند.

حاوی اطلاعاتی درباره راه اندازی چاپگر <sup>و</sup> نصب نرم افزار است. **Here Start) دفترچه راهنامی کاغذی)**

حاوی اطلاعات <sup>و</sup> دستورالعمل های کلی در مورد استفاده از چاپگر است. **راهنامي کاربر (این دفترچه راهنام)**

حاوی اطلاعات شبکه در مورد مدیریت <sup>و</sup> تنظیامت چاپگر است. **راهنامی شبکه (فقط IIN-3500DLQ(**

# *توضیحات استفاده شده در این دفترچه راهنام*

- ❏ تصاویرصفحهازصفحههاینرمافزارچاپگراز10 Windowsهستندمگراینکهبهگونهایدیگرمشخصشدهباشند. محتوای نشان داده شده در صفحات بسته به مدل و موقعیت متفاوت هستند.
- تصاویر گرفته شده از صفحه های LCD ممکن است بدون اطلاع قبلی تغییر کنند. محتوا ممکن است بسته به محصول متفاوت  $\Box$ باشد.
- ع تصاویر چاپگر استفاده شده در این دفترچه راهنما فقط مثال هستند. ممکن است بسته به مدل تفاوت های جزئی وجود داشته  $\Box$ باشد، ولی روش راه اندازی مشابه است.

# *نسخه های سیستم عامل*

در این دفترچه راهنما توضیحات در اصل برای کاربر سیستم عامل های Windows 10" است و عبارت هایی مانند "Windows Server 2019"، "Windows XP"، "Windows Vista" ،"Windows 7" ،"Windows 8.1"<br>"Windows Server 2008 R2" ،"Windows Server 2

- Windows $^{\circledR}$  10 سیستم عامل 10  $^\circ$   $\Box$
- Windows $^\circledR$  8.1 سیستم عامل Microsoft $^\circledR$   $\;\;\Box$
- Windows $^\circledR$  8 سیستم عامل Microsoft $^\circledR$   $\quad \Box$
- Windows $^{\circledR}$  7 سیستم عامل Microsoft $^{\circledR}$   $\;\;\Box$
- Windows Vista® عامل سیستم Microsoft® ❏
	- Windows® XP عامل سیستم Microsoft® ❏
- Windows® XP Professional x64 Edition عامل سیستم Microsoft® ❏
	- Windows Server® 2019 عامل سیستم Microsoft® ❏
	- Windows Server® 2016 عامل سیستم Microsoft® ❏
	- Windows Server® 2012 R2 عامل سیستم Microsoft® ❏
		- Windows Server® 2012 عامل سیستم Microsoft® ❏
	- Windows Server® 2008 R2 عامل سیستم Microsoft® ❏
		- Windows Server® 2008 عامل سیستم Microsoft® ❏
	- Windows Server® 2003 R2 عامل سیستم Microsoft® ❏
		- Windows Server® 2003 عامل سیستم Microsoft® ❏

# *دستورالعمل هاى ایمنی*

*دستورالعمل هاى ایمنی*

*هشدار، احتیاط و توجه*

<span id="page-9-0"></span>*جلوگیری از آسیب بدنی باید به طور دقیق رعایت شود. هشدار برای*  $\triangle$ 

*جلوگیری از آسیب رسیدن به دستگاه باید رعایت شود. برای احتیاط* !

*شامل اطلاعات مهم <sup>و</sup> نکات مفید در مورد عملکرد چاپگر می باشد. توجه*

## *مناد احتیاط قسمتهای داغ دستگاه*

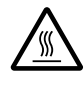

این نماد در هد چاپ و دیگر قسمت ها برای نشان دادن احتمال داغ بودن آنها قرار داده شده است. هرگز بلافاصله پس استفاده از چاپگر به این قسمت ها دست نزنید. قبل از دست زدن به این قسمت ها، چند دقیقه صبر کنید تا<br>خنک شوند.

## *دستورالعمل های مهم ایمنی*

قبل از استفاده از چاپگر، کلیه دستورالعمل های ایمنی دستگاه را مطالعه نمایید. همچنین تمام هشدارها و دستورالعمل های موجود<br>در برچسب های روی چاپگر را رعایت کنید.

بعضی از *ن*مادهای به کار رفته در چاپگر برای اطمینان از ایمنی و استفاده مناسب از چاپگر است. برای کسب اطلاعات بیشتر درباره<br>مفهوم نمادها به وبسایت زیر مراجعه کنید. <http://support.epson.net/symbols>

#### *هنگام راه اندازی چاپگر*

- ❏ چاپگر را بر روی سطح بی ثبات یا مجاور به رادیاتور یا منبع گرمایی قرار ندهید.
- پاپگر را بر روی یک سطح ثابت و هموار قرار دهید. اگر دستگاه بصورت شیب دار و کج قرار داده شود، درست کار  $\Box$ کند.
- ه دستگاه را بر روی سطوح نرم و بی ثبات مانند تخت خواب یا کاناپه، و یا محیط های بسته و کوچک قرار ندهید زیرا تهویه  $\Box$ دستگاه را مسدود می کند.
- ❏ شیارها و روزنه های محفظه چاپگر را مسدود نکنید یا نپوشانید، همچنین اشیاء را از طریق شیارها وارد دستگاه نکنید.
	- ❏ در اطراف چاپگر فضای کافی برای جابجایی و مراقبت و نگهداری از دستگاه در نظر بگیرید.
	- ❏ چاپگر را در مکانی قرار دهید که در صورت لزوم برای اتصال کابل رابط شبکه، این کار به سادگی انجام شود (فقط .(DLQ-3500IIN
- قنها از منبع نیرویی که روی برچسب چاپگر نشان داده شده استفاده کنید. اگر از مشخصات منبع نیرو در منطقه خود اطلاع  $\Box$ ندارید، با شرکت برق محلی یا فروشنده خود متاس بگیرید.
- ❏ دستگاهرا بهیکپریزبرق دارای اتصال بهزمین وصل کنید. چاپگررا بادستگاهفتوکپی و سیستم کنترل هواکهمرتباًروشن و خاموش می شود در پریزهای یک مدار قرار ندهید.
	- ❏ از سیم برق آسیب دیده و فرسوده استفاده نکنید.
- ❏ سیم برق باید در جایی گذاشته شود که از خراشیده شدن، بریدگی، فرسودگی، پیچانده شدن، یا گره خوردن آن جلوگیری شود.
- ❏ اگرازسیمرابطبرایچاپگراستفادهمیکنید،مطمئنشویدمیزانکلآمپردستگاههاییکهبهسیمرابطوصلشدهاندازمیزان آمپر سیم تجاوز نکند. همچنین، مطمئن شوید که میزان کل آمپر دستگاه هایی که به پریز وصل شده اند از میزان آمپر پریز تجاوز نکند.
- تنها از سیم برقی که همراه با چاپگر عرضه می شود استفاده غایید. استفاده از هر نوع سیم دیگر ممکن است منجر به آتش  $\Box$ سوزی یا برق گرفتگی شود.
- سیم برق این دستگاه فقط مخصوص استفاده با همین دستگاه می باشد. استفاده از این سیم برق با هر دستگاه دیگری ممکن  $\Box$ است منجر به آتش سوزی یا برق گرفتگی شود.
	- ❏ بررسی کنید که سیم برق متناوب با استانداردهای ایمنی محلی مرتبط مطابقت داشته باشد.
- ❏ ازاستفادهیا نگهداریچاپگردرمکانهاییکهدرمعرضتغییرسریع آبو هوایارطوبتهستند،خودداریکنید. همچنینآن را در معرض تابش مستقیم نور خورشید، منبع نور قوی، منابع حرارتی یا رطوبت و گرد و خاک زیاد قرار ندهید.
	- ❏ از قرار دادن در مکان هایی که در معرض تکان و لرزش هستند خودداری کنید.
	- ❏ چاپگر را در نزدیکی پریز دیواری قرار دهید تا براحتی بتوانید سیم برق را جدا کنید.
	- ❏ کل سیستم رایانه را از منابع احتاملی تداخل الکترومغناطیسی دور کنید، مانند بلندگو یا پایه های تلفن بی سیم.
- ❏ ازکنترل خروجی الکتریکی توسط سوییچ های دیواری یا تایمرهای خودکار خودداری کنید. ایجادوقفهدر جریان برق ممکن است سبب پاک شدن اطلاعات حافظه در چاپگر یا رایانه شما شود. همچنین از استفاده از موتورهای بزرگ یا سایر دستگاه ها در<br>یک پریز و مدار مشابه خودداری کنیدف این کار سبب ایجاد نوسان در ولتاژ برق می شود.
- ❏ از یک پریز برق با اتصال به زمین استفاده کنید، از به کار بردن دوشاخه تبدیل خودداری کنید.
- ❏ اگر می خواهید از یک پایه چاپگر استفاده کنید، این دستورالعمل ها را دنبال کنید: - از یک پایه استفاده کنید که بتواند حداقل دو برابر وزن چاپگر را تحمل کند.<br>- هرگز از پایه ای که سبب خم شدن چاپگر می شود استفاده نکنید. چاپگر همیشه باید روی سطحی صاف قرار بگیرد.<br>- سیم برق چاپگر و کابل رابط آن را بگونه ای قر

*هنگام نگهداری از چاپگر*

- ❏ قبل از متیز کردن چاپگر، آن را از پریز بیرون بکشید، و آن را فقط با یک تکه پارچه مرطوب متیز کنید.
	- ❏ مواد مایع را بر روی چاپگر نریزید.
- ❏ شخصاً از تعمیر کردن چاپگر خودداری کنید، مگر اینکه این حالت صراحتاً در این دفترچه راهنام توضیح داده شده باشد.
- ر صورت بروز مشکلات زیر، سیم برق چاپگر را از پریز بیرون آورده و تعمیر دستگاه را به تعمیرکاران مجرب واگذار  $\Box$ الف. سیم برق یا دوشاخه آسیب دیده باشد.<br>ب. مایعی وارد دستگاه شده باشد.<br>د. چاپگر سقوط کرده و محفظه آن آسیب دیده باشد.<br>د. چاپگر به طور عادی کار نکرده یا در عملکرد آن تغییر چشمگیری مشاهده شود.
- از محصولاتی که محتوی گازهای قابل اشتعال هستند درون یا اطراف چاپگر استفاده نکنید. این کار ممکن است موجب آتش  $\Box$ سوزی شود.
	- ❏ فقط تنظیامتی را که در دستورالعمل های استفاده ذکر شده اند انجام دهید.
- ❏ اگر چاپگر را در کشور آلمان استفاده می کنید، نکات زیر را رعایت کنید: برای جلوگیری از اتصال کوتاه و جریان بیش از حد چاپگر، سیستم دستگاه باید توسط یک فیوز 10 یا 16 آمپری محافظت شود. Bei Anschluss des Druckers an die Stromversorgung muss sichergestellt werden, dass die Gebaudeinstallation mit einer 10A- oder 16 A-Sicherung abgesichert ist.

#### *هنگام کارکردن با کاغذ*

- ر بین كار برچسب های وارد شده در چاپگر را رها نكنید؛ زیرا ممكن است به دور غلتك بپیچند و زمانی كه می خواهید چاپ  $\Box$ كردن را دوباره شروع كنید در دستگاه گیر كنند.
	- ❏ کاغذی را که تا یا مچاله شده است وارد نکنید.

## *هنگام کار با چاپگر*

ققط تنظیماتی راکه در راهنمای کاربر ذکر شده اند انجام دهید. تنظیم سیستم های کنترل دیگر ممکن است باعث آسیب هایی  $\Box$ شود که تعمیر آنها مشکل بوده و به یک تعمیرکار با تجربه نیاز داشته باشد.

- <span id="page-12-0"></span>وقتیکه چاپگر را خاموش می کنید، قبل از دوباره روشن کردن آن حداقل پنج ثانیه صبر کنید؛ در غیر اینصورت ممکن است به چاپگر صدمه وارد شود.
- ❏ چاپگررادر حین چاپآزمایشیخاموشنکنید. همیشهدکمه**Pause** را برای توقفچاپفشاردادهو سپسچاپگررا خاموش ..<br>کنید.
	- ه سیم برق را به پریز برقی که ولتاژ اشتباه برای چایگر شما دارد وصل نکنید.  $\Box$
- هرگز خودتان هدچاپ را تعویض نکنید؛ ممکن است به چاپگر آسیب برسانید. قطعات دیگر چاپگر نیز هنگام تعویض هد چاپ باید بررسی شوند.
- ❏ برای تعویض کارتریج نواری لازماست که هد چاپ را بادست حرکت دهید. اگر تازه از چاپگر استفاده کرده اید، هد چاپ ممکن است داغ باشد؛ قبل از دست زدن به آن چند دقیقه صبر کنید تا دستگاه خنک شود.

#### *محدودیت های استفاده*

هنگام استفاده از این محصول برای موارد استفاده ای که به دقت/ایمنی بسیار بالایی نیاز دارند، مانند دستگاه های حمل و نقل در ارتباط با وسایل حمل و نقل هوایی، ریلی، دریایی، قطار و دیگر موارد، دستگاه های جلوگیری از بروز فجایع و دیگر دستگاه های ایمنی، همچنین دستگاه های عملیاتی/دقتی، تنها در صورتی از این دستگاه استفاده کنید که نسبت به موارد احتمال نقص و مشکلات ایجاد شده در طراحی مطمئن شده باشد تا ایمنی و کارآیی کلی سیستم حفظ شود. از آنجایی که این دستگاه برای کار کردن در موارد استفاده که به دقت و اطمینان بسیار بالایی نیاز دارد طراحی نشده است، مانند تجهیزات هوایی/فضایی، تجهیزات ارتباطی اصلی، تجهیزات کنترل انرژی هسته ای یا تجهیزات پزشکی مرتبط به مراقبت های مستقیم پزشکی و دیگر موارد، لطفاً پس از یک ارزیابی<br>کلی نسبت به تناسب این دستگاه با هدف خود تصمیم گیری کنید.

## *برای کاربران در بریتانیا*

#### *استفاده از لوازم اختیاری*

Epson) انگلستان) در مقابل هر گونه زیان یا مشکلاتی که در نتیجه استفاده از هر گونه لوازم اختیاری یا محصولات مصر فی بوجود آید به غیر از آنهایی که بعنوان محصول اصلی Epson ویا محصولات مجاز Epson توسط Limited (UK) Epson شناسایی شده اند،<br>مسئول نخواهد بود.

#### *اطلاعات ایمنی*

# این وسیله باید به زمین اتصال داشته باشد. برای بررسی تطابق ولتاژ وسیله با ولتاژ برق تأمین شده به پلاک مشخصات ولتاژ *هشدار:* **اگر هشدار:**<br>این وسیله باید<br>مراجعه کنید.

#### **مهم:**

سیم های منبع برق که این دستگاه به آنها مجهز است هر کدام دارای رنگ خاصی می باشند که بر طبق کدهای زیر است:

سبز و زرد — اتصال به زمین آبی — خنثی قهوه ای — دارای برق

**اگر می خواهید سیم ها را به صورت دوشاخه سوار کنید:**

<span id="page-13-0"></span>اگر رنگ سیم های منبع برق این دستگاه با رنگ علامت گذاری شده که برای تشخیص پایانه های یک دوشاخه به کار می رود<br>مطابقت نداشته باشد، طبق توضیحات زیر عمل کنید:

سیم سبز و زرد باید به پایانه درون دوشاخه که با حرف E یا *ف*اد زمین (<del>ط</del>) علامت گذاری شده متصل شود.

سیم آبی باید به پایانه درون دوشاخه که با حرف N علامتگذاری شده متصل شود.

سیم قهوه ای باید به پایانه درون دوشاخه که با حرف L علامتگذاری شده متصل شود.

اگر دوشاخه خراب شد، کل سیم را تعویض یا با یک برقکار ماهر مشورت کنید.

فیوزها را فقط با فیوزهایی با اندازه و توان اسمی درست تعویض کنید.

# *برای کاربران در سنگاپور*

فیوزها را فقط با فیوزهایی با اندازه و توان اسمی درست تعویض كنید.

# *برای کاربران در آلمان*

Importeur EPSON EUROPE. B.V. AMSTERDAM. THE NETHERLANDS

## *برای کاربران در ترکیه*

AEEE Yönetmeliğine Uygundur.

# *بخش 1 قسمت های اصلی چاپگر*

*قطعات چاپگر*

<span id="page-14-0"></span>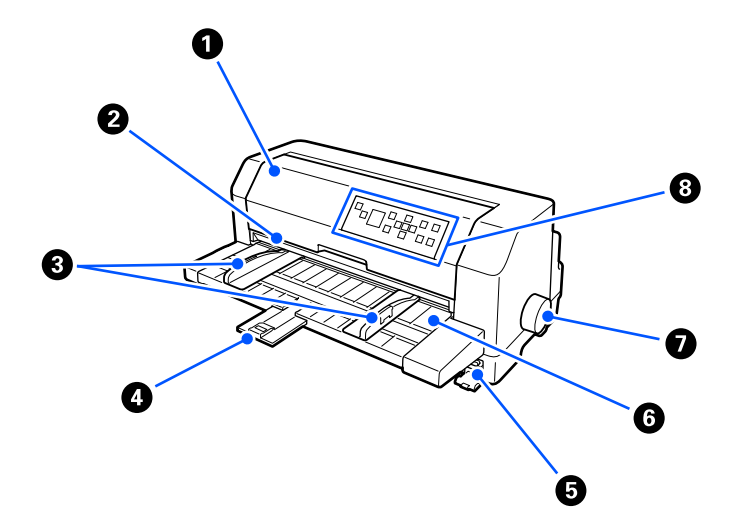

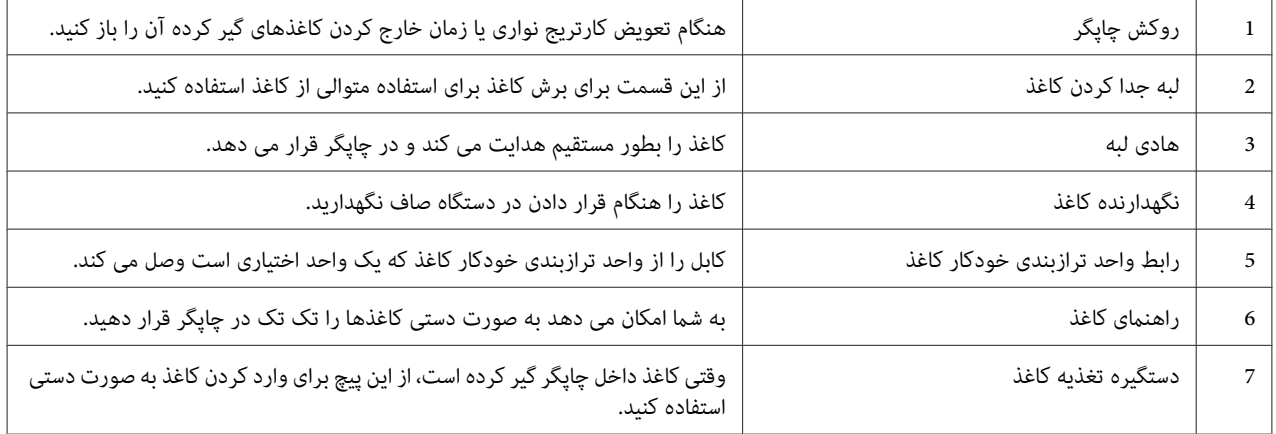

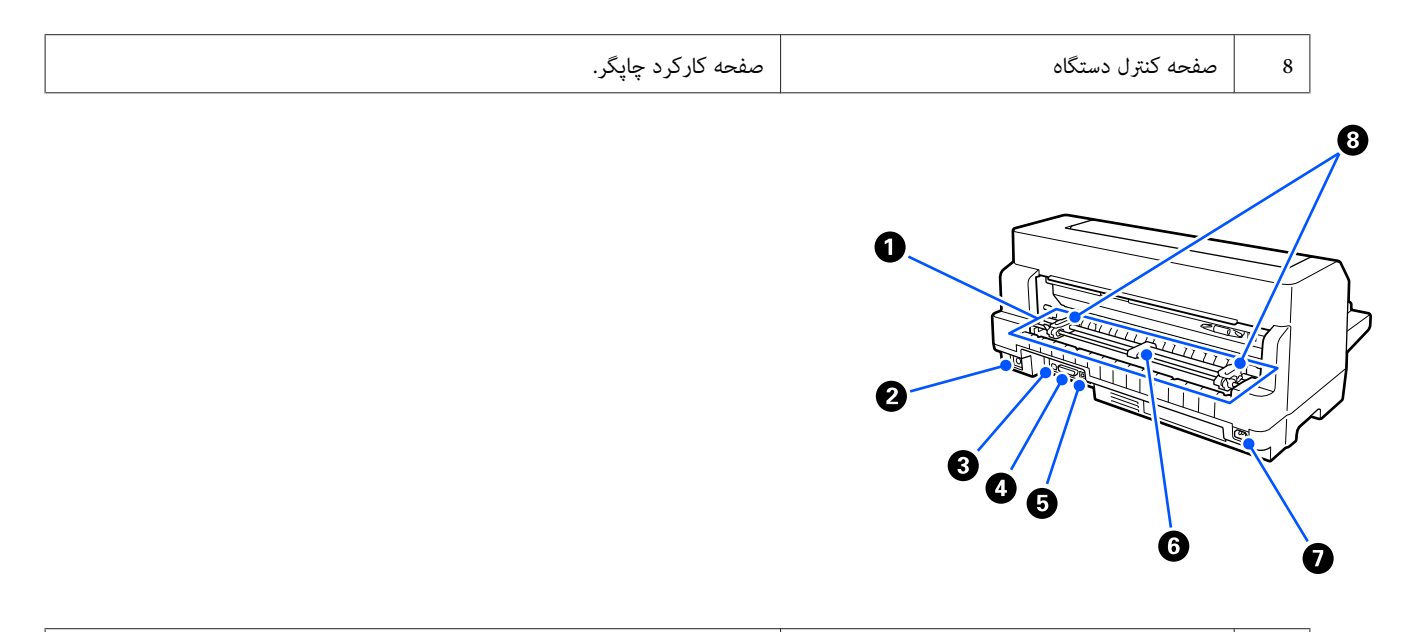

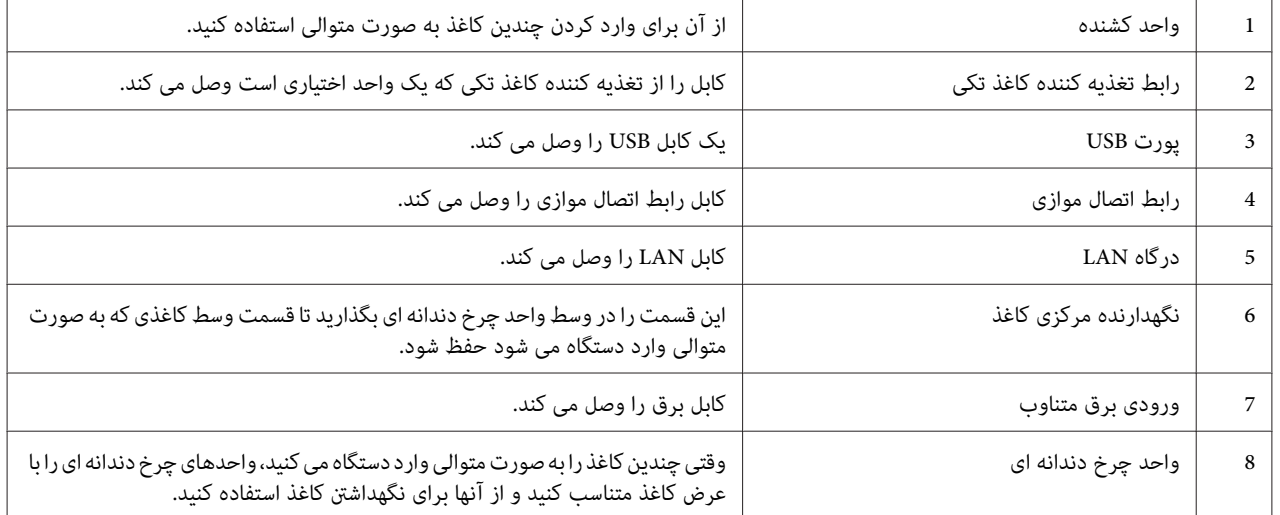

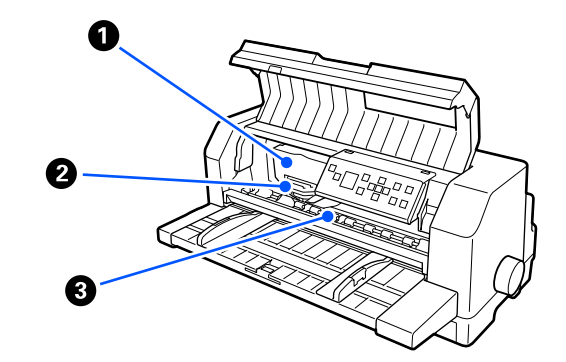

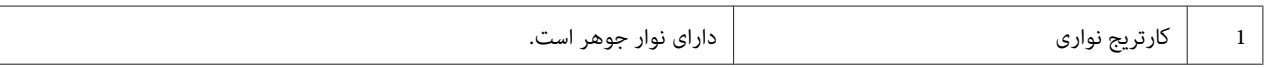

<span id="page-16-0"></span>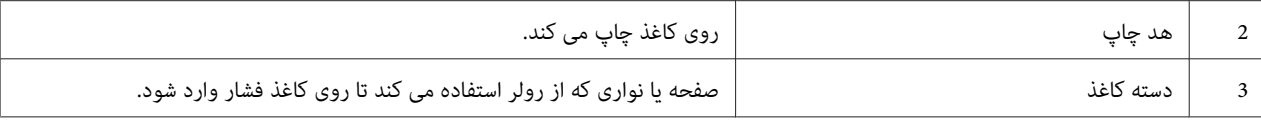

# *صفحه کنترل*

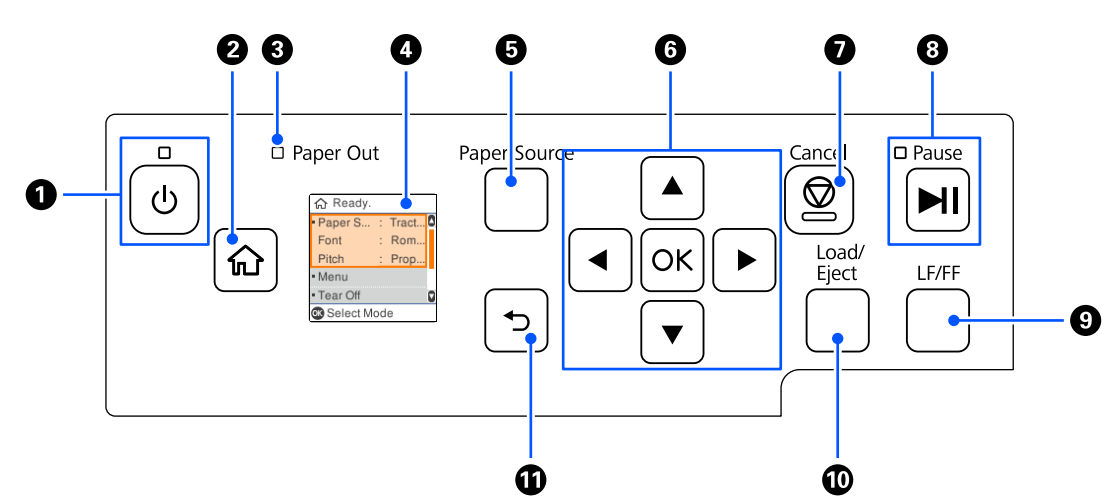

*دکمه ها و چراغ ها*

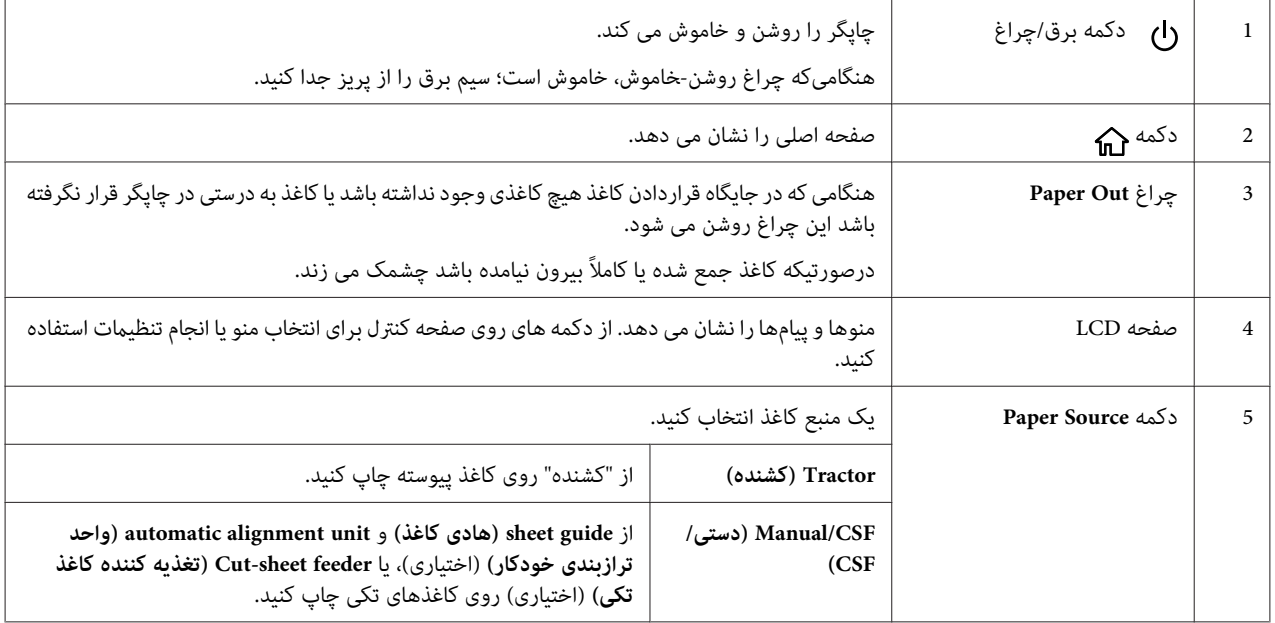

<span id="page-17-0"></span>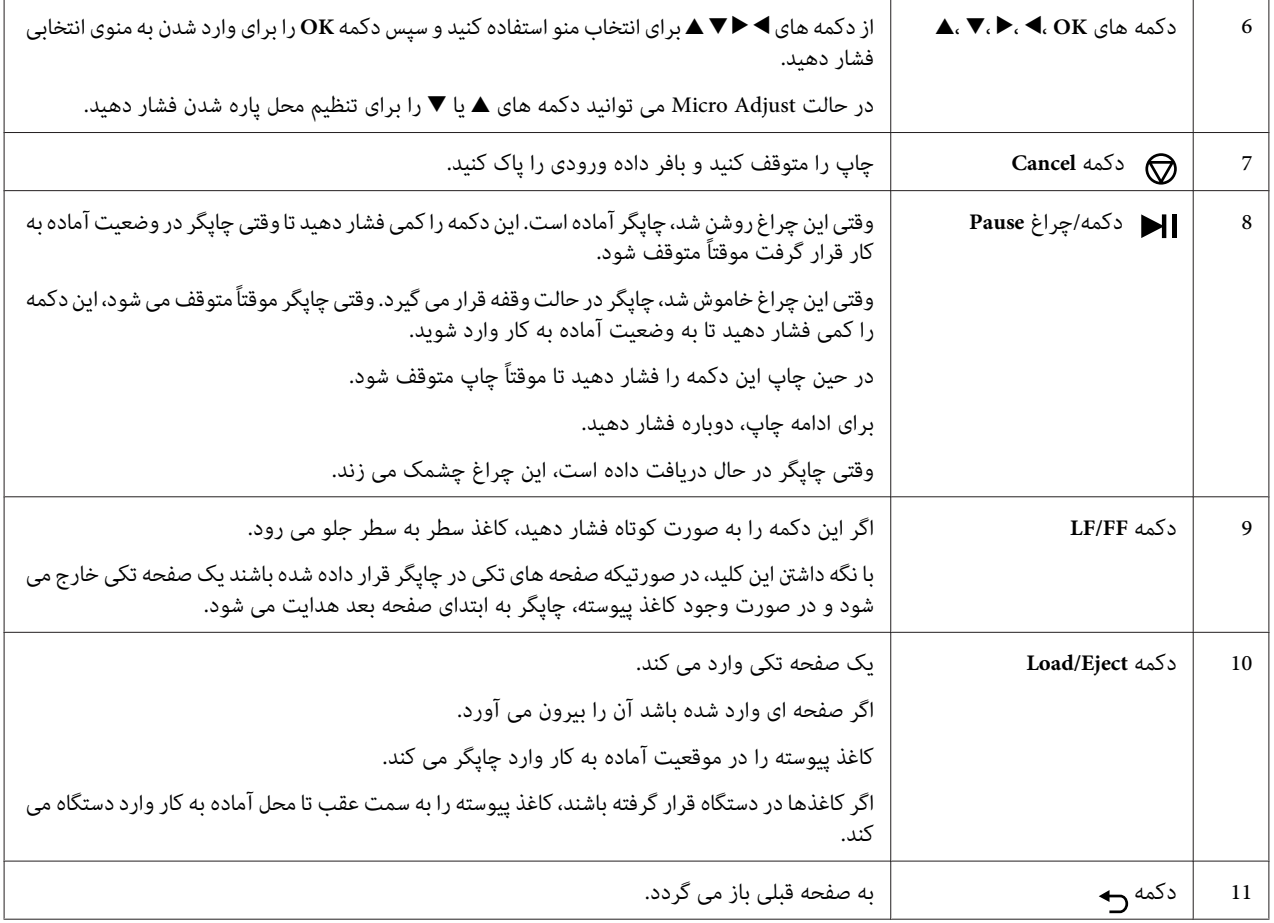

# *راهنامی صفحه LCD*

در این بخش منای کلی منوها و کنترل ها برای صفحه های LCDارائه می شود.

#### *صفحه اصلی*

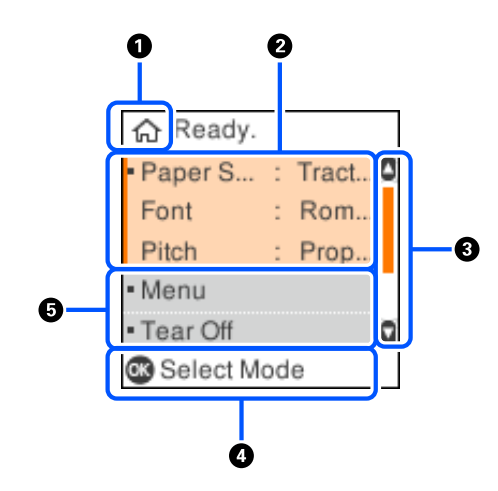

می توانید تنظیمات فعلی را بررسی کنید یا تنظیمات را تغییر دهید.

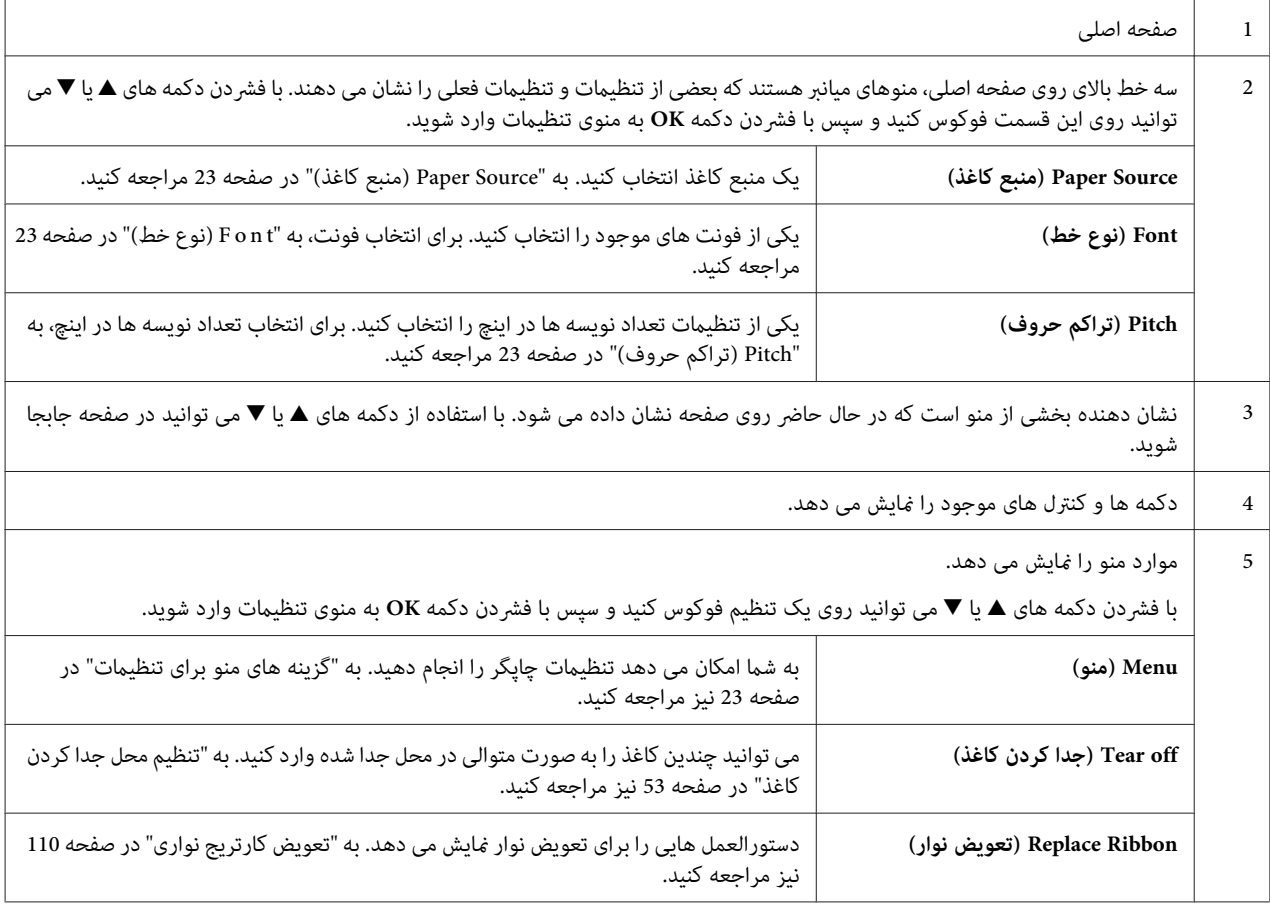

#### *صفحه اطلاعات کار*

با دریافت کارهای چاپ در Windows، چاپگر می تواند اطلاعات کار را *ن*مایش دهد. می توانید یادداشت کوتاهی به عنوان **Driver**<br>Note (**یادداشت درایور**) در درایور چایگر وارد کنید که به شما امکان می دهد کار چاپ را شناسایی کنید. به "

تنظیمات درایور [چاپگر" در](#page-62-0) صفحه 63 مراجعه کنید.<br>اطلاعات یا پیام نمایش داده شده بسته به داده چاپ ارسال شده از برنامه Windows ممکن است متفاوت باشد.

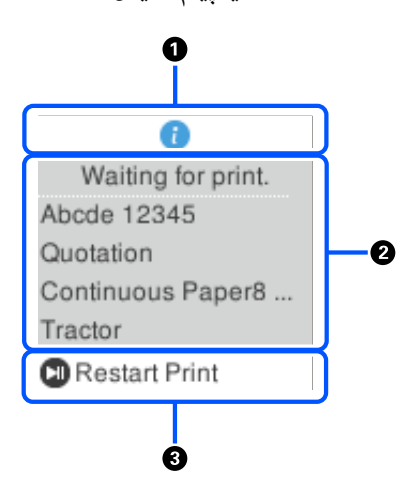

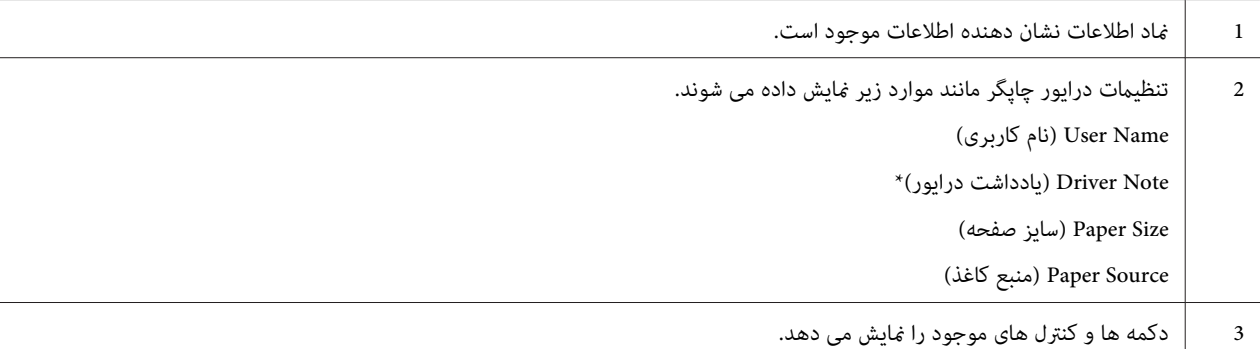

\*اگر کادر **Note Driver) یادداشت درایور)** در درایور چاپگر علامت ندارد، نام سند به جای آن نشان داده می شود.

#### *توجه:*

صفحه اطلاعات در صورتی مفید و کاربردی است که بخواهید چاپگر را قبل از شروع چاپ با انتخاب تنظیم نهایی Paper Source (کاغذ بررسی) موقتاً متوقف کنید. با این کار می توانید کاغذ یا فرم از قبل چاپ شده که برای کار چاپ مورد استفاده قرار می<br>گیرد را بررسی کنید. به "نگاهی کلی بر تنظیمات درایور چاپگر" در صفحه 63 مراجعه کنید.

# *صفحه پایان چاپ برای کاغذ پیوسته*  $\ddot{\mathbf{0}}$ G Printing complete.  $\ddot{\mathbf{e}}$ **T**ear Off OD Micro Feed **O** Close  $\dot{\mathbf{e}}$

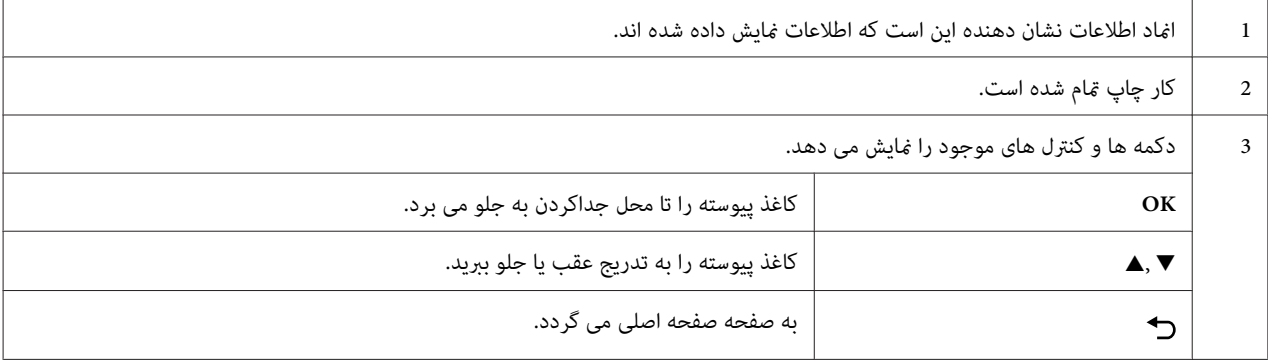

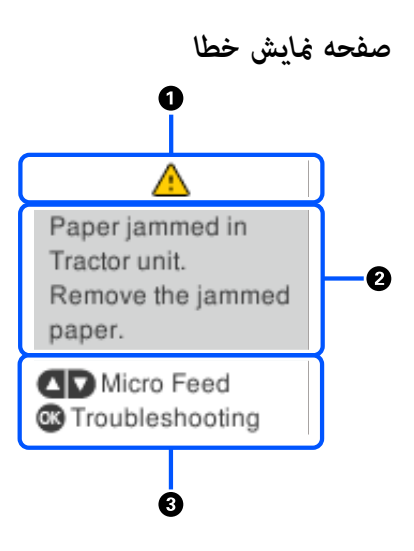

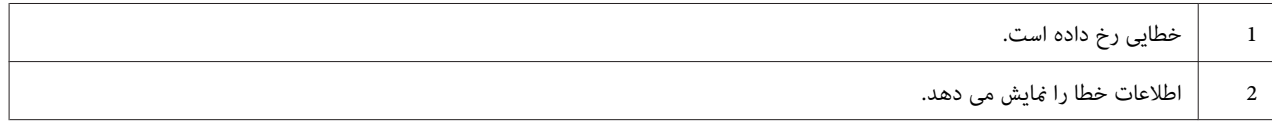

د دکمه ها و دستورالعمل های موجود را مَایش می دهد.  $\vert$ 

*دستورالعمل های روی صفحه را برای بازیابی وضعیت از حالت خطا دنبال کنید. توجه:*

#### *وارد کردن نویسه ها*

برای وارد کردن نویسه ها و مادهای تنظیمات شبکه برای DLQ-3500IIN از صفحه کنترل، از دکمههای امی هم او طو صفحه کلید نرمافزاری روی صفحه LCD استفاده کنید. برای انتخاب یک نویسه یا دکمه عملکرد روی صفحه کلید، ▲، ▲، ▲ یا ◆را فشار دهید و سپس دکمه **OK** را فشار دهید. پس از امتام وارد کردن نویسه ها، **OK** را انتخاب کرده و سپس دکمه **OK** را فشار دهید.

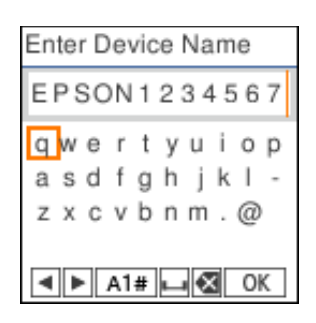

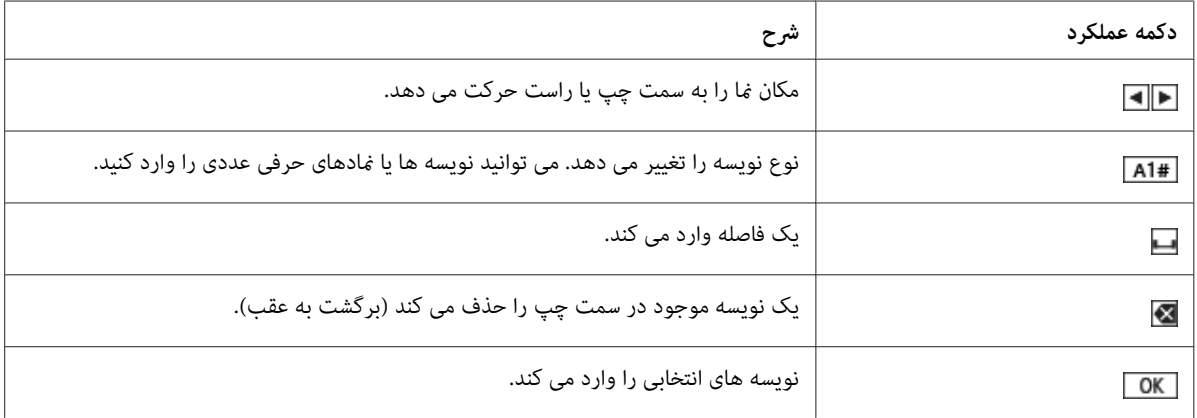

# *بخش 2 گزینه های منو برای تنظیامت*

<span id="page-22-0"></span>**Menu) منو)** را از روی صفحه اصلی چاپگر انتخاب کنید تا تنظیامت مختلفی انجام شود.

# *گزینه های منو برای Settings Basic) تنظیامت اصلی)*

منوها را به صورتی که در زیر شرح داده شده است از پانل کنترل انتخاب کنید.

**Menu) منو)**>**Settings Basic) تنظیامت اصلی)**

*Settings Basic) تنظیامت اصلی)*

#### *Source Paper) منبع کاغذ)*

نوع کاغذی را که می خواهید استفاده کنید انتخاب <sup>ن</sup>هایید. **Tractor (کشنده**) را هنگام چاپ روی کاغذ پیوسته انتخاب کنید، یا<br>Manual/CSF (**دستی/CSF)** را هنگام چاپ روی کاغذهای تکی انتخاب کنید.

#### *Font) نوع خط)*

فونت مورد نظر را برای استفاده انتخاب کنید. می توانید از بین فونت های زیر انتخاب کنید.

،**Orator-S** ،**Orator** ،**OCR-B** ،**Script** ،**Prestige** ،**Courier** ،**Sans Serif** ،**Roman ،Draft** ،**(High Speed Draft) HSD Sans serif H** ،**Roman T** ،**Script C**

#### *Pitch) تراکم حروف)*

طول (بلندی) مورد نظرتان را انتخاب کنید. انتخاب ها در زیر نشان داده شده اند.

**(نسبی (Proportional** ،**cpi 20** ،**cpi 17** ،**cpi 15** ،**cpi 12** ،**cpi 10**

#### *(Language/زبان (Language*

زبان مورد نظر روی صفحه LCDرا انتخاب کنید.

# *گزینه های منو برای Settings Printer) تنظیامت چاپگر)*

منوها را به صورتی که در زیر شرح داده شده است از پانل کنترل انتخاب کنید.

**Menu) منو)**>**Settings Printer) تنظیامت چاپگر)**

## *Settings All Print) تنظیامت چاپ کلی)*

این منو را برای چاپ تنظیامت فعلی انتخاب کنید.

<span id="page-23-0"></span>برای چاپ کردن به A4 یا کاغذ تکی اندازه نامه یا کاغذ پیوسته با حداقل عرض 210 میلی متر (8.3 اینچ) نیاز دارید. برای اطلاع از دستورالعمل های مربوط به وارد کردن کاغذ و صفحه های تکی، به "قرار دادن کاغذ پیوسته" در صفحه 37 و "وارد کردن صفحه<br>های [تکی" در](#page-43-0) صفحه 44 مراجعه کنید.

#### *Settings Area Print) تنظیامت محل چاپ)*

#### *(فرم بالای (Top of Form*

به شما امکان می دهد حاشیه بالای صفحه را تنظیم کنید. می توانید مقادیر مربوط به کاغذ پیوسته، کاغذهای تکی که به صورت<br>دستی در قسمت جلو وارد شده اند و کاغذهای تکی که از "تغذیه کننده کاغذ تکی" وارد شده اند را تنظیم کنید.

#### *Length Page) طول صفحه)*

می توانید طول هر صفحه را تنظیم کنید (در خطوط، 1 خط = 6/1 اینچ) برای کاغذ پیوسته که از قسمت "کشنده" وارد دستگاه شده<br>است و کاغذهای تکی که از "تغذبه کننده کاغذ تکی" در دستگاه قرار داده شده اند.

#### *Offset Right) آفست راست)*

می توانید مقادیر افست را از نقطه اولیه برای محل شروع چاپ تنظیم کنید.

#### *Offset Left) آفست چپ)*

می توانید مقادیر افست را از نقطه اولیه برای محل پایان چاپ تنظیم کنید.

#### *Perforation Over Skip) عدم چاپ در محل سوراخها)*

<span id="page-24-0"></span>این ویژگی تنها زمانی قابل استفاده است که کاغذ پیوسته به عنوان منبع کاغذ انتخاب شده باشد. وقتی این ویژگی را فعال می کنید، چاپگر یک حاشیه یک اینچی (25.4 میلی متر) بین آخرین سطر چاپ شده در یک صفحه و اولین سطر چاپ شده در صفحه بعدی فراهم مى کند. از آن جا که بیشتر تنظیمات حاشیه در برنامه ها بر تنظیمات حاشیه که توسط صفحه کنترل دستگاه انجام مى شود اولویت دارند، باید از این تنظیم تنها زماىن استفاده کنید که نتوانید حاشیه هاى بالاو پایین را با استفاده از برنامه خود تنظیم کنید.

#### *Position Start Print) موقعیت شروع چاپ)*

می توانید نقطه اولیه را برای محل شروع چاپ تنظیم کنید.

#### *Settings Space Line/Character) تنظیامت مربوط به نویسه/فاصله بین خطوط)*

*Font) فونت)*

فونت مورد نظر را برای استفاده انتخاب کنید. می توانید از بین فونت های زیر انتخاب کنید.

#### ،**Orator-S** ،**Orator** ،**OCR-B** ،**Script** ،**Prestige** ،**Courier** ،**Sans Serif** ،**Roman ،Draft** ،**(High Speed Draft) HSD Sans serif H** ،**Roman T** ،**Script C**

همچنین می توانید از منوی **Settings Basic) تنظیامت اصلی)** به این تنظیم دسترسی داشته باشید.

#### *Pitch) تراکم حروف)*

طول (بلندی) مورد نظرتان را انتخاب کنید. انتخاب ها در زیر نشان داده شده اند.

**(نسبی (Proportional** ،**cpi 20** ،**cpi 17** ،**cpi 15** ،**cpi 12** ،**cpi 10**

همچنین می توانید از منوی **Settings Basic) تنظیامت اصلی)** به این تنظیم دسترسی داشته باشید.

#### *Table Character) جدول نویسهها)*

می توانید از بین چندین جدول نویسه انتخاب کنید. جدول های نویسه بسته به مدل های موجود در منطقه متفاوت هستند. در<br>صورت لزوم بررسی کنید جدول نویسه مشابه سیستم چاپ را انتخاب کنید.

هنگام استفاده از سیستم چاپ، تنظیامت را روی سیستم چاپ تغییر دهید.

#### *Table Italic for Set Character International) مجموعه نویسههای بینالمللی برای جدول ایتالیک)*

مى توانید از بین چندین مجموعه نویسه بین المللى،جدول نویسه ایتالیک را انتخاب کنید. هر مجموعه شامل 8 نویسه است که بر<br>اساس کشور یا زبان متفاوتند، بنابراین می توانید جدول ایتالیک را با توجه به نیازهاى چاپى خود سفارشى کنید.

انتخاب ها در زیر نشان داده شده اند.

**Italic** ،**Italic Italy** ،**Italic Sweden** ،**Italic Denmark 1** ،**.Italic U.K** ،**Italic Germany** ،**Italic France** ،**.Italic U.S.A Spain 1**

#### *slash 0) 0 اسلش)*

اگر اين ويژگى روشن باشد، از يك خط مورب (Ø) روى نويسه صفر استفاده مى شود. در صورت خاموش بودن اين ويژگى،نويسه صفر بدون خط مورب (0) خواهد بود. خط مورب به شام امکان مى دهد که حرف بزرگ *O* و صفر را به آساىن تشخیص دهید.

#### *Spacing Line) فاصلهگذاری خطوط)*

فاصله بین خطوط.

#### *Feed Line Auto) تغذیه خطی خودکار)*

وقتی Auto Line Feed (تغذیه خطی خودکار) فعال است، چاپگر هر کد تعویض سطر (CR) دریافت شده را با یک کد رفتن به سطر بعد همراه می کند. اگر چاپ بدون خط انجام می شود بسته به سیستم عامل یا برنامه های مورد استفاده تان این گزینه را روی<br>**On (روشن)** تنظیم کنید.

**توجه:**<br>هنگام چاپ از Windows روی **Off (خاموش)** تنظیم کنید در غیر اینصورت یک خط خالی بین خطوط درج می شود.

#### *((IBM PPDS) خودکار CR) (IBM PPDS) Auto CR*

این تنظیم به صورت خودکار یک کد افزودن خط (LF (را به کد تعویض خط (CR (اضافه می کند. تنظیم پیش فرض برای این ویژگی خاموش است. برای سیستم هایی که کنترل کد CR ندارند این ویژگی را روی **On) روشن)** بگذارید.

*این ویژگی فقط در حالت منونه سازی PPDS IBM موجود است. توجه:*

#### *A.G.M. (IBM PPDS)*

حالت گرافیکی جایگزین (.A.G.M) را فعال کنید تا فرمان های ESC J،ESC A،ESC 3، ESC، ESC و ESC و ESC در<br>حالت نمونه سازی IBM PPDS مشابه حالت ESC/P2 کار کنند.

*این ویژگی فقط در حالت منونه سازی PPDS IBM موجود است. توجه:*

# *Settings Control Print) تنظیامت کنترل چاپ)*

#### *Software) نرم افزار)*

<span id="page-26-0"></span>وقتی **2P/ESC** را انتخاب می کنید، چاپگر در حالت P/ESC Epson کار می کند. هنگامی که**IBMPPDS** را انتخاب می کنید، وقتی ESC/P2 را انتخاب می کنید، چاپگر در خالت<br>چاپگر ®IBM را بعنوان یک چاپگر در نظر می گیرد.

#### *Off Tear Auto) مقطع برش خودکار)*

وقتىAuto Tear Off (مقطع برش خودکار) روشن است و از کاغذ پیوسته همراه با "کشنده" استفاده مى کنید، چاپگر بطور خودکار محل نقطه چین کاغذ را به محل جدا کردن کاغذ پیوسته مى برد که در آنجا مى توانید صفحه (هاى) چاپ شده را به آسانى جدا کنید. وقتی چاپگر دستور بعدی چاپ را دریافت می کند، بطور خودکار به حاشیه بالای صفحه بعد رفته و عمل چاپ شروع می شود<br>بنابراین می توانید از تمام صفحه بعد استفاده کنید.

وقتی Auto Tear Off (مقطع برش خودکار) غیرفعال است و شما از کاغذ متوالی همراه با "کشنده" استفاده می کنید، باید نقطه **چین را به صورت دستی به محل جدا شدن حر**کت دهید. برای این کار وقتی روی صفحه اعلام شد که چاپ <del>م</del>ام شد، دکمه **OK ر**ا<br>فشار دهید.<br>برای کسب اطلاعات بیشتر، به "استفاده از عملکرد جدا کردن [کاغذ" در](#page-41-0) صفحه 42 مراجعه کنید.

#### *Time Wait Off Tear Auto) زمان انتظار مقطع برش خودکار)*

از زمانی که چاپ قام شده است تا زمانی که کاغذ به محل جدا کردن منتقل می شود تا چاپ پیوسته را انجام دهید می توانید زمان را<br>انتخاب کنید. این تنظیم زمانی قابل استفاده است که عملکرد جدا کردن خودکار کاغذ فعال باشد.

#### *Direction Print) جهت چاپ)*

می توانید چاپ خودکار (Auto (**خودکار**))، دوطرفه (Bi-D) یا یک طرفه (Uni-D) را انتخاب کنید. برای چاپ سریعتر، چاپ<br>معمولاً دوسویه است؛ اما چاپ یک سویه تنظیم دقیق عمودی چاپ را ممکن می سازد.

<mark>وقتی جهت چاپ روی Auto (**خودکار**) تنظی</mark>م شده باشد، چاپگر داده را تجزیه و تحلیل می کند و سپس به صورت خودکار برای<br>استفاده ىین Bi-D یا **Uni-D** جایجا می شود.

#### *توجه:*

هنگام چاپ از Windows برای فعال کردن تنظیم جهت چاپ درایور چاپگر تنظیم را روی Bi-D قرار دهید. وقتی Uni-D یا<br>Auto (**خودکار**) انتخاب می شود، چاپگر فرمان را از درایور Windows نادیده می گیرد.

#### *Gap Head) فاصله هد)*

headgap (**فاصله هد**) را با توجه به نوع کاغذ مورد استفاده تان تنظیم کنید. معمولاً این تنظیم را باید روی حالت پیش فرض<br>Auto (**خودکار**) بگذارید. به ["تنظیم](#page-34-0) Head Gap (فاصله [هد\)" در](#page-34-0) صفحه 35 مراجعه کنید.

#### *Type Paper) نوع کاغذ)*

نوع کاغذ مورد نظر برای چاپ را انتخاب کنید.

#### *Time Wait Feed Manual) زمان انتظار تغذیه دستی)*

<span id="page-27-0"></span>این گزینه مدت زمان انتظار بین زمان وارد کردن کاغذ در راهنمای کاغذ و تغذیه آن را تنظیم می کند. اگر قبل از تنظیم موقعیت<br>صحیح کاغذ، کاغذ وارد دستگاه شود، می توانید مدت زمان انتظار را افزایش دهید.

#### *Buzzer) بوق خطا)*

چاپگر هنگام وقوع یک خطا زنگ مى زند. (براى کسب اطلاعات بیشتر درباره خطاهاى چاپگر به "بررسى پیام ها بر روى صفحه<br>[LCD](#page-87-0)" در [صفحه](#page-87-0) 88 مراجعه کنید.) اگر مى خواهید چاپگر هنگام وقوع خطا زنگ بزند این تنظیمات را خاموش کنید.

#### *(QR کد منایش (Display QR Code*

دسترسی پیدا کنید. روی **On) روشن)** تنظیم کنیدتا کدهای QR روی صفحه LCDمنایش داده شودو بتوانیداز طریق اینترنت بهاطلاعات بیشتری

#### *(کمنویز حالت (Low-Noise Mode*

را روی **On) روشن)** تنظیم کنید تا سرعت چاپ کم شود و میزان صدای تولید شده در حین چاپ کاهش یابد.

#### *Timer Sleep) تایمر خواب)*

مدت زمانی که که طول می کشد تا چاپگر در صورت عدم انجام هیچ عملیاتی به حالت خواب (حالت ذخیره انرژی) وارد شود را<br>تنظیم کنید. پس از گذشت زمان تنظیم شده، صفحه LCD سیاه می شود.

#### *Settings Interface) تنظیامت رابط)*

#### *(I/F حالت (I/F Mode*

این چاپگر دارای شکاف های داخلی برای سه رابط موازی، USB و شبکه است. می توانید برای حالت های رابط از بین **Auto) خودکار)**، **Parallel) موازی)**،**USB**یا**Network) شبکه)**انتخابکنید. وقتی**Auto) خودكار)**را انتخابمیکنید،چاپگربه طور خودکار رابطی را که داده دریافت می کند انتخاب می کند و تا پایان کار چاپ آن رابط را به کار می برد. تنظیم A**uto (خودکار**)<br>به شما امکان می دهد چاپگر را میان چند کامپیوتر بدون تغییر حالت رابط به اشتراک بگذارید.

اگر فقط یک کامپیوتر به چاپگر متصل باشد، می توانید Parallel (**موازی**)، USB و Network (**شبکه**) را بسته به رابط مورد استفاده<br>کامپوتر خود انتخاب کنید.

# *Network) شبکه) فقط زمانی قابل استفاده است که در مدل های سازگار با شبکه باشد. توجه:*

#### *(خودکار I/Fانتظار زمان (Auto I/F Wait Time*

<span id="page-28-0"></span>این تنظیمات تنها وقتی موثر است که روی حالت A**uto (خودکار**) تنظیم شده باشد. این تنظیم مشخص می کند که وقتی چاپگر دیگر داده ای دریافت *غ*ی کند، چاپگر چقدر باید منتظر عاند. می توانید زمان انتظار رابط خودکار را روی **seconds10 (10 ثانیه**) یا<br>**30seconds30 (30 ثانیه**) قرار دهید.

#### *(I/F موازی طرفه دو حالت (Parallel I/F Bidirectional Mode*

حالت انتقال دوطرفه رابط موازی زمانی مورد استفاده قرار می گیرد که این ویژگی روی "روشن" باشد. اگر حالت انتقال دوسویه<br>لازم نیست، این گزینه را خاموش کنید.

*برای استفاده از 3 Monitor Status EPSON یا Setting Printer) تنظیامت چاپگر)، همیشه این ویژگی را فعال نگه دارید. توجه:*

#### *Mode Packet) حالت بسته)*

حتماً گزینه A**uto (خودکار**) را برای چاپ از برنامه های Windows با استفاده از درایور چاپگر موجود در دیسک نرم افزار ارائه شده به همراه دستگاه انتخاب کنید. اگر در حین چاپ از طریق برنامه هایی که براساس سیستم های عامل از قبیل DOS کار می کنند<br>با مشکل بر قراری اتصال مواجه شدید، این حالت را خاموش کنید.

*توجه:* بررسی کنید تنظیمات چایگر و درایور چایگر یکسان باشند، در غیر اینصورت چاپ غی شود یا ممکن است چاپ دچار وقفه *شود.*

*گزینه های منوبرای Settings Network) تنظیامتشبکه) (فقطدرمدل هایسازگاربا شبکهقابل استفاده است.)*

منوها را به صورتی که در زیر شرح داده شده است از پانل کنترل انتخاب کنید.

**Menu) منو)**>**Settings Network) تنظیامت شبکه)**

*برای اطلاع از جزئیات مربوط به تنظیامت شبکه به راهنامی شبکه مراجعه کنید. توجه:*

# *Sheet Status Print) برگه وضعیت چاپ)*

تنظیامت فعلی شبکه را چاپ میکند.

# *Setup Advanced) نصب و جوی پیشرفته)*

#### *Name Device) نام دستگاه)*

نام دستگاه را با استفاده از 2 تا 15 نویسه وارد کنید.

#### *TCP/IP*

<span id="page-29-0"></span>آدرس IP، ماسک شبکه فرعی و دروازه پیش فرض را به صورت خودکار یا دستی وارد کنید.

#### *(DNS سرور (DNS Server*

آدرس سرور DNS اصلی و سرور DNS فرعی را به صورت خودکار یا دستی وارد کنید.

#### *(IPv6 آدرس (IPv6 Address*

وقتی از آدرس 6IPv استفاده می کنید، **Enable) فعال کردن)** را انتخاب کنید.

#### *Duplex & Speed Link) سرعت پیوند و دوبلکس)*

می توانید سرعت اترنت و تنظیم دوپلکس مناسب را انتخاب کنید. اگر تنظیمی بجز **Auto (خودکار**) را انتخاب می کنید، بررسی<br>کنید این تنظیم منطبق با تنظیم موجود در هاب مورد استفاده تان باشد.

#### *(IPsec/IP Filtering کردن غیرفعال (Disable IPsec/IP Filtering*

.کنید انتخاب را**) IPsec/IP فیلترینگ (Disable IPsec/IP Filtering**

#### *Settings Default Restore) بازگشت به تنظیامت پیش فرض)*

تنظیمات مرتبط با شبکه را به وضعیت اولیه آنها برگردانید.

### *(صفحه قفل حالت (Panel Lock Out Mode*

با استفاده از Mode Out Lock Panel) حالت قفل صفحه) می توانید استفاده از دکمه ها را در صفحه کنترل محدود کنید.

#### *تغییر تنظیم Mode Out Lock Panel) حالت قفل صفحه)*

حالت قفل را می توانید روشن یا خاموش کرده یا عملکردهای قفل شده را از حالت تنظیم قفل به حالتی دیگر جابجا کنید.

وقتی Panel Lock Out Mode (حالت قفل صفحه) فعال است، با توجه به نیازهای خود می توانید عملکردهای چاپگر را انتخاب<br>کنید تا در حالت قفل، قفل شوند.

*توجه:*

❏ *همچنین با استفادهازابزارکمکی Settings Printer) تنظیامتچاپگر) دردرایور چاپگرمی توانیدتنظیم حالتقفل را تغییر دهید. به "تغییر تنظیامت [چاپگر" در](#page-72-0) صفحه 73 مراجعه کنید.*

برای تغییر تنظیامت حالت قفل، این مراحل را دنبال کنید:

.1 مطمئن شوید که چاپگر خاموش است.

وقتیکه چاپگر را خاموش مى کنید، قبل از دوباره روشن کردن آن حداقل پنج ثانیه صبر کنید؛ در غیر اینصورت ممکن *احتیاط:* **احتياط:**<br>وقتيكه چاپگر را خاموش مى كنيد<br>است به چاپگر صدمه وارد شود.

.2 درحالی که دکمه های **FF/LF** و **Pause** را پایین نگه داشته اید، چاپگر را روشن کنید.

چاپگر به حالت تنظیم قفل وارد می شود و می توانید به منوی تنظیامت قفل دسترسی داشته باشید.

- 3. اگر می خواهید تنظیمات فعلی را چاپ کنید، **Print All Settings (تنظیمات چاپ کلی**) را انتخاب کنید. برای چاپ کردن به 44 یا کاغذ تکی اندازه نامه یا کاغذ پیوسته با حداقل عرض 210 میلی متر (8.3 اینچ) نیاز دارید. برای اطلاع از دستورالعمل های مربوط به وارد کردن کاغذ و [صفحه](#page-43-0) های تکی، به "قرار دادن کاغذ پیوسته" در صفحه 37 و "وارد کردن صفحه های تکی" در<br>صفحه 44 مراجعه کنید.
	- دهید. .4 **Functions Out Lock) قفل عملکرد)** را انتخاب کنید، سپس گزینه های منو را انتخاب کرده <sup>و</sup> تنظیامت لازم را انجام

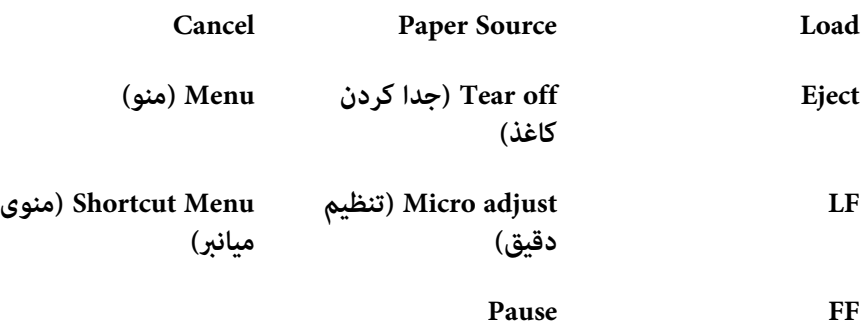

می توانید دکمه ها و عملکردهای زیر را قفل کنید.

5. Panel Lock Out Mode (**حالت قفل صفحه**) را انتخاب کنید و حتماً On (**روشن**) را انتخاب کنید تا تنظیمات در عمل فعال<br>شوند.

.6 چاپگر را خاموش کرده و از حالت تنظیم قفل خارج شوید.

# *بخش 3 کار کردن با کاغذ*

# *انتخاب Source Paper) منبع کاغذ)*

<span id="page-32-0"></span>چاپگر می تواند انواع مختلفی از کاغذها را چاپ کند، از جمله کاغذهای تکی، کاغذ پیوسته، فرم های چند بخشی، برچسب، پاکت<br>نامه، کارت یستال و فرم های یپوسته دارای برچسب.

از کاغذ تا *ش*ده (حتی پاکت نامه)، مچاله شده، لوله شده، پاره شده، لکه دار، یا مهر خورده استفاده نکنید. همیشه از کاغذ قیز *احتیاط:* ! و نو و منطبق با مشخصات كاغذ موردنياز استفاده كنيد. براي كسب اطلاعات دقيق، به "كاغذ" در صفحه 128 مراجعه *کنید.*

چاپگر می تواند انواع مختلف کاغذ را از چهار منبع مختلف کاغذ تأمین کند: هادی کاغذ، "کشنده"، تغذیه کننده کاغذ تکی اختیاری یا واحدترازبندی خودکار کاغذاختیاری. بسته به نوع کاغذمورد استفاده بایدمنبع کاغذرا انتخاب کنید. با فشردن دکمه **Paper** S**ource**از روی صفحه کنترل می توانید منبع کاغذ را انتخاب کنید. برای کسب اطلاعات بیشتر، به "دکمه ها و چراغ ها" در صفحه 17<br>مراجعه کنید. همچنین می توانید منبع کاغذ را از درایور چاپگر انتخاب کنید.

بسته به منبع کاغذ، چاچگر روی آن کاغذ چاپ می کند و سپس مورد دیگری را خارج می کند همانطور که در زیر نشان داده شده است.

**منبع کاغذ: کشنده**

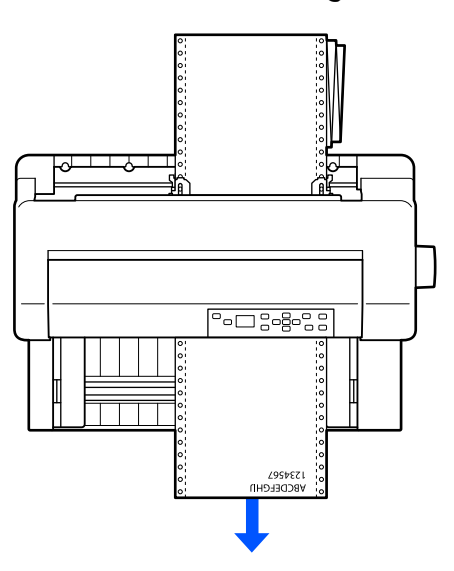

<span id="page-33-0"></span>**منبع کاغذ: هادی کاغذ، واحد ترازبندی خودکار کاغذ (اختیاری)**

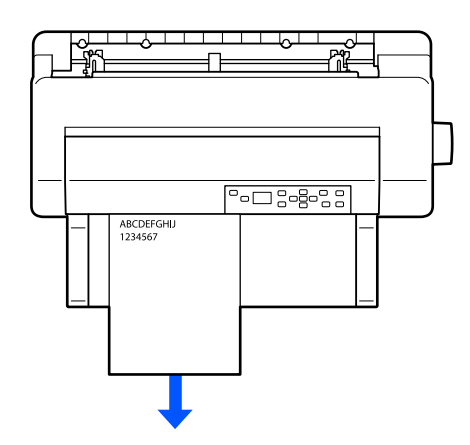

**منبع کاغذ: تغذیه كننده كاغذ تكی (اختیاری)**

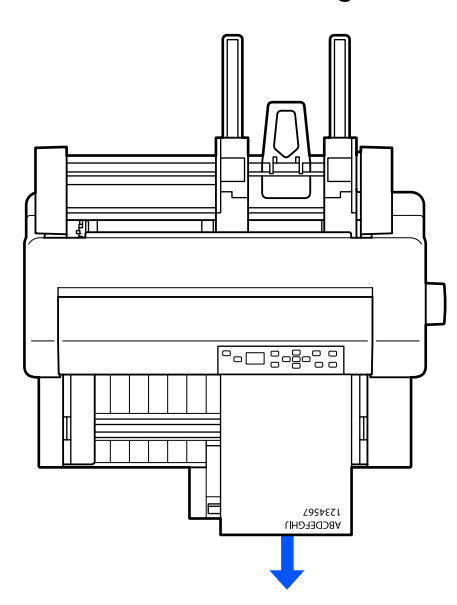

```
حتامً کاغذ را طوری در دستگاه بگذارید که سمت قابل چاپ آن به طرف بالاباشد. توجه:
```
# *منبع کاغذ و انواع کاغذ*

در اصل دو نوع کاغذ و چهار منبع کاغذ وجود دارد. در جدول زیر ارتباط بین منابع کاغذ و نوع کاغذ نشان داده شده است، همچنین<br>جهت قرار گیری و خارج شدن کاغذ.

<span id="page-34-0"></span>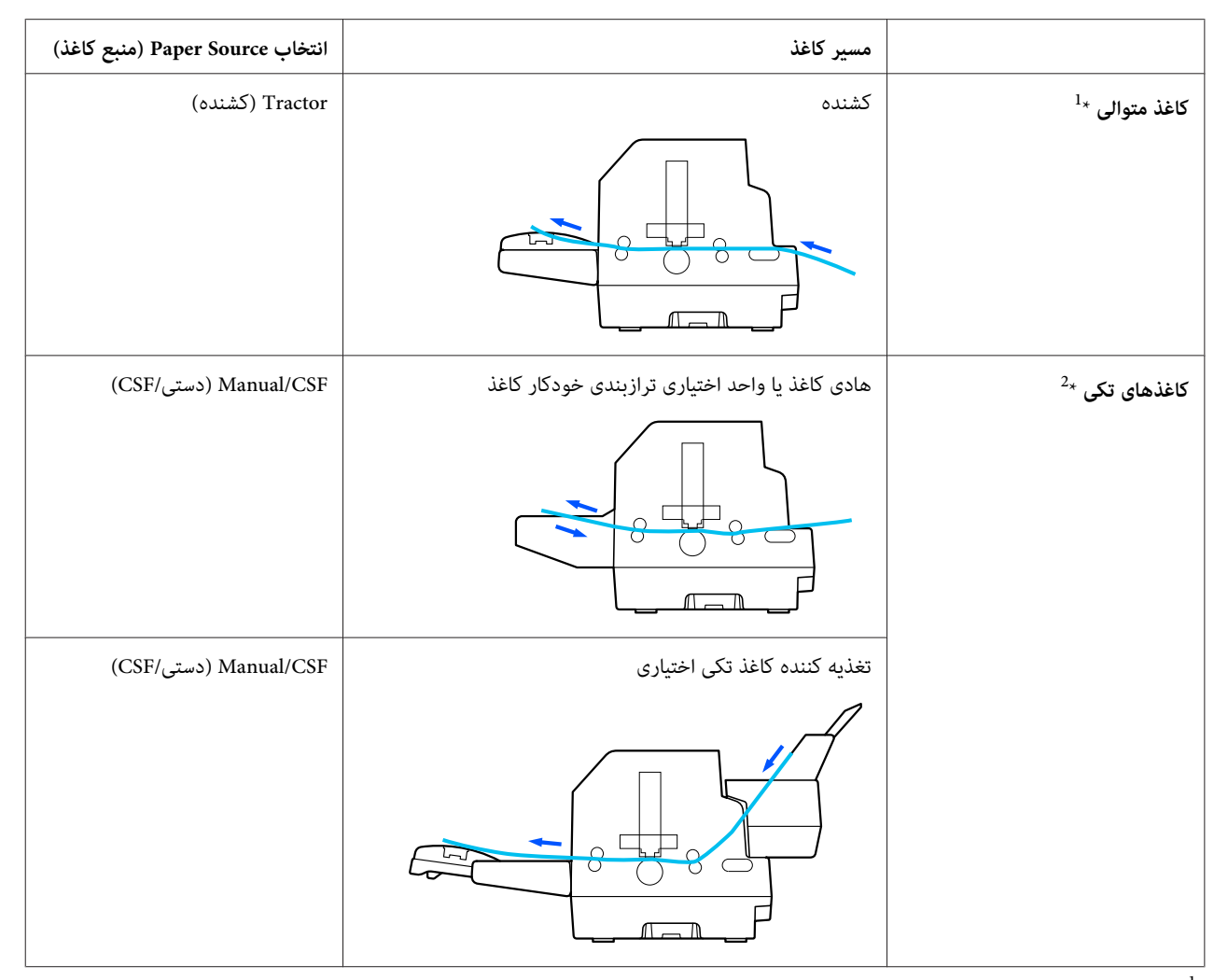

\* **کاغذ متوالی** شامل برچسب، فرم های چند بخشی و فرم های پیوسته با برچسب. <sup>1</sup>

<sup>2</sup>**کاغذهای تکی** شامل پاکت نامه،کارت پستال و فرم های چند بخشی کاغذ تکی. فقط می توانید از یک فرم چند کنیکه که در بالای فرم چسب خورده است<br>در تغذیه کننده کاغذ تکی اختیاری استفاده کنید.

# *تنظیم Gap Head) فاصله هد)*

با تنظیم پاکت نامه با توجه به نوع کاغذ مورد استفاده می توانید بهترین کیفیت چاپ را داشته باشید.

با انتخاب تنظیامت زیر در صفحه اصلی می توانید تنظیامت **Gap Head) فاصله هد)** رامنایش دهید.

**Head** <**(چاپگر کنترل تنظیامت (Printer Control Settings** <**(چاپگر تنظیامت (Printer Settings**<**(منو (Menu Gap) فاصله هد)**

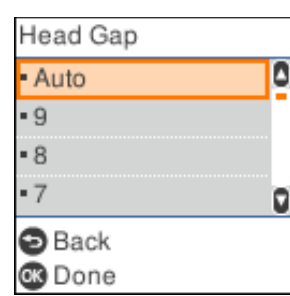

فاصله از بالا معمولاً به صورت خودکار روی AUTO (**خودکار**) تنظیم می شود. چاپگر به صورت خودکار ضخامت کاغذ وارد شده<br>در چاپگر را اندازه گیری می کند و هد چاپ را قبل از شروع چاپ تنظیم می کند.

اگر معمولاً از کاغذ یکسانی استفاده می کنید، می توانید مقدار فاصله از بالارا روی یک مقدار ثابت تنظیم کنید.

همچنین می توانید تنظیمات مناسب مربوط به فاصله از بالا را برای یک کار چاپ خاص در درایور چاپگر تنظیم کنید. به "نگاهی کلی<br>بر تنظیمات درایور چاپگر " در صفحه 63 مراجعه کنید.

هرچه عددی که برای فاصله از بالا تنظیم کنید بزرگ تر باشد، فاصله بین غلتک و هد چاپ بیشتر می شود. اگر کاغذی که چاپ کرده اید کمرنگ است یا نویسه ها کمرنگ هستند یا به درستی چاپ نشده اند، ممکن است این تنظیم خیلی زیاد باشد. از طرف دیگر اگر تنظیم خیلی کم باشد، ممکن است جوهر کاغذ چاپ شده پخش شده باشد، کاغذ به درستی وارد دستگاه نشود یا نوار آسیب دیده باشد.

در جدول زیر دستورالعمل هایی برای انتخاب مقدار مناسب فاصله از بالابرای نوع کاغذ مورد استفاده تان ارائه شده است.

برای اطلاع در مورد ضخامت کاغذ مورد استفاده بر اساس نوع کاغذ، به ["کاغذ" در](#page-127-0) صفحه 128 مراجعه کنید.

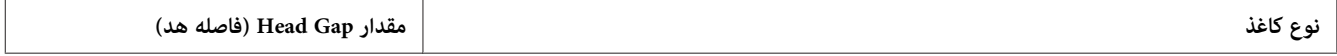
<span id="page-36-0"></span>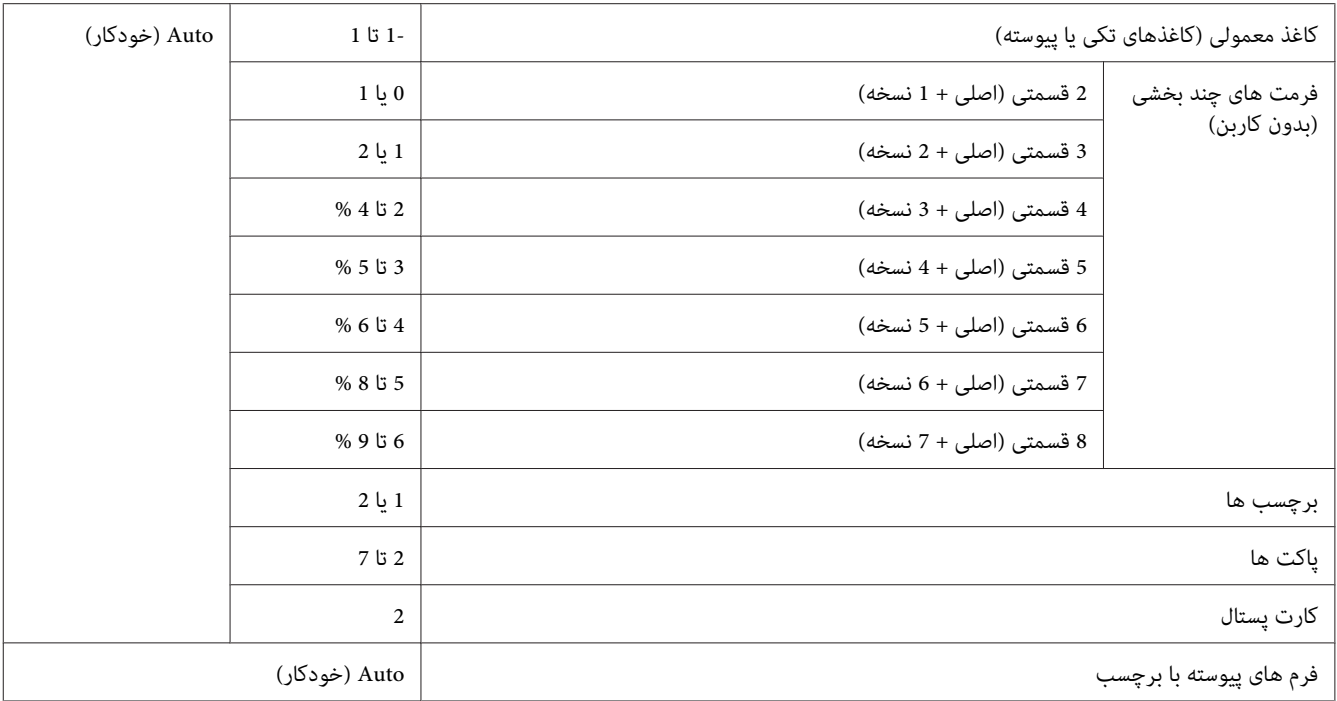

- *هنگاماستفادهازبرچسبهاییکهصفحههایپشتیآنهاروبهیکدیگرهستند،فاصلهازبالارارویAUTO) خودکار)* ❏ *احتیاط:* ! نگذارید زیرا ممکن است به دلیل وجود ضخامت های متفاوت، ضخامت به درستی اندازه گیری نشود. این مقدار را با<br>توجه به جدول بالا روی موقعیت مناسب تنظیم کنید.
- □ اگر تنظیم مناسب نیست، ممکن است سرعت چاپ کم شود، کاغذ کم رنگ چاپ شود یا اینکه در دستگاه گیر کند. توضیه می کنیم از *AUTO (*خ**ودکار**) استفاده کنید تا چنین حالت هایی ایجاد نشود مگر اینکه از بر چسب هایی استفاده<br>کنید که صفحه های پشتی آنها روبروی یکدیگر قرار دارند.

### *توجه:*

- ❏ *وقتیرویفرمهایچندبخشیچاپمیکنیدتوصیهمیشودفاصلهازبالارارویAUTO) خودکار)تنظیم کنیدزیراضخامت کلی فرم های چند بخشی بسته به نوع کاغذ تغییر می کند حتی اگر تعداد بخش ها یکسان باشد.* اما اگر کاغذی که چاپ کرده اید کم رنگ است، فاصله از بالا ر اروی محل پایین تری تنظیم کنید که در محدوده مشخص شده در<br>جدول بالا باشد. همچنین اگر جوهر روی کاغذ چاپ شده پخش شده است، مقدار را روی عدد بزرگتری قرار دهید.
- ❏ *اگرکاغذی که چاپ کردهایدکمرنگاستیا نویسه ها کمرنگهستندیا بهدرستی چاپ نشده اند، ممکن استاین تنظیم* خیلی زیاد باشد. از طرف دیگر اگر تنظیم خیلی پایین باشد، ممکن است جوهر روی کاغذی که چاپ می کنید یخش شود.

# *قرار دادن کاغذ پیوسته*

از واحد "کشنده" داخلی می توانید کاغذ پیوسته را در دستگاه قرار دهید.

*برای اطلاع از مشخصات کاغذ پیوسته به "کاغذ [پیوسته" در](#page-128-0) صفحه <sup>129</sup> مراجعه کنید. توجه:*

# *تنظیم مکان منبع کاغذ پیوسته*

<span id="page-37-0"></span>وقتی کاغذ پیوسته را در دستگاه می گذارید، حتماً منبع کاغذ با "کشنده" هم تراز باشد تا کاغذ همان طور که در زیر نشان داده شده<br>است به صورت یکنواخت وارد چایگر شود.

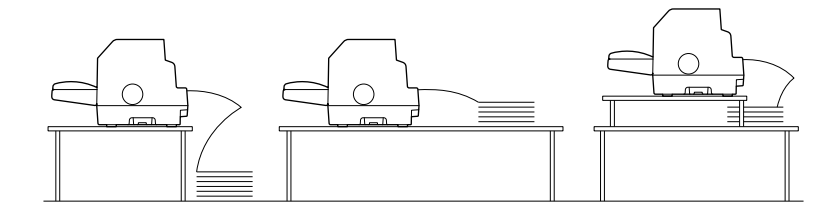

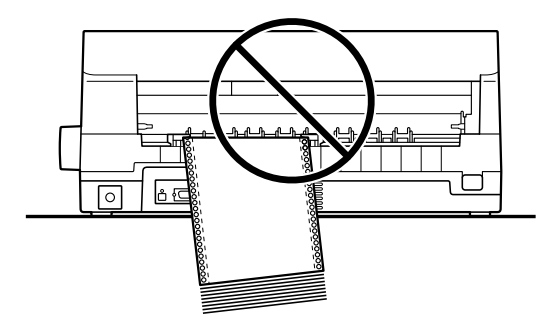

*قرار دادن کاغذ پیوسته با تراکتور*

**Source Paper** آن را انتخاب کنید. .1 بررسی کنید**Tractor) کشنده)** در صفحه اصلی به عنوان منبع کاغذانتخاب شده باشد. در غیر اینصورت با انتخاب دکمه

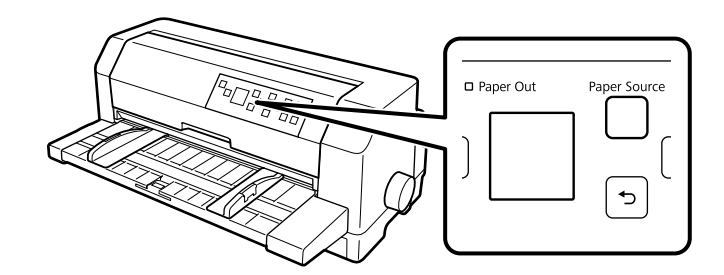

.2 هادی های لبه را به طور کامل به سمت بیرون بلغزانید.

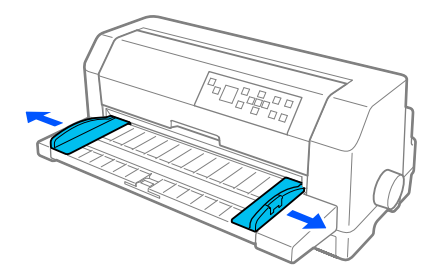

.3 در قسمت پشت چاپگر، اهرم های قفل چرخ دندانه ای را با فشار دادن به سمت بالارها کنید.

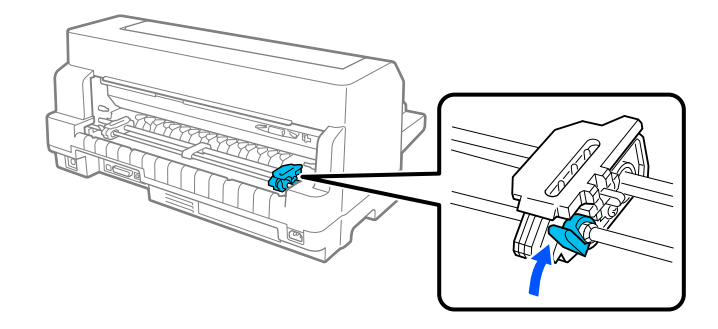

4. چرخ دندانه چپ را طوری قرار دهید تا پین های چرخ دندانه در سمت چپ علامت فلش در پشت چاپگر باشند. سپس اهرم<br>قفل را به پایین فشار دهید تا چرخ دندانه در جای خود قفل شود.

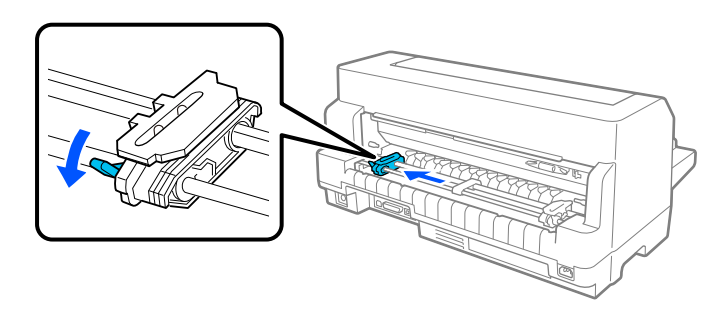

*توجه:* چاپ از علامت فلش روی قسمت پشتی چاپگر شروع می شود. قسمتی که قابل چاپ نیست در سمت چپ علامت فلش *است.*

.5 واحد چرخ دندانه ای راست را برای تطبیق با عرض کاغذ بلغزانید، اما آن را قفل نکنید.

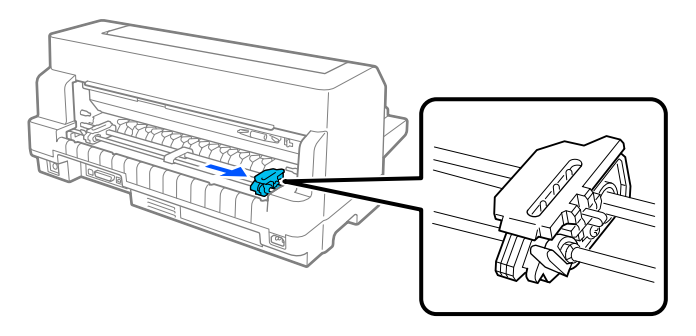

.6 نگهدارنده کاغذ وسطی را به وسط دو چرخ دندانه بلغزانید.

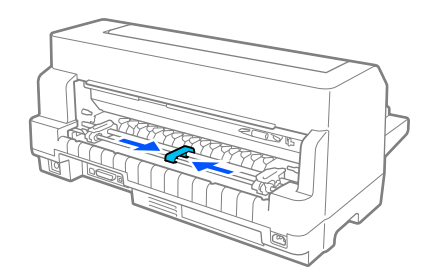

.7 درپوش های چرخ دندانه ای را باز کنید.

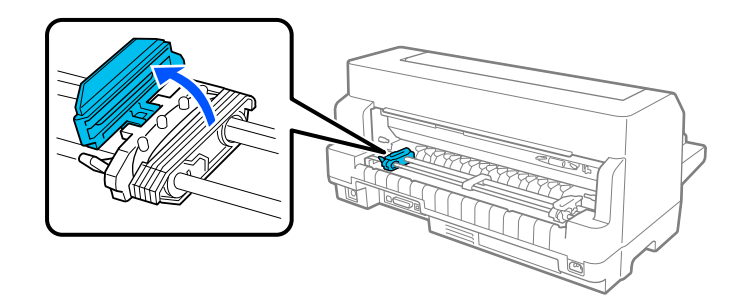

8. سه سوراخ اول کاغذ پیوست را روی پین های چرخ دندانه در هر دو سمت تنظیم کنید. حتماً کاغذ را طوری قرار دهید که سمت<br>قابل چاپ آن به طرف بالا باشد.

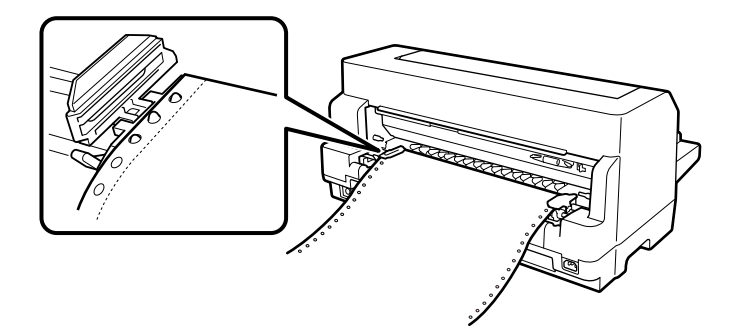

بررسی کنید اولین برگه از کاغذهای متوالی لبه قیز و صافی داشته باشد تا به راحتی وارد چاپگر شود. *احتیاط:* !

.9 درپوش های چرخ دندانه ای را ببندید.

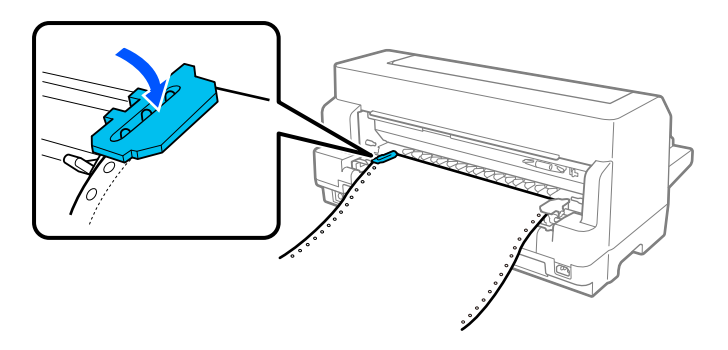

10. چرخ دندانه راست را بلغزانید تا کاغذهای به هم گیر کرده از هم باز شوند. سپس اهرم قفل چرخ دندانه را به پایین فشار دهید<br>تا چرخ دندانه در جای خود قفل شود.

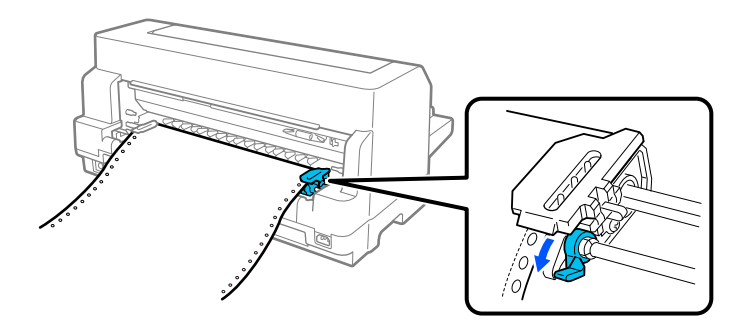

.11 چاپگر اکنون آماده چاپ است.

وقتی از کاغذ پیوسته استفاده می کنید، می توانید از عملکرد جدا کردن کاغذ برای جدا کردن صفحه های چاپ شده استفاده کنید و از ایجاد صفحه های خالی که معمولاً بین کارهای چاپ دور ریخته می شوند جلوگیری کنید. برای کسب اطلاعات بیشتر، به "استفاده<br>از عملکرد جدا کردن [کاغذ" در](#page-41-0) صفحه 42 مراجعه کنید.

### *توجه:*

همیشه یک صفحه بیش از مقدار لازم را در دستگاه بگذارید، اگر کاغذ را از طریق چرخ دندانه در دستگاه نگذارید، کاغذ پیوسته<br>ممکن است به درستی در دستگاه قرار نگیرد.

- *احتیاط:*
- <span id="page-41-0"></span>*پیچ موجوددر طرفراستچاپگرفقطبرایبیرون آوردن کاغذگیرکردهدر حالتیاستفادهکنیدکه چاپگر خاموش* ❏ *از است. در غیر اینصورت، ممکن است به چاپگر آسیب برسد <sup>و</sup> یا اینکه حاشیه بالای صفحه از دست برود.* !
- ❏ *هنگامیکهکاغذدر حال وارد شدن بهدستگاهاستروکشچاپگررا بازنکنید،درغیراینصورتکاغذها بهدرستیدر دستگاه قرارمنی گیرند.*
- ❏ *اگرکار چاپهنگاموارد شدن کاغذبه چاپگرارسال شود، چرخ دندانه های روی کشندهممکن استشروع به حرکت کنند. برای جلوگیری از بروز این حالت، چاپگر را قبل از قرار دادن کاغذ در دستگاه خاموش کنید.*

### *توجه:*

اگر اولین خط چاپ شده بسیار بالا یا پایین به نظر می رسد، می توانید محل آن را با تغییر گزینه *Top of Form (*بالای فرم) در قسمت<br>تنظیمات چایگر تغییر دهید. به ″ گزینه های منو برای *Printer Settings (*تنظیمات چایگر)″ در صفحه 24

### *استفاده از عملکرد جدا کردن کاغذ*

برای جلو بردن کاغذ پیوسته به لبه جدا کردن در چاپگر، از عملکرد جدا کردن کاغذ استفاده کنید. وقتی چاپ تمام شد. بعد از آن می توانید به آسانی کاغذهای چاپ شده را جدا کنید. وقتی که چاپ را از سر می گیرید، چاپگر به طور خودکار کاغذ را به حاشیه بالای<br>صفحه بازمی گرداند به طوری که می توانید به طور عادی کاغذ مفقود شده بین کاغذهای چاپ شده را بیابید.

می توانید از عملکرد جدا کردن کاغذ به دو روش استفاده کنید: به صورت دستی با فشردن دکمه OK چاپگر بعد از پایان چاپ روی<br>کاغذ پیوسته یا به صورت خودکار با فعال کردن حالت جدا کردن کاغذ.

اگر خطوط نقطه چین بین صفحه ها با لبه پاره کردن تراز نیست، می توانید موقعیت نقطه چین را با استفاده از دکمه های ▼ ▲<br>تنظیم کنید. به "تنظیم محل جدا کردن [کاغذ" در](#page-52-0) صفحه 53 مراجعه کنید.

# *احتیاط:*

هرگز از عملکرد پاره کردن برای وارد کردن کاغذ پیوسته با برچسب در پشت آنها استفاده نکنید؛ این برچسب ها ممکن *است از صفحه های پشتی خود جدا شده <sup>و</sup> در چاپگر گیر کنند.* !

### *استفاده از دکمه OK*

برای جلو بردن کاغذ پیوسته به محل جدا کردن کاغذ مراحل زیر را انجام دهید:

1. بعد از پایان کار چاپ اسناد توسط چاپگر، بررسی کنید صفحه پایان چاپ *غ*ایش داده شود. به "صفحه پایان چاپ برای کاغذ<br>[پیوسته" در](#page-20-0) صفحه 21 مراجعه کنید.

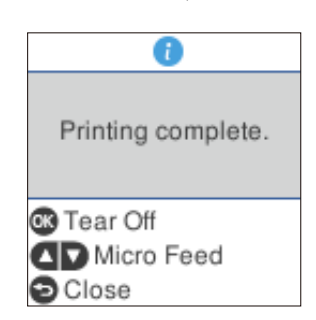

.2 دکمه **OK** را فشار دهید. چاپگر کاغذ را تا لبه جداسازی به جلو می برد.

*توجه:* اگر نقطه چین محل جدا کردن کاغذ با لبه جداسازی کاغذ هم تراز نباشد، می توانید محل جدا کردن کاغذ را با استفاده از دکمه<br>های ▼ ▲ که در ″تنظیم محل جدا کردن کاغذ″ در صفحه 5*3* توصیف شده است تنظیم کنید.

از پیچ برای تنظیم موقعیت پاره کردن کاغذ استفاده نکنید، در غیر این صورت،ممکن است به چاپگر آسیب برسد *: احتیاط <sup>و</sup> یا این که موقعیت بالای فرم شل شود.* !*هرگز*

.3 همه صفحه های چاپ شده را با استفاده از لبه پاره کردن روکش چاپگر پاره کنید.

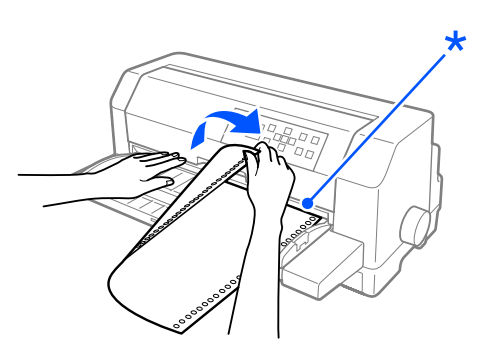

\* لبه جدا کردن کاغذ

هنگامی که چاپ کردن را از سر گرفتید، چاپگر به صورت خودکار کاغذ را به حاشیه بالای صفحه هدایت کرده و شروع به چاپ می کند. (همچنین با فشار دادن دکمه **Pause** می توانید به صورت دستی کاغذ را به بالای محل فرم ببرید.)

*جلو بردن خودکار کاغذ تا محل جداکردن*

برای جلو بردن خودكار سند چاپ شده خود به محل جدا شدن، حالت auto tear-off (جدا كردن خودكار) را روشن كنید و طول مناسب کاغذ را برای کاغذ پیوسته از تنظیمات چاپگر انتخاب مایید. برای اطلاع از دستورالعمل های مربوط به نحوه تغییر تنظیمات<br>به ["گزینه](#page-23-0)های منو برای Printer Settings (تنظیمات [چاپگر\)" در](#page-23-0) صفحه 24 مراجعه کنید. <span id="page-43-0"></span>هنگامی که ویژگی auto tear-off (جدا کردن خودکار کاغذ) روشن است، هر زمان که چاپگر صفحه ای کامل از اطلاعات را برای چاپ دریافت کند یا یک فرمان تعویض صفحه دریافت کرده و به دنبال آن اطلاعات دیگری دریافت نکند، به طور خودکار کاغذ تا<br>محل جدا کر دن جلو می رود.

در مراحل زیر توضیح داده شده است که چطور می توانید از عملکرد جدا کردن کاغذ استفاده کنید.

- .1 بعد از پایان چاپ، چاپگر محل نقطه چین کاغذ چاپ شده نهایی را به سمت محل جدا کردن جلو می برد.
	- .2 همه صفحه های چاپ شده را با استفاده از لبه پاره کردن روکش چاپگر پاره کنید.

*توجه:* اگر نقطه چین محل جدا کردن کاغذ با لبه جداسازی کاغذ هم تراز نباشد، می توانید محل جدا کردن کاغذ را با استفاده از دکمه<br>های ▼ ▲ تنظیم کنید. به ″ تنظیم محل جدا کردن کاغذ″ در صفحه *53* مراجعه کنید.

3. هنگامی که چاپ کردن را از سر گرفتید، چاپگر به صورت خودکار کاغذ را به حاشیه بالای صفحه هدایت کرده و شروع به چاپ می کند. (همچنین با فشار دادن دکمه **Pause** می توانید به صورت دستی کاغذ را به بالای محل فرم ببرید.)

### *بیرون آوردن کاغذ پیوسته*

این مراحل را برای بیرون آوردن کاغذ پیوسته از چاپگر دنبال کنید:

.1 بعد از پایان چاپ سندتان، دکمه **OK** را فشار دهید. چاپگر کاغذ را تا محل جداسازی به جلو می برد.

### *توجه:*

*وقتی عملکرد جداکردن خودکارفعال است، چاپگرمحل نقطه چین را به صورتخودکاربهمحل جداکردن جلومی برد. با* تغییر تنظیمات پیش فرض می توانید عملکرد جدا کردن خودکار کاغذ را فعال کنید. [برای](#page-23-0)مشاهده دستورالعمل ها به *"*گزینه<br>های منو برای Printer Settings (تنظیمات چایگر)*"* در صفحه 24 مراجعه کنید.

- .2 صفحات چاپ شده را جدا کنید.
- .3 برای وارد کردن کاغذ پیوسته از قسمت پشت چاپگر در موقعیت آماده به کار، دکمه **Eject/Load** را فشار دهید.
- 4. برای اینکه کاغذ پیوست به طور کامل از چاپگر خارج شود، روکش های چرخ دنده ای را باز کنید. کاغذ را از واحد کشنده خارج<br>شکنید و سپس روکش های چرخ دنده ای را ببندید.

## *وارد کردن صفحه های تکی*

چاپگر می تواند روی کاغذهای تکی 90 تا 420 میلی متری (3.5 تا 16.5 اینچی) چاپ کند. برای اطلاع از جزئیات مربوط به کاغذ تکی<br>به ["کاغذهای](#page-128-0) تکی" در صفحه 129 مراجعه کنید.

<span id="page-44-0"></span>هر بار می توانید یک کاغذ را با استفاده از هادی کاغذ یا واحد اختیاری ترازبندی خودکار کاغذ در دستگاه قرار دهید. برای کسب<br>اطلاعات درباره وارد واحد اختیاری ترازبندی خودکار کاغذ به "واحد ترازبندی خودکار [کاغذ" در](#page-119-0) صفحه 120 مراجع همچنین می توانید یک دسته کاغذ را در تغذیه کننده کاغذ تکی اختیاری بگذارید. برای کسب اطلاعات درباره تغذیه کننده کاغذ<br>تکی اختیاری به "تغذیه کننده کاغذ تکی" در صفحه 113 مراجعه کنید.

*توجه:* اگر کاغذ بلندی را در دستگاه می گذارید (مثلاً کاغذهای حقوقی)، فاصله کافی در پشت چاپگر در نظر بگیرید تا چیزی مانع کاغذ *نشود.*

## *قرار دادن کاغذهای تکی از قسمت جلو*

این مراحل را برای وارد کردن کاغذ تکی از راهنمای کاغذ دنبال کنید.

- 1. بررسی کنید هادی کاغذ همانطور که در از اینجا شروع کنید توضیح داده شده است وصل باشد. سپس روکش های چرخ دنده ای واحد کشنده را در پشت چاپگر ببندید و اهرم های قفل چرخ دنده ای را به پایین فشار دهید تا چرخ دنده ها در محل خود قفل شوند.
	- .2 چاپگر را روشن کنید.
- 3. بررسی کنید **Manual/CSF (دستی/CSF)** در صفحه اصلی به عنوان منبع کاغذ انتخاب شده باشد. در غیر اینصورت با انتخاب<br>دکمه **Paper Source** آن را انتخاب کنید.

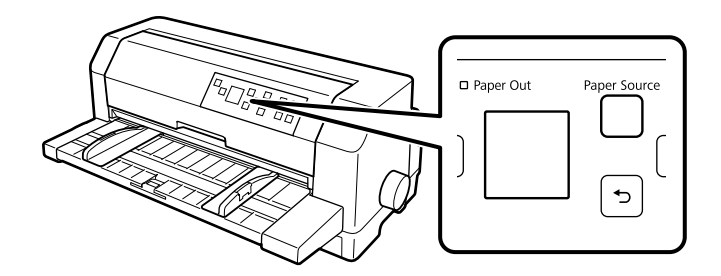

.4 هادی لبه چپ را بلغزانید تا در محل علامت راهنام قرار بگیرد.

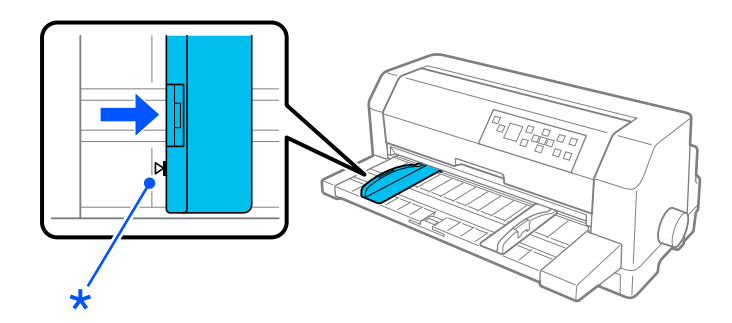

\* علامت راهنام

5. هنگام تراز کردن سمت چپ کاغذ با لبه هادی و تنظیم هادی لبه راست برای تطبیق با عرض کاغذ، آن را تا جایی در چاپگر وارد کنید که دیگر امکان فشار دادن وجود نداشته باشد. حتماً کاغذ را طوری در دستگاه بگذارید که سمت قابل چاپ آن به طرف بالا باشد.

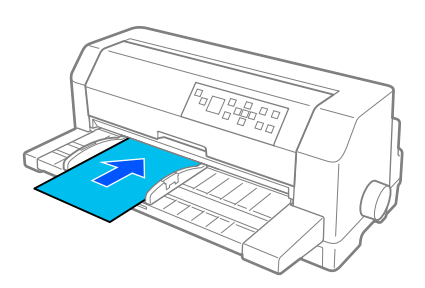

بعد از چند ثانیه چاپگر به صورت خودکار کاغذ را به محل ورود به دستگاه جلو می برد. چاپگر اکنون آماده چاپ است.

# *احتیاط:*

- *پیچ موجوددر طرفراستچاپگرفقطبرایبیرون آوردن کاغذگیرکردهدر حالتیاستفادهکنیدکه چاپگر خاموش* ❏ *از است. در غیر اینصورت، ممکن است به چاپگر آسیب برسد <sup>و</sup> یا اینکه حاشیه بالای صفحه از دست برود.* !
- هنگامی که کاغذ در حال وارد شدن به دستگاه است روکش چایگر را باز نکنید، در غیر اینصورت چایگر غی تواند  $\Box$ *کاغذها را به درستی در دستگاه قرار دهد.*

### *توجه:*

- ❏ *اگرغلتکمیچرخداماچاپگرکاغذرادردستگاهواردمنیکند،بهطورکاملکاغذرابیرونبیاوریدوسپسبهطورکاملدوباره وارد چاپگر کنید.*
- ❏ *اگرکاغذراقبل ازتنظیمصحیحمکانآن وارددستگاهمیکنید،مدتزمان انتظارواردکردن دستیکاغذرادرتنظیامتچاپگر افزایشدهید. برایکسباطلاعاتبیشتر، به["گزینههایمنوبرایSettings Printer\) تنظیامتچاپگر\)" درصفحه24](#page-23-0)مراجعه کنید.*

بعد از چاپ کاغذ، چاپگر آن را در هادی کاغذ خارج می کند. اگر سندی حاوی چند صفحه را چاپ می کنید، کاغذ چاپ شده را خارج<br>کنید و یک کاغذ جدید را در هادی کاغذ بگذارید. چاپگر به صورت خودکار کاغذ را جلو می برد و چاپ را ادامه می دهد

*اگر چاپگر کاغذ چاپ شده را خارج منی کند، دکمه Eject/Loadرا فشار دهید. توجه:*

## *قرار دادن کاغذهای تکی از قسمت عقب*

می توانید یک دسته کاغذ را از قسمت پشت چاپگر با استفاده از تغذیه کننده اختیاری کاغذ تکی وارد دستگاه کنید. برای کسب<br>اطلاعات ىـشتر، به "تغذیه کننده کاغذ تکی" در صفحه 113 مراجعه کنید.

## *قرار دادن کاغذ ویژه در دستگاه*

## *فرم های چند قسمتی*

چاپگر می تواند روی کاغذ تکی و فرم های چند بخشی پیوسته چاپ کند. می تواند از فرم های چند بخشی تا حداکثر هشت بخش<br>بعلاوه سند اصلی استفاده کند.

*فرم های چند بخشی بدون کاربن استفاده کنید. از فقط : احتیاط* !

قبل از چاپ کردن، "فاصله از بالا" را روی مقدار مناسب فرم چند بخشی بگذارید که در جدول موجود در "تنظیم Head Gap (فاصله<br>[هد\)" در](#page-34-0) صفحه 35 به آن اشاره شده است.

می توانید فرم های چند بخشی کاغذ تکی را از هادی کاغذ، از تغذیه کننده کاغذ تکی اختیاری یا از واحد اختیاری ترازبندی خودکار کاغذ در دستگاه بگذارید. برای اطلاع از دستورالعمل ها، به "وارد کردن صفحه های تکی" در صفحه [44](#page-43-0)، "قرار دادن کاغذ در تغذیه کننده کاغذ تکی" در صفحه 116 یا "قرار دادن کاغذ در دستگاه با استفاده از واحد ترازبندی خودکار کاغذ" در صفحه 122 مراجعه کنید. می توانید فرم های چند بخشی و پیوسته را به روش مشابه کاغذ پیوسته معمولی در دستگاه بگذارید. برای اطلاع از<br>دستورالعمل ها، به "قرار دادن کاغذ [پیوسته" در](#page-36-0) صفحه 37 مراجعه کنید.

- ی وقتی روی فرم های چند بخشی چاپ می کنید، بررسی کنید تنظیمات نرم افزار به طور کامل در محل قابل چاپ درون **ال** *احتیاط:* !فرم ها چاپ کنند. چاپ روی لبه های فرم چند بخشی می تواند به هد چاپ آسیب برساند. برای اطلاع درباره قسمت<br>قابل چاپ به "قسمت قابل [چاپ" در](#page-135-0) صفحه *136* مراجعه کنید.
- ❏ *فرم هایچندبخشیکاغذتکیکهازیکسمتفرمبههمچسبیدهاندبایدفقطاز هادیکاغذوارددستگاهشوندونه از تغذیه کننده کاغذ تکی اختیاری.*

### *برچسب ها*

وقتی برچسب ها را برای چاپ انتخاب می کنید، همیشه برچسب هایی را انتخاب کنید که روی کاغذهای پیوسته چسبیده اند و سوراخ های چرخ دنده ای برای استفاده کشنده دارند. از برچسب ها روی کاغذهای تکی که پشت براقی دارند استفاده نکنید زیرا<br>ممکن است کاغذهای یشتی ىلغزند و به درستی در دستگاه قرار نگیرند.

مراحل زیر را برای وارد کردن برچسب ها دنبال کنید:

# *احتیاط:* !

از برچسب ها فقط در شرایط کارکرد معمول استفاده کنید زیرا برچسب ها به دما و رطوبت بسیار حساس هستند.

.1 موارد زیر را بررسی کنید:

- <span id="page-47-0"></span>تنظیمات نرم افزار باعث شده اند چاپ به طور کامل روی قسمت قابل چاپ انجام شود. برای اطلاع درباره قسمت قابل  $\Box$ چاپ به "قسمت قابل [چاپ" در](#page-135-0) صفحه 136 مراجعه کنید.
	- *روی لبه می تواند به هد چاپ آسیب برساند. چاپ احتیاط:* !
	- ❏ *عملکرد جدا کردن خودکار کاغذ در تنظیامت چاپگر خاموش باشد.*
- □ اگر از برچسب هایی استفاده می کنید که کاغذ پشتی آنها شفاف است، حتماً بررسی کنید فاصله از بالا روی AUTO(**خودکار**) تنظیم نشده باشد. آن را روی موقعیت مناسب تنظیم کنید. برای کسب اطلاعات بیشتر، به<br>["تنظیم](#page-34-0) Head Gap (فاصله [هد\)" در](#page-34-0) صفحه 3*5* مراجعه کنید.
	- 2. برچسب ها را همان طور که در "قرار دادن کاغذ پیوسته با [تراکتور" در](#page-37-0) صفحه 38 توصیف شده است در دستگاه<br>دگذارید.

*برای پاره کردن برچسب ها و بیرون آوردن آنها*

همیشه برچسب ها را همانطور که در زیر توصیف شده است یاره کنید و خارج کنید.

برچسب ها را از پشت با استفاده از دکمه *Load/Eject،* دکمه **OK ی**ا پیچ سمت راست چاپگر در دستگاه قرار *احتیاط:* بر احتیاط:<br>هرگز برچسب ها را از پشت با استفاده از دکمه *Load/Eject،* دکمه OK یا پیچ<br>ندهید. برچسب ها به راحتی از پشت کنده می شوند و در چاپگر گیر می کنند.

مشاهده کنید. .1 در پشت چاپگر، آخرین برچسب را از برچسب وارد شده به چاپگر جدا کنید اما دکمه **OK** را فشار ندهید. تصویر زیر را

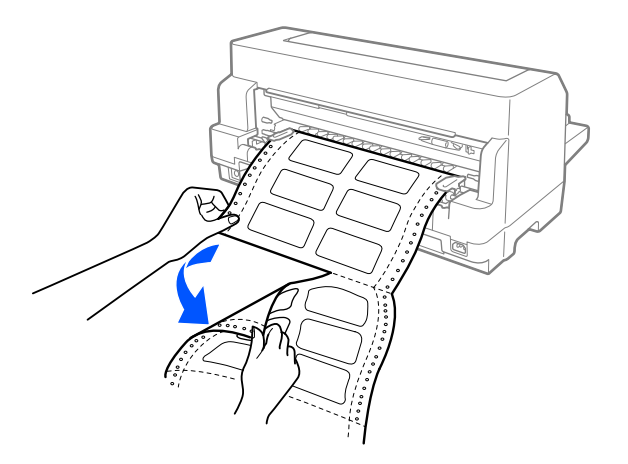

.2 برای بیرون آوردن آخرین فرم برچسب از جلو، **FF/LF** را فشار دهید.

# *احتیاط:*

در بین فواصل چاپ، بر چسب ها را در دستگاه رها نکنید، ممکن است تاب بر دارند، از روی کاغذ اصلی کنده شوند و هنگامی *که چاپ را ادامه می دهید در دستگاه گیر کنند.* !

## *پاکت ها*

می توانید روی طیف گسترده ای از پاکت ها چاپ کنید، برای این کار آنها را به روش مشابه قرار دادن کاغذهای تکی—از هادی کاغذ<br>یا از تغذیه کننده کاغذ تکی اختیاری یا از واحد اختیاری ترازبندی خودکار کاغذ در دستگاه بگذارید.

مراحل زیر را برای وارد کردن پاکت ها دنبال کنید:

*پاکت های نامه فقط در شرایط کارکرد معمولی استفاده کنید. احتیاط: از*  $\triangle$ 

1. بررسی کنید تنظیمات نرم افزار باعث شوند چاپ به طور کامل روی قسمت قابل چاپ انجام شود. برای کسب اطلاعات بیشتر،<br>به "قسمت قابل [چاپ" در](#page-135-0) صفحه 136 مراجعه کنید.

*روی لبه پاکت می تواند به هد چاپ آسیب برساند. چاپ احتیاط:* !

- 2. بررسی کنید **Manual/CSF (دستی/CSF)** در صفحه اصلی به عنوان منبع کاغذ انتخاب شده باشد. در غیر اینصورت با انتخاب<br>دکمه **Paper Source** آن را انتخاب کنید.
	- .3 هامنطور که در زیر توضیح داده شده است، **Envelope) پاکت نامه)** را از صفحه اصلی انتخاب کنید.

**Paper**<**(چاپ کنترل تنظیامت (Print Control Settings** <**(چاپگر تنظیامت (Printer Settings** <**(منو (Menu Type) نوع کاغذ)**

4. پاکت هارابا دنبال کردن دستورالعمل های موجود در "قرار دادن کاغذهای تکی از قسمت جلو" در صفحه 45، "قرار دادن کاغذ در تغذیه کننده کاغذ تکی" در [صفحه](#page-121-0) 116 یا "قرار دادن کاغذ در دستگاه با استفاده از واحد ترازبندی خودکار [کاغذ" در](#page-121-0)<br>صفحه 122 در دستگاه بگذارید. حتماً قسمت های اضافی را تا بزنید و مراقب جهت قسمت های اضافی باشید.

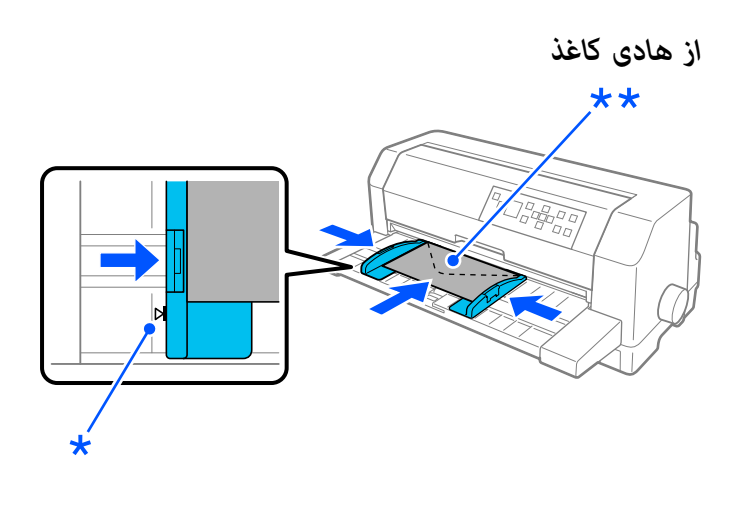

\* علامت راهنام \*\* ابتدا لبه بالایی و قسمت اضافی به سمت پایین

*کارت پستال*

می توانید روی طیف گسترده ای از کارت پستال ها چاپ کنید، برای این کار آنها را به روش مشابه قرار دادن کاغذهای تکی از هادی<br>کاغذ یا از تغذیه کننده کاغذ تکی اختیاری یا از واحد اختیاری ترازبندی خودکار کاغذ در دستگاه بگذارید.

مراحل زیر را برای وارد کردن پاکت ها دنبال کنید:

*پاکت های نامه فقط در شرایط کارکرد معمولی استفاده کنید. احتیاط: از*  $\triangle$ 

1. بررسی کنید تنظیمات نرم افزار باعث شوند چاپ به طور کامل روی قسمت قابل چاپ انجام شود. برای کسب اطلاعات بیشتر،<br>به "قسمت قابل [چاپ" در](#page-135-0) صفحه 136 مراجعه کنید.

*روی لبه پاکت می تواند به هد چاپ آسیب برساند. احتیاط: چاپ*  $\triangle$ 

- 2. بررسی کنید **Manual/CSF (دستی/CSF)** در صفحه اصلی به عنوان منبع کاغذ انتخاب شده باشد. در غیر اینصورت با انتخاب<br>دکمه Paper Source آن را انتخاب کنید.
	- .3 هامنطور که در زیر توضیح داده شده است،**Card) کارت)** را از صفحه اصلی انتخاب کنید.

**Paper**<**(چاپ کنترل تنظیامت (Print Control Settings** <**(چاپگر تنظیامت (Printer Settings** <**(منو (Menu Type) نوع کاغذ)**

4. کارت ها را با دنبال کردن دستورالعمل های مربوط به "قرار دادن کاغذ تکی از جلو"، "قرار دادن کاغذ در تغذیه کننده کاغذ<br>تکی" یا "قرار دادن کاغذ با استفاده از واحد اختیاری ترازبندی خودکار کاغذ" در دستگاه بگذارید.

*از هادی کاغذ*

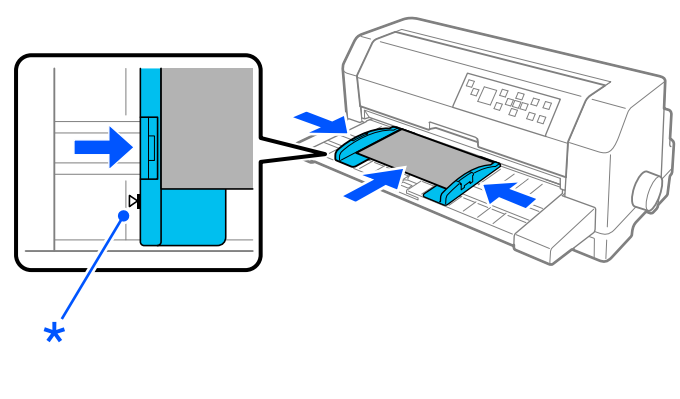

\* علامت راهنام

# *جابجایی بین کاغذ پیوسته و کاغذ تکی*

وقتی از کشنده استفاده می کنید می توانید به سادگی بین کاغذ پیوسته و کاغذهای تکی (از جمله پاکت نامه یا کارت پستال) جابجا<br>شوید بدون اینکه کاغذ پیوسته را از کشنده خارج کنید.

## *تغییر وضعیت به کاغذ تکی*

برای جابجایی از حالت کاغذ پیوسته به کاغذ تکی، این مراحل را دنبال کنید:

.1 وقتی چاپ روی کاغذ پیوسته متام شد، دکمه **OK** را فشار دهید تا کاغذ به محل جدا کردن پیش برود.

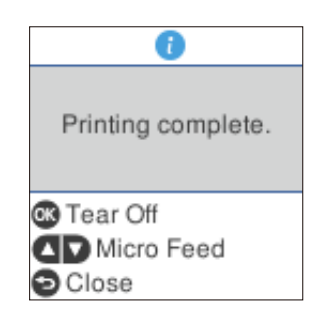

**توجه:**<br>اگر عملکرد جدا کردن خودکار فعال است، چاپگر محل نقطه چین را به صورت خودکار به محل جدا کردن جلو می برد.

.2 صفحات چاپ شده را جدا کنید.

- *همیشهکاغذراقبل ازعقببردنجداکنید، اگرتعدادزیادیکاغذرا بهسمتعقبببریدممکناستکاغذهاگیر* ❏ *احتیاط:* یا احتیاط:<br>└*ے* همیشا<br>کنند.
- ❏ *هرگزبرچسبها را از پشتبا استفادهازدکمهEject/Load،دکمه OK یا پیچ سمتراستچاپگردردستگاه* قرار ندهید. برچسب هابه راحتی از پشت کنده می شوند و در چاپگر گیر می کنند. برای اطلاع در مورد جدا کر دن [برچسب](#page-47-0) ها از روی مسیر کاغذ، به "برای پاره کردن برچسب ها و بیرون آوردن آنها٬ در صفحه 48 مراجعه *کنید.*
- 3. برای وارد کردن کاغذ پیوسته از سمت عقب در موقعیت آماده به کار، دکمه **Load/Eject ر**ا فشار دهید. کاغذ همچنان به<br>کشنده وصل است اما دیگر در مسیر کاغذ نیست.
- دهید. .4 **CSF/Manual) دستی/CSF(**را بهعنوانمنبعکاغذازصفحهاصلیانتخابکنیدوبرایاینکاردکمه**Source Paper**رافشار

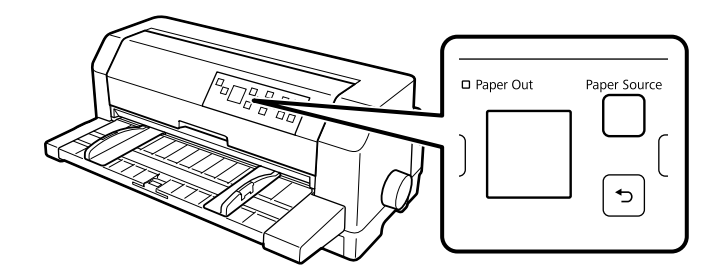

اکنون می توانید کاغذهای تکی را از هادی کاغذ در دستگاه قرار دهید. برای کسب اطلاعات بیشتر، به "وارد کردن صفحه های<br>[تکی" در](#page-43-0) [صفحه](#page-43-0) 44 مراحعه کنید.

## *جابجایی به کاغذ پیوسته*

این مراح را برای جابجایی از حالت کاغذهای تکی به کاغذ پیوسته دنبال کنید:

- .1 در صورت لزوم دکمه **Eject/Load** را برای خارج کردن آخرین کاغذ تکی چاپ شده فشار دهید.
- 2. بررسی کنید کاغذ پیوسته همانطور که در "قرار دادن کاغذ پیوسته با تراکتور" در صفحه 38 توصیف شده است در دستگاه قرار<br>گرفته باشد.

<span id="page-52-0"></span>دهید. .3 **Tractor) کشنده)** را به عنوان منبع کاغذ از صفحه اصلی انتخاب کنید <sup>و</sup> برای این کار دکمه **Source Paper** را فشار

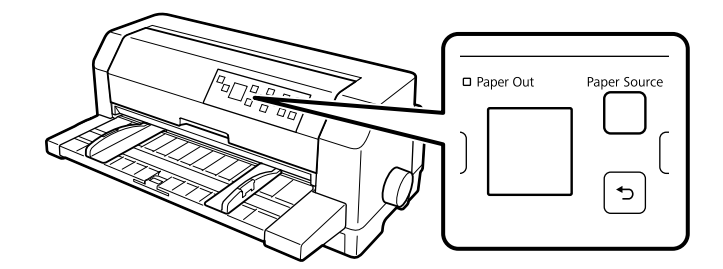

چاپگر بعد از دریافت داده ها به صورت خودکار کاغذ پیوسته را از محل آماده به کار به محل قرار دادن کاغذ در دستگاه جلو می برد.

# *استفاده از عملکرد تنظیم دقیق*

عملکرد تنظیم دقیق به شما امکان می دهد کاغذ را با گام های 0.141 میلی متری (1/180 اینچ) به سمت جلو یا عقب حرکت دهید تا<br>بتوانید برای برش از بالا و پایین قسمت های دقیقی را مشخص کنید.

## *تنظیم محل جدا کردن کاغذ*

اگر محل نقطه چین کاغذ با لبه برش هم تراز نباشد، می توانید با استفاده از عملکرد تنظیم دقیق، محل نقطه چین را به محل برش<br>منتقل کنید.

برای تنظیم محل جدا کردن کاغذ مراحل زیر را انجام دهید:

*احتیاط*

*:*

از پیچ برای تنظیم محل جدا کردن کاغذ استفاده نکنید، در غیر این صورت، ممکن است به چاپگر آسیب برسد و یا این *که محل جدا کردن کاغذ از بین برود.* !*هرگز*

**توجه:**<br>تنظیم محل جدا کردن کاغذ تا زمانی که آن را تغییر ندهید قابل اجرا خواهد بود، حتی اگر چاپگر را خاموش کنید.

1. بعد از پایان چاپ با *ف*ایش صفحه پایان چاپ، یا هنگامی که **Tear off (جدا کردن کاغذ**) را از صفحه اصلی انتخاب کرده اید و<br>صفحه ای غایش داده شده است، دکمه OK را فشار دهید. چایگر به حالت تنظیم میکرو وارد می شود.

2. برای حرکت دادن کاغذ به سمت جلو دکمه ▼ و برای حرکت دادن کاغذ به سمت عقب دکمه ▲ را فشار دهید تا محل نقطه<br>چین کاغذ با لبه روکش چایگر هم تراز شود.

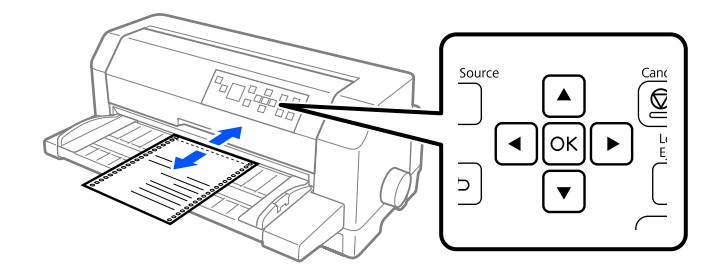

*توجه:*

چاپگر دارای حداقل و حداکثر اندازه (محل) برای جدا کردن کاغذ است. اگر سعی کنید که محل جدا کردن را فراتر از این<br>محدوده ها تنظیم کنید، چاپگر بوق زده و حرکت کاغذ را متوقف می سازد.

- .3 صفحات چاپ شده را جدا کنید.
- .4 دکمه را فشار دهید تا از حالت تنظیم دقیق خارج شوید.

هنگامی که چاپ کردن را از سر گرفتید، چاپگر کاغذ را به حاشیه بالای صفحه هدایت کرده و شروع به چاپ می کند.

*بخش 4*

# *نرم افزار چاپگر*

# *در مورد نرم افزار چاپگر*

نرم افزار Epson شامل نرم افزار درایور چاپگر و 3 EPSON Status Monitor است.

<span id="page-54-0"></span>درایور چاپگر نرم افزاری است که امکان کنترل چاپگر از طریق رایانه را برای شما فراهم می کند. برای دسترسی به کلیه امکانات<br>چاپگر از طریق برنامه های کاربردی نرم افزار Windows، باید ابتدا درایور چاپگر را نصب کنید.

هنگام نصب درایور چاپگر می توانید Bi-D Adjustment ،EPSON Status Monitor 3 (تنظیم Bi-D و Printer Setting Utility<br>را از دسمک نرم افزاری نصب کنید مگر اینکه انتخاب کرده باشید BPSON Status Monitor 3 نصب نشود.

3 EPSON Status Monitor کنترل وضعیت چاپگر را برای شما امکان پذیر می سازد، هنگام ایجاد خطا به شما هشدار داده، و نکات و توصیه های مربوط به عیب یابی را در اختیار شما قرار می دهد. برنامه Bi-D Adjustment (تنظیم Bi-D) به شما امکان می دهد تا در صورت وجود مشکلات ترازبندی در خط عمودی، تنظیامتی را انجام دهید. به ["استفاده](#page-70-0) از [Adjustment D-Bi\) تنظیم](#page-70-0) Bi-D)" در صفحه 71 مراجعه کنید. Printer Setting Utility به شما امکان می دهد تا تنظیمات فعلی ذخیره شده در چاپگر را نمایش داده، تنظیمات چاپگر را تغییر دهید، تنظیمات ذخیره شده در فایل را بخوانید یا اینکه تنظیمات را در فایل ذخیره کنید. به "استفاده از Printer Setting (تنظیمات چاپگر)" در صفحه 73 مراجعه کنید. اگر می خواهید بعداً EPSON Status Monitor 3 را<br>نصب کنید، برای اطلاع از دستورالعمل ها به ["نصب](#page-67-0) 3 EPSON Status Monitor ["](#page-67-0) در [صفحه](#page-67-0) 68 مراجعه غایید.

### *توجه:*

- ❏ *قبلازادامهکاربررسیکنیددرایورچاپگرراهامنطورکهدرصفحهراهاندازیارائهشدهتوصیفشدهاسترویچاپگرنصب کنید.*
	- ❏ *صفحات منایشی زیر ممكن است بسته به نسخه درایور چاپگر متفاوت باشند.*
	- □ هنگام نصب مجدد گرداننده چایگر یا ارتقاء آن به نسخه جدیدتر، ابتدا گرداننده چاپ نصب شده قبلی را حذف کنید.

# *استفاده از درایور چاپگر*

می توانید از برنامه های Windows یا منوی Start) آغاز) به درایور چاپگر دسترسی داشته باشید.

صفحه ها و مراحلی که در این دفترچه راهنما نشان داده شده اند اکثراً مربوط به Windows 10 هستند مگر این که غیر از آن<br>توصیف شده باشد.

- هنگام دستیابی به درایور چاپگر از طریق برنامه کاربردی Windows، تغییرات انجام شده فقط روی برنامه در حال استفاده  $\Box$ اعمال می شود. برای کسب اطلاعات بیشتر، به "دستیابی به درایور چاپگر از طریق برنامه های کاربردی Windows" در<br>صفحه 56 مراحعه کنید.
- هنگام دستیابی به درایور چاپگر از طریق منوی Start (آغاز)، تنظیمات انجام شده بر روی درایور چاپگر روی همه برنامه های کاربردی اعمال می شود. برای کسب اطلاعات بیشتر، به ["دسترسی](#page-58-0) به درایور چاپگر از منوی Start (آغاز)" در صفحه 59<br>مراجعه کنید.

برای بررسی و تغییر تنظیامت درایور چاپگر، به "تغییر تنظیامت درایور [چاپگر" در](#page-61-0) صفحه 62 مراجعه کنید.

*توجه:*

- ❏ *مثال های بخش زیر مربوط به IIN-3500DLQ است. اگر II-3500DLQ دارید، مدل مورد استفاده را جایگزین کنید. این دستورالعمل ها برای همه مدل ها یکسان هستند.*
- ❏ *ازآنجاکهبسیاری ازبرنامه های کاربردی Windowsبرتنظیامتی کهتوسطدرایور چاپگرانجاممی شوداولویتدارندواین* مورد در برخی از این برنامه ها صادق نیست لذا باید ابتدا بررسی کنید که تنظیمات درایور چایگر مطابق با نیازهای شما *باشد.*

## *دستیابی به درایور چاپگر از طریق برنامه های کاربردی Windows*

برای دستیابی به درایور چاپگر از طریق برنامه کاربردی Windows مراحل زیر را دنبال کنید:

*توجه:*

تصاویر استفاده شده در زیر مربوط به سیستم عامل Windows 10 هستند. محتوای موجود بر روی صفحه بسته به محیط کامپیوتر<br>متفاوت است.

1. از منوی File نرم افزار، گزینه **Print (چاپ)** را انتخاب کنید. بررسی کنید چاپگر در کادر "Select Printer (انتخاب چاپگر)" در<br>Print (چاپ) انتخاب شده باشد.

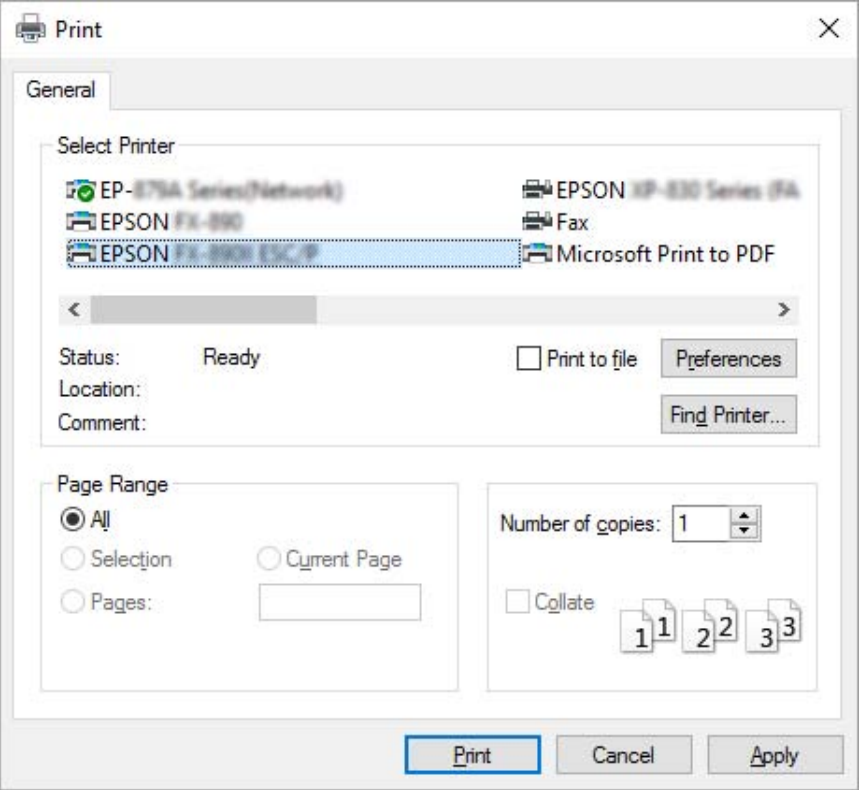

.2 روی **Preferences) اولویت ها)** کلیک کنید. پنجره Preferences Printing) اولویت های چاپ) منایش داده می شود و منوهای Layout ،Paper/Quality (چیدمان)،User Defined Paper (صفحه تعریفی کاربر) و Extension Settings<br>(تنظیمات گسترده) را مشاهده خواهید کرد. این منوها حاوی تنظیمات درایور چاپگر می باشند.

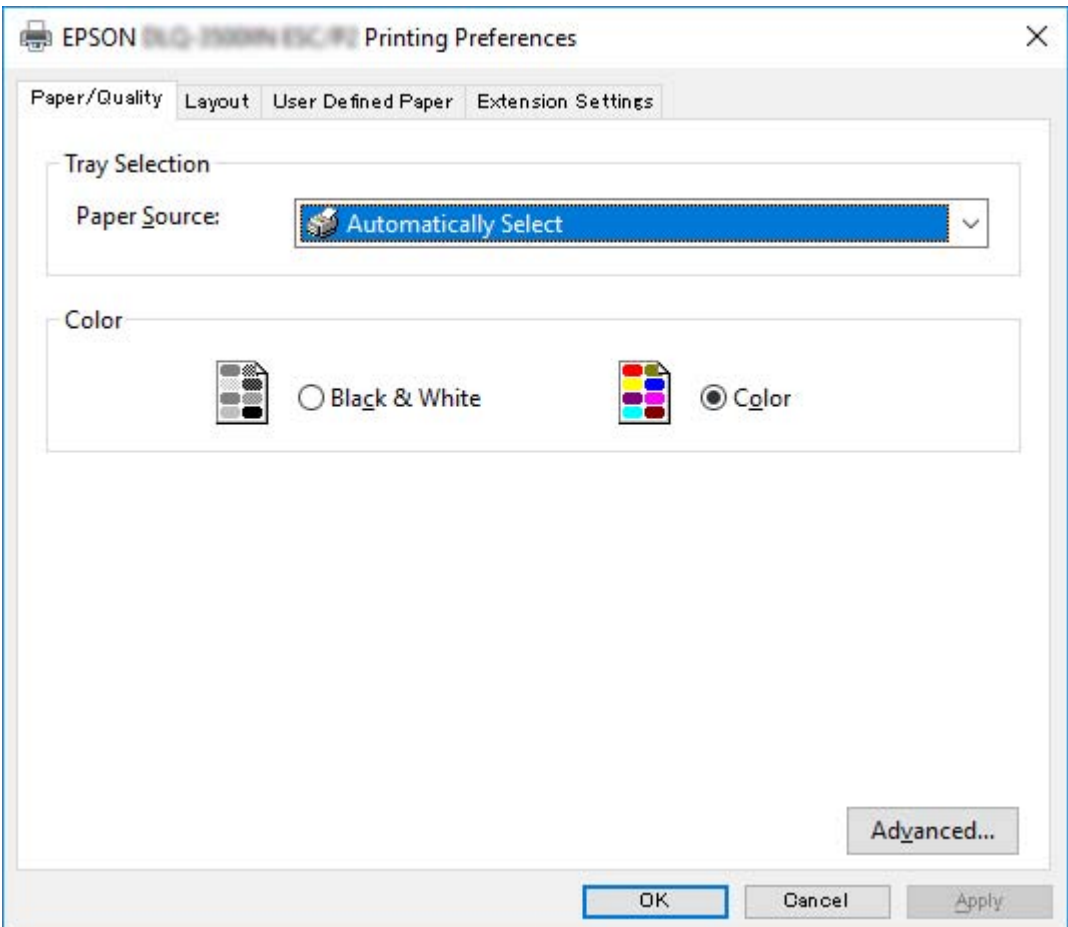

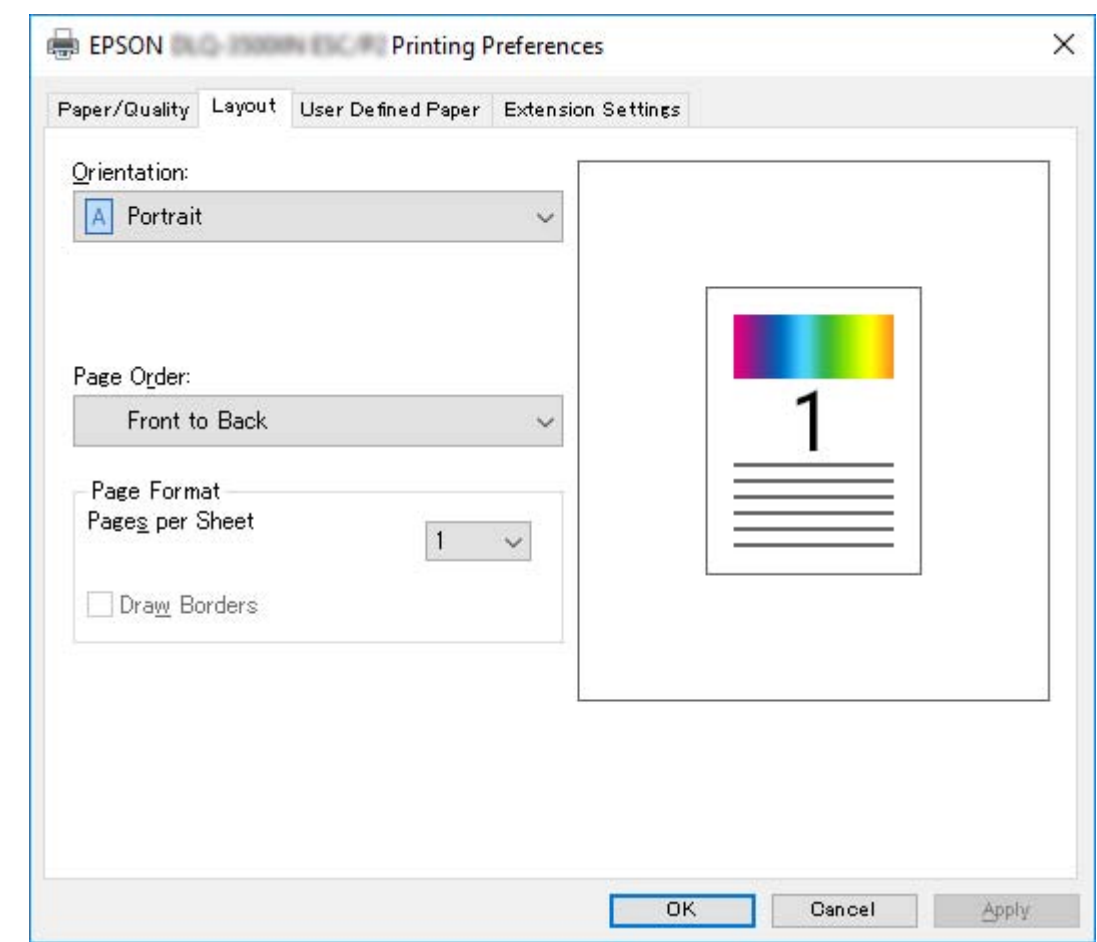

<span id="page-58-0"></span>3. برای مشاهده یک منو، روی زبانه مربوطه در بالای پنجره کلیک کنید. برای تغییر تنظیمات تغییر تنظیمات درایور<br>چایگر" در صفحه 62 مراجعه کنید.

*دسترسی به درایور چاپگر از منوی Start) آغاز)*

برای دستیابی به درایور چاپگر از طریق منوی Start) آغاز) مراحل زیر را دنبال کنید:

*توجه:*

<mark>تصاویر استفاده شده در زیر مربوط به سیستم عامل *Windows 10* هستند. محتوای موجود بر روی صفحه بسته به محیط کامپیوتر<br>متفاوت است.</mark>

:Windows 10/Windows Server 2019/Windows Server 2016 برای .1 **View** <**(صفحهکنترل (Control Panel**<**(Windows سیستم (Windows System**سپس کلیککنیدو**Start**دکمه روی کنید. **printers and devices) مشاهده دستگاه ها <sup>و</sup> چاپگرها)** را از**Sound and Hardware) سخت افزار <sup>و</sup> صدا)** را انتخاب

:Windows 8.1/Windows 8/Windows Server 2012 R2/Windows Server 2012 برای

روی **Desktop) دسکتاپ)**در صفحه**Start) شروع)**کلیککرده،مکان منارا بهگوشهبالا سمتراستصفحه جابجاکنیدو سپس روی Control Panel (**صفحه کنترل**) کلیک کنید. سپس روی View devices and printers (مشاهده دستگاه ها و<br>**چاپگره**ا) از گروه Hardware and Sound (سخت افزار و صدا) کلیک کنید.

روی **Start) شروع)** <sup>و</sup> **Printers and Devices) دستگاه ها <sup>و</sup> چاپگرها)** کلیک کنید. برای 2R 2008 Server Windows7/ Windows:

:Windows Vista/Windows Server 2008 برای

ابتدا روی Start (**شروع**) سپس روی Control Panel (صفحه کنترل)، سپس روی Hardware and Sound (س**خت افزار و**<br>صدا) و در نهایت روی Printers (**چاپگرها**) کلیک کنید.

:Windows XP/Windows Server 2003 R2/Windows Server 2003 برای .کنید کلیک**) ومنابرها چاپگرها (Printers and Faxes** <sup>و</sup>**) شروع (Start** روی

.2 روی مناد چاپگر کلیک راست کنید، و سپس روی **Preferences Printing) ترجیحات چاپ)** کلیک کنید. منوهای /Paper داده می آین منوها تنظیمان)، User Defined Paper (صفحه تعریفی کاربر) و Extension (گسترش) بر روی صفحه نمایش<br>داده می شوند. این منوها تنظیمات درایور چاپگر را نمایش می دهند.

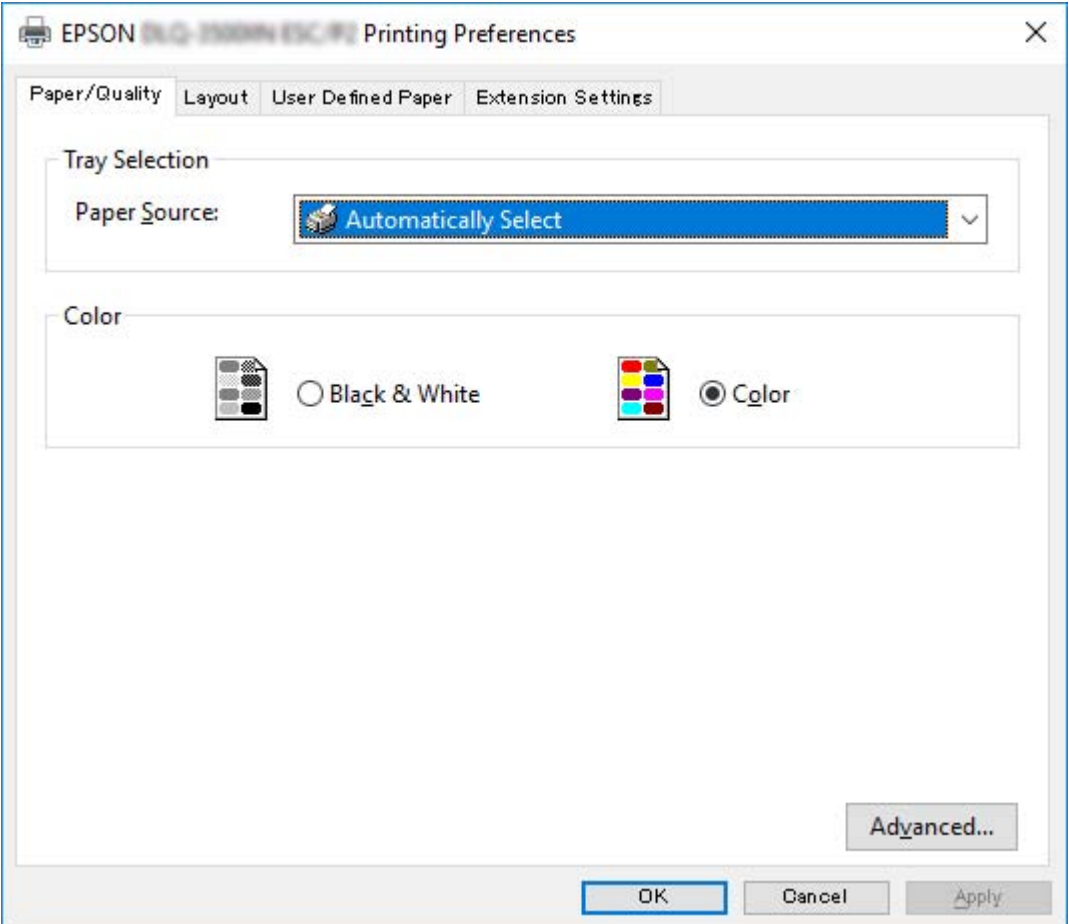

<span id="page-61-0"></span>با کلیکبر روی گزینه **properties Printer) ویژگی های چاپگر)** که با کلیکراست روی مناد چاپگرمنایش داده می شود، پنجره Properties) مشخصات) ظاهر می شود که شامل منوهای استفاده شده برای ایجاد تنظیامت درایور چاپگر می باشد.

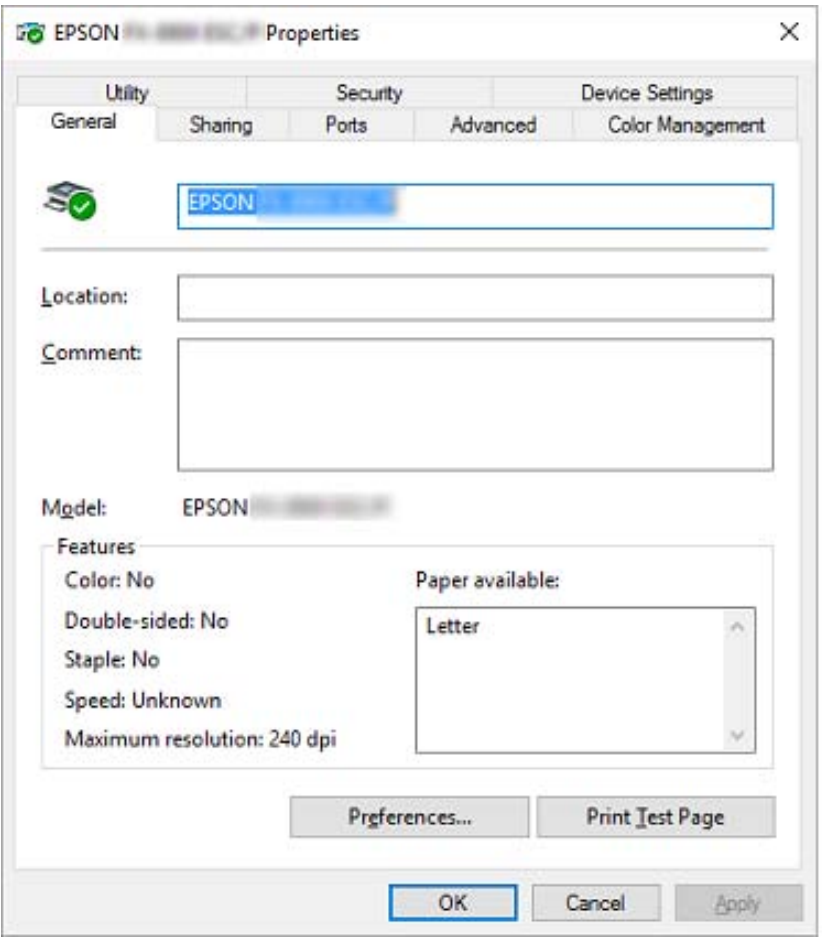

3. برای مشاهده یک منو، روی زبانه مربوطه در بالای پنجره کلیک کنید. برای کسب اطلاعات بیشتر، به "نگاهی کلی بر تنظیمات<br>درایور چاپگر " در صفحه 63 مراجعه کنید.

## *تغییر تنظیامت درایور چاپگر*

درایور چاپگر دارای دو منو می باشد كه می توانید تنظیمات درایور چاپگر را از طریق این منوها تغییر دهید؛ Layout (چیدمان) و Paper/Quality (کاغذ/کیفیت). همچنین می توانید از منوی Utility (برنامه کمکی) در نرم افزار چاپگر تنظیمات را تغییر<br>دهید. برای مشاهده تنظیمات کلی موجود، به "نگاهی کلی بر تنظیمات درایور [چاپگر" در](#page-62-0) صفحه 63 مراجعه کنید.

*توجه:*

<span id="page-62-0"></span>برای Windows Server 2003 R2/ Windows Server 2003 می توانید با کلیک راست روی موارد موجود در درایور<br>و انتخاب **؟What (این چیست؟**)، راهنمای آنلاین را نیز مشاهده کنید.

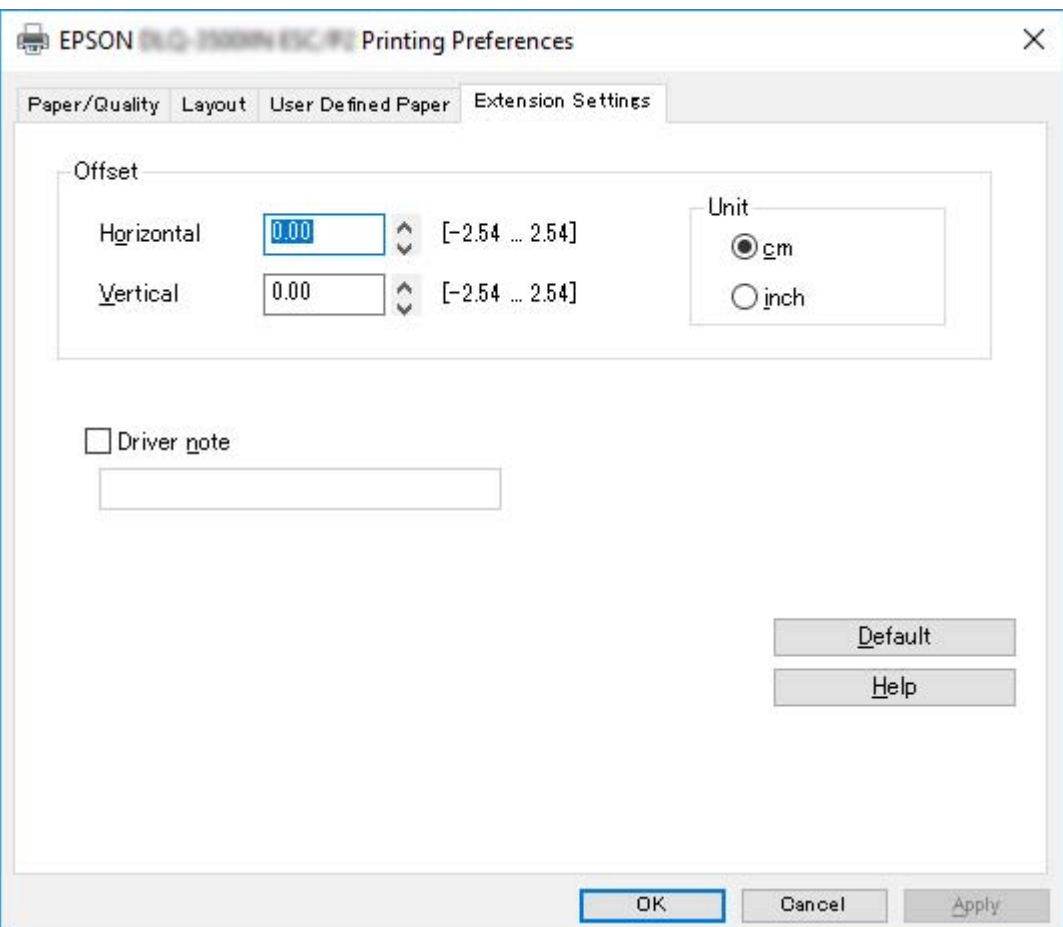

دکمه **Help) راهنام)** را از صفحه درایور چاپگر کلیک کنید.

هنگامی که تنظیمات درایور چاپگر پایان یافت، برای اجرای تنظیمات OK (**تأیید**) را کلیک کنید، یا برای لغو تغییرات انجام شده روی<br>Cancel (ل**غو**) کلیک کنید.

هنگامی که تنظیامت درایور چاپگر را بررسی کرده و تغییرات لازم را انجام دادید، برای چاپ کردن آماده هستید.

# *نگاهی کلی بر تنظیامت درایور چاپگر*

در جدول زیر، تنظیمات درایور چاپگر Windows *ما*یش داده می شود. توجه داشته باشید که همه تنظیمات در <del>م</del>ّام نسخه های<br>Windows موجود می باشند. برای جزییات بیشتر رجوع کنید به **Help (راهنما)** درایور چاپگر.

# *تنظیامت چاپگر*

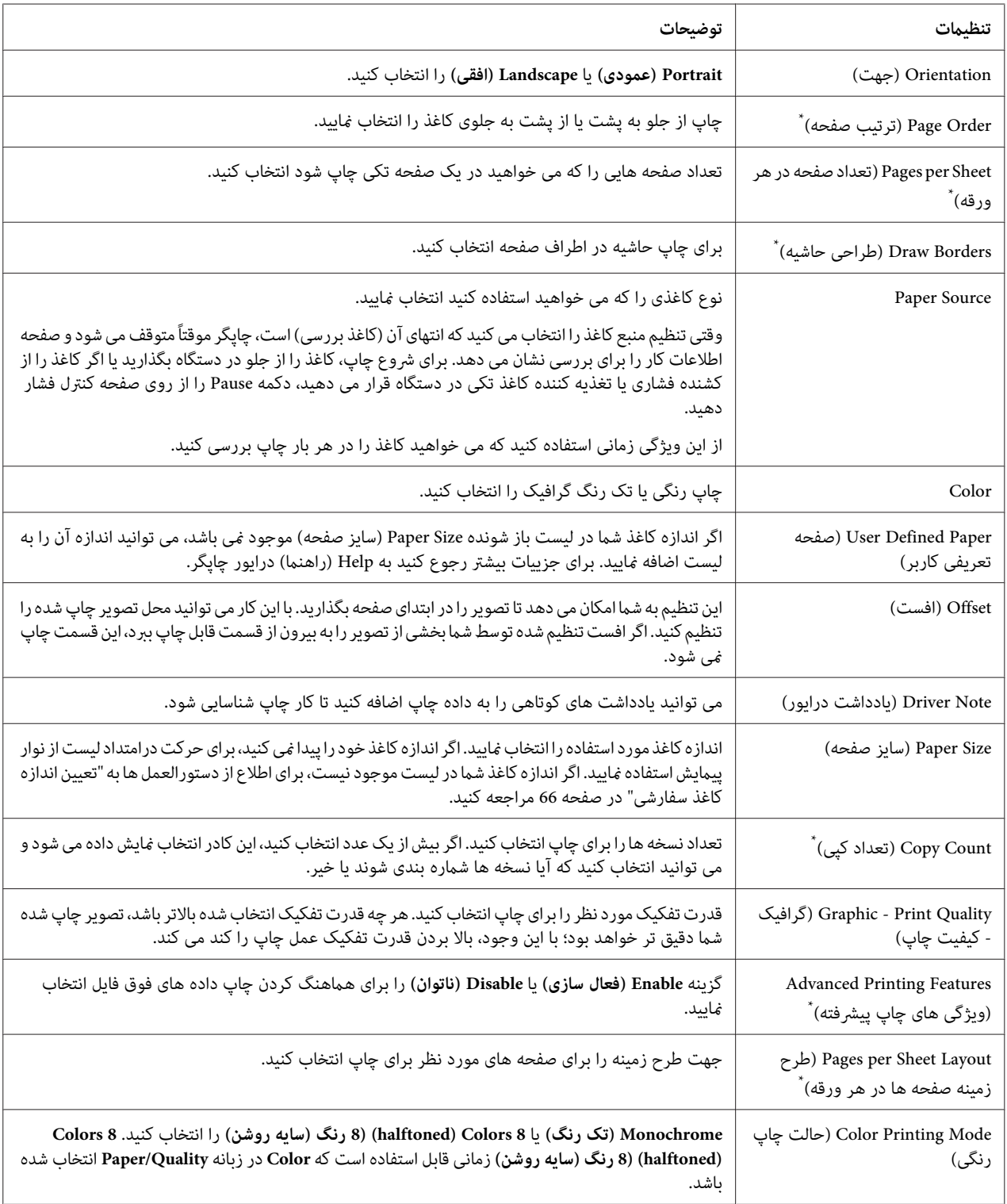

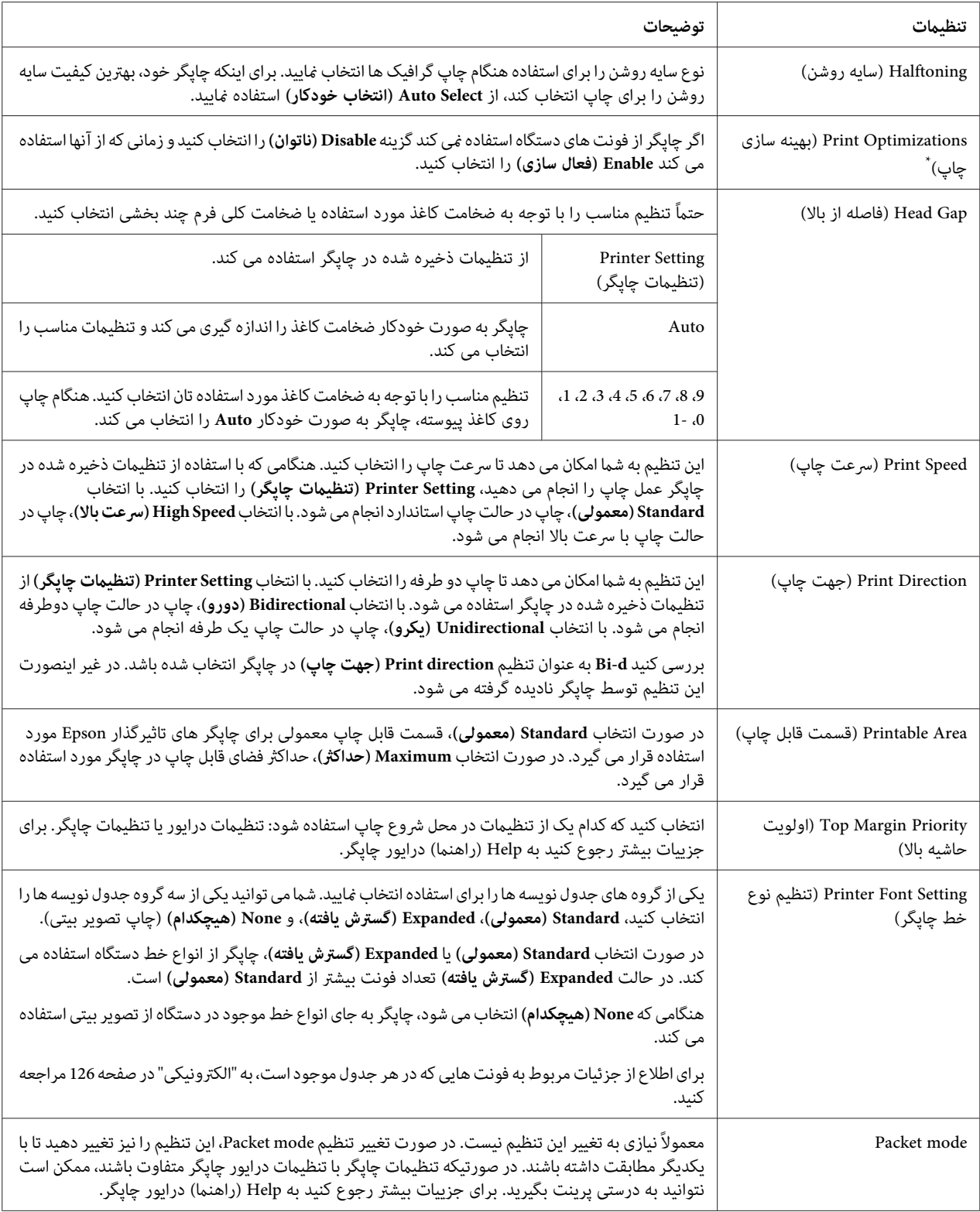

\* برای جزئیات بیشتر به راهنمای Windows مراجعه نمایید.

*تعیین اندازه کاغذ سفارشی*

<span id="page-65-0"></span>اگر اندازه کاغذ شما در لیست باز شونده Paper Size (سایز صفحه) موجود نمی باشد، می توانید اندازه آن را به لیست اضافه ماسد.

:Windows 10/Windows Server 2019/Windows Server 2016 برای .1 روی دکمه**Start) آغاز)**کلیککنیدو سپس**System Windows) سیستم Windows**<**(Panel Control) صفحهکنترل)**> انتخاب کنید. **printers and devices View) مشاهده دستگاه ها <sup>و</sup> چاپگرها)** را از**Sound and Hardware) سخت افزار <sup>و</sup> صدا)** را

:Windows 8.1/Windows 8/Windows Server 2012 R2/Windows Server 2012 برای روی **Desktop) دسکتاپ)**در صفحهStart) شروع) کلیککرده، مکان منا را بهگوشهبالا سمتراستصفحه جابجا کنیدو سپس روی Settings (تنظیمات) و سپس Control Panel (صفحه کنترل) کلیک کنید. سپس روی View devices and<br>printers (مشاهده دستگاه ها و چایگرها) از گروه Hardware and Sound (سخت افزار و صدا) کلیک کنید.

روی **Start) شروع)** <sup>و</sup> **Printers and Devices) دستگاه ها <sup>و</sup> چاپگرها)** کلیک کنید. برای 2R 2008 Server Windows7/ Windows:

:Windows Vista/Windows Server 2008 برای

ابتدا روی Start (**شروع**) سپس روی Control Panel (**صفحه کنترل**)، سپس روی Hardware and Sound (**سخت افزار و**<br>صدا) و در نهایت روی Printers (چاپگرها) کلیک کنید.

:Windows XP/Windows Server 2003 R2/Windows Server 2003 برای .کنید کلیک**) ومنابرها چاپگرها (Printers and Faxes** <sup>و</sup>**) شروع (Start** روی

- .2 روی مناد چاپگر کلیک راست کنید، و سپس روی **Preferences Printing) ترجیحات چاپ)** کلیک کنید.
	- .3 منوی **Paper Defined User) صفحه تعریفی کاربر)** را انتخاب کنید.
		- .4 در قسمتهای Size Paper) سایز صفحه)، اندازه کاغذ را وارد کنید.
			- .5 روی **Apply) اعامل)** و سپس روی **OK) تائید)** کلیک کنید.

*برای جزییات بیشتر رجوع کنید به Help) راهنام) درایور چاپگر. توجه:*

## *تنظیامت کنترل*

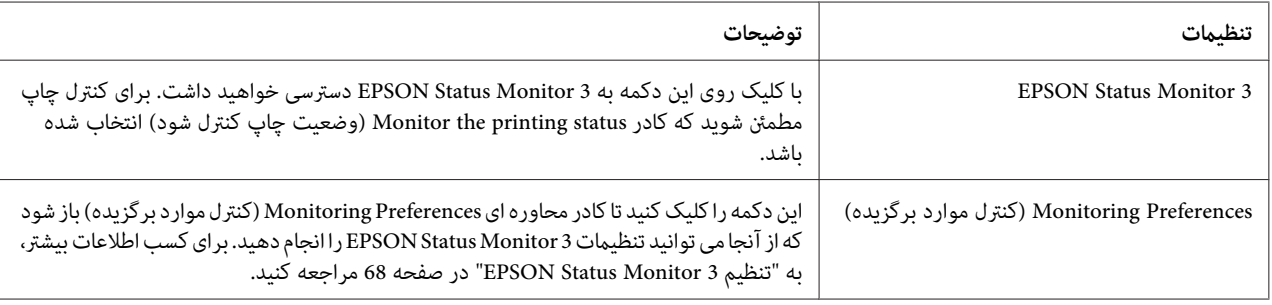

## *برنامه کمکی تنظیامت*

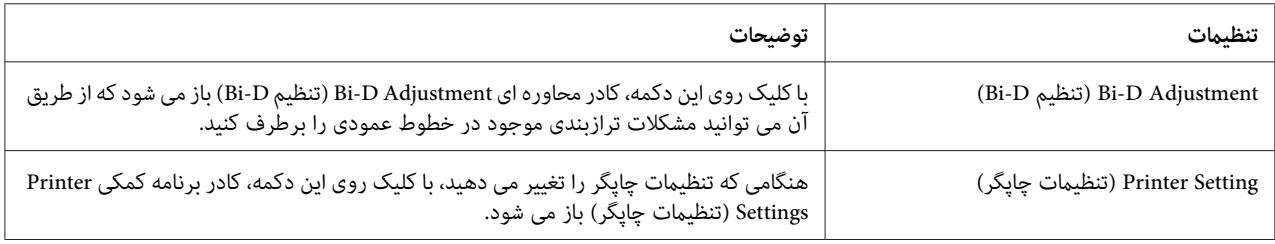

### *EPSON Status Monitor 3 از استفاده*

ePSON Status Monitor 3 به شما امکان می دهد تا وضعیت چاپگر را بررسی کنید، در صورت بروز خطای چاپگر به شما هشدار<br>می دهد و در صورت نیاز دستورالعمل های عیب یابی را در اختیار شما قرار می دهد.

3 Monitor Status EPSON هنگامی قابل استفاده است که:

- واپگر مستقیماً از طریق درگاه موازی [LPT1] یا درگاه USB به رایانه میزبان متصل می شود یا به شبکه اترنت وصل خواهد  $\Box$ . .<br>شد.
	- ❏ سیستم شام برای پشتیبانی از ارتباط دو طرفه پیکربندی شده باشد.

در هنگام راه اندازی چاپگر با انتخاب EPSON Status Monitor 3 می توانید آن را نصب کنید. در صورت نیاز به نصب آن به ["نصب](#page-67-0) [3 Monitor Status EPSON](#page-67-0) "در [صفحه](#page-67-0) 68مراجعه کنید. هنگام استفاده چاپگر به صورت مشترک، مطمئن شویدکه EPSON 3 Status Monitor طوری تنظیم شده است که بتوان چاپگر مشترک را در سرور چاپگر کنترل کرد. به "تنظیم EPSON Status<br>[3 Monitor](#page-67-0) در صفحه 68 و ["](#page-67-0)تنظیم چاپگر در یک شبکه" در [صفحه](#page-67-0) 75 مراجعه کنید.

### *توجه:*

■ )گر از یک کامپیوتر با سیستم عامل متفاوت استفاده می کنید که چندین کاربر به آن وارد شده اند، هنگام کنترل چایگرها *بصورت هم زمان ممکن است یک پیام خطای ارتباطی منایش داده شود.*

- <span id="page-67-0"></span>❏ *با اتصال بهکامپیوتروازراهدوربا استفادهازعملکرددسکتاپراهدورمی توانیدمستقیامً از طریق چاپگر چاپکنید، اما ممکن است مشکلات ارتباطی رخ دهد.*
- ❏ *اگر 3 Monitor Status EPSON نصب شده باشد و ویژگی Firewall Windows) دیوار آتش Windows (نیز فعال باشد* (توصیه می شود)، ممکن است چاپگر مشترک قابل کنترل نباشد. با افزودن ENAGENT.EXE به Exceptions (استثناها) در<br>عملکر د فایروال می توانید این مشکل را برطرف کنید.

### *EPSON Status Monitor 3 نصب*

اگر هنوز 3 EPSON Status Monitor را نصب نکرده اید، مراحل زیر را برای نصب 3 EPSON Status Monitor دنبال کنید.

- .1 مطمئن شوید که چاپگر خاموش است و Windows در کامپیوتر اجرا می شود.
	- .2 Disc Software را در درایور ROM-CD وارد کنید.

*قبل از ادامه دادن، مطمئن شوید که درایور چاپگر را روی کامپیوتر خود نصب کرده اید. توجه:*

.3 دستورالعمل های روی صفحه را برای نصب نرم افزار دنبال کنید.

همچنین می توانید فایل اجرایی را که در مسیر زیر است اجرا کنید.

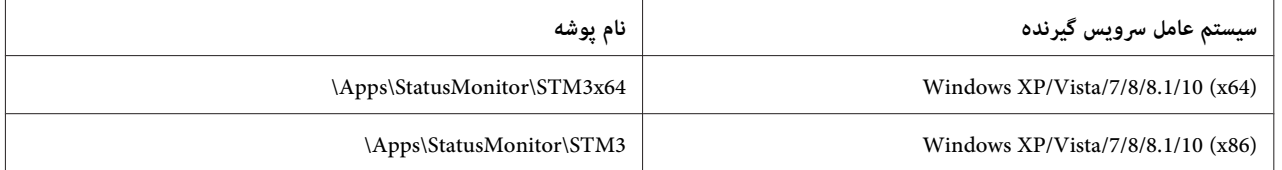

### *EPSON Status Monitor 3 تنظیم*

این مراحل را برای تنظیم 3 Monitor Status EPSON دنبال کنید:

:Windows 10/Windows Server 2019/Windows Server 2016 برای .1 رویدکمه**Start) شروع)**کلیککنیدو سپس**System Windows) سیستم Windows**<**(Panel Control) صفحهکنترل)**> انتخاب کنید. **printers and devices View) مشاهده دستگاه ها <sup>و</sup> چاپگرها)** را از**Sound and Hardware) سخت افزار <sup>و</sup> صدا)** را

:Windows 8.1/Windows 8/Windows Server 2012 R2/Windows Server 2012 برای

روی **Desktop) دسکتاپ)**در صفحهStart) شروع) کلیککرده، مکان منا را بهگوشهبالا سمتراستصفحه جابجا کنیدو سپس روی Settings (تنظیمات) و سپس Control Panel (صفحه کنترل) کلیک کنید. سپس روی View devices and<br>printers (مشاهده دستگاه ها و چایگرها) از گروه Hardware and Sound (سخت افزار و صدا) کلیک کنید.

روی **Start) شروع)** <sup>و</sup> **Printers and Devices) دستگاه ها <sup>و</sup> چاپگرها)** کلیک کنید. برای 2R 2008 Server Windows7/ Windows:

:Windows Vista/Windows Server 2008 برای ابتدا روی Start (**شروع**) سپس روی Control Panel (صفحه کنترل)، سپس روی Hardware and Sound (**سخت افزار و**<br>صدا) و در نهایت روی Printers (**چاپگره**ا) کلیک کنید.

:Windows XP/Windows Server 2003 R2/Windows Server 2003 برای .کنید کلیک**) ومنابرها چاپگرها (Printers and Faxes** <sup>و</sup>**) شروع (Start** روی

Windows 10/Windows 8.1/Windows 8/Windows 7/Windows Server 2019/Windows Server 2016/ برای .2 :Windows Server 2012 R2/Windows Server 2012/Windows Server 2008 R2 **ر**وی *ن*ماد چاپگر کلیک راست کرده، روی Printer properties (**ویژگی های چاپگر**) و سپس روی زبانه Utility (**موارد مفید**)<br>کلیک کنید.

**برای Windows Vista/Windows XP/Windows Server 2008/Windows Server 2003 R2/Windows Server 2003؛**<br>روی **Properties (ویژگی ها**) و سپس زبانه **Utility** (م**وارد مفید**) کلیک کنید.

3. روی دکمه **Monitoring Preferences (کنترل موارد برگزیده**) کلیک کنید. کادر Monitoring Preferences (کنترل موارد<br>برگزیده) ظاهر می شود.

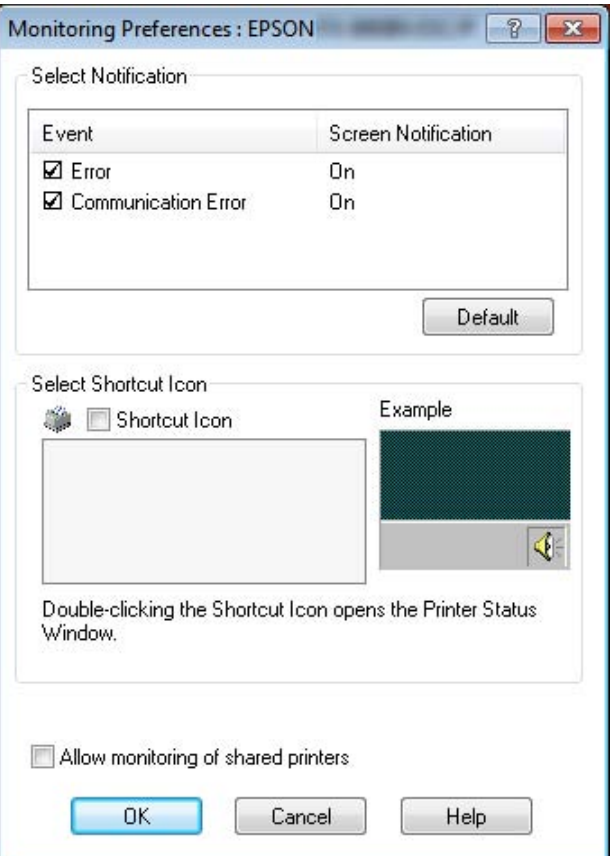

.4 تنظیامت زیر در دسترس می باشد:

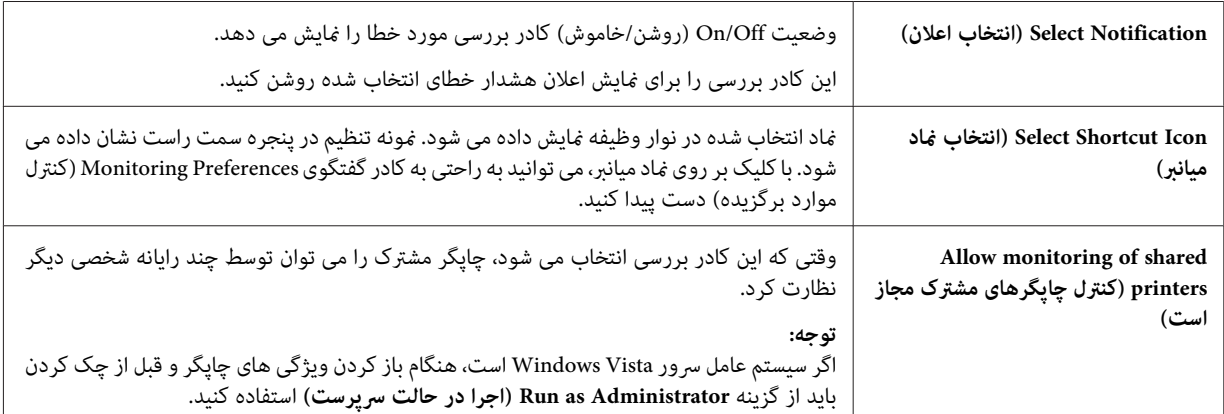

```
برای بازگرداندن متامی موارد به تنظیامت پیش فرض دکمه Default) پيش فرض) را کلیک کنید. توجه:
```
### *EPSON Status Monitor 3 به دستیابی*

برای دسترسی به 3 Monitor Status EPSON یکی از کارهای زیر را انجام دهید:

- ور نوار وظیفه، ماد میانبر را که به شکل چاپگر است دو بار کلیک کنید. برای اضافه کردن ماد میانبر، به منوی Utility (برنامه کمکي) بروید و دستورالعمل ها را اجرا کنید.
- ❏ منوی Utility) برنامهکمکي) را بازکردهوروی مناد**3 Monitor Status EPSON** کلیککنید. برای اطلاع ازنحوهبازکردن منوی Utility) برنامه کمکي) به "استفاده از درایور [چاپگر" در](#page-54-0) صفحه 55 مراجعه کنید.

هنگام دستیابی به 3 Monitor Status EPSON بر طبق توضیحات بالا، پنجره وضعیت چاپگر زیر ظاهر می شود.

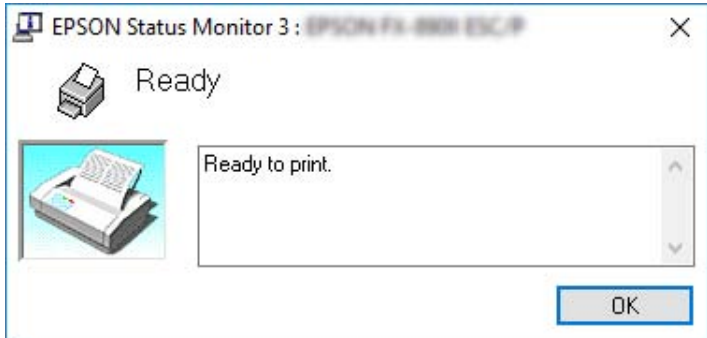

در این پنجره می توانید اطلاعات وضعیت چاپگر را مشاهده مایید.

### *توجه:*

در هنگام چاپ کردن ممکن است بازیابی وضعیت چاپگر ممکن نباشد. در این حالت روی دکمه EPSON Status Monitor 3 در<br>زبانه Utility (برنامه کمکی) کلیک کنید و از چاپگر در حالیکه پنجره وضعیت چاپگر باز است، استفاده کنید.

# *(Bi-D تنظیم (Bi-D Adjustment از استفاده*

این ابزار کمکی به شما امکان می دهد تا در صورت وجود مشکلات ترازبندی در خط عمودی، تنظیماتی را انجام دهید.

## *انجام تنظیامت با استفاده از Adjustment D-Bi) تنظیم D-Bi(*

برای انجام Adjustment D-Bi) تنظیم D-Bi(، این مراحل را دنبال کنید.

- *حالی کهالگوی تنظیم در حال چاپاست، چاپگررا خاموشنکنید. انجاماین کارممکن استسببشودکه چاپگر در* ❏ *: احتیاط* ! تنظیمات اشتباه راذخیره کند. اگر چاپگر رادر حین مراحل تنظیم خاموش کردید*، Bi-D Adjustment (*تنظیم *Bi-D ) را*<br>مجدداً تنظیم کنید.
	- ❏ *اتصال سری پشتیبانی منی شود.*
	- ❏ *قبل از انجام Adjustment D-Bi) تنظیم D-Bi (بررسی کنید که وضعیت چاپگر آماده باشد.*
- *تنظیمفونتچاپگررارویحالتپیشفرضتنظیمکردهو،بدرستیچاپنشود) Bi-Dتنظیم (Bi-D Adjustmentاگر*❏ *دوباره امتحان کنید.*
- .1 منوی**Utility) برنامهکمکي)**را بازکردهوروی مناد**Adjustment D-Bi) تنظیمD-Bi(**کلیککنید. برای اطلاع ازنحوهباز Adjustment) تنظیم D-Bi (منایش داده می شود. کردن منوی **Utility) برنامه کمکي)** به "استفاده از درایور [چاپگر" در](#page-54-0) صفحه <sup>55</sup> مراجعه کنید. پنجره D-Bi
	- .2 روی **Next) بعدی)** کلیک کنید.
- 3. روی Print (**چاپ**) کلیک کنید. چاپگر سه مجموعه از الگوی تنظیم را چاپ می کند. برای مشاهده الگوی تنظیم، لازم است<br>چهار برگه اندازه A3 یا کاغذ پیوسته 15 اینچی (این اندازه توصیه می شود) داشته باشید.

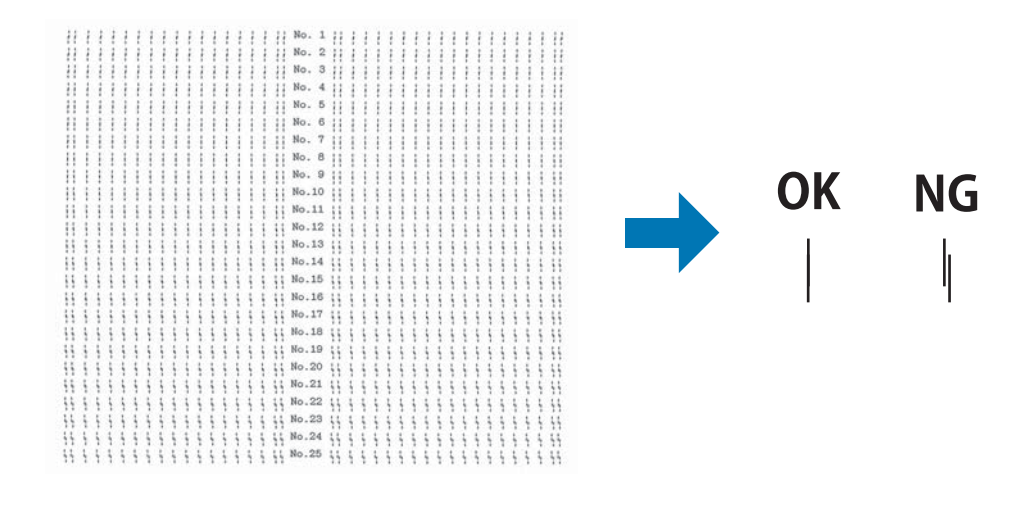

*تصویر موجود در سمت راست در بالامنونه ای از الگوهای خوب <sup>و</sup> بد در نتایج چاپ است. توجه:*

4. به الگوهای تنظیم مراجعه کرده و خط عمودی را پیدا کنید که به بهترین شکل تراز شده است. سپس شماره خط مربوطه را در<br>. ينجره Bi-D Adjustment (تنظیم Bi-D) انتخاب کنید.
.5 روی **Set) تنظیم)** کلیک کنید. مقدار تنظیم شده در چاپگر ذخیره می شود.

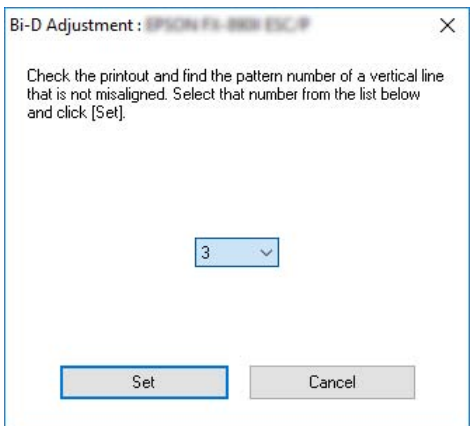

# *استفاده از Setting Printer) تنظیامت چاپگر)*

این ابزار کمکی به شما امکان می دهد تا تنظیمات فعلی ذخیره شده در چاپگر را مایش داده، تنظیمات چاپگر را تغییر دهید،<br>تنظیمات ذخیره شده در فایل را بخوانید یا اینکه تنظیمات را در فایل ذخیره کنید.

همچنین می توانیدبعضی از تنظیامت پیش فرض چاپگر را که در چاپگر ذخیره شده است از این ابزار کمکی تغییر دهید. براى دستیابی به جزئیات مربوط به تغییر تنظیمات، به "گزینه های منو برای Printer Settings (تنظیمات چاپگر)" در صفحه 24 مراجعه کنید.

# *احتیاط:* !

قبلٌ از دریافت تنظیمات از چاپگر یا به روز رسانی تنظیمات چاپگر، بررسی کنید که وضعیت چاپگر آماده باشد.

#### *توجه:*

- ❏ *اگرفقطازWindowsچاپمیکنیدلازمنیستتنظیامتپیشفرضچاپگرراکهدر چاپگرذخیره شدهاندتغییردهید. وقتی* از Windows چاپ می کنید اگر این تنظیمات را تغییر دهید ممکن است تأثیرات نامطلوبی روی موارد چاپ شده ایجاد *شود.*
	- ❏ *بعضی از تنظیامت در منوی Utility) برنامه کمکي) پشتیبانی منی شوند.*

#### *تغییر تنظیامت چاپگر*

برای تغییر تنظیامت چاپگر، مراحل زیر را دنبال کنید.

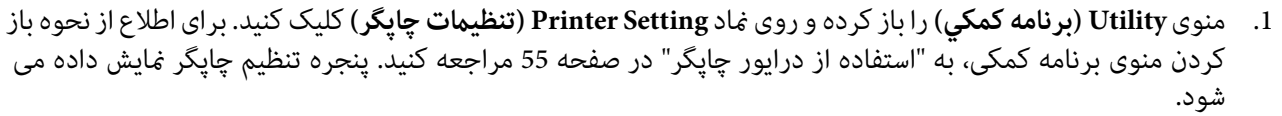

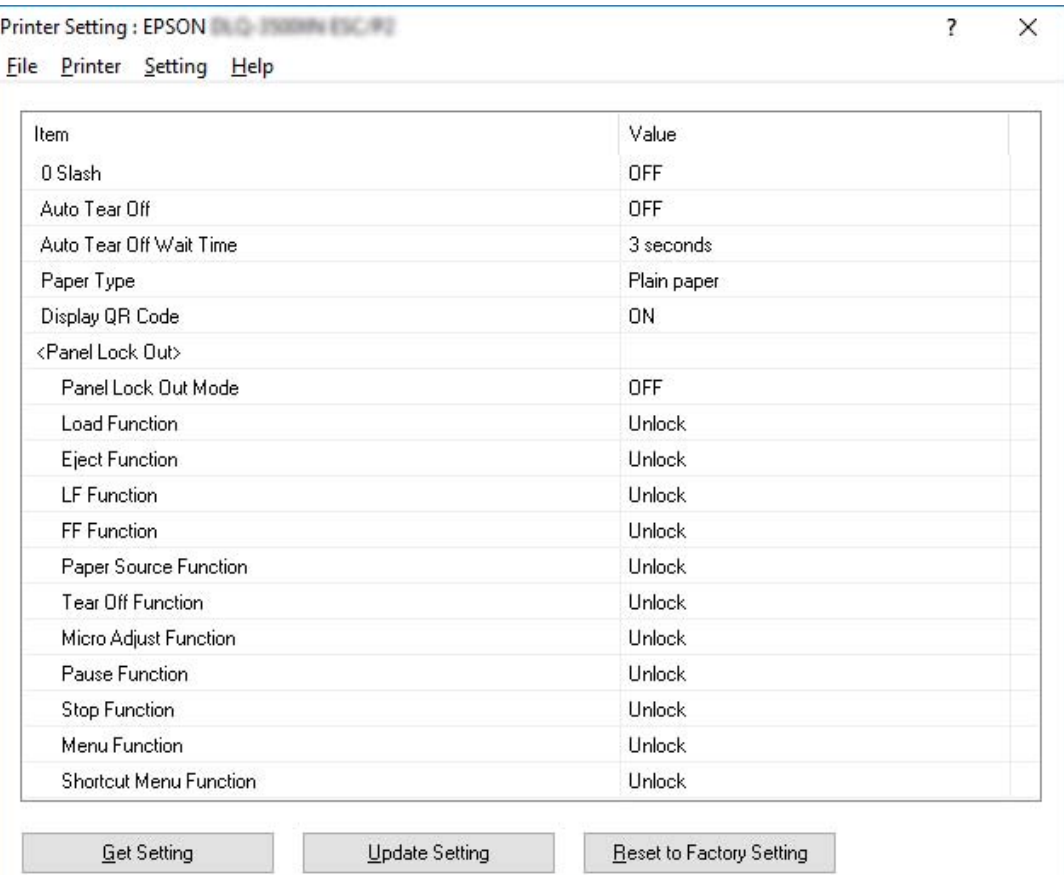

2. تنظیمات ضروری چاپگر را تغییر دهید. برای اطلاع از جزئیات مربوط به استفاده از این ابزار، به راهنمای درایور چاپگر مراجعه<br>کنید.

*توجه:*

برای نمایش سایر تنظیمات پیش فرض چاپگر، Setting (تنظیمات) را از منو در بالای پنجره Printer Setting (تنظیمات چاپگر) انتخاب کرده و سپس *...Show Expansion Setting (غ*ای**ش تنظیمات توسعه...**) را انتخاب کنید. اما *"*تنظیمات توسعه" ممکن است .<br>باعث ایجاد تأثیرات ناخواسته شود و معمولاً این تنظیمات را می توانید تغییر دهید. اگر لازم است این تنظیمات را تغییر دهید،<br>توصیه می کنیم با یک متخصص فنی قاس بگیرید.

# *تنظیم چاپگر در یک شبکه*

### *به اشتراک گذاشنت چاپگر*

در این بخش چگونگی به اشتراک گذاشنت چاپگر در یک شبکه با Windows استاندارد شرح داده شده است.

<span id="page-74-0"></span>رایانه های موجود در یک شبکه می توانند از یک چاپگر مشترک که مستقیماً به یکی از رایانه ها متصل شده است استفاده کنند. رایانه ای که مستقیماً به چاپگر متصل است سرور چاپگر بوده و رایانه های دیگر سرویس گیرنده هستند که برای استفاده از این چاپگر به اشتراک گذاشته شده، باید از سرور چاپگر اجازه داشته باشند. رایانه های سرویس گیرنده از طریق سرور چاپگر با چاپگر مشترک می شوند.

براساس نسخه سیستم عامل Windows و حقوق دستیابی شما به شبکه، تنظیمات مناسب سرور چاپگر و سرویس گیرنده ها را اجرا کنید.

- ❏ به "تنظیم چاپگر بعنوان چاپگر مشترک" در صفحه 75 مراجعه کنید.
	- ❏ به "تنظیم [سرویس](#page-78-0) گیرنده ها" در صفحه 79 مراجعه کنید.

*توجه:*

- ❏ *هنگاماستفادهچاپگربهصورتمشترک،مطمئنشویدکه3 Monitor Status EPSONطوریتنظیمشدهاستکهبتوانچاپگر مشترک را در سرور چاپگر کنترل کرد. به ["تنظیم](#page-67-0) [3 Monitor Status EPSON](#page-67-0) ["](#page-67-0)در [صفحه](#page-67-0) 68 مراجعه کنید.*
- ❏ *هنگاماتصال بهیکچاپگرمشترک فراتراز روتر (مسیریاب)، بدلیل تنظیامت مسیریاب دربرخی ازمواردپیام های خطاو هشدارمنایش دادهمنی شوند.*
- ❏ *سرور چاپگروسرویسگیرنده ها بایددر سیستم شبکهای یکسان تنظیم شدهباشند،وبایدازقبل تحتمدیریتهامن شبکه قرار گرفته باشند.*

# *تنظیم چاپگر بعنوان چاپگر مشترک*

این مراحل را برای تنظیم سرور چاپگر دنبال کنید.

# *باید به سرپرست های دستگاه محلی دسترسی داشته باشید. توجه:*

:Windows 10/Windows Server 2019/Windows Server 2016 برای .1 رویدکمه**Start) شروع)**کلیککنیدو سپس**System Windows) سیستم Windows**<**(Panel Control) صفحهکنترل)**> انتخاب کنید. **printers and devices View) مشاهده دستگاه ها <sup>و</sup> چاپگرها)** را از**Sound and Hardware) سخت افزار <sup>و</sup> صدا)** را

:Windows 8.1/Windows 8/Windows Server 2012 R2/Windows Server 2012 برای

روی **Desktop) دسکتاپ)**در صفحه**Start) شروع)** کلیککنید، مکان منا را بهگوشه بالا سمت راست صفحه ببرید. روی Settings (تنظیمات) و سپس Control Panel (صفحه کنترل) کلیک کنید. سپس روی View devices and printers<br>(مشاهده دستگاه ها و چاپگرها) از گروه Hardware and Sound (سخت افزار و صدا) کلیک کنید.

روی **Start) شروع)** <sup>و</sup> **printers and devices View) مشاهده دستگاه ها <sup>و</sup> چاپگرها)** کلیک کنید. برای 2R 2008 Server Windows7/ Windows:

:Windows Vista/Windows Server 2008 برای ابتدا روی Start (**شروع**) سپس روی Control Panel (صفحه کنترل)، سپس روی Hardware and Sound (**سخت افزار و**<br>صدا) و در نهایت روی Printers (**چایگرها**) کلیک کنید.

:Windows XP/Windows Server 2003 R2/Windows Server 2003 برای .کنید کلیک**) ومنابرها چاپگرها (Printers and Faxes** <sup>و</sup>**) شروع (Start** روی

Windows 10/Windows 8.1/Windows 8/Windows 7/Windows Server 2019/Windows Server 2016/ برای .2 :Windows Server 2012 R2/Windows Server 2012/Windows Server 2008 R2 **ر**وی *نم*اد چاپگر خود کلیک راست کرده، Printer Properties (**ویژگیهای چاپگر**) و سپس زبانه Sharing (ا**شتراک**) را در<br>صفحه نمایش داده شده کلیک کنید.

برای Windows Vista/Windows XP/Windows Server 2008/Windows Server 2003 R2/Windows Server 2003.<br>روی نماد مربوط به چاپگر خود راست کلیک کرده و در منوی ظاهر شده **Sharing** (ا**شتراک**) را کلیک نمایید.

اگر در 2003 Windows Server 2003 R2/Windows Server منوی زیر نمایش داده شد، روی N**etwork If you understand the security risks but want to share printers یا) شبکه تنظیم آموز سهل (Setup Wizard** without running the wizard, click here. (یا در صورتی که از خطرهای امنیتی مطلع هستید اما می خواهید چاپگرها را<br>بدون اجرای این بر نامه اجرا کنید، اینجا را کلیک کنید.) کلیک کنید.

در هر دو حالت، دستورالعمل های روی صفحه را دنبال کنید.

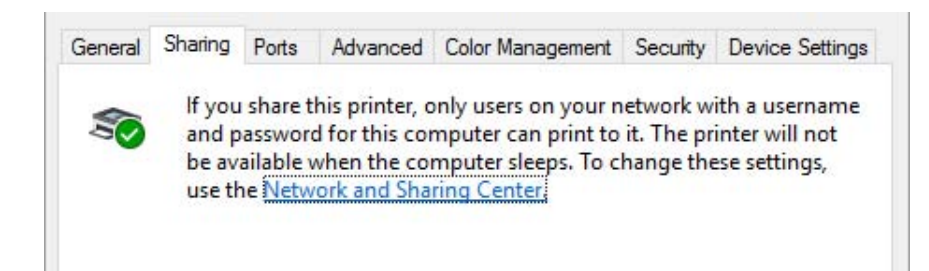

کلیک کنید. **printer this Share) بهاشتراکگذاشنتاین چاپگر)**را انتخابکنید،درکادرناماشتراک، نامراواردمنودهوروی**OK) تأييد)**

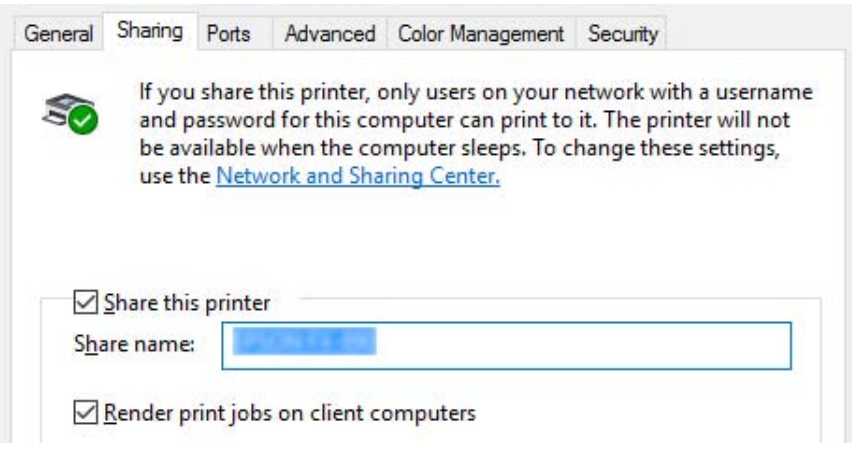

*توجه:*

□ در قسمت نام اشتراک، خط فاصله یا فضای خالی وارد ننمایید، در غیر این صورت ممکن است خطایی رخ دهد.

*Windows 8.1/Windows 8/Windows 7/Windows Vista/Windows Server 2012 R2/Windows Server در*❏ *تغییر (Change sharing optionsدکمه کهروی تازمانی2012/Windows Server 2008 R2/Windows Server 2008 گزینه های اشتراک گذاری) کلیکنکرده ایدمنی توانیدprinter this Share) بهاشتراک گذاشنت این چاپگر) را انتخاب کنید.*

رایانه های سرویس گیرنده را باید طوری تنظیم کنید که بتوانند از چاپگر روی شبکه استفاده نمایند. برای جزئیات بیشتر به صفحات<br>زیر مراجعه نمایید:

❏ به "تنظیم [سرویس](#page-78-0) گیرنده ها" در صفحه 79 مراجعه کنید.

*اشتراک گذاری چاپگر در زمانی که فایروال روشن است*

*توجه: برای اشتراک گذاری فایل هاو چاپگرهادر زمانی کهFirewall Windows) فایروال Windows (روشن است،مراحل زیر را اجرا کنید.*

*Windows 10/Windows Server 2019/Windows Server 2016*

.1 رویدکمه**Start) شروع)**کلیککنیدوسپس**System Windows) سیستمWindows**<**(Panel Control) صفحهکنترل)**را انتخاب کنید، سپس روی **Security and System) سیستم و ایمنی)** و **Firewall Windows) فایروال Windows (**کلیک کنید.

- **(Windowsروشنیاخاموشمنودندیوارآتش (Turn Windows Firewall on or off**درپنجرهموجوددرسمتچپروی .2 **Block all incoming connections، including those in the list of allowed** گزینه که کنید بررسی .کنید کلیک apps (ا**نسداد همه اتصالات ورودی، از جمله برنامه های مجاز موجود در لیست) انتخاب نشده باشد، سپس OK (<b>تائید**) را<br>کلیک کنید.
- 3. روی **Allow an app or feature through Windows Firewall (ا<b>جازه دادن به یک برنامه یا ویژگی از طریق دیوار آتش**<br>Windows) در ننجره در سمت چپ کلیک کنید.
	- .4 **Sharing Printer and File) اشتراک گذاری فایل و چاپگر)** را انتخاب کرده و سپس روی **OK) تائید)** کلیک کنید.

*Windows 8.1/Windows 8/Windows Server 2012 R2/Windows Server 2012*

- 1. روی **Desktop (دسکتاپ)** در صفحه Start (شروع) کلیک کرده، مکان نما را به گوشه بالا سمت راست صفحه جابجا کنید و سپس روی Settings (تنظیمات) و سپس Control Panel (صفحه کنترل) کلیک کنید. بعد، روی System and<br>Security (سیستم و ایمنی)، و سپس روی Windows Firewall (دیوار آتش Windows) کلیک کنید.
- 2. در پنجره موجود در سمت چپ روی Turn Windows Firewall on or off (**روشن یا خاموش نمودن دیوار آتش Windows**) **Block all incoming connections، including those in the list of allowed** گزینه که کنید بررسی .کنید کلیک apps (<mark>انسداد همه اتصالات ورودی، از جمله برنامه های مجاز موجود در لیست) انتخاب نشده باشد، سپس OK (تائید) را</mark><br>کلیک کنید.
- 3. روی **Allow an app or feature through Windows Firewall (ا<b>جازه دادن به یک برنامه یا ویژگی از طریق دیوار آتش**<br>Windows) در پنجره در سمت چپ کلیک کنید.
	- .4 **Sharing Printer and File) اشتراک گذاری فایل و چاپگر)** را انتخاب کرده و سپس روی **OK) تائید)** کلیک کنید.

*Windows 7/Windows Server 2008 R2*

- **Firewall) فایروال Windows (**کلیک کنید. .1 روی **Start) شروع)**، **Panel Control) صفحه کنترل)**، **Security and System) سیستم <sup>و</sup> ایمنی)**، <sup>و</sup> **Windows**
- **(Windowsروشنیاخاموشمنودندیوارآتش (Turn Windows Firewall on or off**درپنجرهموجوددرسمتچپروی .2 **Block all incoming connections, including those in the list of allowed** گزینه که کنید بررسی .کنید کلیک **(تائید)** را کلیک کنید. **programs) انسداد همه اتصالات ورودی، از جمله برنامه های مجاز موجود در لیست)** انتخاب نشده باشد، سپس **OK**
- **آتش Windows (**در پنجره در سمت چپ کلیک کنید. .3 روی **Firewall Windows through feature or program a Allow) اجازهدادن بهیکبرنامهیاویژگی از طریق دیوار**
	- .4 **printer and file Share) اشتراک گذاری پرونده و چاپگر)** را انتخاب کرده و سپس روی **OK) تائید)** کلیک کنید.

*Windows Vista/Windows Server 2008*

- .1 روی **Start) شروع)** و سپس **Panel Control) صفحه کنترل)** کلیک کنید.
- <span id="page-78-0"></span>**Firewall) فایروال Windows (**باز شود. .2 **Security) امنیت)**راکلیککردهو سپسروی **Firewall Windows) فایروال Windows(**کلیککنیدتا پنجره**Windows**
- کلیک کنید. بامنایش صفحه **Control Account User) کنترل حساب کاربر)**، روی **Continue) ادامه)** کلیک کنید. .3 درپنجرهموجوددرسمتچپروی**off or on Firewall Windows Turn) روشنیاخاموشمنودندیوارآتشWindows(**
- انتخاب نشده باشد. .4 بررسی کنیدکهگزینه**connections incoming all Block) متاماتصالاتورودی رامسدودکن)**درزبانه**General) کلی)**
- سپس روی **OK) تائید)** کلیک کنید. .5 زبانه**Exceptions) استثناها)** را باز کرده،**Sharing Printer and File) اشتراک گذاری پروندهو چاپگر)** را انتخاب کنیدو

*Windows XP/Windows Server 2003 R2/Windows Server 2003*

- .1 روی **Start) شروع)** و سپس **Panel Control) صفحه کنترل)** کلیک کنید.
	- .2 **Center Security) مرکز امنیتی)** را کلیک کنید.
- شود. .3 روی **Firewall Windows) فایروال Windows (**کلیک کنید تا پنجره **Firewall Windows) فایروال Windows (**باز
	- .4 بررسی کنید که گزینه **exceptions allow t'Don) قائل نشدن استنث)** در زبانه **General) کلی)** انتخاب نشده باشد.
- سپس روی **OK) تائید)** کلیک کنید. .5 زبانه**Exceptions) استثناها)** را باز کرده،**Sharing Printer and File) اشتراک گذاری پروندهو چاپگر)** را انتخاب کنیدو

#### *تنظیم سرویس گیرنده ها*

در این بخش چگونگی نصب درایور چاپگر از طریق دستیابی به چاپگر مشترک در یک شبکه شرح داده شده است.

#### *توجه:*

- برای به اشتراک گذاشتن چاپگر در شبکه Windows، ابتدا باید سرور چاپگر را تنظیم کنید. برای اطلاع از جزئیات، به ″تنظیم  $\Box$ *چاپگر بعنوان چاپگر [مشترک" در](#page-74-0) صفحه 75 مراجعه کنید.*
- ❏ *دراینبخشچگونگیدستیابیبهچاپگرمشترکدریکسیستم شبکهاستانداردبا استفادهازسرور(workgroup Microsoft(* شرح داده شده است. اگر قادر نیستید به دلیل سیستم شبکه به چاپگر مشترک دسترسی پیدا کنید، برای راهنمایی با سرپرست<br>شبکه تماس بگیرید.
- ❏ *دراین بخشچگونگی نصبگرداننده چاپگراز طریقدستیابی به چاپگرمشترك ازپوشهPrinters) چاپگرها) شرح داده شده* است. همچنین می توانید از طریق Network Neighborhood (محیط شبکه) یا My Network (شبکه من) در دسک تاپ<br>Windows به چایگر مشترك دستیابی پیدا كنید.
- *EPSON Status Monitor 3بایدهمدرایورچاپگروهم،درسرویسگیرندههاEPSON Status Monitor 3هنگاماستفادهاز*❏ *را در هر سرویس گیرنده نصب کنید.*
	- )گر درایورهای چایگر از قبل در سرویس گیرنده نصب نشده اند، قبل از انجام این تنظیمات آنها را نصب کنید.
- :Windows 10/Windows Server 2019/Windows Server 2016 برای .1 رویدکمه**Start) شروع)**کلیککنیدو سپس**System Windows) سیستم Windows**<**(Panel Control) صفحهکنترل)**> انتخاب کنید. **printers and devices View) مشاهده دستگاه ها <sup>و</sup> چاپگرها)** را از**Sound and Hardware) سخت افزار <sup>و</sup> صدا)** را

:Windows 8.1/Windows 8/Windows Server 2012 R2/Windows Server 2012 برای روی **Desktop) دسکتاپ)**در صفحه**Start) شروع)**کلیککرده،مکان منارا بهگوشهبالا سمتراستصفحه جابجاکنیدو سپس روی Control Panel (**صفحه کنترل**) کلیک کنید. سپس روی View devices and printers (مشاهده دستگاه ها و<br>چایگرها) از گروه Hardware and Sound (سخت افزار و صدا) کلیک کنید.

روی **Start) شروع)** <sup>و</sup> **Printers and Devices) دستگاه ها <sup>و</sup> چاپگرها)** کلیک کنید. برای 2R 2008 Server Windows7/ Windows:

:Windows Vista/Windows Server 2008 برای ابتدا روی Start (**شروع**) سپس روی Control Panel (صفحه کنترل)، سپس روی Hardware and Sound (**سخت افزار و**<br>صدا) و در نهایت روی Printers (چاپگرها) کلیک کنید.

:Windows XP/Windows Server 2003 R2/Windows Server 2003 برای .کنید کلیک**) ومنابرها چاپگرها (Printers and Faxes** <sup>و</sup>**) شروع (Start** روی

2. روی *غ*اد چاپگری که می خواهید تنظیمات آن را تغییر دهید کلیک راست کرده و سپس روی **Printer properties (ویژگی**<br>**های چایگ**ر) کلیک کنید.

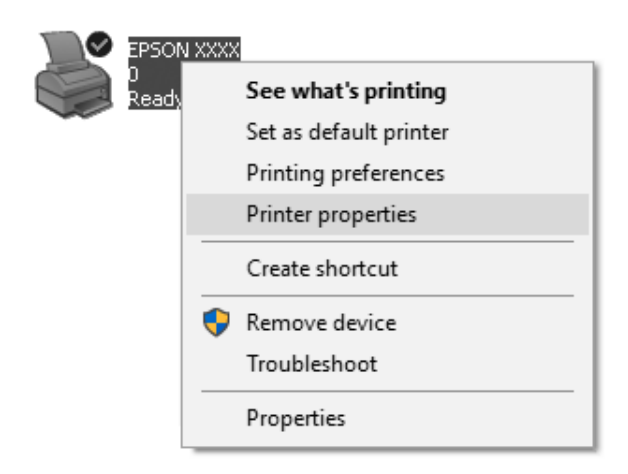

.3 روی زبانه **Ports) درگاهها)** کلیک کرده و سپس روی **Port Add) افزودن درگاه)** کلیک کنید.

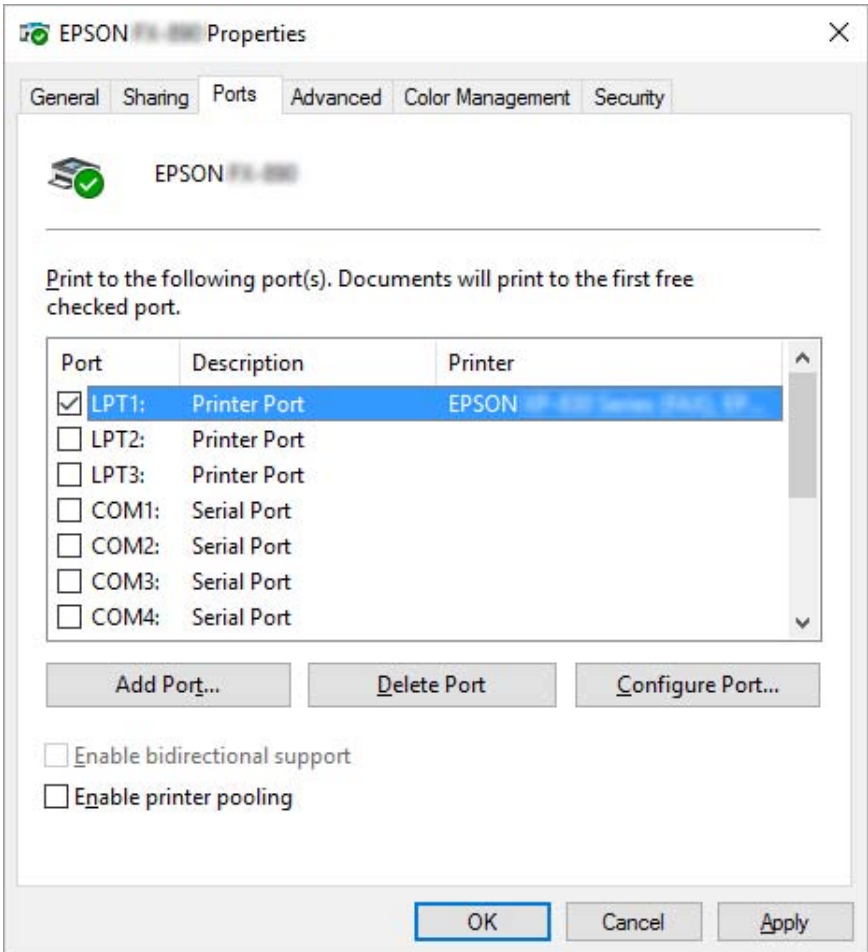

**Port) درگاه جدید)** کلیک کنید. .4 بامنایش پنجره **Ports Printer) درگاههای چاپگر)**، **Port Local) درگاه محلی)** را انتخاب کرده <sup>و</sup> سپس روی **New**

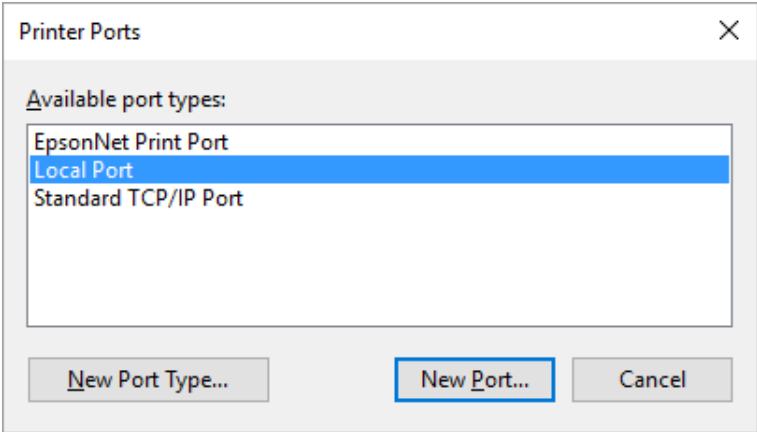

.5 اطلاعات زیر را برای نام درگاه وارد کرده و سپس روی **OK) تأييد)** کلیک کنید.

**//نام رایانه متصل به چاپگر مقصد/نام چاپگر مشترک**

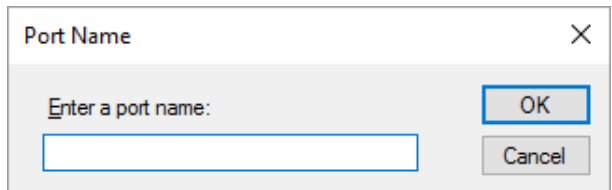

- .6 پس از بازگشت به پنجره **Ports Printer) درگاه های چاپگر)**، روی **Cancel) لغو)** کلیک کنید.
- .7 بررسی کنید نامی که برای درگاه وارد کرده اید، اضافه شده و انتخاب شده باشد، سپس روی **Close) بسنت)** کلیک کنید.

#### *نصب گرداننده چاپگر از ROM-CD*

در این بخش چگونگی نصب گرداننده چاپگر در سرویس گیرنده ها زمانی كه رایانه های سرور و سرویس گیرنده ها سیستم عامل<br>های متفاوت دارند شرح داده شده است.

صفحات منایشی زیرممکن است بسته به نسخه سیستم عامل Windows متفاوت باشند.

*توجه:*

- ❏ *وقتی درایور چاپگر را در کلاینت ها نصب می کنید باید به عنوان سرپرست وارد سیستم شوید.*
- ❏ *اگررایانه های سرورو سرویس گیرنده ها از سیستم عامل هاو ساختار یكسان استفادهمی كنند، نیازی بهنصبدرایورهای چاپگر از ROM-CD نیست.*
- 1. به چاپگر دستیابی پیدا كنید، یك پیام ممكن است ظاهر شود. روی **OK (تایید)** كلیك كنید و دستورالعمل های روی صفحه را<br>برای نصب گرداننده چاپگر از CD-ROM اجرا كنید.
- .2 ROM-CD راواردكنید، سپس كادرگفتگوی Navi Install) نصبNavi (ظاهرمی شود. باكلیك كردن **Cancel) لغو)**كادر گفتگو را لغو كنید، سپس نام گرداننده مناسب و پوشه هایی را كه در آنها گرداننده های چاپگر برای س*ر*ویس گیرنده ها قرار<br>گرفته است، وارد غایید، سپس روی **OK (تایید)** را كلیك كنید.

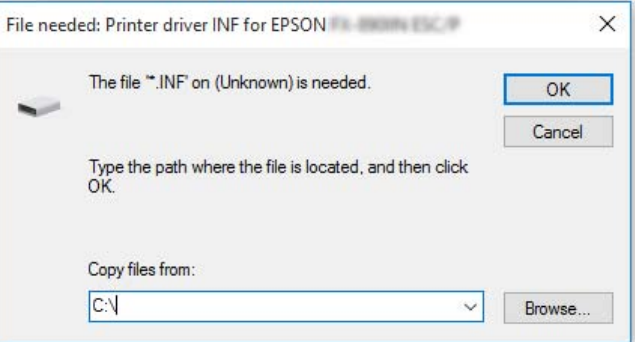

<span id="page-83-0"></span>هنگام نصب درایورها در Windows Vista و XP، ممكن است "Digital Signature is not found (امضای دیجیتال یافت نشد)." ظاهرشود. روی**Anyway Continue) با اینوجودادامهدهید)** (درهرحالادامهدادهشود) (برایXP Windows (یا کلیککنیدو) Windows Vistaبرای**)** (**ایننرمافزاردرایوردرهرحالنصبشود (Install this driver software anyway** نصب را ادامه دهید.

نام پوشه بسته به سیستم عامل رایانه متفاوت می باشد.

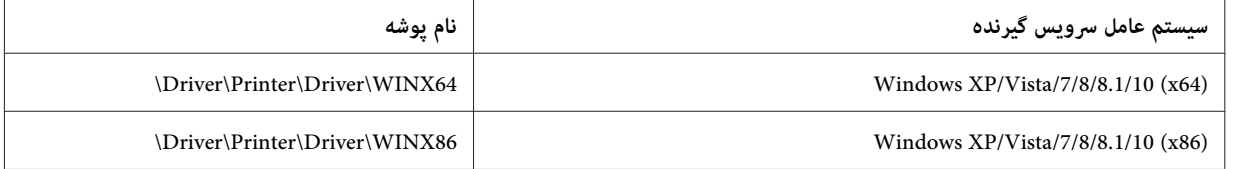

.3 نام چاپگر را انتخاب كنید، سپس **OK) تایید)** را كلیك كنید. سپس دستورالعمل های روی صفحه را دنبال کنید.

*توجه:*

- ❏ *همچنین اگرمی خواهیدبعدا3ً Monitor Status EPSON را نصبکنید، برای اطلاع ازدستورالعمل ها به["نصبEPSON](#page-67-0) [3 Monitor Status](#page-67-0) ["](#page-67-0)در [صفحه](#page-67-0) 68 مراجعهمنایید.*
- ❏ *اگرمی خواهیداز3 Monitor Status EPSON برای چاپگرمشترک استفادهکنید،دوبارهدرایور چاپگررا هامن طورکهدر* CD-ROM نصب کنید. قبل از چاپ، حتماً درایور چاپگر نصب شده در "تنظیم سرویس گیرنده ها" در صفحه 79 را انتخاب<br>کنید.
- ❏ *اگر3 Monitor Status EPSON نصبشدهباشدوویژگی Firewall Windows) فایروال Windows (نیزفعال باشد (توصیه* می شود)، چاپگر مشترک ممکن است قابل کنترل نباشد. با افزودن ENAGENT.EXE به Exceptions (استثناها) در عملکرد<br>فابروال می توانید این مشکل را برطرف کنید.

# *لغو چاپ*

اگر کیفیت صفحات چاپ شده کیفیت دلخواه شما نیست و تصاویر یا نویسه های درهم و نادرست وجود دارد، لازم است که عملیات<br>چاپ را لغو کنید. وقتیکه ماد چاپگر بر روی نوار وظیفه مایش داده شد، دستورالعمل های زیر را برای لغو چاپ دنبال کن

.1 روی مناد چاپگر در نوار وظیفه دو بار کلیک کنید.

∧ (1) ‰ 国参 11:51 AM

کنید. .2 هنگامی که متاماسناد چاپرا لغومی کنید،**Documents All Cancel) لغو متاماسناد)**رادرمنوی Printer) چاپگر) انتخاب

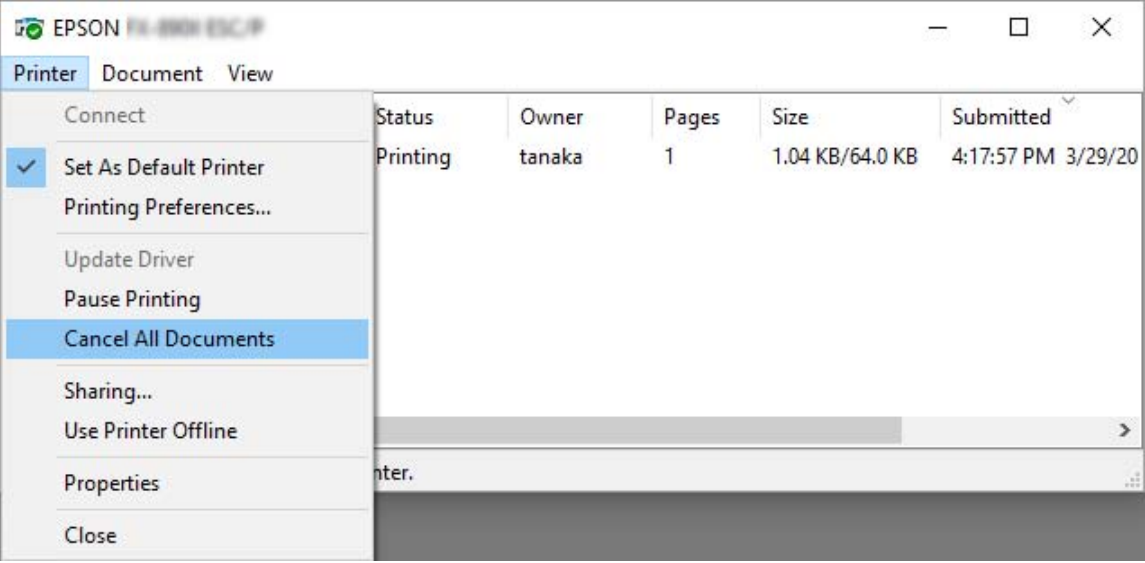

هنگامی که یک سند خاص را لغو می کنید، یک سند مورد نظر برای لغو کردن را انتخاب کرده و **Cancel (لغو**) را در منوی<br>Document (نوشتار) انتخاب کنید.

عملیات چاپ لغو می شود.

# *حذف نصب نرم افزار چاپگر*

هنگام نصب مجدد درایور چاپگر یا ارتقاء آن به نسخه جدیدتر، ابتدا درایور چاپ نصب شده قبلی را حذف کنید.

*توجه:*

*چندین باWindows XP/Windows Server 2003 R2/Windows Server 2003از EPSON Status Monitor 3هنگاملغونصب* کاربر، نماد میانبر را قبل از لغو نصب از تمام سرویس گیرنده ها حذف کنید. با حذف علامت موجود در کنار نماد میانبر در کادر بررسی<br>Monitoring Preferences (کنترل موارد برگزیده) می توانید نماد را حذف کنید.

### *حذف نصب برنامه درایور چاپگر و 3 Monitor Status EPSON*

- .1 چاپگر را خاموش کنید.
- .2 همه برنامه های فعال را ببندید.
- .3 **Panel Control) پانل کنترل)** را باز کنید:
- Windows 10/Windows Server 2019/Windows Server 2016 ❏

انتخاب کنید. روی دکمه**start) شروع)**کلیککنیدو**System Windows) سیستم Windows**<**(Panel Control) صفحهکنترل)**را

Windows 8.1/Windows 8/Windows Server 2012 R2/Windows Server 2012 ❏

**Desktop) دسک تاپ)**>**Settings) تنظیامت)**> **Panel Control) پانل کنترل)** را انتخاب کنید.

Windows 7/Windows Vista/Windows XP/Windows Server 2008 R2/Windows Server 2008/Windows ❏ Server 2003 R2/Windows Server 2003

روی دکمه شروع کلیک و **Panel Control) پانل کنترل)** را انتخاب کنید.

- .4 **program a Uninstall) حذف برنامه)** (یا **Programs Remove or Add) افزودن یا حذف برنامه ها)**) را باز کنید:
- Windows 10/Windows 8.1/Windows 8/Windows 7/Windows Vista/Windows Server 2019/Windows ❏ Server 2016/Windows Server 2012 R2/Windows Server 2012/Windows Server 2008 R2/Windows Server 2008

**program a Uninstall) حذف برنامه)** از **Programs) برنامه ها)** را انتخاب کنید.

Windows XP/Windows Server 2003 R2/Windows Server 2003 ❏

روی **Programs Remove or Add) افزودن یا حذف برنامه ها)** کلیک کنید.

- .5 نرم افزاری را که می خواهید حذف کنید انتخاب مناییید.
	- .6 حذف نرم افزار:
- Windows 10/Windows 8.1/Windows 8/Windows 7/Windows Vista/Windows Server 2019/Windows ❏ Server 2016/Windows Server 2012 R2/Windows Server 2012/Windows Server 2008 R2/Windows Server 2008

روی **Change/Uninstall) حذف/تغییر)** یا **Uninstall) حذف)** کلیک کنید.

Windows XP/Windows Server 2003 R2/Windows Server 2003 ❏

روی **Remove/Change) تغییر/حذف)** یا **Remove) حذف)** کلیک کنید.

*اگر پنجره Control Account User) کنترل حساب کاربر) نشان داده شد، روی Continue) ادامه) کلیک کنید. توجه:*

7. روی زبانه **Printer Model (مدل چاپگر**) کلیک کرده و نمادی از چاپگر که می خواهید حذف کنید را انتخاب نموده و سپس روی<br>OK (**تأیید**) کلیک کنید.

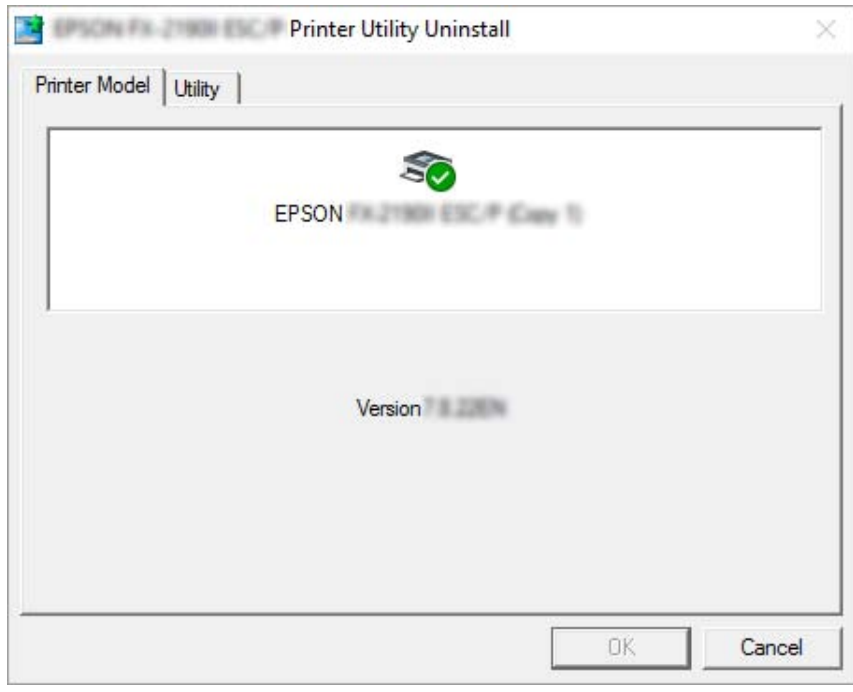

*توجه:*

*بررسی کنیدکه هیچ گزینهای درزبانهModel Printer) مدل چاپگر) انتخابنشدهباشد. زبانهUtility) برنامهکمکي)را باز EPSON برای (EPSON Status Monitor 3) (for EPSON XXXXXX ESC/P) EPSON Status Monitor 3 و کرده نصب کنید. P/ESC XXXXXX((را انتخابکرده، سپسرویOK) تأييد)کلیککنید3. Monitor Status EPSON رافقطمیتوانیدلغو*

.8 دستورالعمل های روی صفحه را دنبال کنید.

*بخش 5*

# *عیب یاىب*

# *بررسی وضعیت چاپگر*

### *بررسی پیام ها بر روی صفحه LCD*

<span id="page-87-0"></span>اگر پیام خطا یا اطلاعات راهنمایی بر روی صفحه LCD نشان داده شد، دستورالعمل های روی صفحه یا راه حل های زیر را برای برطرف<sup>ٔ</sup> کردن مشکل دنبال کنید. اگر بعد از رفع اشکال چاپگر موقتاً متوقف شد، دکمه **Pause** را فشار دهید تا عملکرد مورد نظرتان<br>راه اندازی م*جد*د شود.

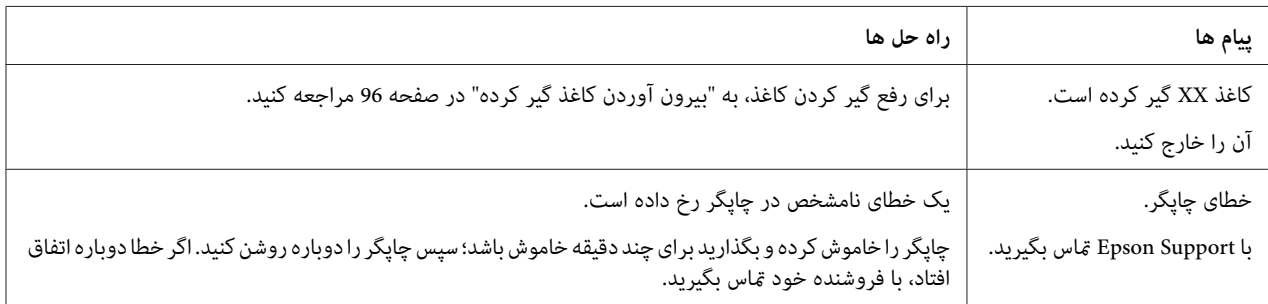

# *مشکلات و راه حل ها*

اغلب مشکلاتی که هنگام استفاده از چاپگر با آنها روبرو می شوید راه حل های ساده ای دارند. از اطلاعات موجود در این بخش برای<br>یافتن منبع و راه حل مشکلات چایگر استفاده کنید.

نوع مشکل روی داده را مشخص کنید و به بخش مربوطه در زیر مراجعه کنید:

["مشکلات](#page-88-0) منبع برق" در صفحه 89

"کار کردن با [کاغذ" در](#page-92-0) صفحه 93

["مشکلات](#page-91-0) محل چاپ" در صفحه 92

["مشکلات](#page-88-0) کیفیت چاپ یا خروجی چاپی" در صفحه 89

<span id="page-88-0"></span>همچنین می توانید از تست خودکار برای تعیین این که آیا چاپگر درحال ایجاد مشکل است یا کامپیوتر استفاده کنید. برای اطلاع از دستورالعمل های مربوط به تست خودکار، به "انجام چاپ [آزمایشی" در](#page-98-0) صفحه 99 مراجعه کنید. برای یافنت دقیق مشکلات، کاربران باتجربه می توانند از حالت "چاپ نسخه هگزادسیمال" که در "چاپ نسخه هگزادسیمال" در صفحه 100 توصیف شده است<br>استفاده کنند.

برای بیرون آوردن کاغذ گیر کرده به "بیرون آوردن کاغذ گیر [کرده" در](#page-95-0) صفحه 96 مراجعه کنید.

### *مشکلات منبع برق*

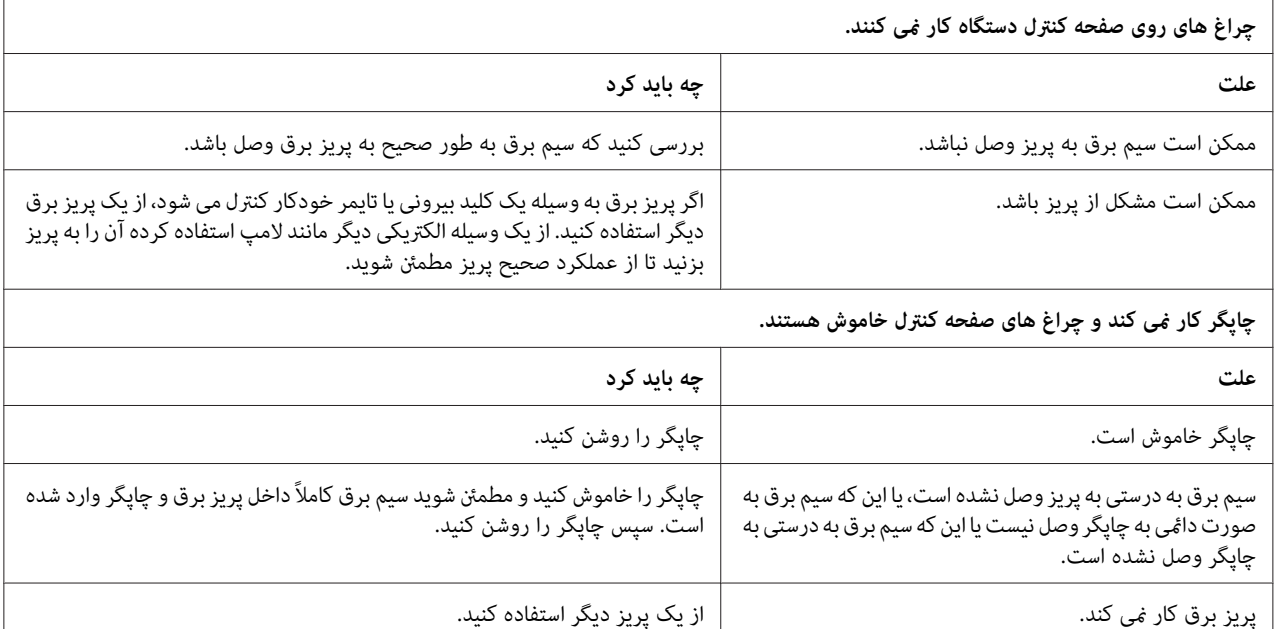

*چاپ*

# *مشکلات کیفیت چاپ یا خروجی چاپی*

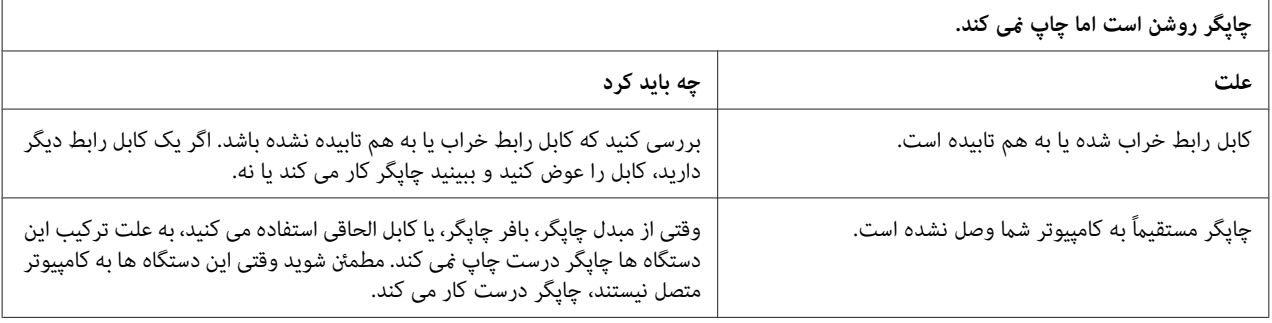

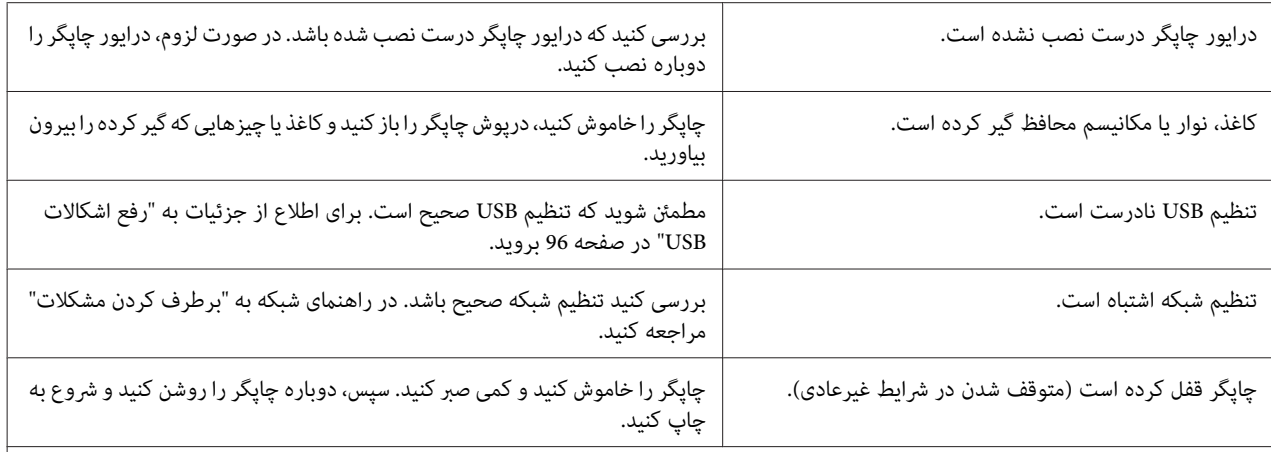

#### **وقتی کامپیوتر داده ارسال می کند، چاپگر چاپ منی کند.**

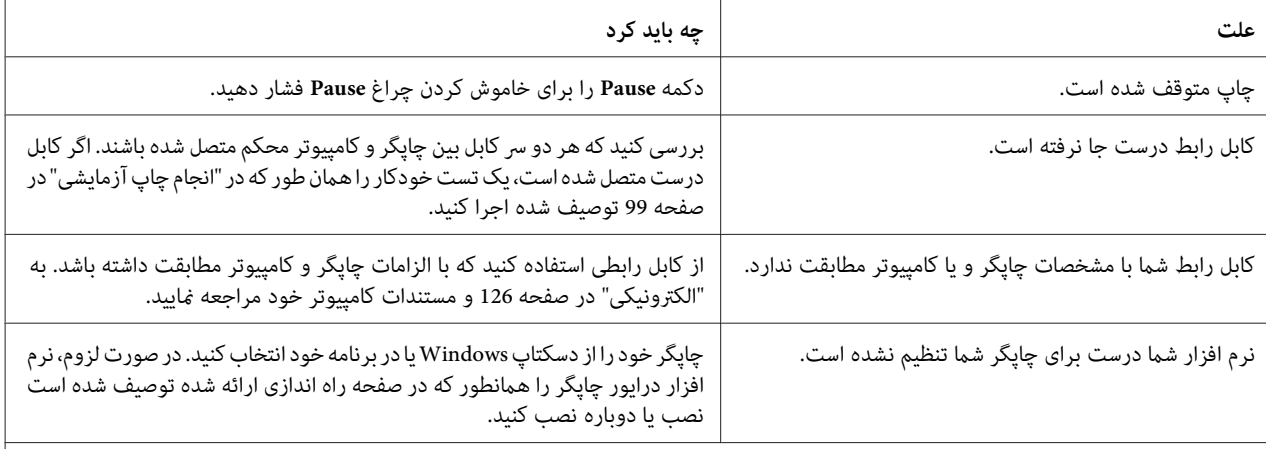

### **چاپگر صدا می کند، اما هیچ چیز چاپ منی شود یا چاپ ناگهان متوقف می شود.**

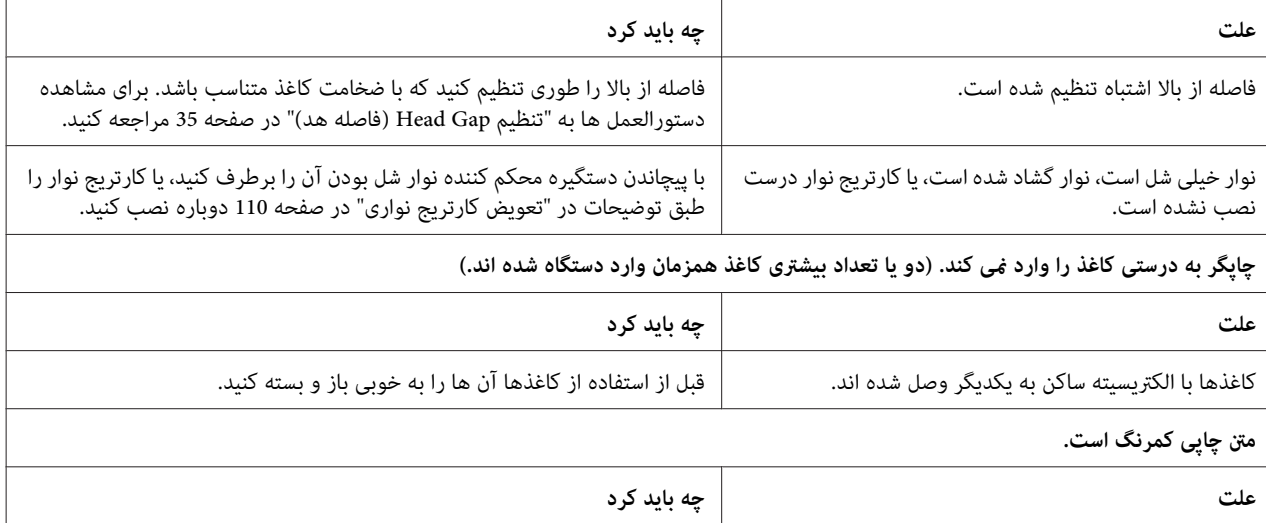

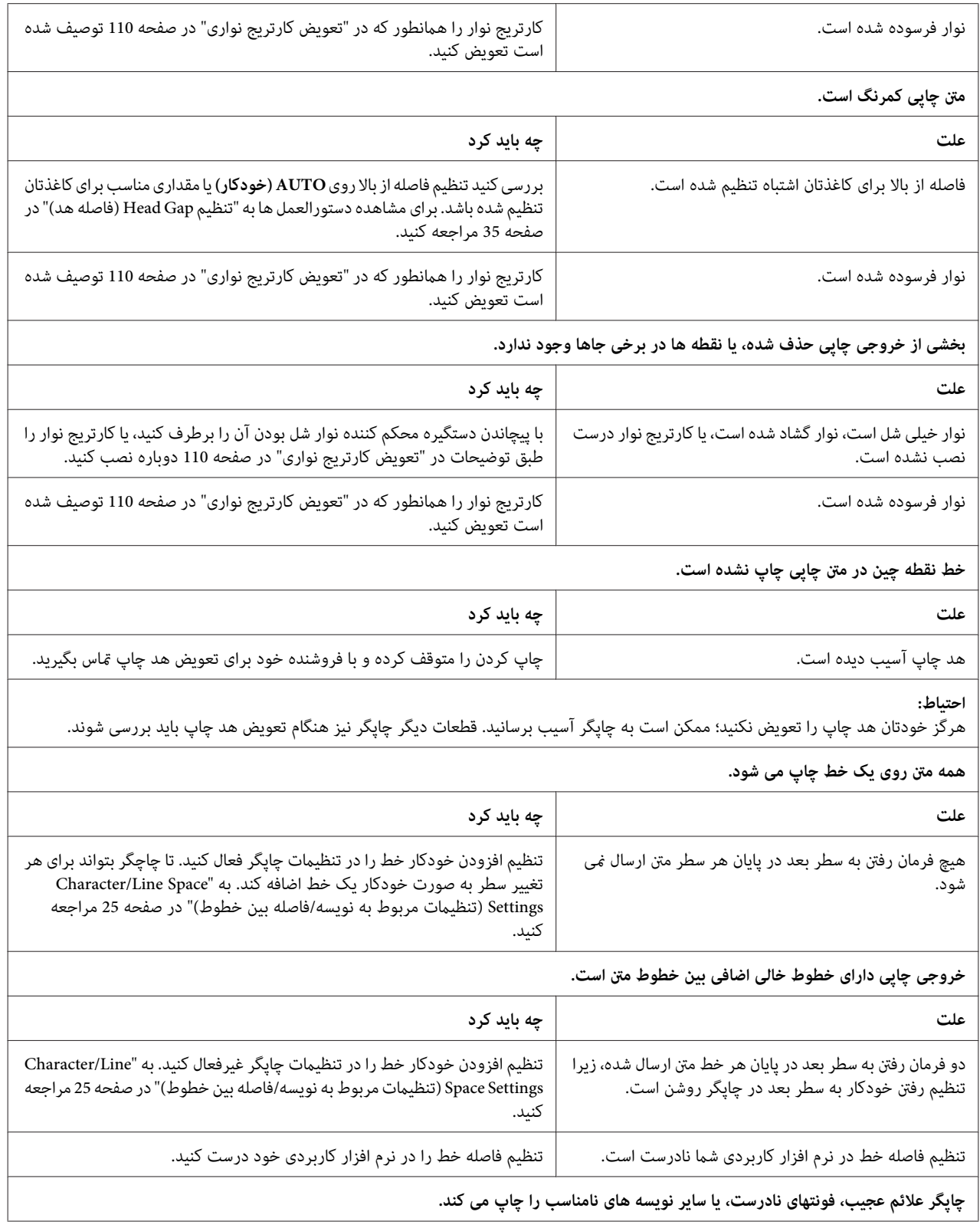

<span id="page-91-0"></span>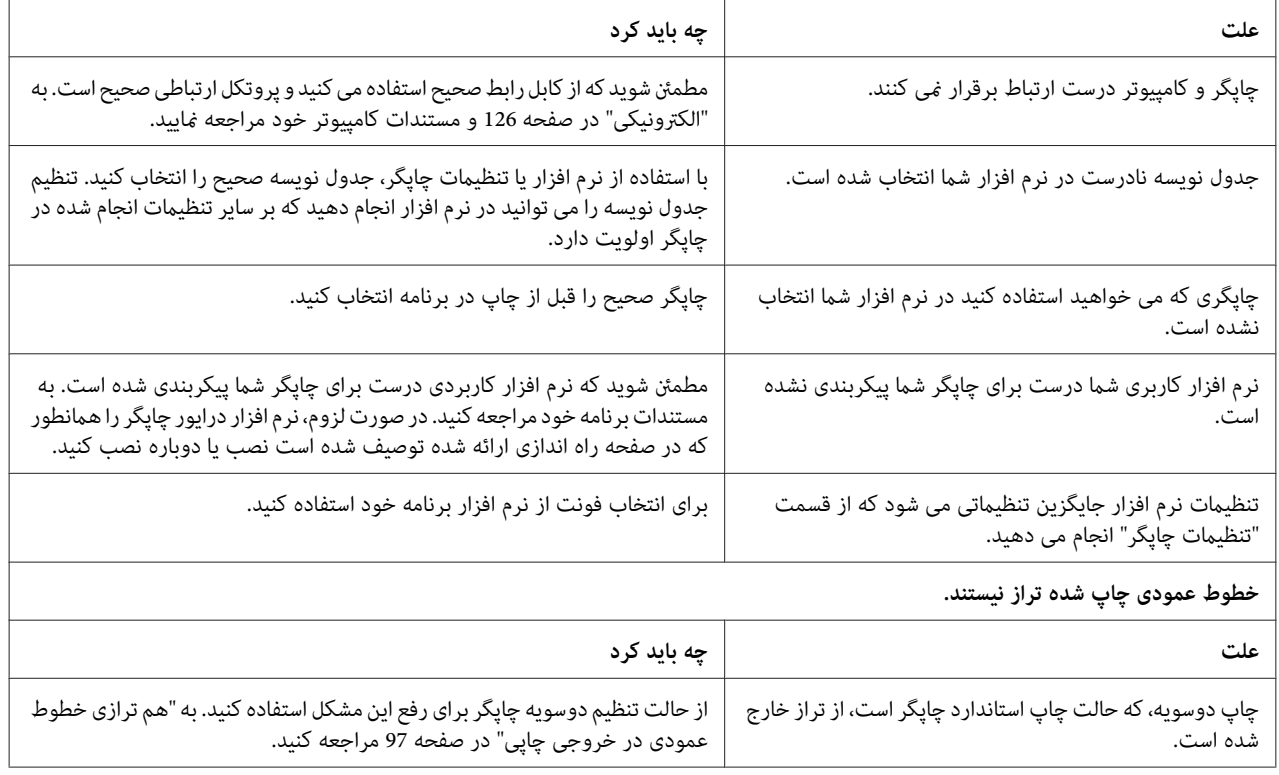

# *مشکلات محل چاپ*

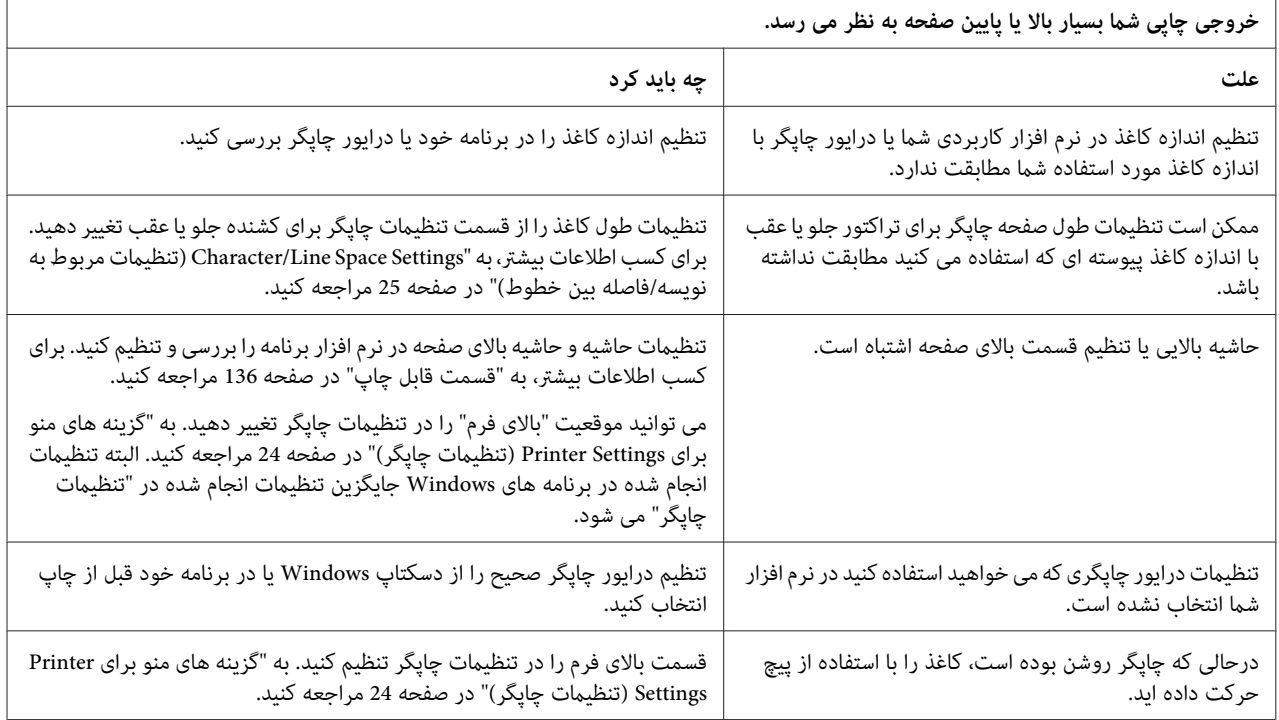

<span id="page-92-0"></span>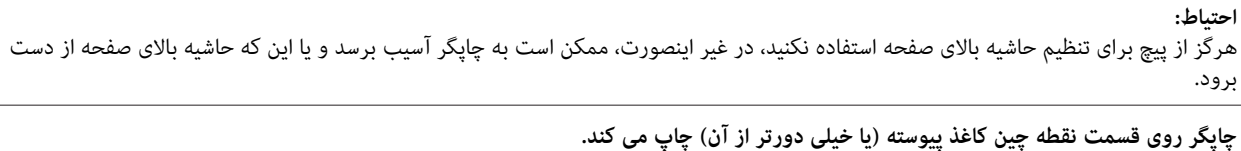

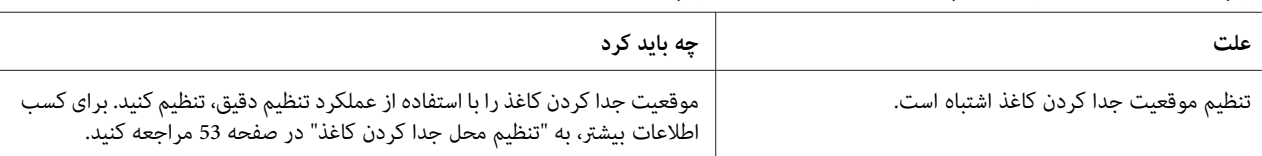

#### **احتیاط:**

هرگز از پیچ برای تنظیم محل جدا کردن کاغذ استفاده نکنید، در غیر این صورت، ممکن است به چاپگر آسیب برسد و یا این که محل جدا کردن کاغذ از بین برود.

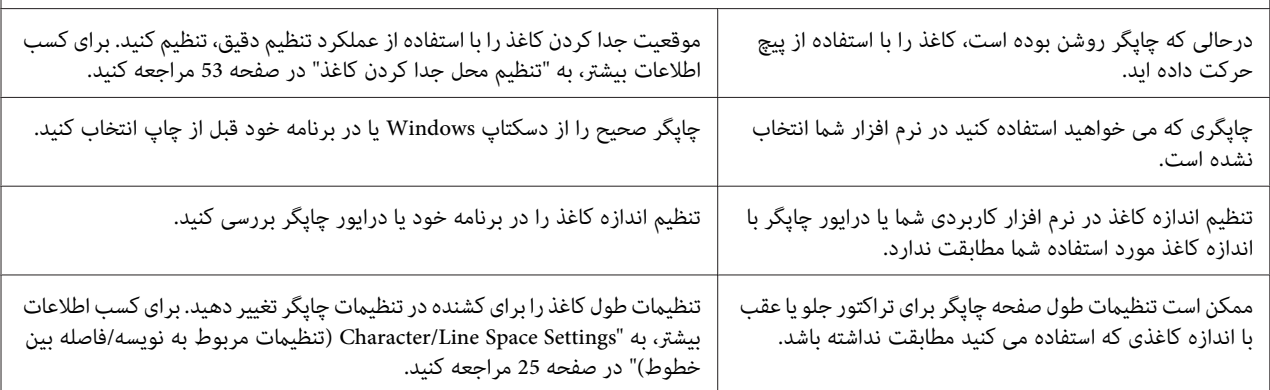

# *کار کردن با کاغذ*

### *صفحه های تکی به طور صحیح تغذیهمنی شوند*

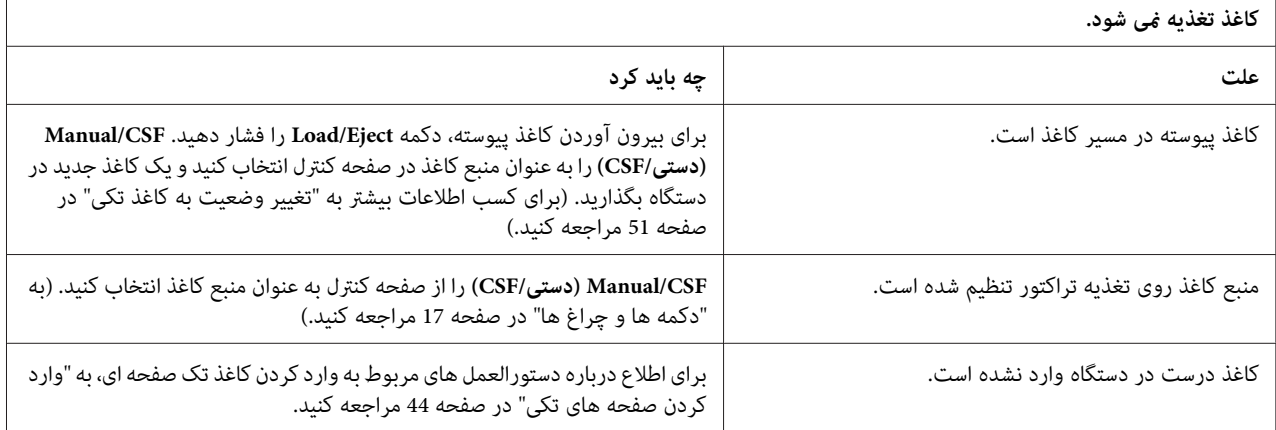

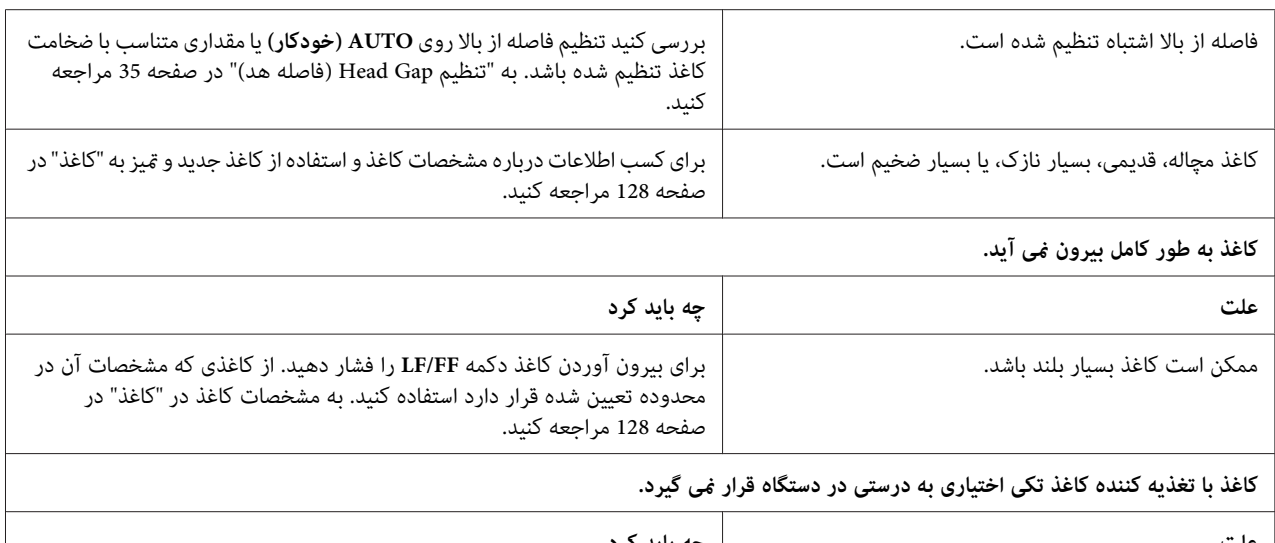

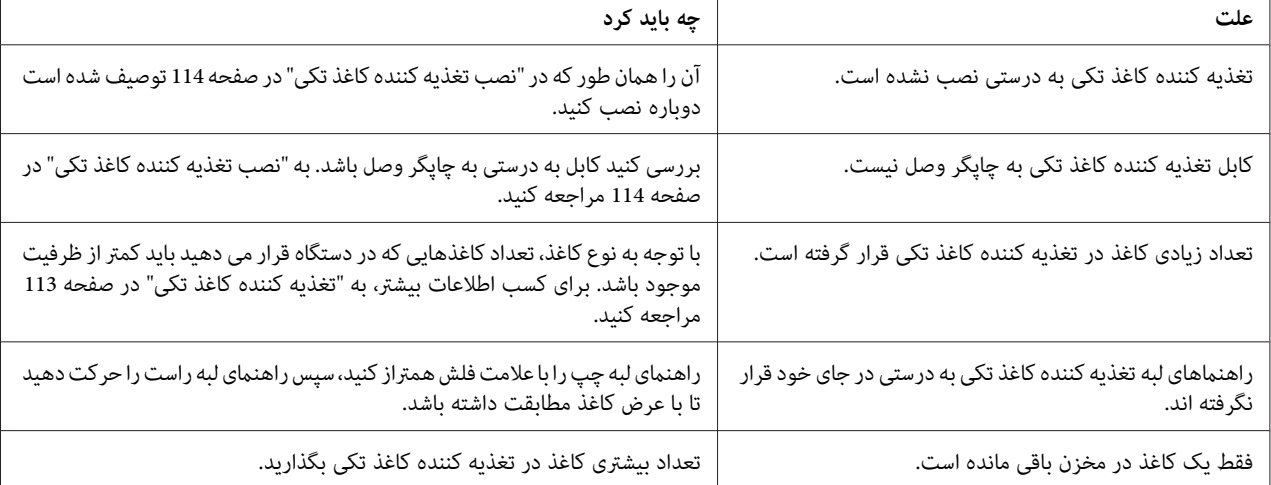

# *کاغذ پیوسته به طور صحیح تغذیهمنی شود.*

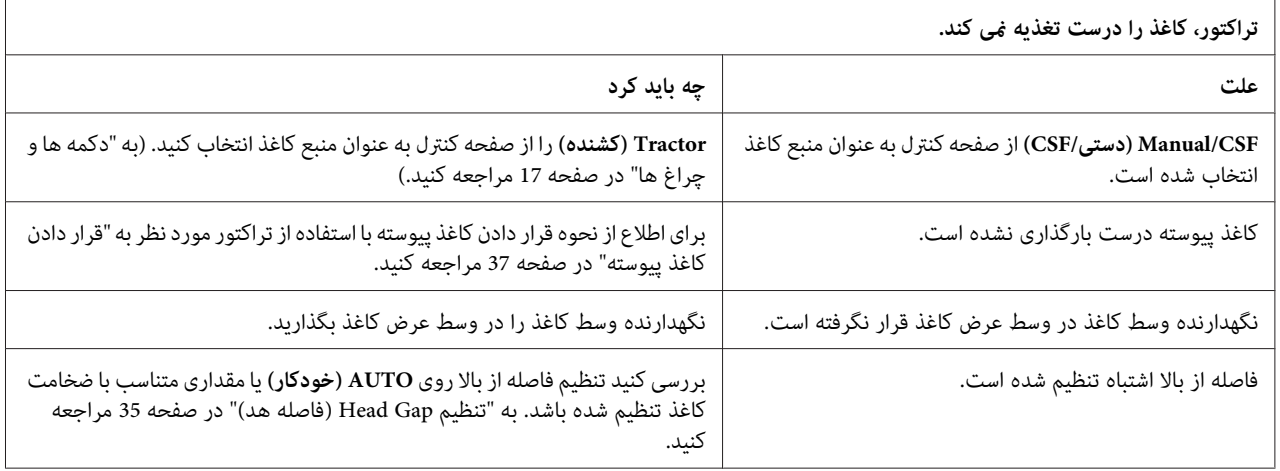

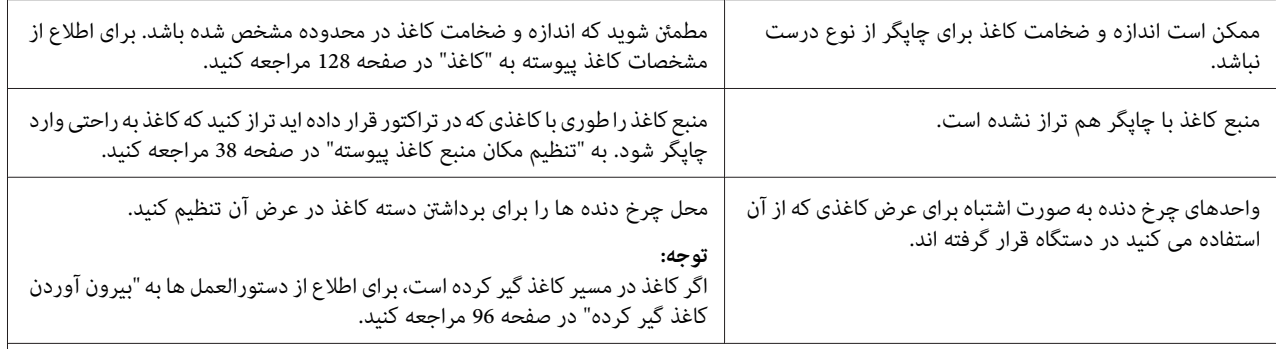

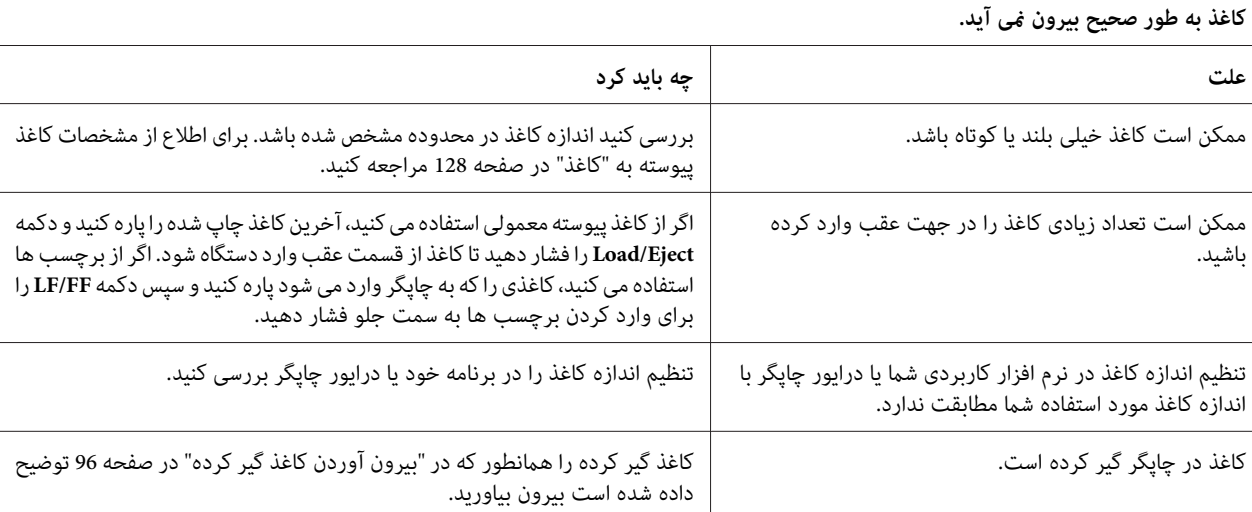

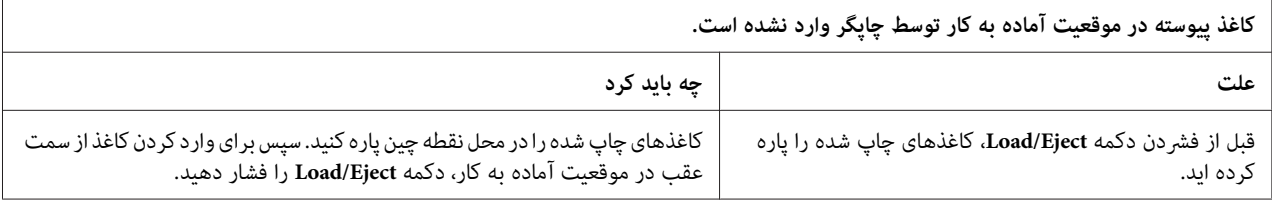

# *مشکلات شبکه*

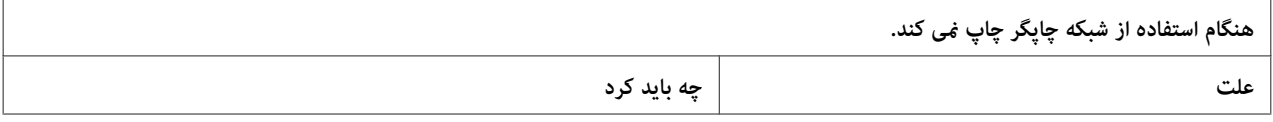

<span id="page-95-0"></span>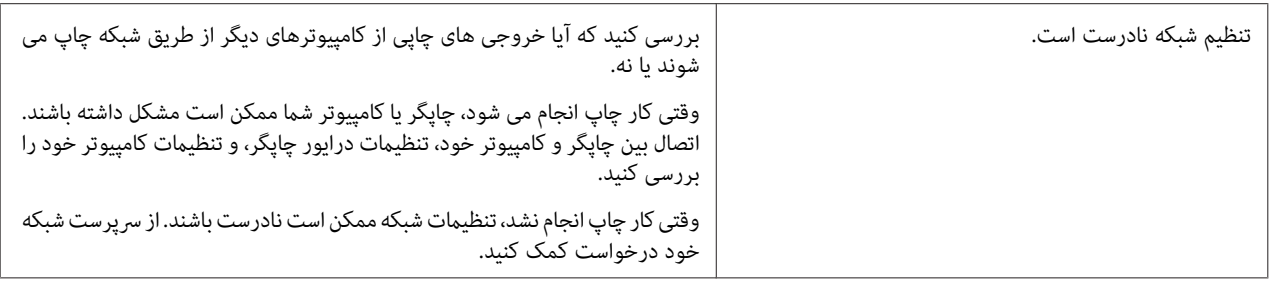

### *رفع اشکالات USB*

- اگر در استفاده از این چاپگر با اتصال USB مشکل دارید، اطلاعات این بخش را بخوانید.
	- اگر چاپگر با کابل USB به درستی کارمنی کند، راه حل های زیر را امتحان کنید:
	- ❏ مطمئن شوید کابلی که استفاده می کنید کابل استاندارد روکش دار USB باشد.
- ❏ اگر از یک هاب USB استفاده می کنید، چاپگر را به اولین ردیف هاب و یا بطور مستقیم به درگاه USB رایانه وصل کنید.

# *بیرون آوردن کاغذ گیر کرده*

برای بیرون آوردن کاغذ گیر کرده، این مراحل را دنبال کنید:

- *چاپگر روشن است، کاغذ گیر کرده را نکشید. احتیاط: وقتی*  $\triangle$ 
	- .1 چاپگر را خاموش کنید.
- .2 اگر تغذیه كننده كاغذتکی یا واحد ترازبندی خودکار کاغذ نصب شده است، آنها را از چاپگر جدا کنید.
- 3. اگر کاغذ پیوسته گیر کرده است، کاغذی را که در دستگاه گذاشته اید و صفحات چاپ شده را از نزدیک ترین قسمت نقطه چین<br>به چایگر جدا کنید و سیس روکش چرخ دندانه ای را برای خارج کردن کاغذ باز کنید.
- 4. پیچ سمت راست چاپگر را بچرخانید تا کاغذ خارج شود و به راحتی کاغذ را از چاپگر بیرون بکشید. وقتی پیچ را می چرخانید، به<br>جهت چرخاندن کاغذ توجه کنید تا به عقب و داخل چاپگر برنگردد.
- <span id="page-96-0"></span>*موجود در طرف راستچاپگر فقط برای بیرون آوردن کاغذگیر کردهوقتی استفاده کنیدکه چاپگر خاموش از پیچ احتیاط:* !است. در غیراین صورت ممکن است به چایگر آسیب وارد شده، قسمت بالایی آن و یا محل جدا کردن را تغییر *دهید.*
- 5. اگر کاغذ در جلو گیر کرده است، تسمه کاغذ را باز کنید و پیچ را در خلاف جهت حرکت عقربه های ساعت بچرخانید تا کاغذ<br>خارج شود، سپس کاغذ را به آرامی از چاپگر بیرون بیاورید.

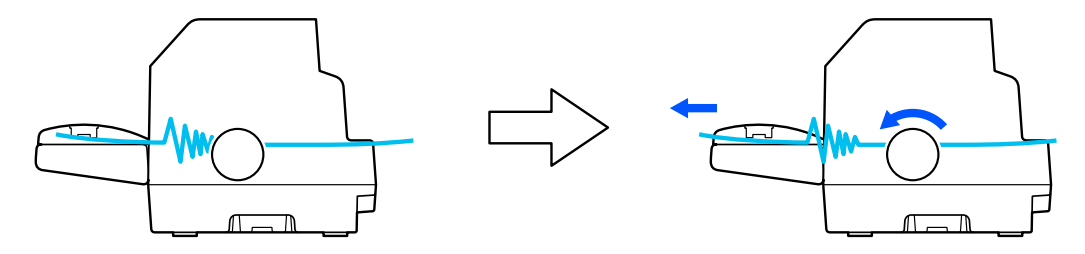

اگر کاغذ در قسمت ورود به چاپگر گیر کرده است و خارج کردن آن با چرخاندن پیچ در خلاف جهت حرکت عقربه ساعت مشکل است، پیچ را در خلاف حرکت عقربه ساعت بچرخانید تا کاغذ بیرون بیاید و به آرامی کاغذ را از چاپگر بیرون بکشید.

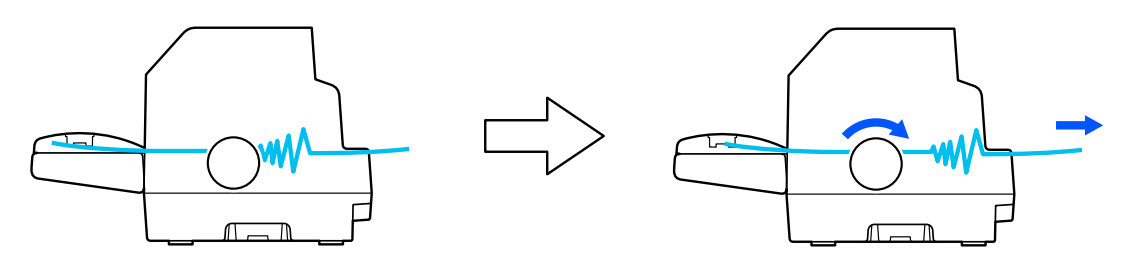

متام تکه های باقیامنده کاغذ را بیرون بیاورید.

6. حتماً تسمه کاغذ و روکش چاپگر را ببندید و سپس چاپگر را روشن کنید.

بررسی کنید هیچ پیام خطا یا هشداری روی صفحه LCD نشان داده نشود.

# *هم ترازی خطوط عمودی در خروجی چاپی*

اگر متوجه شدید خطوط عمودی در خروجی چاپی تراز نیستند، می توانید از حالت تنظیم دوسویه چاپگر برای اصلاح این مشکل<br>استفاده کنید.

حین تنظیم دوسویه، چاپگر سه صفحه از الگوهای تنظیم، پیش نویس علامتگذاری شده، تصویر بیتی و LQ (کیفیت خوب) را چاپ<br>می کند. همانگونه که در ادامه توضیح داده شده، بهترین الگوی تنظیم را از هر صفحه انتخاب کنید.

*توجه:*

- برای چاپ الگوی ترازبندی، لازم است سه برگه اندازه 43 یا کاغذ پیوسته 15 اینچی (این اندازه توصیه می شود) داشته  $\Box$ *باشید.*
- ❏ *اگرازصفحه هایتکی استفادهمیکنید، هربارکه چاپگریکصفحه چاپشدهرا ازراهنامی کاغذبیرون میدهد،لازماست که یک صفحه جدید را درون دستگاه قرار دهید.*

مراحل زیر را برای انجام تنظیم دو طرفه دنبال کنید.

.1 مطمئن شويد که کاغذ وارد شده و چاپگر خاموش باشد.

هر زمان که چاپگر را خاموش می کنید، قبل از دوباره روشن کردن برای حداقل پنج ثانیه صبر کنید؛ در غیر اینصورت *احتیاط:* **اکس احتیاط:**<br>هر زمان که چاپگر را خاموش می کنید، ا<br>ممکن است به چاپگر صدمه وارد شود.

- .2 درحالی که دکمه **Pause** را پایین نگه داشته اید، چاپگر را روشن کنید. چاپگر به حالت تنظیم دوجهته وارد می شود.
- .3 دکمه **OK** را فشار دهید. چاپگر سه مجموعه از الگوی تنظیم را چاپ می کند. به الگوهای تنظیم مراجعه کرده و خطوط عمودی را پیدا کنید که به بهترین شکل تراز شده است. از دکمه های **▲** یا ▼ برای انتخاب شماره خط مربوطه بر روی صفحه<br>استفاده کنید و سپس دکمه OK را فشار دهید.

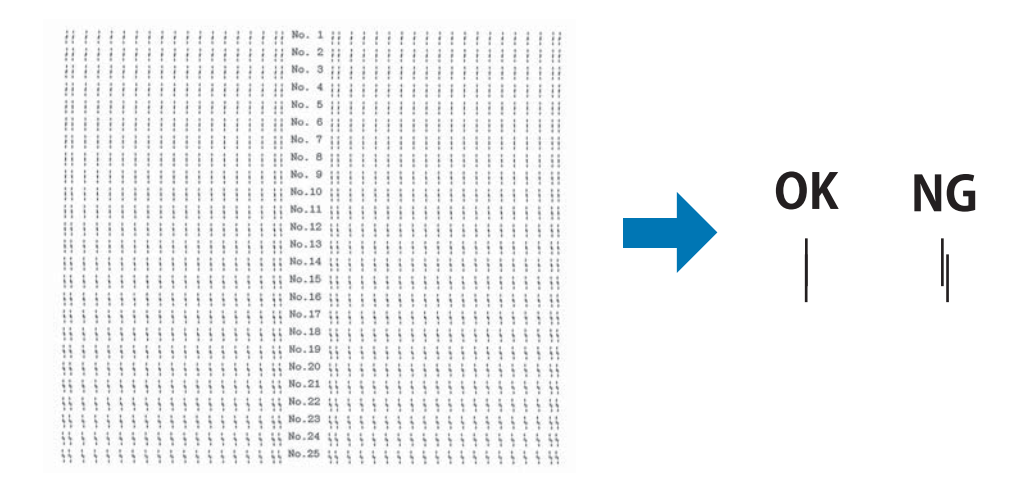

4. بعد از انتخاب بهترین الگو در تنظیم نهایی الگوهای ترازبندی، چاپگر را خاموش کنید و از حالت تنظیم دو جهته خارج<br>شوید.

*لغو چاپ*

اگر در حین چاپ با مشکلی مواجه شدید، می توانید چاپ را لغو کنید.

<span id="page-98-0"></span>با استفاده از درایور چاپگر یا از صفحه کنترل چاپگر می توانید چاپ از کامپیوتر را لغو کنید.

# *استفاده از درایور چاپگر*

برای لغو کار چاپ قبل از ارسال از کامپیوتر به "لغو [چاپ" در](#page-83-0) صفحه 84 مراجعه کنید.

*استفاده از صفحه کنترل چاپگر*

اگر دکمه Cancel را فشار دهید، چاپ متوقف می شود، کار چاپ در حال دریافت از رابط فعال پاک می شود و خطاهایی که ممکن<br>است در رابط روی دهند یاک می شوند.

# *انجام چاپ آزمایشی*

انجام چاپ آزمایشی چاپگر به شام کمک می کند تا منشأ مشکل را بیابید:

- ❏ اگر نتایج چاپ آزمایشی رضایت بخش باشند، چاپگر به طور صحیح کار می کندواحتاملاً مشکل در نتیجه تنظیامت درایور چاپگر، تنظیامت برنامه، رایانه و یا کابل رابط می باشد. (مطمئن شوید که از کابل رابط پوشش دار استفاده می کنید.)
- ا اگر چاپ آزمایشی بطور صحیح چاپ نشد، اشکال از چاپگر است. برای اطلاع از دلایل احتمالی بروز مشکل و راه حل احتمالی به ["مشکلات](#page-87-0) و راه حل ها" در صفحه 88 مراجعه کنید.

می توانید چاپ آزمایشی را با صفحه های تکی و یا کاغذ پیوسته انجام دهید. برای اطلاع از دستورالعمل های مربوط به قرار دادن<br>کاغذ درون دستگاه، به "قرار دادن کاغذ [پیوسته" در](#page-36-0) صفحه 37 یا "وارد کردن صفحه های [تکی" در](#page-43-0) صفحه 44 مراجعه ک

*حداقل از عرض زیر برای کاغذ استفاده کنید: توجه:*

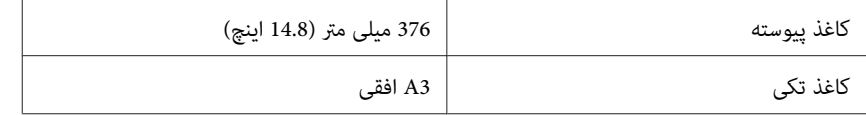

برای انجام چاپ آزمایشی مراحل زیر را اجرا کنید:

.1 مطمئن شويد که کاغذ وارد شده و چاپگر خاموش باشد.

هر زمان که چاپگر را خاموش می کنید، قبل از دوباره روشن کردن برای حداقل پنج ثانیه صبر کنید؛ در غیر اینصورت *احتیاط:* **اکس احتیاط:**<br>هر زمان که چاپگر را خاموش می کنید، ا<br>ممکن است به چاپگر صدمه وارد شود.

- <span id="page-99-0"></span>.2 برای اجرای تستبا استفادهازفونتپیشنویس،درحالی کهدکمه **FF/LF** را پایین نگهداشتهاید چاپگرراروشن کنید. برای اجرای تست با استفاده از فونت کیفیت خوب چاپگر، درحالی که دکمه Load/Eject را پایین نگه داشته اید چاپگر را روشن کنید. تست خودکار کمک می کند منبع مشکل چاپ را شناسایی کنید، با این وجود تست خودکار سریعتر از تست کیفیت خوب است.
	- 3. اگر می خواهید از صفحه کاغذ تکی استفاده کنید، کاغذ را وارد چاپگر مایید.

بعد از چند ثانیه، چاپگر کاغذ را بطور خودکار وارد کرده و شروع به چاپ آزمایشی می کند. یک سری نویسه چاپ می شود.

*توجه: برای متوقفکردن موقتتستخودکار،Pause رافشاردهید. برای ازسرگیری چاپآزمایشی،دکمهPause رادوبارهفشار دهید.*

4. برای پایان دادن به چاپ آزمایشی، دکمه **Pause** را فشار دهید تا چاپ پایان یابد. اگر کاغذی در چاپگر باقی مانده باشد، دکمه<br>**Load/Eject ر**ا برای بیرون کشیدن صفحه چاپ شده فشار دهید. سپس چاپگر را خاموش کنید.

# *احتیاط:*

*رادر حین چاپآزمایشی خاموشنکنید. همیشهقبل از خاموشكردن چاپگربرای توقفچاپدكمهPause وبرای چاپگر* **احتیاط:**<br>چاپگر را در حین چاپ آزمایشی خاموش نكنید. همیشه قبل از خامو،<br>بیرون كشیدن صفحه چاپ شده دكمه Load/Eject را فشار دهید.

# *چاپ نسخه هگزادسیامل*

اگر یک کاربر با تجربه با برنامه نویس هستید، یک نسخه هگزادسیمال را برای یافتن خطای ارتباطی بین چاپگر و برنامه نرم افزاری خود چاپ کنید. در حالت نسخه هگزادسیمال، چاپگر همه داده های دریافت شده از کامپیوتر را به عنوان مقادیر هگزادسیمال چاپ<br>می کند.

می توانید چاپ نسخه هگزادسیمال را با صفحه های تکی و یا کاغذ پیوسته انجام دهید. برای اطلاع از دستورالعمل های مربوط به قرار دادن کاغذ در دستگاه به "قرار دادن کاغذ [پیوسته" در](#page-36-0) صفحه 37 یا "وارد کردن صفحه های [تکی" در](#page-43-0) صفحه 44 مراجعه کنید.

#### *توجه:*

❏ *ویژگی نسخه هگزادسیامل برای اتصال با کامپیوتر مبتنی بر DOS طراحی شده است.*

❏ *از کاغذی با حداقل عرض 210 میلی متر (8.3 اینچ) مانند کاغذ 4A یا اندازه نامه استفاده کنید.*

برای چاپ نسخه هگزادسمیال این مراحل را دنبال کنید:

.1 مطمئن شويد که کاغذ وارد شده و چاپگر خاموش باشد.

- هر زمان که چاپگر را خاموش می کنید، قبل از دوباره روشن کردن برای حداقل پنج ثانیه صبر کنید؛ در غیر اینصورت *احتیاط:* **اکس احتیاط:**<br>هر زمان که چاپگر را خاموش می کنید، ا<br>ممکن است به چاپگر صدمه وارد شود.
- 2. برای ورود به حالت نسخه هگزادسیمال، در حالی که دکمه **LF/FF و Load/Eject ر**ا پایین نگاه داشته اید، چاپگر را روشن<br>کنید.
- 3. یک برنامه نرم افزاری را باز کنید و یک کار چاپ به چاپگر بفرستید. چاپگر همه کدهایی را که به قالب هگزادسیمال دریافت<br>کرده چاپ می کند.

1B 40 20 54 68 69 73 20 69 73 20 61 6E 20 65 78 .@ This is an ex 61 6D 70 6C 65 20 6F 66 20 61 20 68 65 78 20 64 ample of a hex d 75 6D 70 20 70 72 69 6E 74 6F 75 74 2E 0D 0A ump printout...

با مقایسه نویسه های چاپ شده در ستون سمت راست با خروجی چاپی کدهای هگزادسیمال، می توانید کدهایی را که چایگر دریافت می کند بررسی کنید. اگر نویسه ها قابل چاپ باشند، در ستون سمت راست به صورت نویسه های ASCII ظاهر می<br>شوند. کدهای غیرقابل چاپ، مانند کدهای کنترل، به صورت نقطه چاپ می شوند.

خاموش کنید. .4 برای خروج از حالت نسخه هگزادسیامل، دکمه **Pause** را فشار دهیدو کاغذهای چاپ شده را خارج کنید، سپس چاپگر را

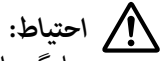

*را در حین چاپ نسخه هگزادسیامل خاموش نکنید. همیشه قبل از خاموش كردن چاپگر برای توقف چاپ دكمه Pause <sup>و</sup> برای بیرون كشیدن صفحه چاپ شده دكمه Eject/Loadرا فشار دهید.* !*چاپگر*

# *بخش 6 محل دریافت راهنامیی*

# *وب سایت پشتیباىن فنى*

اگر به راهنمایی بیشتری نیاز دارید، از وبسایت پشتیبانی Epson که در زیر ارائه شده است بازدید کنید. کشور یا منطقه تان را انتخاب کنید و به بخش پشتیبانی وب سایت Epson محلی بروید. جدیدترین درایورها، سؤال های متداول، دفترچه راهنماها یا سایر موارد<br>قابل دانلود نیز در این سایت قابل دسترسی هستند.

<http://support.epson.net/>

(اروپا(<http://www.epson.eu/Support>

اگر محصول Epson به درستی کار نمی کند و نمی توانید مشکل را برطرف کنید، برای دریافت راهنمایی با خدمات پشتیبانی Epson<br>قماس دگیر بد.

*متاس با خدمات پشتیباىن از مشترى*

#### *قبل از متاس باEpson*

اگر محصول Epson شما به درستی کار نمی کند و نمی توانید با استفاده از اطلاعات عیب یابی موجود در دفترچه های راهنمای محصول خود مشکل را حل کنید، برای راهنمایی با سرویس های پشتیبانی Epson قاس بگیرید. اگر پشتیبانی Epson برای ناحیه شما<br>در لیست زیر قرار ندارد، با فروشنده ای که محصول خود را از آنجا خریداری کردید قاس بگیرید.

اگر اطلاعات زیر را در اختیار پشتیبانی Epson قرار دهید می توانند سریع تر به شام کمک کنند:

- $\Box$ شماره سریال محصول (برچسب شماره سریال معمولاً در پشت محصول قرار دارد.)
	- ❏ مدل محصول
- ❏ نسخه نرم افزار محصول (روى **About) درباره)** و **Info Version) اطلاعات نسخه)** ویا دکمه مشابه در نرم افزار محصول کلیک کنید.)

❏ مارک و مدل رایانه شام

❏ نام و نسخه سیستم عامل رایانه

❏ نام و نسخه برنامه هاى نرم افزارى که معمولاً با محصول خود استفاده مى کنید

#### *توجه:*

بسته به محصول، داده لیست شماره گیری برای *ن*ابر و یا تنظیمات شبکه ممکن است در حافظه محصول ذخیره شود. ممکن است به *دلیلخرابییاتعمیرمحصول،دادههاویاتنظیامتازدستبروند.Epson درموردازدستدادنهرنوع داده،برایپشتیبانگیری* یا بازیابی داده و یا تنظیمات حتی در طول دوره ضمانت مسئولیتی ندارد. توصیه می کنیم نسخه پشتیبان خود را ایجاد کرده و<br>یادداشت هایی بردارید.

# *راهنامیی برای کابران در اروپا*

با بررسی Pan-European Warranty Document خود اطلاعات مربوط به نحوه تماس با بخش پشتیبانی Epson را دریافت کنید.

### *راهنام برای کاربران در استرالیا*

Epson استرالیا درصدد است سطح بالایی از سرویس مشتری را در اختیار شما قرار دهد. علاوه بر دفترچه های راهنمای محصول، ما<br>منابع زیر را برای دریافت اطلاعات در اختیار شما قرار می دهیم:

#### *URL اینترنت*

<http://www.epson.com.au>

به صفحات وب جهانی Epson استرالیا بروید. برای جستجوی هر از گاهی در وب مودم خود را از اینجا دریافت کنید! سایت یک<br>بخش دانلود برای درایورها، محل های <del>م</del>اس با Epson، اطلاعات محصولات جدید و پشتیبانی فنی (ایمیل) ارائه می دهد.

#### *بخش راهنامیی Epson*

تلفن: 1300-361-054

بخش راهنمایی Epson بعنوان یک نسخه پشتیبان نهایی ارائه می شود تا مطمئن شویم مشتریان ما به دستگاه ها دسترسی دارند. اپراتورهای بخش راهنما می توانند به شما در نصب، پیکربندی،و راه اندازی محصول Epson به شما کمک کنند. کارکنان بخش پیش فروش ما می توانند در مورد محصولات جدید توضیحاتی ارائه دهند و اینکه محل نزدیک ترین فروشنده یا *ف*ایندگی سرویس را به<br>شما ارائه دهند. بسیاری از سؤالات در اینجا یاسخ داده شده است.

زمانی که تماس می گیرید همه اطلاعات مربوطه را آماده کنید. هر چه اطلاعات بیشتری آماده کنید، ما سریع تر می توانیم مشکل را حل کنیم. این اطلاعات شامل دفترچه های راهنمای محصول Epson، نوع رایانه، سیستم عامل، برنامه ها، و هر نوع اطلاعاتی که لازم<br>است می شود.

#### *جابجایی محصول*

Epson توصیه می کند برای جابجایی های بعدی، بسته بندی محصول را نزد خود نگهدارید.

# *راهنامیی برای کاربران در سنگاپور*

منابع اطلاعات، پشتیبانی، و سرویس هایی که از Epson سنگاپور موجودند عبارتند از:

#### *وب جهانی*

<http://www.epson.com.sg>

اطلاعات مربوط به مشخصات دستگاه، درایورهای قابل دانلود، سؤالات متداول، استعلام های فروش، و پشتیبانی فنی از طریق<br>ایمیل موجود است.

#### *بخش راهنامیی Epson*

- تلفن رایگان: 800-120-5564
- تیم راهنمای ما می توانند از طریق تلفن در موارد زیر به شما کمک کنند:
	- ❏ درخواست فروش و اطلاعات محصول
	- ❏ سوالات مربوط به استفاده از محصول و رفع اشکال
	- ❏ درخواست های مربوط به ضامنت و سرویس تعمیر

# *راهنامیی برای کاربران در ویتنام*

اطلاعات ماس برای اطلاعات، پشتیبانی، و خدمات عبارتند از:

#### *مرکز سرویس Epson*

65 Truong Dinh Street, District 1, Hochiminh City, Vietnam. تلفن (شهر هو چی مین): 9239-3823-84-84، 3424-8-84-84

Tue Tinh, Quan Hai Ba Trung, Hanoi City, Vietnam 29 تلفن (شهر هانوی): ،84-4-3978-4785 84-4-3978-4775

# *راهنامیی برای کاربران در اندونزی*

اطلاعات مّاس برای اطلاعات، پشتیبانی، و خدمات عبارتند از:

#### *وب جهانی*

<http://www.epson.co.id>

- ❏ اطلاعات مربوط به مشخصات محصول، درایورهای قابل دانلود
	- ❏ سؤالات متداول، استعلام های فروش، سؤالات از طریق ایمیل

#### *خط مشاورهEpson*

تلفن: +62-1500-766

- فکس: +62-21-808-66-799
- تیم مشاوره ما می توانند از طریق تلفن یا فکس در موارد زیر به شما کمک کنند:
	- ❏ درخواست فروش و اطلاعات محصول
		- ❏ پشتیبانی فنی

#### *مرکز سرویس Epson*

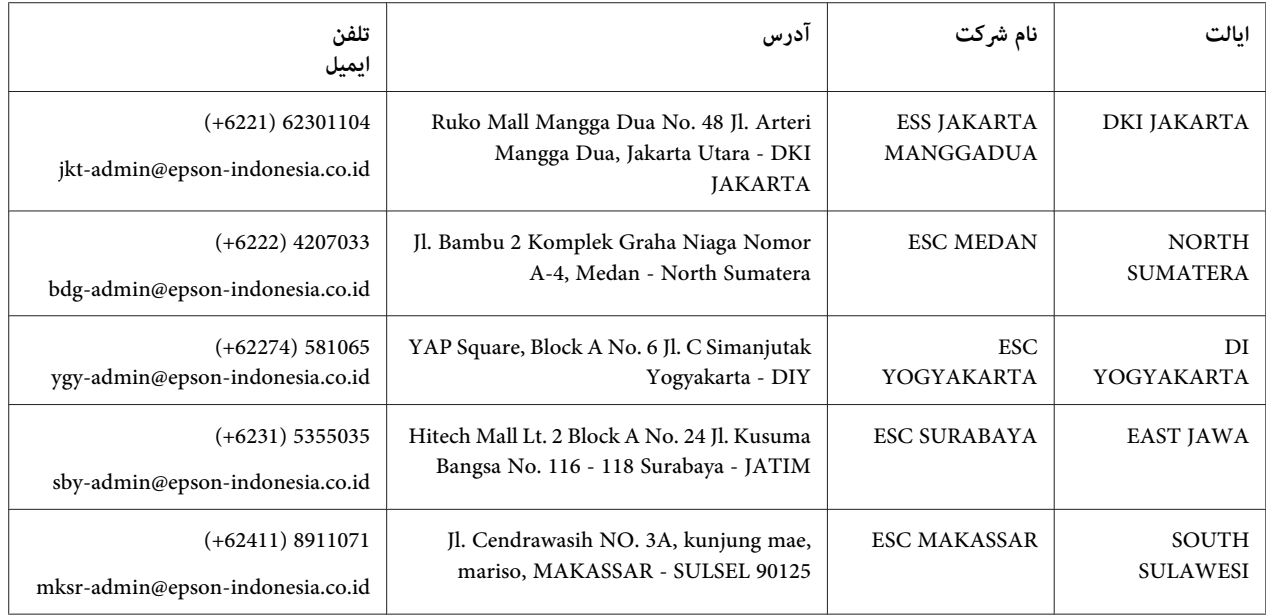

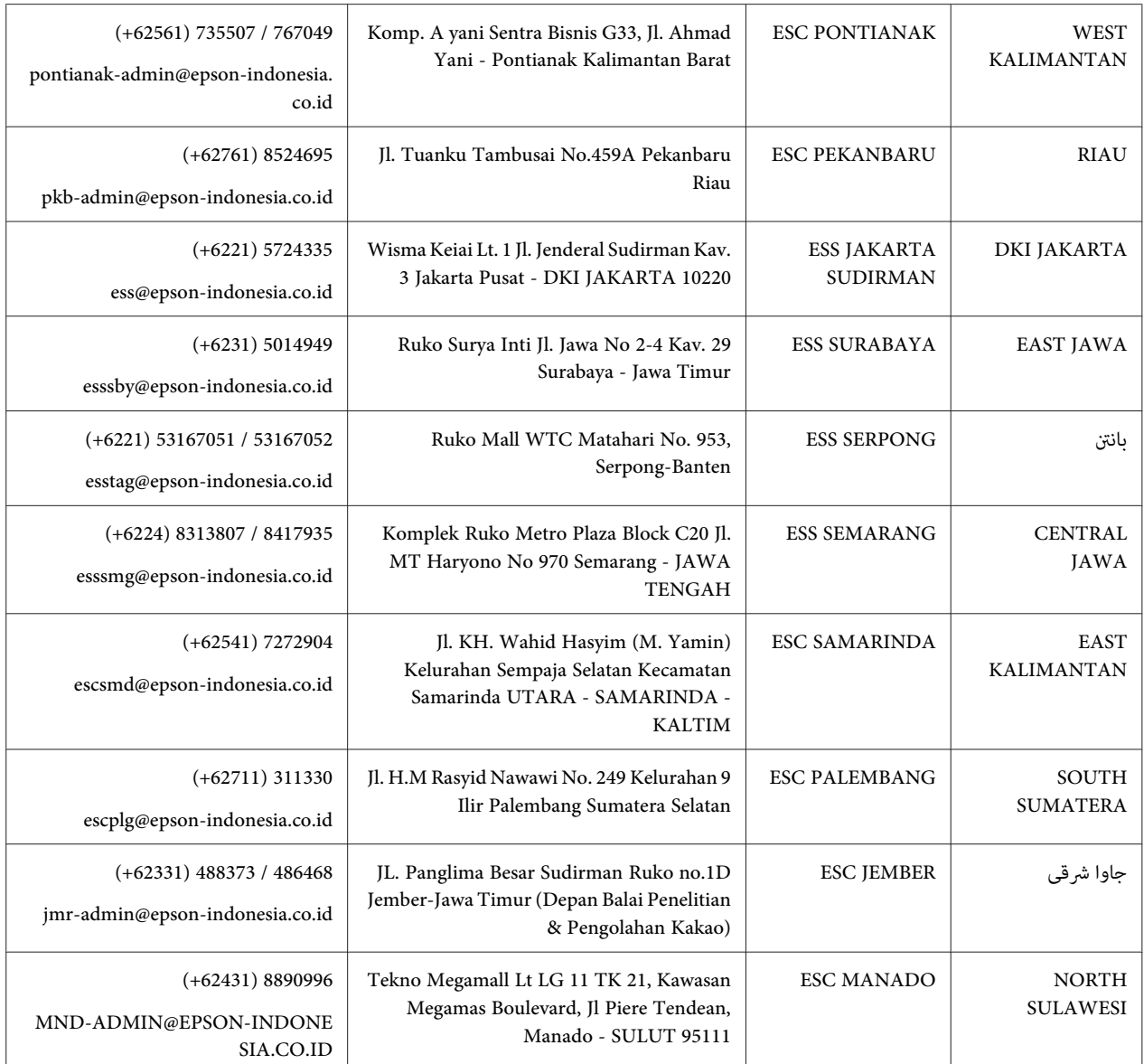

برای سایر شهرهایی که در این لیست نیستند، با خط مستقیم تماس بگیرید: 08071137766.

# *راهنامیی برای کاربران در هنگ کنگ*

برای دریافت پشتیبانی فنی و سایر سرویس های پس از فروش، کاربران می توانند به Epson Hong Kong Limited مراجعه کنند.

#### *صفحه اصلی اینترنت*

<http://www.epson.com.hk>

Epson هنگ کنگ یک صفحه اصلی محلی در چین و انگلیس بصورت اینترنتی راه اندازی کرده است تا اطلاعات زیر را در اختیار<br>کاربران قرار دهد:

- ❏ اطلاعات محصول
- $\Box$ باسخ به سوالات متداول (FAQ)
- ❏ آخرین نسخه های درایورهای محصول Epson

#### *خط مشاوره پشتیبانی فنی*

همچنین می توانید با کارکنان فنی ما با شماره های تلفن و مٔابر زیر مّاس بگیرید:

تلفن: 852-2827-8911

فکس: 852-2827-4383

### *راهنامیی برای کاربران در مالزی*

اطلاعات مّاس برای اطلاعات، پشتیبانی، و خدمات عبارتند از:

#### *وب جهانی*

<http://www.epson.com.my>

❏ اطلاعات مربوط به مشخصات محصول، درایورهای قابل دانلود

❏ سؤالات متداول، استعلام های فروش، سؤالات از طریق ایمیل

#### *مرکز متاس Epson*

تلفن: 1800-8-17349 +60

- ❏ درخواست فروش و اطلاعات محصول
- ❏ سوالات یا مشکلات مربوط به استفاده از محصول
- ❏ درخواست های مربوط به ضامنت و سرویس تعمیر

#### *دفتر مرکزی*

تلفن: 603-56288288

فکس: 2088 8388/603-5621 603-5628

# *راهنامیی برای کاربران در فیلیپین*

برای دسترسی به پشتیبانی فنی و همینطور سایر سرویس های پس از فروش، کاربران می توانند با Philippines Epson<br>Corporation بصورت تلفنی یا از طریق فکس و آدرس ایمیل زیر مّاس داشته باشند:

#### *وب جهانی*

<http://www.epson.com.ph>

اطلاعات مربوط به مشخصات دستگاه، درایورهای قابل دانلود، سؤالات متداول، و استعلام های ایمیلی موجود است.

#### *خدمات مشتریان Epson در فیلیپین*

تلفن رایگان: (PLDT(1-800-1069-37766

تلفن رایگان: (دیجیتال)1-800-3-0037766

مانیل مترو: 441-9030(+632)

<https://www.epson.com.ph/contact> :سایت وب

customercare@epc.epson.som.ph:ایمیل

روزهای دوشنبه تا شنبه از ساعت 9 صبح تا 6 عصر (بجز روزهای تعطیل عمومی)

تیم پشتیبانی مشتری ما می توانند از طریق تلفن در موارد زیر به شما کمک کنند:

- ❏ درخواست فروش و اطلاعات محصول
- ❏ سوالات یا مشکلات مربوط به استفاده از محصول
- ❏ درخواست های مربوط به ضامنت و سرویس تعمیر

#### *Epson Philippines Corporation*

خط ترانک: +632-706-2609
فکس: +632-706-2663

# *بخش 7 لوازم اختیاری و مواد مصرفی*

# *تعویض کارتریج نواری*

*کارتریج نواری اصلی Epson*

<span id="page-109-0"></span>هنگامیكه چاپ كم رنگ می شود، باید كارتریج نواری را تعویض كرد. كارتریج های نواری اصلی Epson طوری طراحی و تولید شده اند که با چاپگر Epson شما درست کار کنند. این کارتریج ها عملکرد و عمر طولانی هد چاپ و سایر بخش های چاپگر را تضمین می کنند. محصولات ساخته شده شرکت هایی غیر از Epson ممکن است باعث آسیب به چاپگر شوند، که این حالت شامل ضمانت نامه<br>Epson غی شود.

چاپگر شما از کارتریج های نواری زیر استفاده می کند:

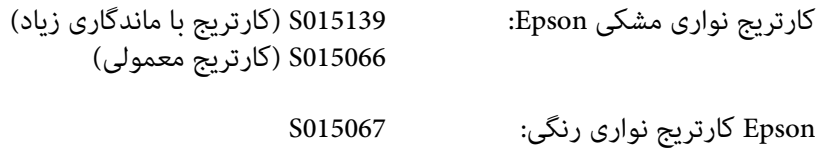

### *تعویض کارتریج نواری*

برای تعویض کارتریج نواری، مراحل زیر را دنبال کنید:

- .1 از صفحه اصلی **Ribbon Replace) تعویض نوار)** را انتخاب کنید.
	- .2 چاپگر را خاموش کنید.

.3 درپوش چاپگر را باز کنید.

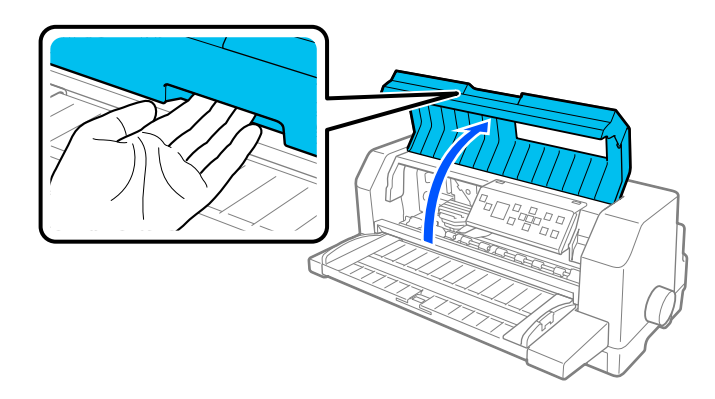

.4 تسمه کاغذ را باز کنید.

*: هشدار تا دستگاه خنک شود.* !

تازه از چاپگر استفاده کرده اید، هد چاپ ممکن است داغ باشد؛ قبل از تعویض کار تریج نواری، چند دقیقه صبر کنید *اگر*

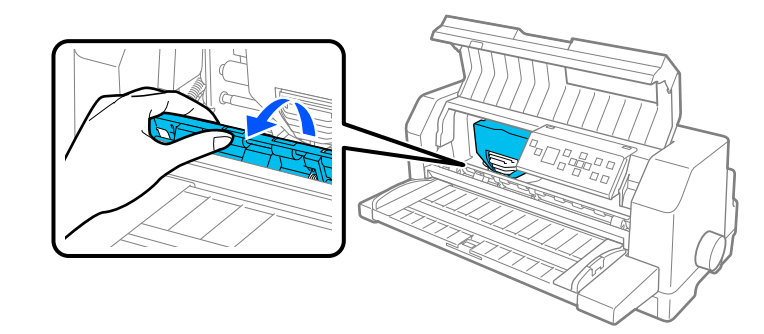

.5 هد چاپ باید در موقعیت تعویض که در تصویر زیر نشان داده شده است قرار داشته باشد.

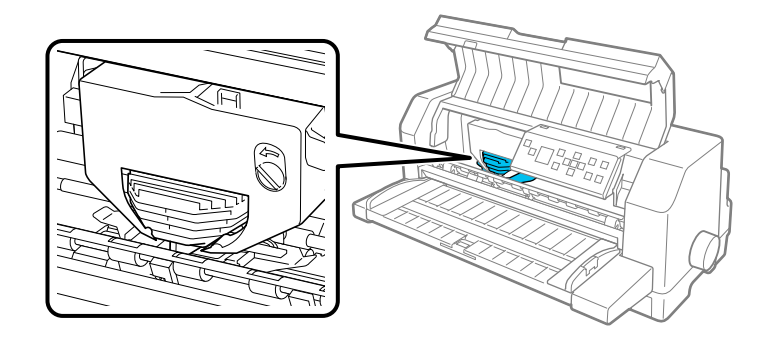

*مراحل زیر را زمانی دنبال کنید که چاپگر روشن است ممکن است به چاپگر آسیب وارد شود. احتیاط:* اسم احنا<br>اگر .6 زبانه موجود در سمت راست بالای نگهدارنده کارتریج را فشار دهید و کارتریج را از چاپگر بیرون بکشید.

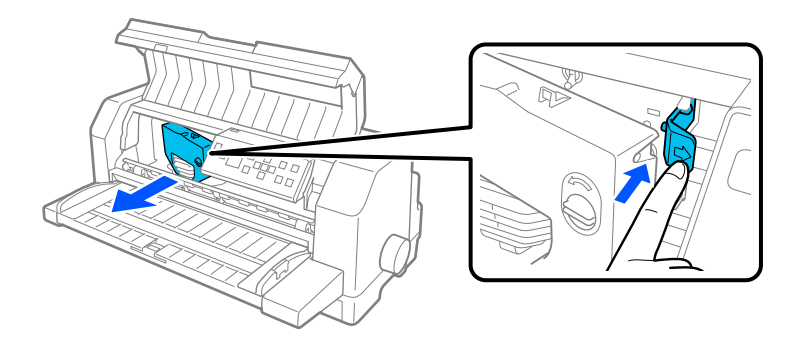

7. کارتریج نواری جدید را از بسته بندی خارج کنید. اگر آن را با کارتریج نوار سیاه جایگزین می کنید، جداکننده پلاستیکی را<br>همانطور که در زیر نشان داده شده است از کارتریج نواری جدا کنید.

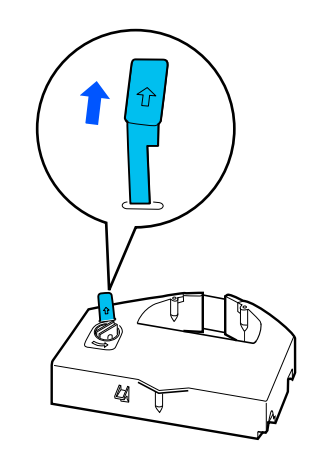

*کارتریج های نواری رنگی جداکننده ندارند. توجه:*

.8 دستگیره محكم كردن نوار را در جهت پیكان بچرخانید تا شل شدگی نوار برطرف شود.

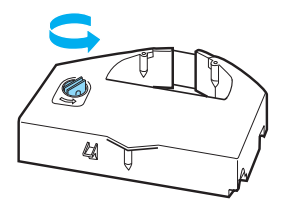

.9 کارتریج نواری را از قسمتی که نوار به سمت پایین است و پیچ محکم کننده نوار به سمت جلوی چاپگر است در دست بگیرید. سپس نوار را از زیر هد چاپ رد کنید و کارتریج را با فشار در جای خود بگذارید طوری که زبانه های موجود در هر دو<br>سمت کارتریج درون گره های نگهدارنده کارتریج قرار بگیرند.

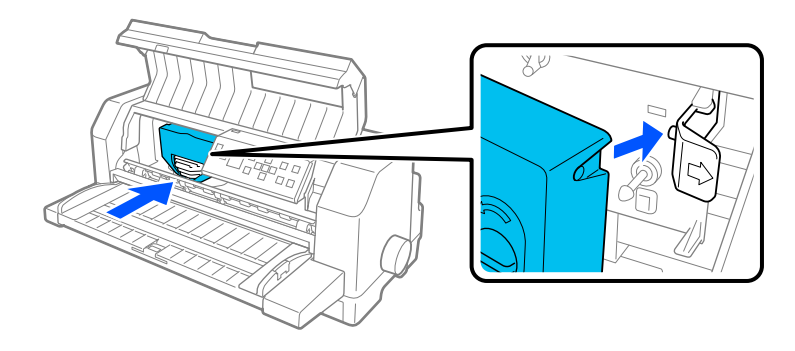

.10 پیچ محکم کننده نوار را دوباره بچرخانید تا هرگونه خرابی نوار خارج شود و نوار به راحتی جابجا شود.

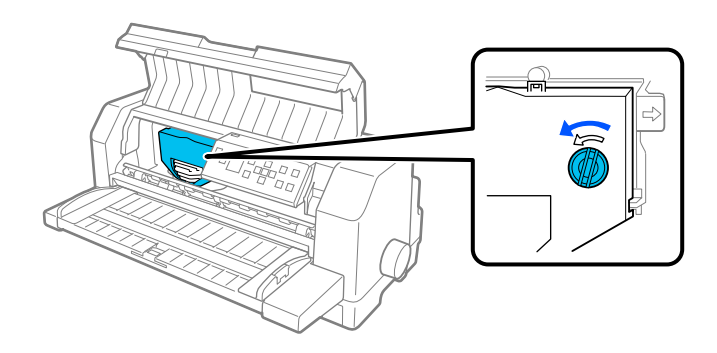

.11 تسمه کاغذ و روکش چاپگر را ببندید.

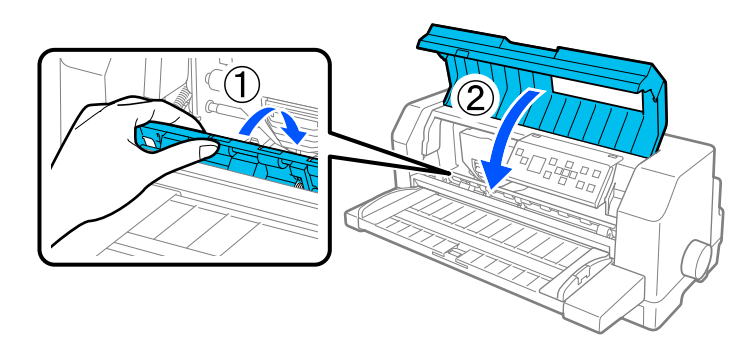

## *تغذیه كننده كاغذ تكی*

با تغذیه کننده کاغذ تکی 886683\* می توانید راحت تر و ساده تر از کاغذهای تکی، فرم های چند بخشی کاغذ تکی، پاکت های نامه<br>و کارت پستال ها استفاده کنید. بدون خارج کردن کاغذ پیوسته می توانید از تغذیه کننده کاغذ تکی استفاده کنید.

می توانید تعداد کاغذهای عنوان شده در زیر را در تغذیه کننده کاغذ تکی بگذارید:

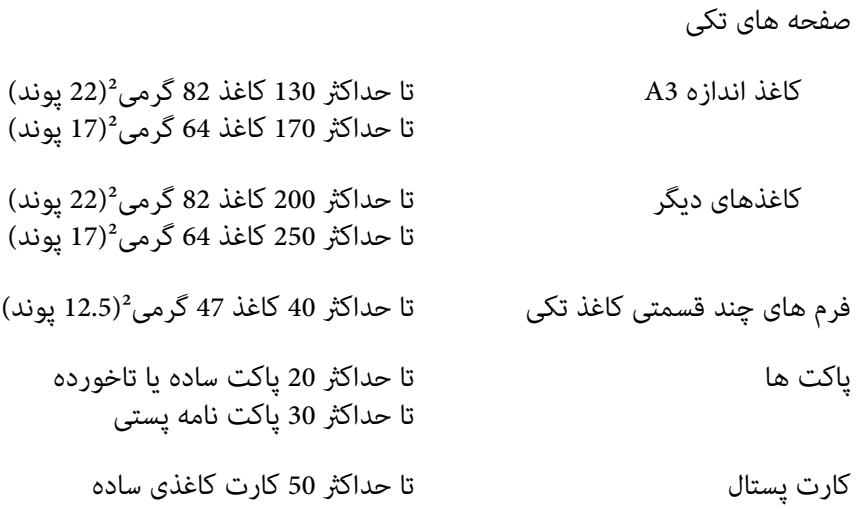

*توجه:* ❏ *منی توانید همزمان تغذیه کننده کاغذ تکی و واحد اختیاری ترازبندی خودکار کاغذ را نصب کنید.*

❏ *این گزینه ممکن است در بعضی مناطق/کشورها در دسترس نباشد.*

## *نصب تغذیه کننده کاغذ تکی*

برای نصب تغذیه كننده کاغذ تکی مراحل زیر را دنبال کنید:

- .1 مطمئن شوید که چاپگر خاموش است.
- 2. با دنبال کردن دستورالعمل های زیر که در سند ارائه شده همراه با تغذیه کننده عنوان شده است، تغذیه کننده کاغذ تکی را<br>وصل کنید.
- 3. اگر روکش های چرخ دنده ای باز هستند آنها را ببندید و در صورت لزوم با فشار دادن اهرم های قفل به سمت پایین، چرخ دنده<br>ها را قفل کنید.

*توجه:*

برای استفاده از تغذیه کننده کاغذ تکی لازم نیست کاغذ پیوسته را از کشنده جدا کنید. برای اطلاع در مورد جابجایی بین تغذیه<br>کننده کاغذ تکی و کاغذ پیوسته به *"*جابجایی بین کشنده و تغذیه کننده کاغذ تکی*"* در صفحه *119 م*راجعه کنی

4. تغذیه کننده کاغذ تکی را با هر دو دستتان به صورت افقی بگیرید. دندانه های موجود در هر سمت تغذیه کننده کاغذ تکی را در شیارهای نصب روی چاپگر جا بیندازید. تغذیه کننده کاغذ تکی را پایین بیاورید تا زمانی که محکم روی چاپگر قرار<br>بگیرد.

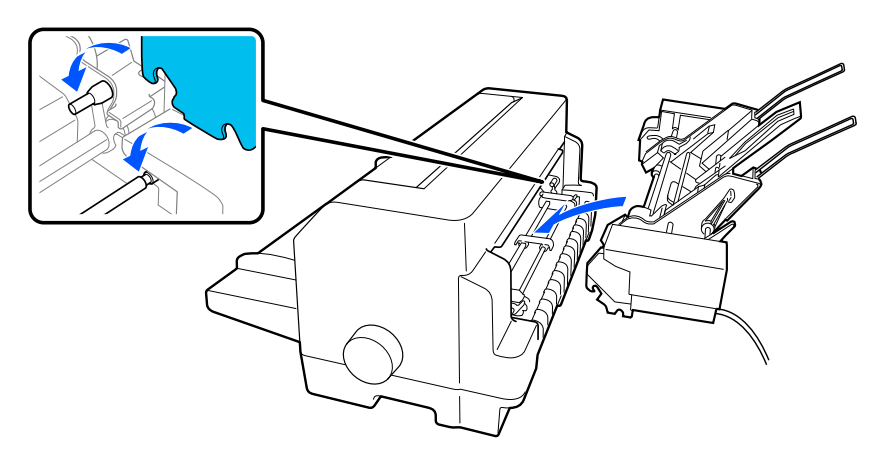

.5 رابط کابل تغذیه کننده کاغذ تکی را در چاپگر وصل کنید.

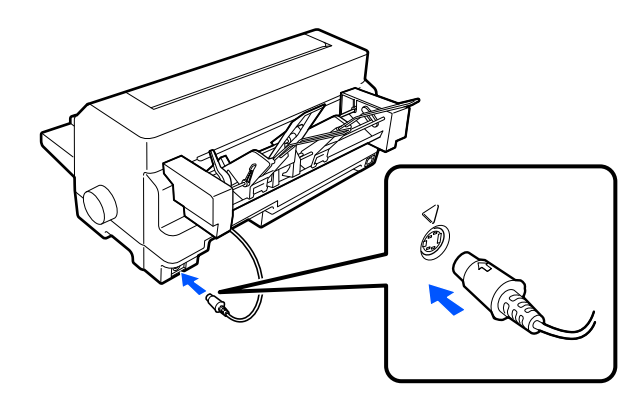

6. هادی های لبه را به طور کامل به سمت بیرون بلغزانید. سپس هادی کاغذ و نگهدارنده کاغذ را به طور کامل بیرون<br>بکشید.

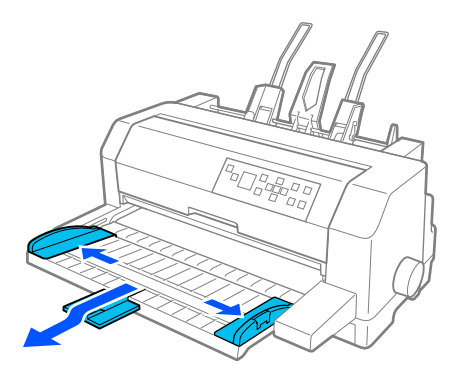

- 7. چاپگر را روشن کنید و مطمئن شوید که **Manual/CSF (دستی/CSF)** به عنوان منبع کاغذ در صفحه کنترل انتخاب شده<br>باشد. در غیر اینصورت با انتخاب دکمه Paper Source آن را انتخاب کنید.
	- .8 در صورت لزوم، اندازه کاغذ را در نرم افزار تنظیم کنید.

اکنون آماده هستید کاغذ را در تغذیه کننده کاغذ تکی بگذارید. برای جدا کردن تغذیه کننده کاغذ تکی، مراحل توصیف شده در بالا<br>را به صورت معکوس اجرا کنید.

### *قرار دادن کاغذ در تغذیه کننده کاغذ تکی*

برای فرم های چند بخشی کاغذ تکی، فقط از یک نوع فرم که در بالابه هم چسبیده اند استفاده کنید.

برای اینکه کاغذها در دستگاه گیر نکنند، هر بار تعداد زیادی کاغذ چاپ شده را روی هادی کاغذ رها نکنید. هرگاه حجم کاغذهای<br>چاپ شده به نصف ضخامت مشخص شده با علامت محدودیت روی تغذیه کننده کاغذ تکی آنها را خارج کنید.

برای قرار دادن کاغذ در تغذیه كننده کاغذ تکی مراحل زیر را دنبال کنید:

1. اهرم تنظیم کاغذ را به سمت جلو فشار دهید تا زمانی که هادی های کاغذ جمع شوند و بتوانید کاغذ را در دستگاه<br>ىگذارىد.

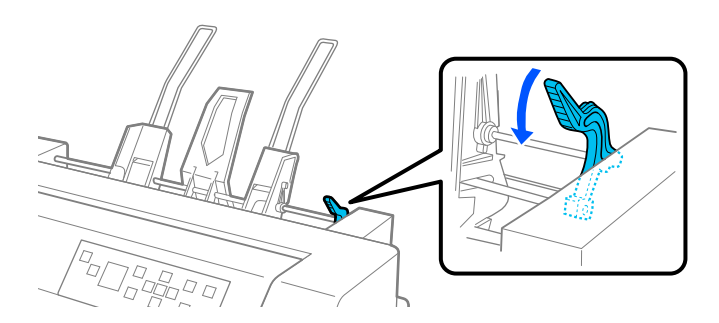

.2 اهرم های قفل هادی کاغذ را به سمت جلو بکشید تا رها شوند.

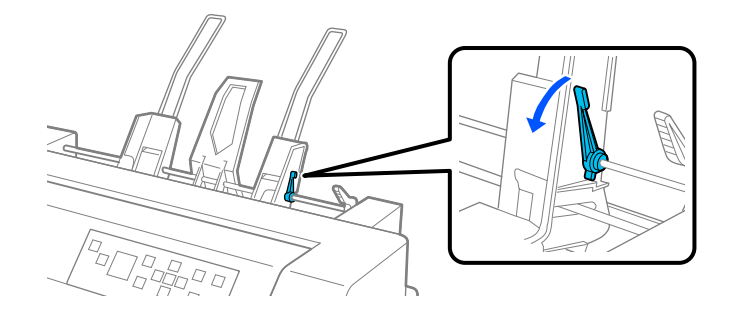

3. هادی کاغذ راست را بلغزانید طوری که لبه آن با علامت هادی روی تغذیه کننده کاغذ تکی هم سطح شود و سپس اهرم را به عقب فشار دهید تا هادی کاغذ در جای خود قفل شود. سپس، هادی كاغذ چپ را حرکت دهید تا به اندازه عرض کاغذ شود.

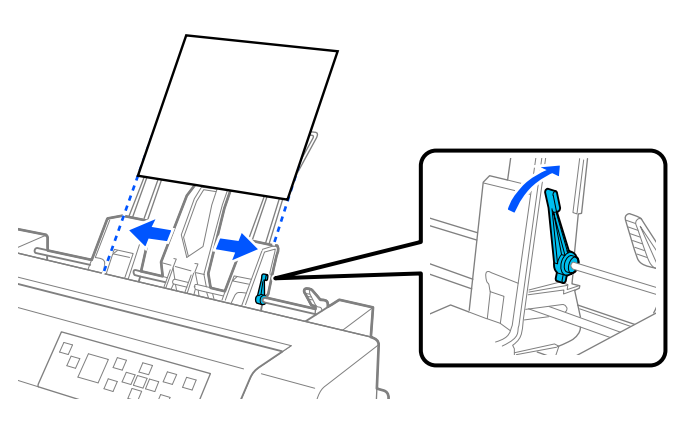

.4 نگهدارنده وسط را تا نصف مسیر بین دو هادی كاغذ بلغزانید.

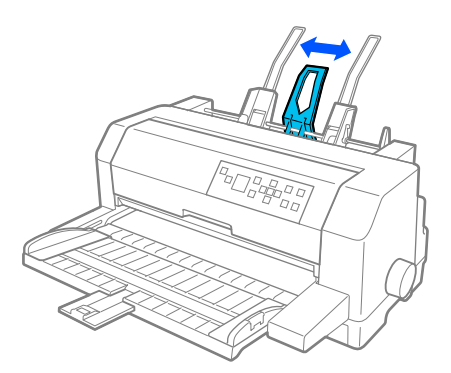

.5 یک دسته کاغذ را تکان دهید و کناره ها و بالای دسته را روی سطحی صاف بزنید تا یکدست شود.

*برچسب ها را در تغذیه کننده کاغذتکی نگذارید.* !*احتیاط:*

6. کاغذ را در هادی کاغذ راست بگذارید و محل هادی کاغذ چپ را تنظیم کنید طوری که با عرض کاغذ متناسب باشد. مطمئن شوید كه راهنما طوری قرار گرفته باشد كه كاغذ به راحتی بتواند به بالا و پایین حركت كند. سپس هادی را در جای خود قفل کنید.

*توجه:* کاغذ را طوری در دستگاه بگذارید که سمت قابل چاپ آن به سمت بالا باشد. اگر از فرم های از قبل چاپ شده استفاده می کنید،<br>فرم ها را از بالا به پایین بگذارید.

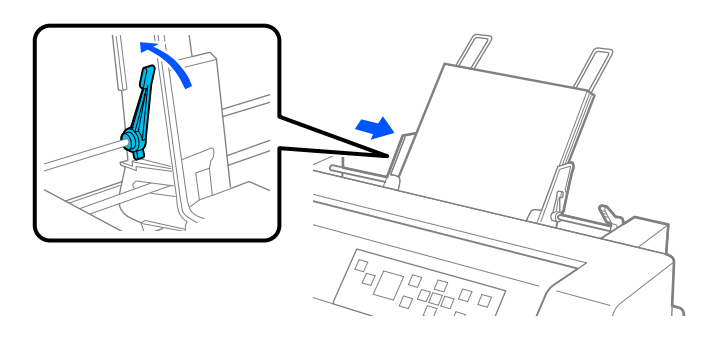

7. اهرم های دسته كاغذ را به عقب فشار دهید تا كاغذ در مقابل غلتك های راهنما محكم شود.

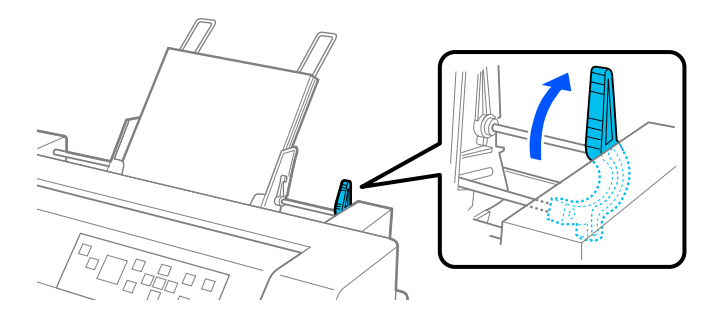

اینصورت با انتخاب دکمه **Source Paper** آن را انتخاب کنید. .8 قبل از چاپ بررسی کنید **CSF/Manual) دستی/CSF (**در صفحه اصلی به عنوان منبع کاغذ انتخاب شده باشد. در غیر

با ارسال داده ها به چاپگر، تغذیه کننده کاغذ تکی، کاغذها را در دستگاه قرار می دهند. همچنین با فشردن دکمه **Load/Eject**<br>می توانید کاغذ را در دستگاه بگذارید.

#### *توجه:*

اگر غلتک می چرخد اماکاغذرا در دستگاه وارد *غ*ی کند، به طور کامل کاغذرابیرون بیاورید و سپس به طور کامل دوباره وارد چاپگر *کنید.*

#### *قرار دادن کاغذ به صورت دستی با استفاده از هادی کاغذ*

ویژگی قرار دادن کاغذ تکی در تغذیه کننده کاغذ تکی به شما امکان می دهد بدون اینکه کاغذ موجود در تغذیه کننده کاغذ تکی را<br>خارج کنید یا تغذیه کننده را جدا کنید، از نوع یا اندازه کاغذ متفاوتی استفاده کنید.

این مراحل را برای وارد کردن کاغذ به صورت دستی در هادی کاغذ دنبال کنید:

- <span id="page-118-0"></span>1. بررسی کنید **Manual/CSF (دستی/CSF)** در صفحه اصلی به عنوان منبع کاغذ انتخاب شده باشد. در غیر اینصورت با انتخاب<br>دکمه Paper Source آن را انتخاب کنید.
	- .2 هادی کاغذ و نگهدارنده کاغذ را به طور کامل فشار دهید.
	- .3 هادی لبه چپ را طوری تراز کنید که با علامت هادی روی هادی کاغذ همتراز باشد.
- 4. هنگام تراز کردن سمت چپ کاغذ با لبه هادی و تنظیم هادی لبه راست برای تطبیق با عرض کاغذ، آن را تا جایی وارد کنید که دیگر امکان فشار دادن وجود نداشته باشد. حتامً کاغذ را طوری در دستگاه بگذارید که سمت قابل چاپ آن به طرف بالا باشد. بعد از چند ثانیه چاپگر به صورت خودکار کاغذ را به محل ورود به دستگاه جلو می برد. چاپگر آماده پذیرش داده از<br>کامپیوتر و شروع چاپ است.

بعد از چاپ یک صفحه از سند، چاپگر آن را خارج می کند و در هادی کاغذ می گذارد و چراغ های Paper Out و Pause روشن می<br>شوند. اگر سندی حاوی چند صفحه را چاپ می کنید، کاغذ چاپ شده را خارج کنید و یک کاغذ جدید را در هادی کاغذ بگذارید

### *جابجایی بین کشنده و تغذیه کننده کاغذ تکی*

می توانید به راحتی بین کاغذ پیوسته وارد شده از کشنده و کاغذهای تکی وارد شده از تغذیه کننده کاغذ تکی جابجا شوید بدون<br>اینکه کاغذ پیوسته را خارج کنید.

#### *جابجایی به کاغذ پیوسته*

این مراحل را برای جابجایی به کاغذ پیوسته وارد شده از کشنده دنبال کنید:

- .1 اگر یک کاغذ تکی در مسیر چاپ باقی مانده است، دکمه **Eject/Load** را برای بیرون آوردن آن فشار دهید.
- دهید. .2 **Tractor) کشنده)** را به عنوان منبع کاغذ از صفحه اصلی انتخاب کنید <sup>و</sup> برای این کار دکمه **Source Paper** را فشار

#### *تغییر وضعیت به کاغذ تکی*

این مراحل را برای برگشت به کاغذ تکی وارد شده به تغذیه کننده کاغذ تکی دنبال کنید:

- برای جلو بردن کاغذ به محل جدا کردن فشار دهید. .1 اگرکاغذپیوستهایدرچاپگرباقیماندهاست،**Off Tear) جداكردنكاغذ)**را ازرویصفحهاصلیانتخابکنیدودکمه**OK**را
	- .2 صفحات چاپ شده را جدا کنید.
- 3. دکمه Load/Eject را فشار دهید. چاپگر کاغذ را به عقب به وضعیت آماده به کار می برد. کاغذ همچنان به کشنده وصل است<br>اما دیگر در مسیر کاغذ نیست.

دهید. .4 **CSF/Manual) دستی/CSF(**را بهعنوانمنبعکاغذازصفحهاصلیانتخابکنیدوبرایاینکاردکمه**Source Paper**رافشار

*برای وارد کردن یک کاغذ پیوسته دیگر،لازم است تغذیه کننده کاغذ تکی را جدا کنید. توجه:*

## *واحد ترازبندی خودکار کاغذ*

با استفاده از واحد اختیاری ترازبندی خودکار کاغذ C935741 می توانید کاغذ تکی را راحت تر در دستگاه قرار دهید. این واحد به<br>صورت خودکار کاغذ را مستقیم و صاف در دستگاه وارد می کند.

می توانید از کاغذ تکی، فرم های چند بخشی کاغذ تکی، پاکت های نامه و کارت پستال ها با واحد ترازبندی خودکار کاغذ استفاده<br>کنید. برای اطلاع از مشخصات کاغذ به ["کاغذ" در](#page-127-0) صفحه 128 مراجعه کنید.

*توجه:*

- ❏ *اگربخواهیدکاغذپیوستهراوارددستگاهکنیدبدوناینکهواحدترازبندیخودکارنصبشدهباشد،یکپیامهشدارمنایشداده* می شود. واحد ترازبندی خودکار را بیرون بیاورید. همچنین غی توانید همزمان تغذیه کننده کاغذ تکی و واحد ترازبندی<br>خودکار کاغذ را نصب کنید.
	- ❏ *این گزینه ممکن است در بعضی مناطق/کشورها در دسترس نباشد.*

### *نصب واحد ترازبندی خودکار کاغذ*

برای نصب واحد ترازبندی خودکار کاغذ، مراحل زیر را دنبال کنید.

.1 چاپگر را خاموش کنید.

تازگی از چاپگر استفاده کرده اید، ممکن است هد چاپ داغ باشد. مراقب باشید تازمانی که خنک نشده است به *هشدار:* **آگ** هشدار:<br>اگر به تازگی از <sub>؟</sub><br>آن دست نزنید.

- 2. راهنمای کاغذ را خارج کنید.
- 3. واحد ترازبندی خودکار کاغذ را با هر دو دستتان به صورت افقی بگیرید و شکاف های هر دو سمت را همانطور که نشان داده<br>شده است روی پین های نصب روی چاپگر بلغزانید. سپس این واحد را پایین ببرید تا در جای خود قفل شود.

کاغذهایی که طول آنها بیشتر از A4 (297 میلی متر) است ممکن است از واحد ترازبندی خودکار کاغذ بیرون بیفتند. در این<br>صورت هادی های ارائه شده همراه با چاپگر را همانطور که در تصویر نشان داده شده است وصل کنید.

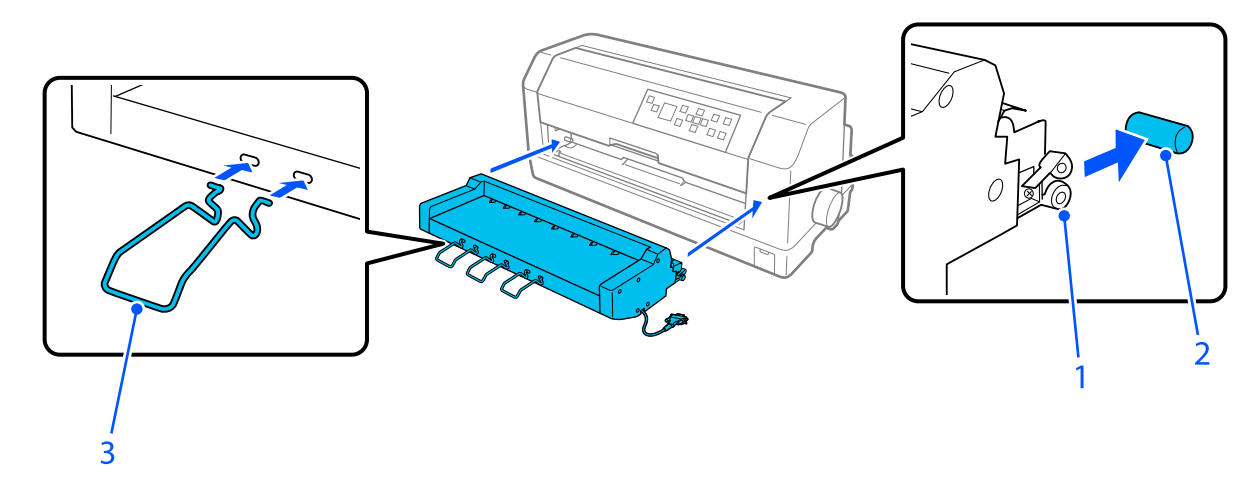

.1 شکاف ها

- .2 پین های نصب
	- .3 هادی
- .4 روکش پورت اتصال چاپگر را باز کنید و رابط کابل را وارد پورت کنید. بررسی کنید کابل محکم به پورت وصل باشد.

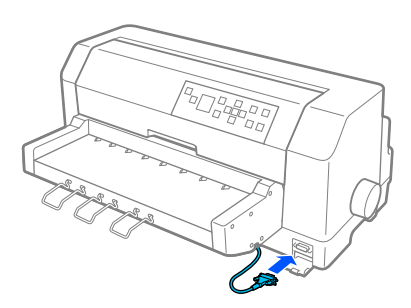

.5 کابل را با محکم کردن دو پیچ متصل به رابط در پورت محکم کنید.

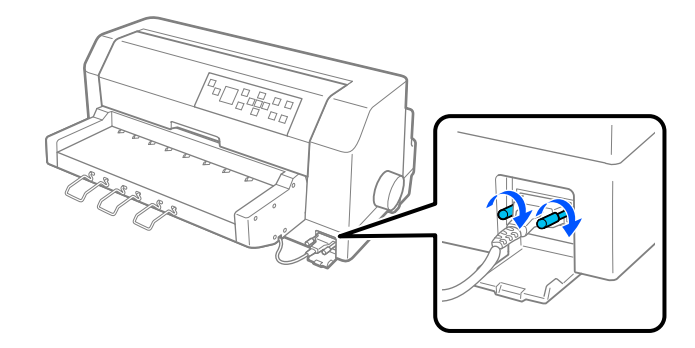

*اتصال کابل بررسی کنید که چاپگر خاموش باشد. قبل از احتیاط:* !

*توجه:*

برای جدا کردن واحد ترازبندی خودکار کاغذ، چاپگر را خاموش کنید و مراحل مربوط به نصب را به روش معکوس از مرحله آخر<br>دنبال کنید.

### *قرار دادن کاغذ در دستگاه با استفاده از واحد ترازبندی خودکار کاغذ*

برای وارد کردن کاغذ از طریق واحد ترازبندی خودکار کاغذ، مراحل زیر را دنبال کنید:

- 1. بررسی کنید **Manual/CSF (دستی/CSF)** در صفحه اصلی به عنوان منبع کاغذ انتخاب شده باشد. در غیر اینصورت با انتخاب<br>دکمه **Paper Source** آن را انتخاب کنید.
- 2. فاصله از بالا را روی موقعیت متناسب با نوع کاغذ تکی مورد استفاده تان تنظیم کنید و برای اطلاع به جدول موجود در "تنظیم<br>Head Gap (فاصله [هد\)" در](#page-34-0) صفحه 35 مراجعه کنید. به طور معمول روی **AUTO (خودکار**) تنظیم کنید.
- 3. کاغذ را در واحد ترازبندی خودکار کاغذ بگذارید طوری که نوک کاغذ پشت رولرهای واحد قرار بگیرد. چاپگر به صورت<br>خودکار ککاغذ را تراز می کند، لبه های راست و چپ (عرض) کاغذ را تشخیص می دهد و کاغذ وارد دستگاه می شود.

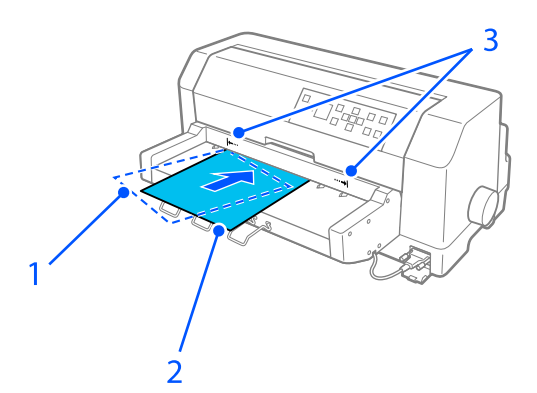

.1 محل وارد شده .2 محل تراز شده .3 علامت های فلش

*توجه:* ❏ *حتامً کاغذ را بین دو علامت فلش روی واحد وارد کنید.*

❏ *اگرکاغذخیلیکج (زاویهدار) وارددستگاه شود،ممکناستبهدرستیواردوخارجنشود. کاغذراصافتروارددستگاه کنید.*

- موجود در طرف راست چاپگر فقط برای بیرون آوردن کاغذ گیر کرده در حالتی استفاده کنید که چاپگر خاموش *احتیاط: ازپیچ* **اسم احتیاه**<br>از پیچ<br>است.
- 4. چاپگر بعد از دریافت داده شروع به چاپ می کند. محل چاپ (محل اولین حرف از اولین خط) به صورت پیش فرض روی 3 میلی متر (0.12 اینچ) از لبه چپ کاغذ تنظیم می شود. برای کسب اطلاعات بیشتر درباره محل چاپ به "تنظیم موقعیت<br>چاپ" در صفحه 123 مراجعه کنید.

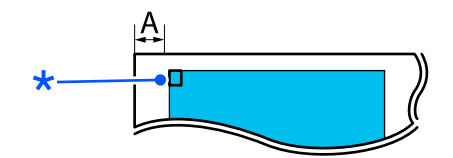

3 .A میلی متر \* محل چاپ کردن

5. بعد از پایان چاپ، چاپگر به صورت خودکار کاغذ را خارج می کند. اگر کاغذ چاپ شده در چاپگر باقی مانده است، دکمه<br>**Load/Eject ر**ا برای بیرون آوردن آن فشار دهید.

*تنظیم موقعیت چاپ*

می توانید محل چاپ اولیه را برای واحد ترازبندی خودکار کاغذ تنظیم کنید.

برای تنظیم محل اولیه چاپ مراحل زیر را انجام دهید:

#### *توجه:*

- محدوده محل چاپ از 2 تا 29 میلی متر از لبه چپ کاغذ است. مقدار پیش فرض 3 میلی متر است.  $\Box$ 
	- ❏ *واحد ترازبندی خودکار کاغذ باید قبل از تنظیم محل اولیه چاپ نصب شود.*
- کنید. .1 تنظیم **Position Start Print) موقعیتشروع چاپ)**را هامنطورکهدرزیرتوضیح داده شدهاستاز صفحهاصلی انتخاب

**Menu) منو)**> **Settings Printer) تنظیامت چاپگر)**> **Position Start Print) موقعیت شروع چاپ)**

.2 از دستورالعملهای روی صفحه پیروی کنید و مقدار را تنظیم کنید.

# *بخش 8 اطلاعاتی در مورد محصول*

# *مشخصات چاپگر*

## *مکانیکی*

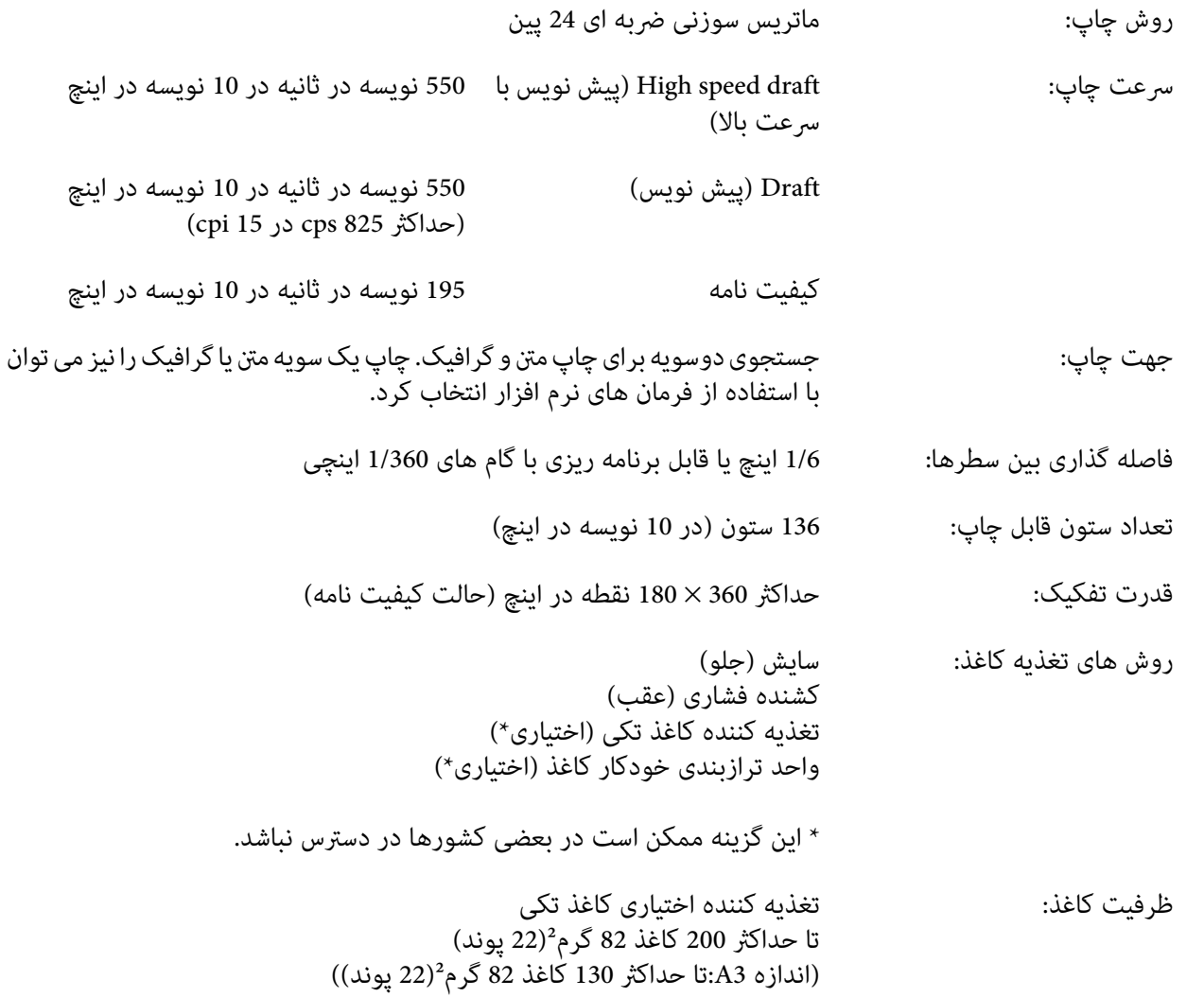

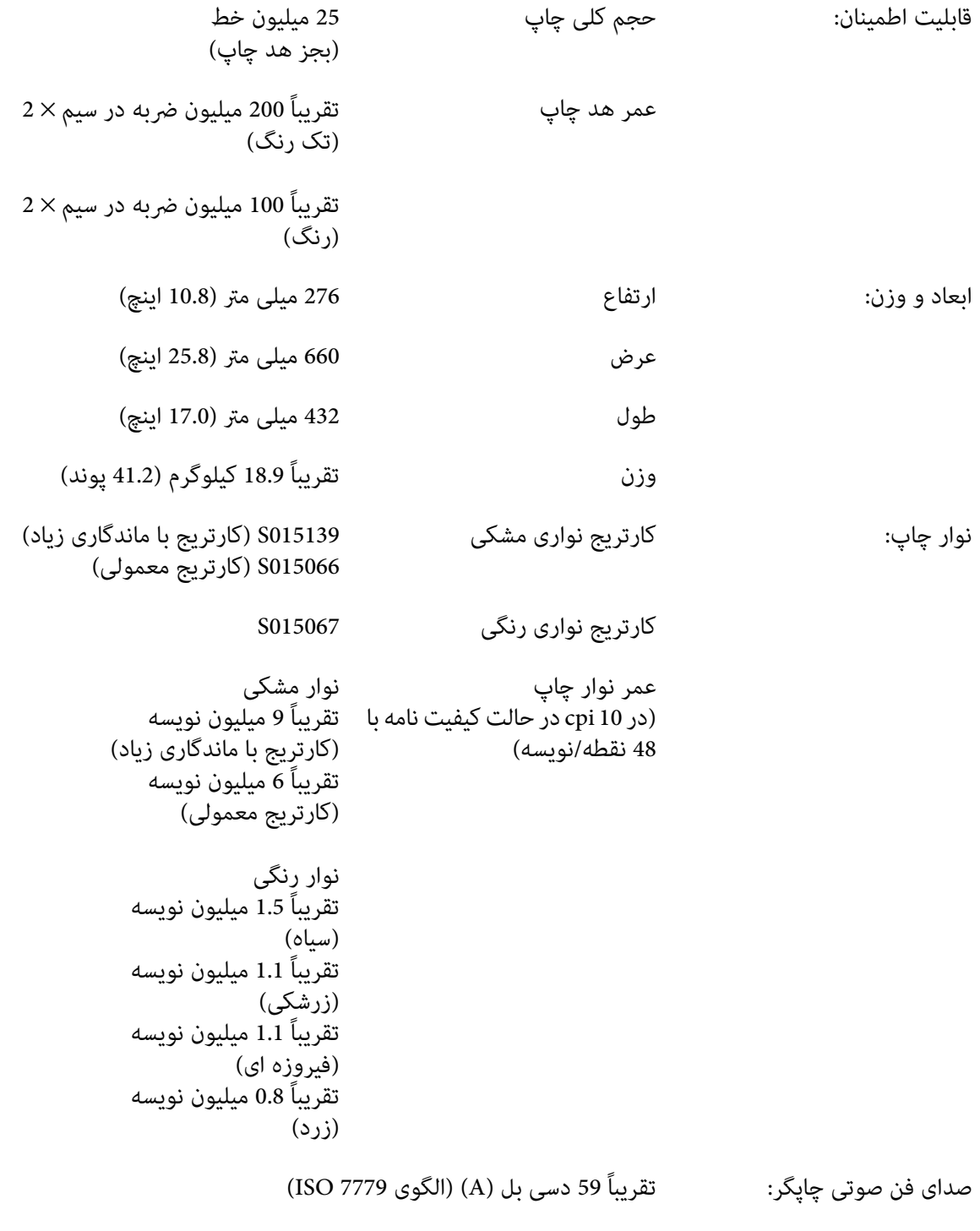

**توجه:**<br>تنظیم فاصله از بالا یا هد چاپی که دمای بسیار بالایی دارد ممکن است بر سرعت چاپ تأثیر بگذارد.

## *الکترونیکی*

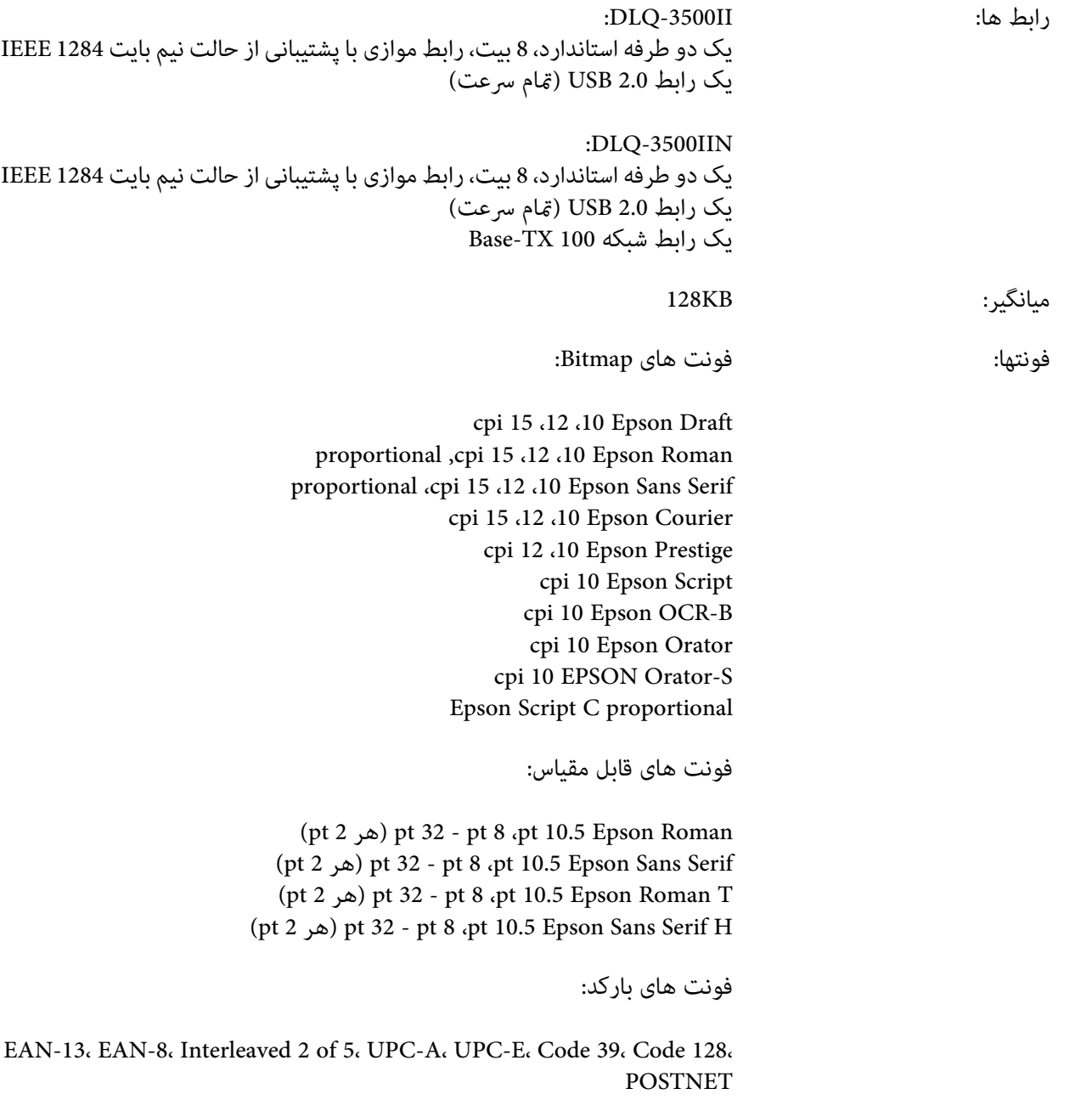

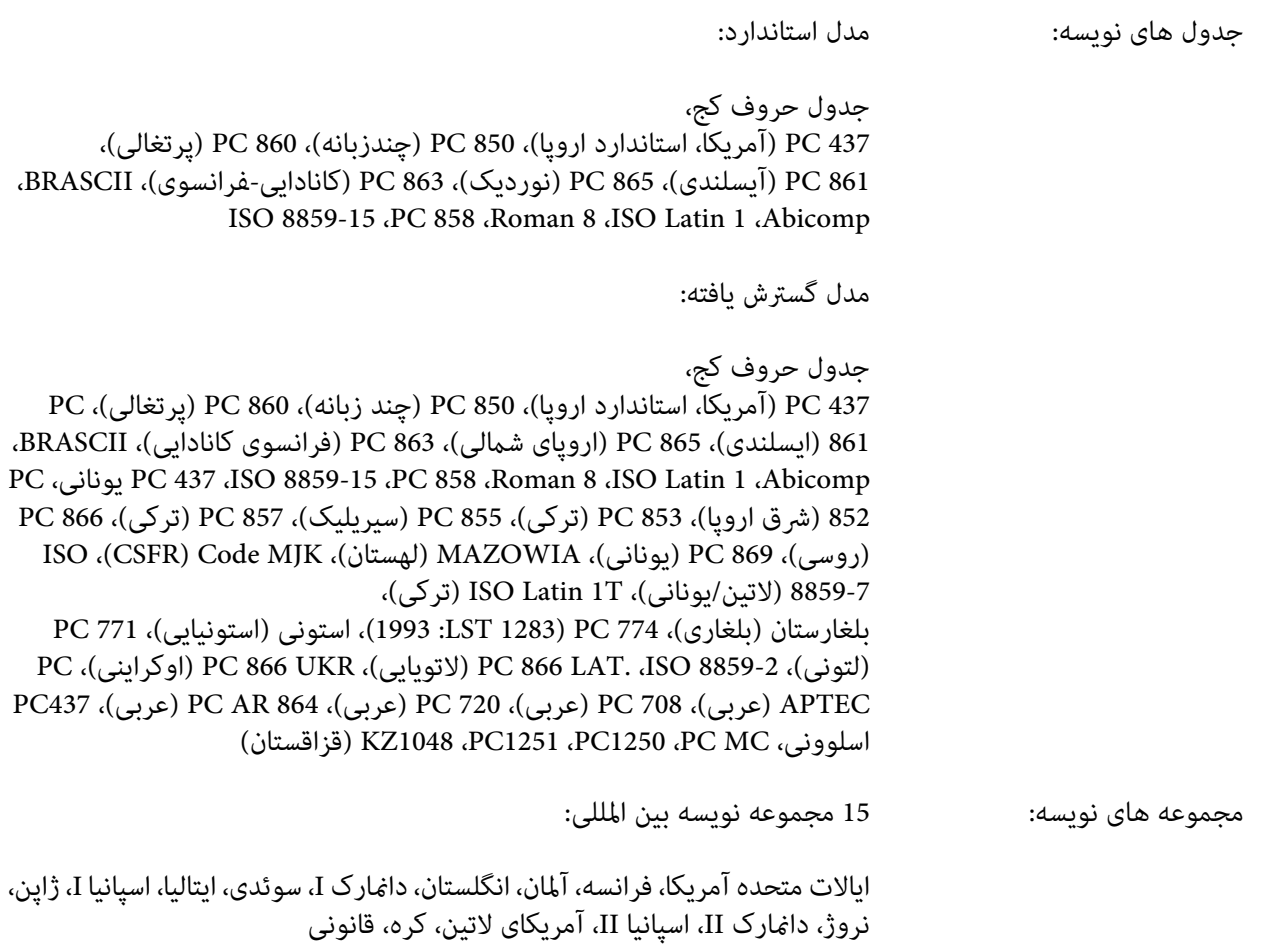

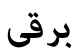

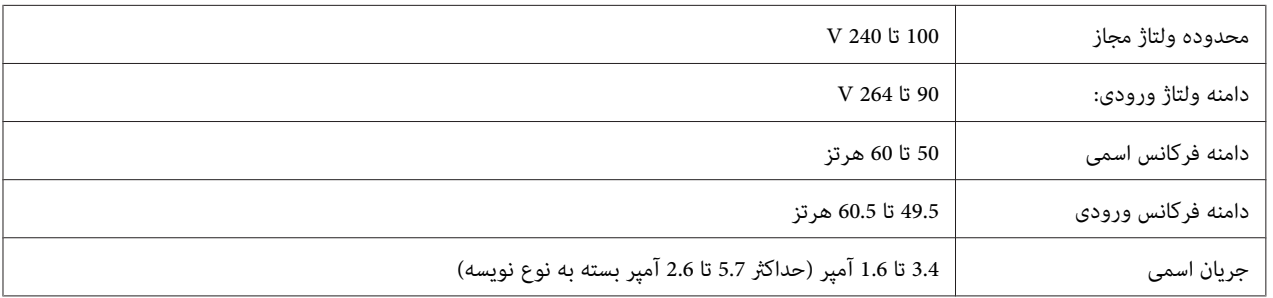

<span id="page-127-0"></span>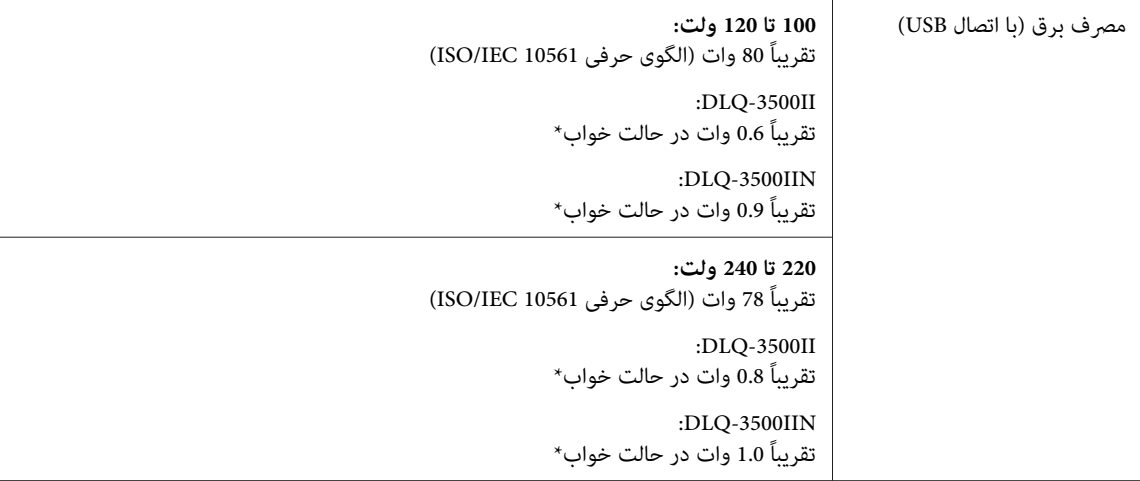

\* وقتی زمان پیکربندی شده از شرایط زیر عبور کرد، چاپگر به حالت خواب وارد می شود.

- بدون خطا<br>- هیچ داده ای در بافر ورودی وجود ندارد.

*برای ولتاژ چاپگر برچسب پشت دستگاه را بررسی کنید. توجه:*

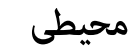

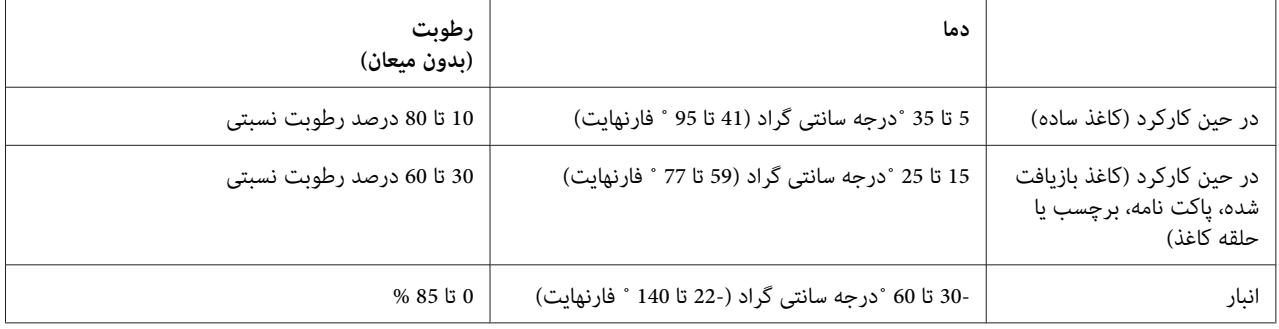

#### *کاغذ*

*توجه:*

- ❏ *فقط ازکاغذبازیافتشده،کاغذ چندبخشی، برچسب، پاکتنامهوکارتپستال ها تحت شرایط دمایی معمولی ورطوبت توصیف شده در زیر استفاده کنید. دما: 15 تا 25 ˚درجه سانتی گراد (59 تا 77 ˚ فارنهایت) رطوبت: 30 تا 60 درصد رطوبت نسبتی*
	- ❏ *کاغذی را که تا یا مچاله شده است یا چروک دارد وارد نکنید.*

## *کاغذهای تکی*

<span id="page-128-0"></span>برای اطلاع از جزئیات کامل در مورد مشخصات فرم های چند بخشی کاغذ تکی به "فرم های چند [قسمتی" در](#page-130-0) صفحه 131 نیز<br>مراجعه کنید.

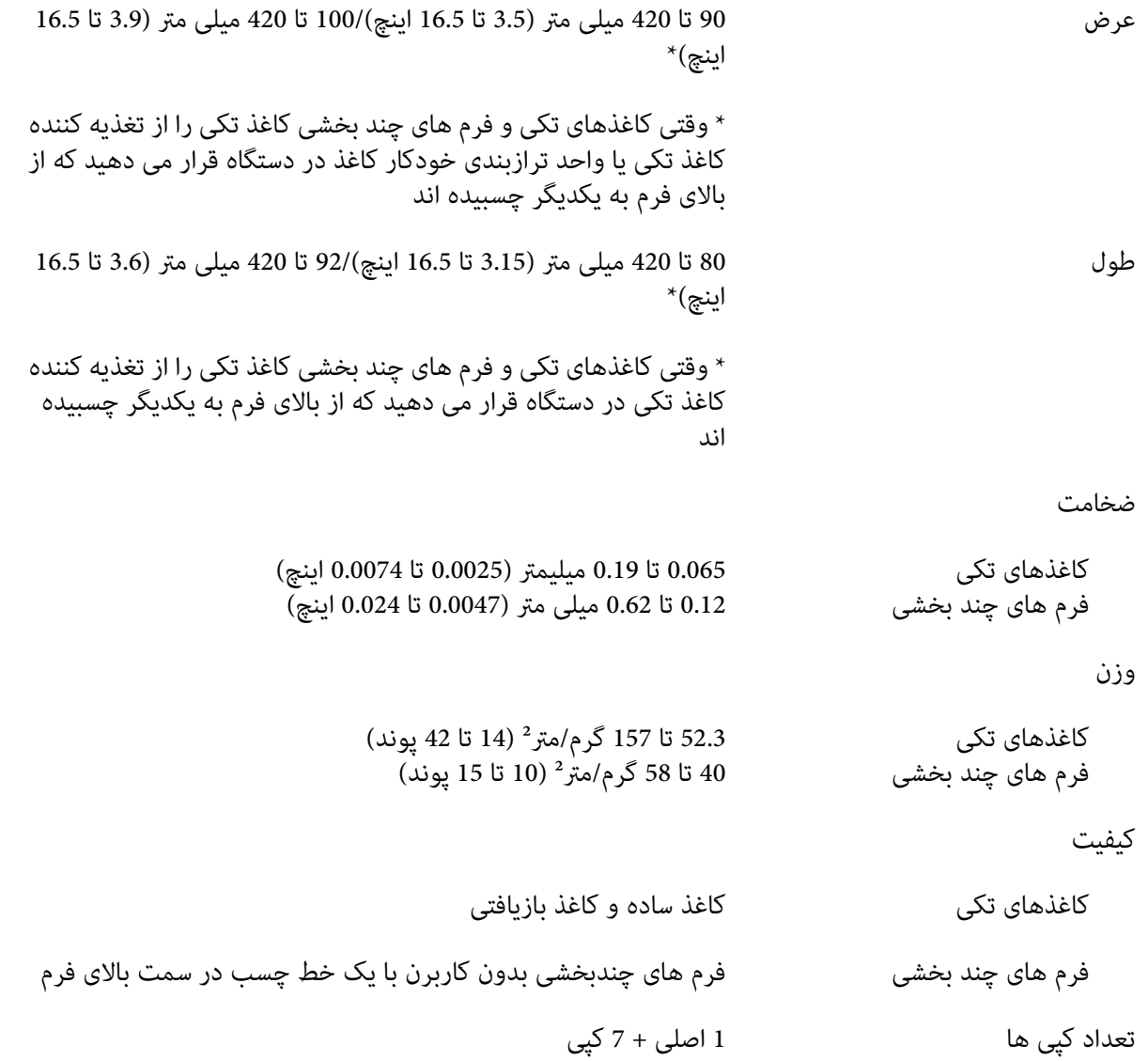

#### *کاغذ پیوسته*

برای اطلاع از جزئیات کامل در مورد مشخصات فرم های چند بخشی پیوسته به "فرم های چند قسمتی" در صفحه 131 نیز مراجعه کنید.

❏ سوراخ چرخ دنده باید یک دایره یا دایره شکاف دار باشد.

- ❏ سوراخ ها باید به خوبی خالی شده باشند.
- ا اگر از نقطه چین های افقی و عمودی رد شده اید، روی قسمت های سایه دار زیر نباید چاپ شود. نقطه چین هایی که رد نشده اند این قسمت محدود شده را ندارند.

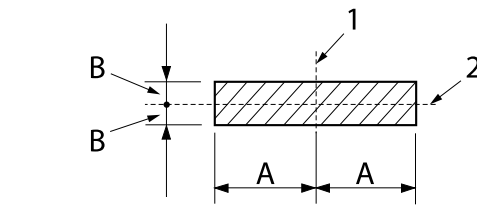

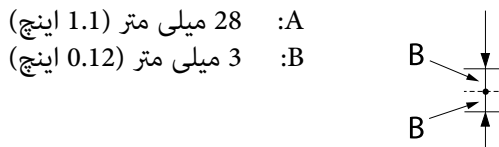

- .1 نقطه چین عمودی
	- .2 نقطه چین افقی

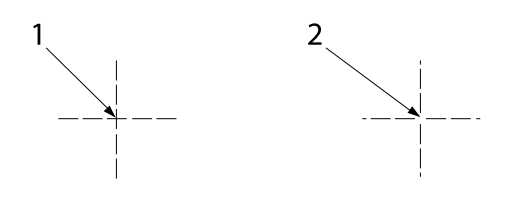

- .1 نقطه چین رد شده
- .2 نقطه چین رد نشده
- نسبت طول برش/بدون برش در محل نقطه چین باید بین 1:3 و 1:5 باشد. و قسمت گسترش یافته در محل نقطه چین (وقتی آ کاغذ صاف قرار دارد) باید کمتر از 1 میلی متر (0.04 اینچ) به صورت زیر باشد.

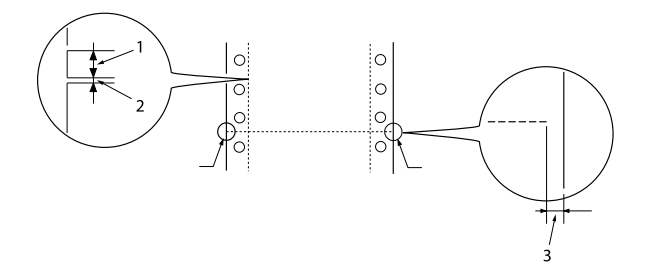

.1 برش 3 میلی متر .2 بدون برش 1 میلی متر .3 1 میلی متر یا بیشتر <span id="page-130-0"></span>ا اگر از کاغذ پیوسته استفاده می کنید که طول آن (A در تصویر بعدی) کمتر از 101.6 میلی متر (4.0 اینچ) است، بررسی کنید حتماً طول بین تاهای کاغذ (B (بیشتر از 101.6 میلی متر (4.0 اینچ) باشد.

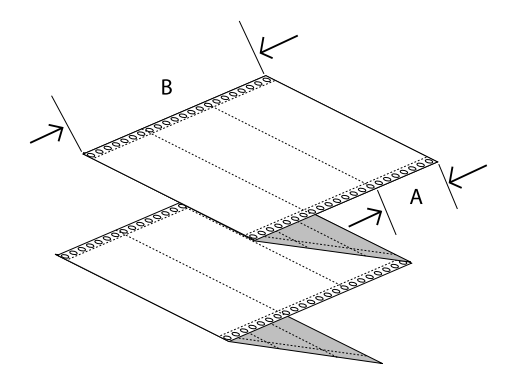

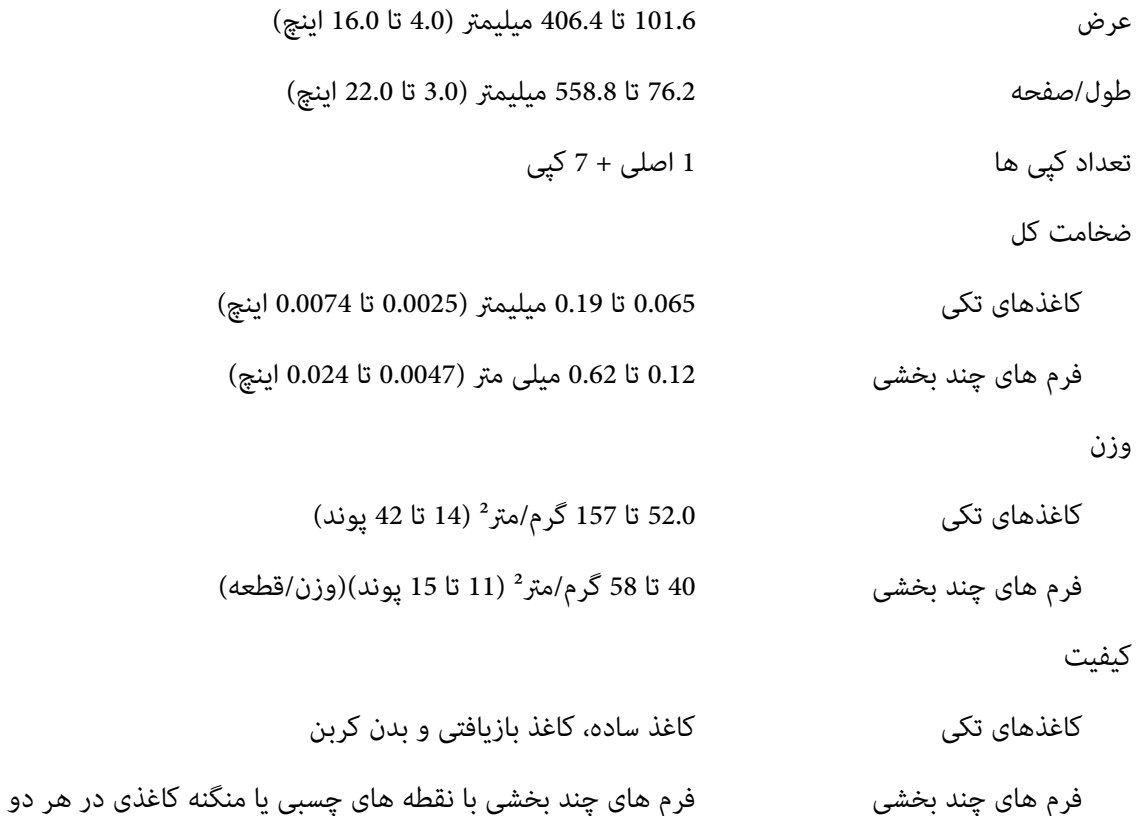

## *فرم های چند قسمتی*

مشخصات برای ابعاد فرم های چند بخشی مشابه کاغذهای تکی و کاغذ پیوسته است. برای کسب اطلاعات دقیق به "کاغذهای<br>[تکی" در](#page-128-0) صفحه 129 و "کاغذ [پیوسته" در](#page-128-0) صفحه 129 مراجعه کنید.

سمت

ه صفحه های فرم در فرم های چند بخشی پیوسته باید کاملاً محکم از لبه های چپ و راست با فشار یا نقطه گذاری چسبی به  $\Box$ یکدیگر وصل باشند. برای اینکه بهترین کیفیت چاپ را در اختیار داشته باشید، از فرم های چند بخشی که با نقطه گذاری چسبی<br>به هم وصل شده اند استفاده کنید.

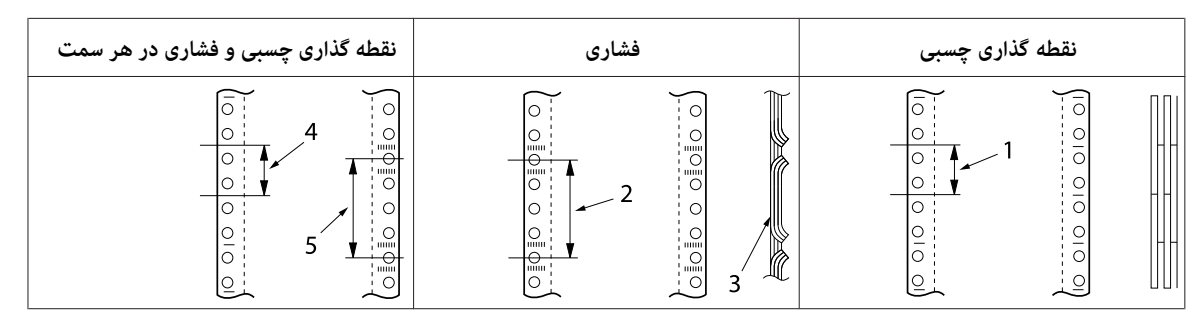

- .1 1 اینچ یا کمتر .2 3 اینچ یا کمتر .3 سمت چاپی .4 1 اینچ یا کمتر .5 3 اینچ یا کمتر
- هرگز از فرم های چند بخشی پیوسته که با منگنه های فلزی یا چسب نواری وصل شده اند استفاده نکنید. *احتیاط:* !

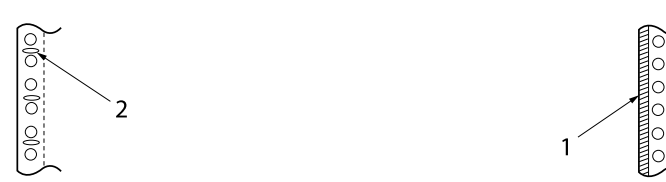

- .1 چسب نواری .2 منگنه فلزی
- ❏ ضخامت قسمت تا خورده هنگام باز شدن باید 2 میلی متر یا کمتر باشد.

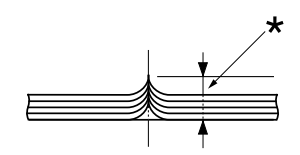

- \* 2 میلی متر یا کمتر
- ❏ قسمت شیرازه باید صاف باشد و هیچ چروکیدگی نداشته باشد.
- ❏ سوراخ های چرخ دنده ای همه کاغذها در فرم باید به درستی ترازبندی شده باشند.

هحل شیرازه باید خارج از قسمت قابل چاپ باشد. برای کسب اطلاعات بیشتر، به "قسمت قابل چاپ" در صفحه 136 مراجعه  $\Box$ کنید.

*برچسب ها*

- ❏ برچسب ها باید محکم به پشت صفحه وصل باشند و سطح برچسب باید صاف باشد.
	- ❏ برچسب ها نباید از صفحه پشتی در شرایط زیر جدا شوند.

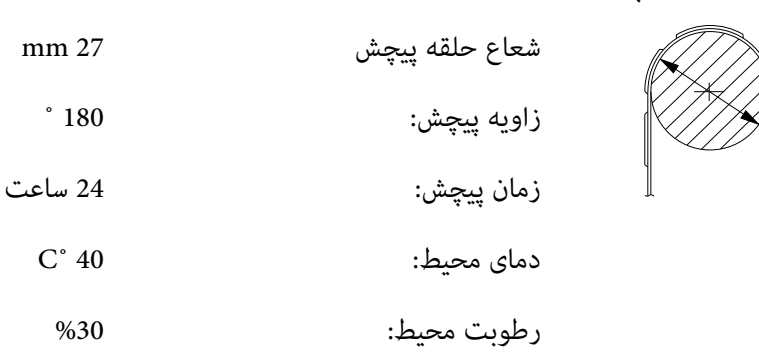

.1 برچسب

 $\overline{2}$ 

- mm 27 .2
- وقتی از برچسب هایی استفاده می کنید که صفحه پشتی آنها به طور کامل پوشیده هستند، بررسی کنید اطراف لبه برچسب ها  $\Box$ سوراخ داشته باشد.

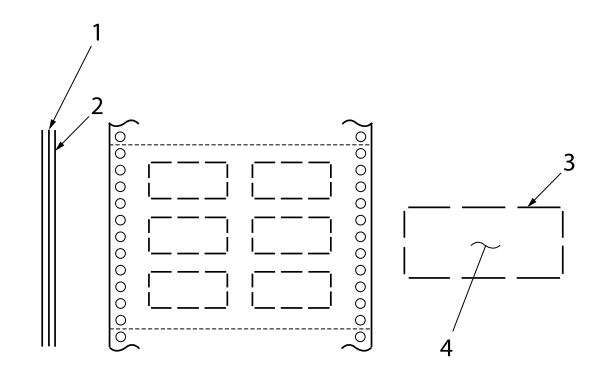

.1 صفحه پشتی .2 صفحه برچسب .3 چندین قسمت بدون برش روی هر سمت .4 برچسب وقتی از برچسب هایی استفاده می کنید که صفحه پشتی آنها با مواد برچسب پوشیده نشده است، به تصویر زیر مراجعه کنید و  $\Box$ اهرم ضخامت کاغذ را روی موقعیت AUTO نگذارید، آن را به صورت دستی تنظیم کنید.

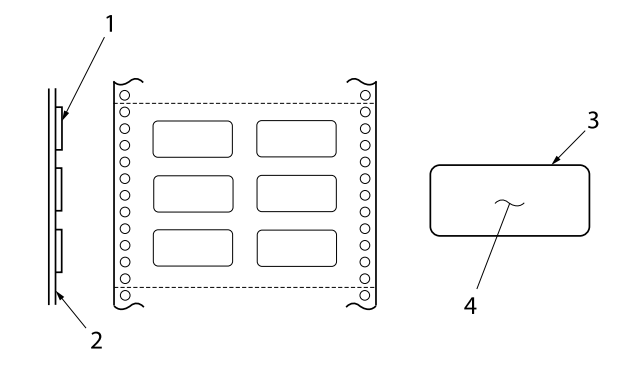

.1 برچسب .2 صفحه پشتی .3 شعاع گوشه بیشتر از 2.5 میلی متر است .4 برچسب

```
صفحه پشتی
```
کاغذهای تکی 101.6 تا 406.4 میلیمتر (4.0 تا 16.0 اینچ)

- فرم های چند بخشی 76.2 تا 558.8 میلیمتر (3.0 تا 22.0 اینچ)
	- برچسب ها
	- عرض 63.5 میلی متر (2.5 اینچ)، حداقل
	- ارتفاع 23.8 میلی متر (0.94 اینچ)، حداقل
		- شعاع گوشه 2.5 میلی متر (0.1 اینچ)، حداقل
			- وزن (بوند 17  $\text{g/m}^2$  64

ضخامت

صفحه پشتی کل 0.07 تا 0.09 میلی متر (0.0028 تا 0.0035 اینچ) 0.16 تا 0.19 میلی متر (0.0063 تا 0.0075 اینچ) کیفیت کاغذ ساده یا برچسب با کیفیت یکسان با صفحه پشتی پیوسته

*پاکت ها*

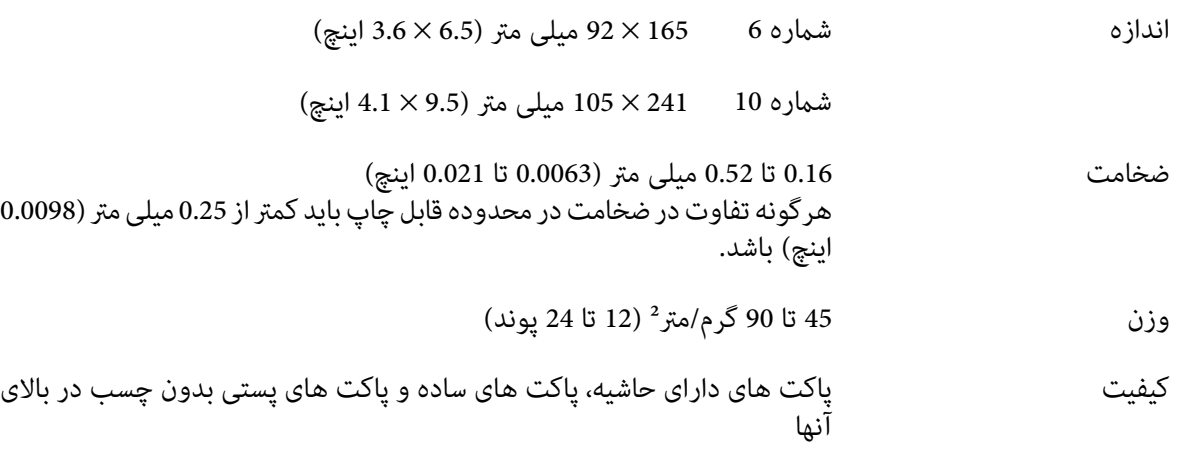

*کارت پستال*

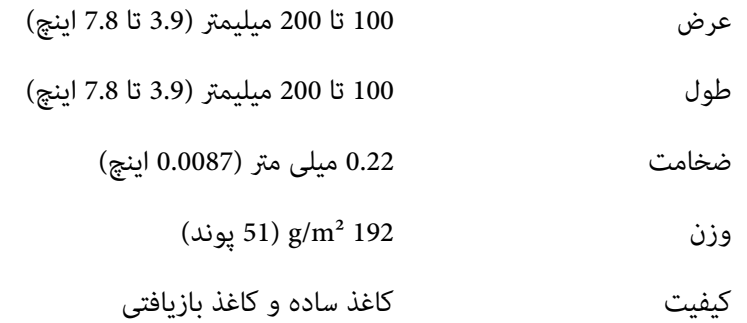

#### *کاغذ از قبل چاپ شده*

کاغذاز قبل چاپ شده، کاغذی است با فاصله سفید رنگ در وسط و خطوط خط کشی شده، یا با ارقام چاپ شده در حاشیه های بالا و پایین. حاشیه ها اولین بار که کاغذ در چاپگر قرار می گیرد چاپ می شوند و دومین بار که کاغذ را در چاپگر می گذارید فاصله سفید رنگ چاپ خواهد شد. محل های حاشیه معمولاً برای سربرگ نامه، لبه ها و دیگر موارد استفاده می شوند. می توانید کاغذ از قبل<br>چاپ شده تان را شخصاً خودتان ایجاد کنید یا خریداری کنید.

می توانید در محل هایی که سایه های هندسی دارند (در تصویر زیر) دوباره چاپ کنید و فقط می توانید با رنگ هایی چاپ کنید که انعکاس آنها کمتر از 60% باشد (مثلاً رنگ سیاه). در قسمت های محدود شده زیر سوراخ نکنید زیرا سوراخ ها نیز به عنوان رنگ<br>هایی شناسایی می شوند که انعکاس آنها کمتر از 60% است.

قبل از چاپ روی برگه های از قبل چاپ شده، بررسی کنید محتوای سندتان در کجا چاپ می شود و با قسمت از قبل چاپ شده<br>همپوشانی نشود. برای این کار یک برگه غونه جداگانه چاپ کنید و قسمت های چاپ شده را با یکدیگر مقایسه کنید.

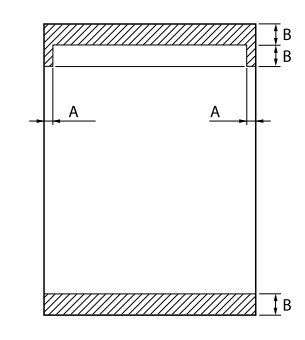

<span id="page-135-0"></span>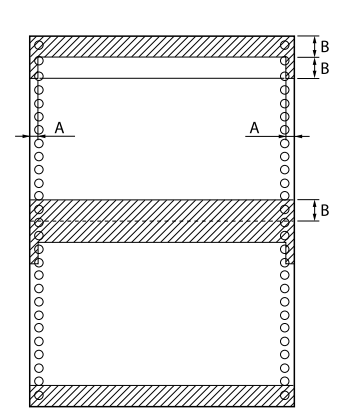

اندازه گیری محیط

A: 5 میلی متر (0.20 اینچ)

B: 12 میلی متر (0.47 اینچ)

# *قسمت قابل چاپ*

*کاغذهای تکی (شامل فرم های چندبخشی تک صفحه ای)*

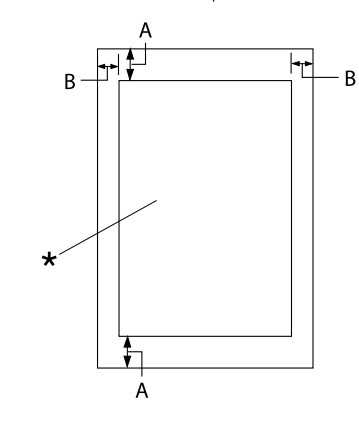

\* قسمت قابل چاپ

- A: 0 میلی متر (0 اینچ) یا بیشتر
- (0.12 اینچ) است. B: حداقل حاشیه های چپ <sup>و</sup> راست 3.0 میلی متر

حداکرث عرض چاپ شدنی 345.44 میلی متر (13.6 اینچ) است. برای برگه های تكی عریض تر از 351.44 میلیمتر .<br>(13.8 اینچ)، حاشیه های کناری برای مطابقت با عرض<br>کاغذ به نسبت بزرگ تر می شوند.

*کاغذ پیوسته (شامل فرم های چند بخشی پیوسته)*

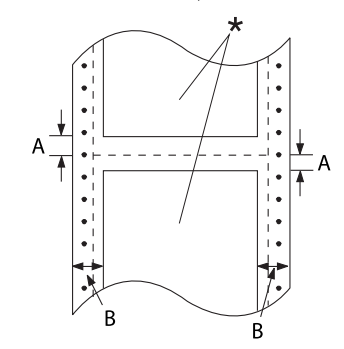

\* قسمت قابل چاپ

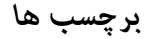

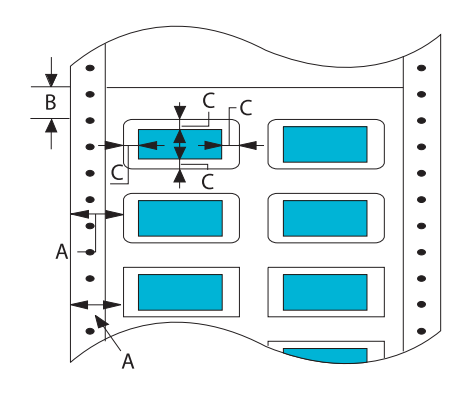

- A: حداقل حاشیه های بالاو پایین (بالاو پایین نقطه چین محل جدا کردن کاغذ) 4.2 میلی متر (0.165<br>اینچ) است.
- اینچ) است. B: حداقلحاشیههایچپوراست9میلیمتر(0.354 ۔<br>18 میلی متر برای کاغذی که عرض صفحه آن 406.4<br>میلی متر (16 اینچ) باشد.

- A: 13 میلی متر (0.51 اینچ) یا بیشتر
- B: 1.2 میلی متر (0.0472 اینچ) یا بیشتر
	- C: 3 میلی متر (0.118 اینچ) یا بیشتر

- A: 0 میلی متر (0 اینچ) یا بیشتر
	- کاغذ تکی 4.2 میلی متر (0.165 اینچ) است.
		- B: 3 میلی متر (0.118 اینچ) یا بیشتر

*پاکت نامه و کارت پستال*

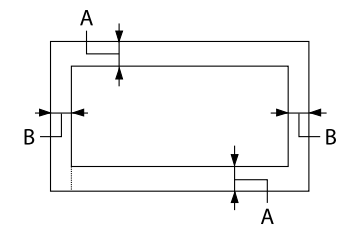

## *نیازمندی های سیستم*

10 Windows 7/(بیتی، 64 بیتی) Windows 8/(bit-64 بیتی، 64-S2) Windows 21 بیتی، 64-بیتی)/7 Windows (32 بیتی، 64-ب Windows XP Professional x64/(بیتی32 (جدیدتر یا Windows XP SP3/(بیتی64،بیتی32 (Windows Vista/(بیتی-64 Windows Server/Windows Server 2012 R2/Windows Server 2016/Windows Server 2019/جدیدتر یا Edition SP2 یا Windows Server 2003 SP2/Windows Server 2003 R2/Windows Server 2008/Windows Server 2008 R2/2012 جدیدتر

## *لیست های فرمان*

چاپگر از کدهای کنترل 2P/ESC Epson و کدهای کنترل امولسیون PPDS IBM پشتیبانی می کند.

برای کسب اطلاعات بیشتر درباره فرمان ها با [خدمات](#page-101-0) مشتری Epson تماس بگیرید. برای اطلاع از جزئیات به "تماس با خدمات<br>پشتیبانی از مشتری" در صفحه 102 بروید.

## *Epson ESC/P کنترل کدهای*

انتخاب چاپگر Epson ESC/P در نرم افزار به شما امکان می دهد تا از انواع خط و گرافیک های پیشرفته استفاده کنید.

عملکرد کلی: ESC @, ESC U, ESC EM

تغذیه کاغذ: FF, LF, ESC 0, ESC 2, ESC 3, ESC+, CR

قالب صفحه: ESC (C, ESC C, ESC C 0, ESC Q, ESC l, ESC (c, ESC N, ESC O

طرح موقعیت چاپ: ESC \$, ESC \, ESC (V, ESC (v, ESC D, HT, ESC B, VT, ESC J

انتخاب فونت: ESC k, ESC x, ESC y, ESC X, ESC P, ESC M, ESC g, ESC p, ESC 4, ESC 5, ESC E, ESC F, ESC !

نوع پیشرفته خط: ESC W, DC4, SO, DC2, SI, ESC w, ESC G, ESC H, ESC T, ESC S, ESC -, ESC (-, ESC q

> فاصله گذاری: ESC Space, ESC c, ESC (U

به کار بردن نویسه ها: ESC t, ESC (t, ESC R, ESC %, ESC &, ESC :, ESC 6, ESC 7, ESC (^

> تصویر بیتی: \* ESC بارکد ESC (B رنگ:

ESC r

### *کدهای کنترل شبیه سازی PPDS IBM*

این چاپگر با استفاده از فرمان های زیر عملیاتی مشابه با IBM Proprinter را اجرا می كند. عملکرد کلی: NUL, DC3, ESC j, BEL, CAN, DC1, ESC Q, ESC [ K, ESC U تغذیه کاغذ: FF, LF, ESC 5, ESC A, ESC 0, ESC 1, ESC 2, ESC 3, ESC 3 ( $^{1*}$ AGM), CR, ESC ] قالب صفحه: ESC C, ESC C0, ESC X, ESC N, ESC O, ESC 4 طرح موقعیت چاپ: ESC d, ESC R, ESC D, HT, ESC B, VT, ESC J, ESC 3  $(^{1*}AGM)$ انتخاب فونت: DC2, ESC P, ESC :, ESC E, ESC F, ESC I, ESC [d, ESC [I نوع پیشرفته خط: DC4, SO, ESC SO, ESC W, ESC [@, SI, ESC SI, ESC G, ESC H, ESC T, ESC S, ESC -, ESC \_, ESC [- فاصله گذاری: BS, SP به کار بردن نویسه ها: ESC 6, ESC 7, ESC [ T, ESC ^, ESC \

تصویر بیتی: ESC K, ESC L, ESC Y, ESC Z, ESC [g, \*ESC (<sup>1</sup>\*AGM) بارکد ESC [f, ESC [p دانلود: ESC) = فرمان موجود نیست) حالت گرافیکی جایگزین  $^{1_{\star}}$ 

## *استانداردها و تاییدیه ها*

## *این یکمحصول کلاسA است. این محصول درمحیطخانگی ممکن استتداخل رادیویی ایجادکندکهدراین حالت* ❏ *هشدار: کاربر ممکن است لازم باشد اقدامات ضروری را انجام دهد.* !

- ❏ *اتصال یک کابل رابط چاپگر بدون عایق به این چاپگر سبب نقض استانداردهای EMC این دستگاه می شود.*
- ❏ *به شام هشدار داده می شود که تغییرات یا اصلاحات صراحتاً توسط Corporation Epson Seiko تأییدمنی شود و ممکن است صلاحیت شام را در استفاده از دستگاه لغو کند.*

## *تأییدیه های ایمنی*

ایمنی 60950-1IEC IEC62368-1

#### A کلاس AS/NZS CISPR32 EMC

#### *برای کاربران در اروپا*

مدل های زیر دارای علامت CE هستند و از همه بیانیه های قابل اجرای اتحادیه اروپا تبعیت می کنند. برای اطلاع از جزئیات بیشتر از وب سایت زیر دیدن کنید تا بیانیه سازگاری کامل را مشاهده کنید که حاوی ارجاع به بیانیه ها و استانداردهای یکپارچه ای است<br>که بر ای غایش تیعیت ارائه شده اند.

<https://www.epson.eu/conformity>

PB41A :DLQ-3500II

PB41B :DLQ-3500IIN

# *متیز کردن چاپگر*

برای اطمینان از اینکه چاپگر شما به بهترین صورت کار می کند، باید آنرا چندین بار در سال بطور کامل مّیز کنید.

مراحل زیر را برای متیز کردن چاپگر دنبال کنید:

- .1 کاغذهایی را که در چاپگر قرار گرفته اند بیرون بیاورید و چاپگر را خاموش کنید.
- 2. راهنمای کاغذ را خارج کنید. اگر تغذیه کننده کاغذ تکی اختیاری نصب شده است آن را بردارید.
- 3. برای پاک کردن گرد و غبار و لکه از سطوح خارجی محفظه و راهنمای کاغذ، از یک برس نرم استفاده کنید.
- 4. اگر سطوح خارجی محفظه و راهنمای کاغذ هنوز کثیف و یا پر گرد و غبار است، آن را با یک پارچه نرم و قیز آغشته با ماده پاک<br>کننده محلول در آب، قیز کنید. روکش چاپگر و روکش جلویی را ببندید تا آب به داخل چاپگر وارد نشود.

### *احتیاط:*

- *هرگزازالکل ویا تیرن برای متیزکردن چاپگراستفادهنکنید؛ این مواد شیمیایی بهقطعاتچاپگرومحفظهآن آسیب* ❏ یم احتیاط:<br>■ هرگز از الکل و<br>وارد می کنند.
	- ❏ *مراقب باشید که آب داخل قطعات مکانیکی و الکترونیکی چاپگر نشود.*
		- ❏ *از برس زبر ویا ساینده استفاده نکنید.*
- ❏ *داخلچاپگررا باموادروغنیآغشتهنکنید؛روغننامناسبممکناستبهاجزایمکانیکیچاپگرآسیبواردکند. اگر فکر می کنید دستگاه نیاز به روغن کاری دارد با فروشندهEpsonخود متاس بگیرید.*

#### *حمل و نقل چاپگر*

اگرلازم است که چاپگر را برای مسافتی حمل کنید، با استفاده از جعبه اصلی و مواد بسته بندی آن را دوباره بسته بندی کنید.

برای بسته بندی مجدد چاپگر در جعبه های بسته بندی اصلی خود مراحل زیر را انجام دهید:

لازم است کار تریج نواری را جدا کنید. اگر تازه از چاپگر استفاده کرده اید، هد چاپ ممکن است داغ باشد؛ قبل از دست زدن *هشدار: به آن چند دقیقه صبر کنید تا دستگاه خنک شود.* !

- .1 هرگونه کاغذی را که در داخل چاپگر گذاشته شده خارج کنید.
- .2 از صفحه اصلی **Ribbon Replace) تعویض نوار)** را انتخاب کنید.

هد چاپ به محل تعویض کارتریج نواری جابجا می شود.

- .3 چاپگر را خاموش کنید.
- 4. سیم برق را از پریز برق بیرون کشیده؛ سپس اتصال کابل رابط را از چاپگر قطع کنید. اگر تغذیه کننده کاغذ تکی اختیاری نصب<br>شده است آن را بردارید.
- 5. راهنمای کاغذ را خارج کنید. اگر هرگونه لوازم اختیاری نصب شده است، آنها را خارج کرده و در جعبه های اصلی شان بسته<br>بندی کنید.
- 6. مطمئن شوید که هد چاپ داغ نباشد. سپس کارتریج نواری را همانطور که در "تعویض کارتریج نواری" در صفحه 110 توصیف<br>شده است جدا کنید.

7. مواد محافظ فلزی را به سمت راست و چپ داخل چاپگر وصل کنید و سپس مواد بسته بندی پلاستیکی را وصل کنید تا هد جابجا<br>نشود.

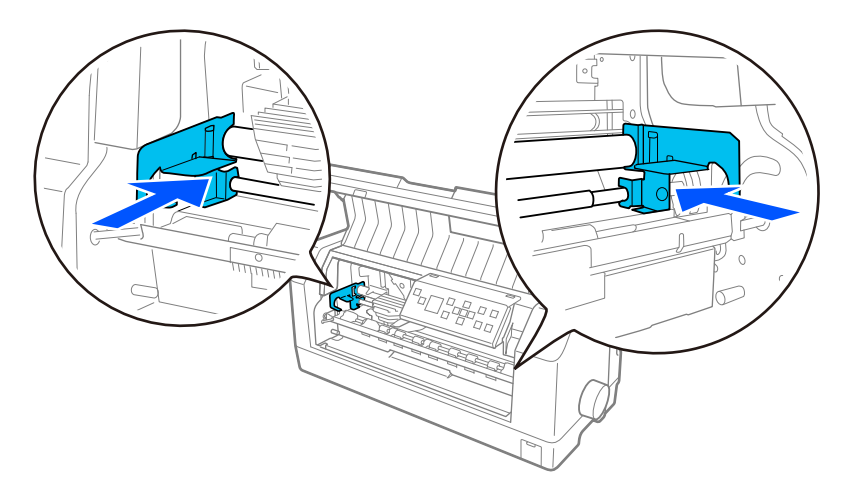

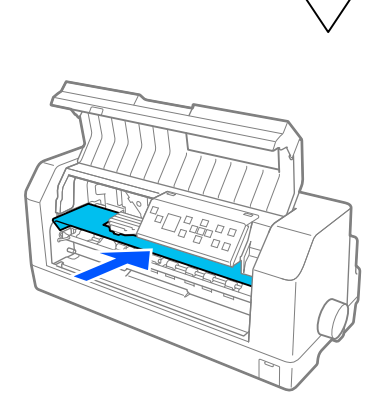

- .8 مطمئن شوید که درپوش چاپگر بسته است.
- 9. چاپگر، هادی کاغذ، کارتریج نواری و سیم برق (در صورت لزوم) را در بسته بندی های اصلی آنها دوباره بسته بندی کرده و آنها<br>را در جعبه اصلی چاپگر قرار دهید.

## *واژه نامه*

کد استاندارد آمریکا برای مبادله اطلاعات یک سیستم کد گذاری استاندارد برای ارجاع کدهای عددی به حروف ومنادها می باشد. **ASCII**

هنگامی که این تنظیم در تنظیامت چاپگر فعال باشد، بعد از هر کد تغییر سطر (CR (بطور خودکار یک کد رفنت به سطر بعد (LF (قرار می گیرد. **تعویض سطر خودکار**

#### **چاپ دوسویه**

چاپی که در آن هد چاپ از دو طرف چاپ می کند (دو سویه). این عمل سرعت چاپ را افزایش می دهد ولی ممکن است موجب کاهش هم ترازی عمودی دقیق<br>شود. چاپ دوسویه حالت استاندارد چاپ دستگاه چایگر می باشد.

بخشی از حافظه چاپگر که داده های ذخیره شده را قبل از چاپ نگه می دارد. **میانگیر**

**جدول نویسه ها**<br>مجموعه ای از حروف، ارقام و علامت هایی که از مجموعه ای از نویسه های مورد استفاده در یک زبان خاص تشکیل می شود.

واحدی برای اندازه گیری نویسه های منت می باشد. **نویسه در اینچ (cpi(**

#### **کاغذ پیوسته**

یک نوع کاغذ که دارای سوراخ هایی در دو طرف بوده و توسط سوزنهای تغذیه چرخ دندانه ای که در سوراخهای حاشیه کاغذ قرار می گیرند در چاپگر حرکت داده می<br>شود و به صورت یک دسته کاغذ تاشده فراهم می گردد. به این کاغذ، کاغذ تاشده نیز گ

یک کد مخصوص برای کنترل عملکردهای چاپگر مانند تعویض سطر یا رفنت به سطر بعد می باشد. **کد کنترل**

اختصار نویسه ها در هر اینچ. واحدی برای اندازه گیری نویسه های منت می باشد. **cpi**

یک دستگاه اختیاری جداشدنی که به طور خودکار صفحات تکی کاغذ را درون چاپگر وارد می کند. **تغذیه كننده كاغذ تكی**

#### **نسخه برداری داده ها**

یک روش عیب یابی که در شناسایی علت اشکالات ارتباطی بین چاپگر و رایانه کمک می کند. وقتی که چاپگر در حالت چاپ نسخه هگزادسیمال باشد، هر کدی را که در<br>قالب هگزادسیمال و نویسه های ASCII دریافت شود، چاپ می کند. به این روش نسخه هگ

**پیش فرض**<br>مقداری از تنظیمات که هنگام روشن شدن، تنظیم مجدد، یا راه اندازی اولیه دستگاه به کار می روند.

روشی برای چاپ که در آن هر حرف یا علامت از الگوی (ماتریس) نقطه های جداگانه تشکیل شده است. **ماتریس سوزنی ضربه ای**

#### **پیش نویس**

حالتی است که در صورت انتخاب Draft (پیش نویس) چاپگر از آن بعنوان یک حالت چاپی استفاده می کند. حالت پیش نویس برای چاپ سریع تر در هر نویسه از نقطه<br>های کمتری استفاده می کنند.
### **ESC/P**

علامت اختصاری کد استاندارد EPSON برای چاپگرها می باشد. این کد سیستمی از فرمان هاست که رایانه برای کنترل چاپگر شما استفاده می کند. این علامت<br>اختصاری یک علامت استاندارد برای همه چاپگرهای Epson بوده و توسط بیشتر نرم افزارهای

### **ESC/P 2**

این نسخه، یک نسخه ارتقاء یافته زبان فرمان چاپگر ESC/P می باشد. فرمان های این زبان رایانه ای در چاپگر نتایجی شبیه چاپ لیزری ایجاد می کنند که از آن جمله<br>می توان به انواع خط میزان پذیر و گرافیک های جدید و پیشرفته اشاره کرد.

### **کاغذتاشده**

یک نوع کاغذ که دارای سوراخ هایی در دو طرف بوده و توسط سوزنهای تغذیه چرخ دندانه ای که در سوراخهای حافته و این گ<br>شود و به صورت یک دسته کاغذ تاشده فراهم می گردد. به این کاغذ، کاغذ پیوسته نیز گفته می شود.

**فونت**<br>یک سبک تایپ است که نام هایی از قبیل Roman یا Sans Serif به آن داده شده است.

یک کد کنترل <sup>و</sup> دکمه صفحه کنترل دستگاه که چاپ را به ابتدای حاشیه بالایی صفحه بعد هدایت می کند. **رفنت به صفحه بعد (FF(**

### **سایه روشن**

روشی که در آن از الگوهای نقطه برای نشان دادن یک تصویر استفاده می شود. سایه روشن این امکان را در اختیار شما قرار می دهد تا سایه های مختلفی به رنگ<br>خاکستری را فقط با استفاده از نقطه های سیاه رنگ ایجاد کنید، و یا ته مایه ای ا

### **نسخه هگزادسیامل**

یک روش عیب یابی که در شناسایی علت اشکالات ارتباطی بین چاپگر و رایانه کمک می کند. وقتی که چاپگر در حالت چاپ نسخه هگزادسیمال باشد، هر کدی را که در<br>قالب هگزادسیمال و نویسه های ASCII دریافت شود، چاپ می کند. به این روش نسخه بر

### **پیش نویس با سرعت بالا**

یک حالت چاپ پیش نویس که در تنظیمات چاپگر می توانید آن را انتخاب کنید. در این حالت، چاپگر برای انجام چاپ فوق العاده سریع، برای هر نویسه از حداقل<br>تعداد نقطه استفاده می کند.

اتصال بین رایانه <sup>و</sup> چاپگر است که از طریق آن داده های چاپی به چاپگر ارسال می شود. **رابط**

### **افقی**

چاپی که کناره های آن بر روی صفحه قرار دارد. این جهت به شما امکان می دهد صفحه ای که عرض آن بیشتر از طولش است را چاپ کنید که برای چاپ صفحه های<br>گسترده نیز مناسب است.

### **کیفیت حروف (LQ(**

این حالت چاپ وقتی توسط چاپگر استفاده می شود که حالت انتخاب شده حالت پیش نویس نباشد. چاپ در حالت کیفیت حروف، با سرعت پایین انجام شده و<br>خواناتر و با ظاهری بهتر خواهد بود.

یک کد کنترل <sup>و</sup> دکمه صفحه کنترل دستگاه که چاپ را به ابتدای سطر بعد هدایت می کند. **رفنت به سطر بعد (LF(**

محلی که در آن کاغذ به طور خودکار وارد می شود. **محل وارد کردن کاغذ**

یک ویژگی چاپگر که به شام امکان می دهد به دقت محل جدا شدن کاغذ را تنظیم کنید. **تنظیم دقیق**

سه محل برای چاپ کاغذ پیوسته وجود دارد: آماده به کار، جدا کردن <sup>و</sup> بالای فرم. برای چاپ صفحه های تکی، فقط یک محل در بالای فرم قرار دارد. **محل های کاغذ**

اندازه فونت که با تعداد نویسه ها در هر اینچ (cpi (اندازه گیری می شود. این استاندارد، <sup>10</sup> cpi است. **تعداد نویسه ها در اینچ**

قسمت هموار به رنگ سیاه یا رولر که در حین چاپ بعنوان یک تکیه گاه برای کاغذ عمل می کند. **غلتک**

### **عمودی**

چاپی که رو به بالا بر روی صفحه قرار می گیرد (در مقابل حالت افقی که چاپ در کناره های صفحه انجام می شد). این جهت استاندارد برای چاپ نامه ها و اسناد است.

### **درایور چاپگر**

یک برنامه نرم افزاری که فرمان های رایانه را برای استفاده از عملکردهای یک نوع خاص چاپگر ارسال می کند. EPSON درایور windows را ارائه می کند اما دیگر<br>درایورهای سیستم نیز از طرف فروشندگان برنامه ارائه می شوند.

محلی در کاغذ که چاپگر آن را بعنوان اولین ستون قابل چاپ شدن شناسایی می کند. در تظیامت صفحه کنترل می توانید محل شروع چاپ را تنظیم کنید. **محل شروع چاپ**

### **فونت نسبی**

نویسه های این فونت با توجه به عرض نویسه و میزان فضای افقی، متفاوت هستند. از این رو حرف بزرگ M در مقایسه با حرف کوچک l فضای بیشتری را می گیرد.

ناحیه ای از کاغذ که چاپگر بر روی آن می تواند چاپ کند. این ناحیه به خاطر حاشیه ها از اندازه واقعی کاغذ کوچک تر است. **قسمت قابل چاپ توصیه شده**

**تنظیم مجدد**<br>از این روش برای بازگرداندن چایگر به تنظیمات پیش فرض خود استفاده می شود.

اندازه گیری میزان جزئیاتی که در یک چاپ نشان داده می شود. قدرت تفکیک تصاویر چاپ شده با تعداد نقطه در اینچ (dpi (اندازه گیری می شود. **قدرت تفکیک**

**چاپ آزمایشی**<br>روشی برای بررسی طرز کار چاپگر است. هنگام انجام چاپ آزمایشی، چاپگر نویسه های ذخیره شده در ROM (حافظه فقط خواندنی) را چاپ می کند.

محل کاغذ پیوسته زمانی که به درام متصل است اما در چاپگر قرار منی گیرد. **محل آماده به کار**

## **جدا کردن کاغذ**

یک دکمه که روی صفحه کنترل چاپگر قرار دارد و نقطه چین محل جدا کردن کاغذ پیوسته را تا موقعیت جدا کردن به جلو می برد و سپس چاپ را به ابتدای صفحه<br>هدایت می کند.

### **محل جداکردن کاغذ**

محل ورود کاغذ در چاپگر در محل جدا کردن کاغذ. با استفاده از عملکرد تنظیم دقیق می توانید محل جداکردن کاغذ را طوری تنظیم کنید که نقطه چین محل جدا<br>کردن کاغذ با لبه جداسازی کاغذ در چاپگر در یک سطح قرار گیرند.

محلی در کاغذ که چاپگر آن را بعنوان اولین سطر چاپ شدن شناسایی می کند. این یک تنظیم پیش فرض برای حاشیه بالای صفحه است. **محل بالای فرم**

### **چاپ یک سویه**

چاپی که در آن هد چاپ تنها در یک جهت چاپ می کند. چاپ یک سویه برای چاپ گرافیک ها مفید است چون هم ترازی عمودی دقیق را امکانپذیر می سازد. می<br>توانید چاپ یک طرفه را در تنظیمات چاپگر یا از تنظیمات درایور چاپگر انتخاب کنید.

# فهرست موضوعی

## $\boldsymbol{\theta}$

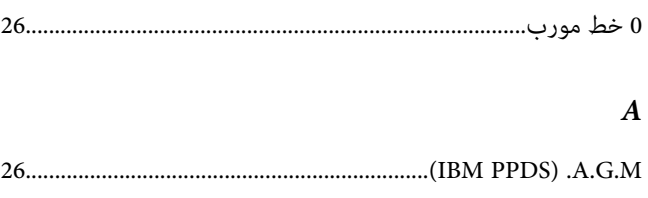

# $\overline{C}$

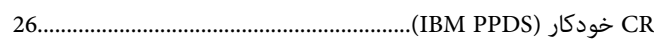

## $\pmb{E}$

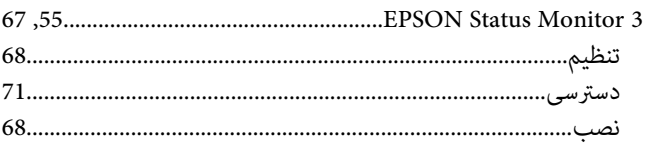

# $\boldsymbol{F}$

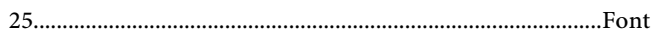

# $\boldsymbol{L}$

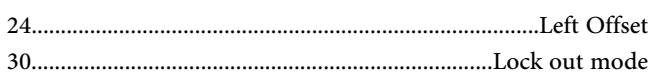

## $\pmb S$

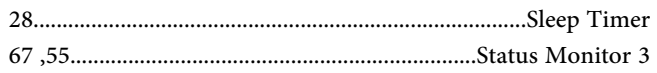

## $\sqrt{2}$

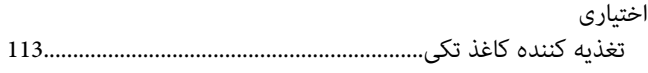

## $\bar{1}$

# 

# ب

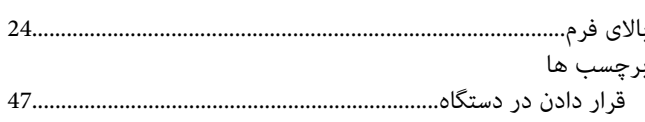

# پ

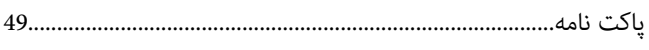

# $\ddot{\circ}$

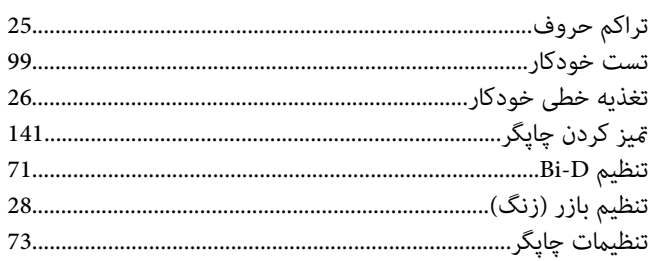

# $\tilde{\mathfrak{C}}$

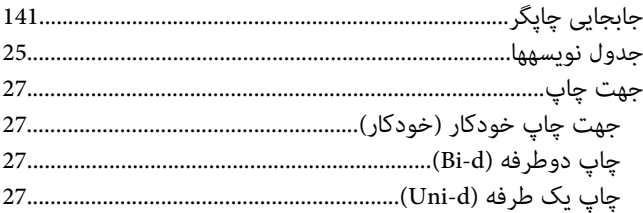

# $\mathfrak{E}$

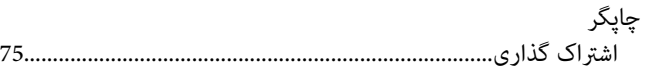

# $\zeta$

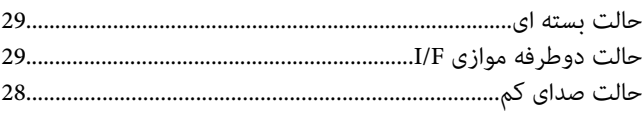

### $\mathbf{c}$

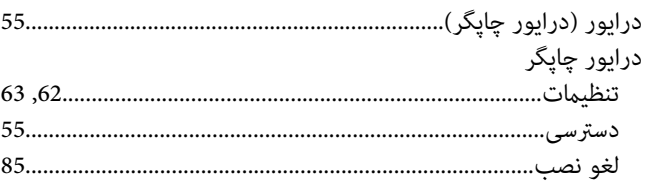

### $\blacklozenge$

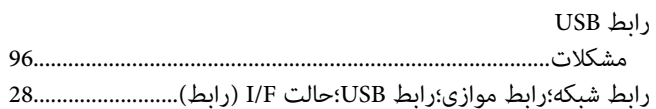

# ز

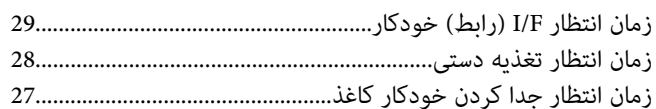

## س

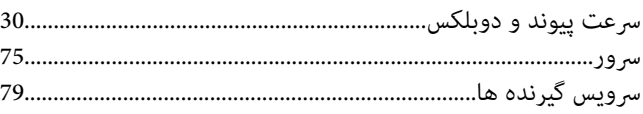

## ص

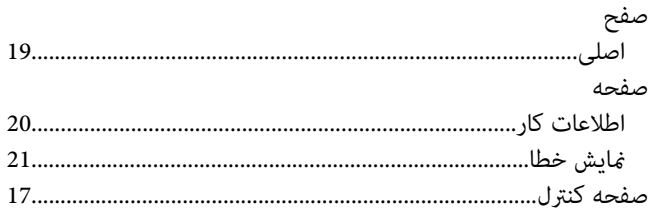

# $\mathbf{d}$

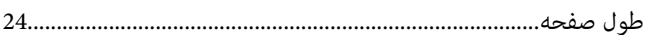

# $\epsilon$

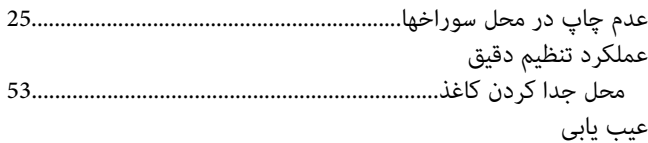

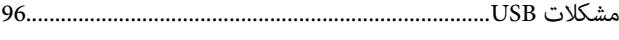

# $\dot{\mathcal{E}}$

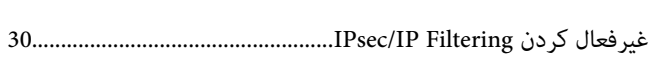

# ف

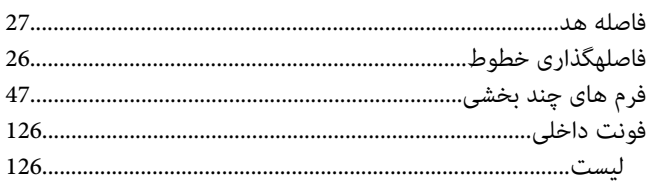

# ک

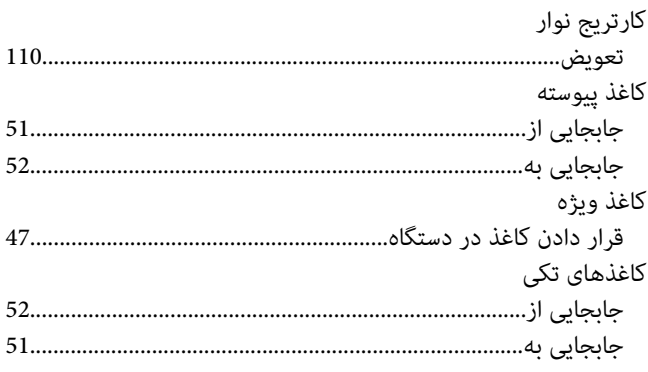

# J

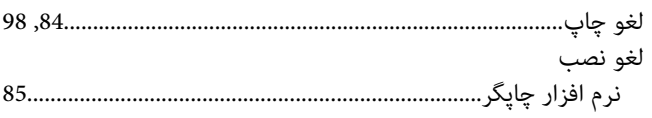

# $\pmb{\hat{\zeta}}$

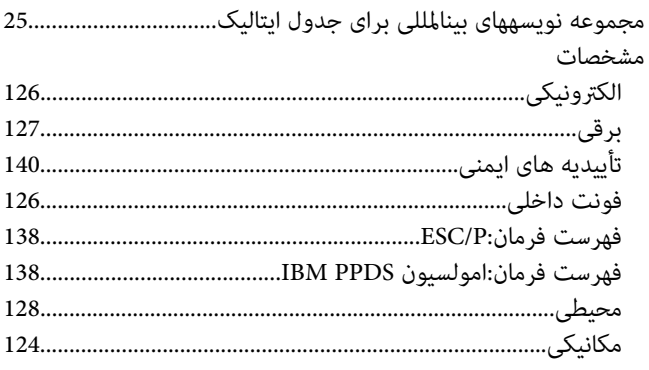

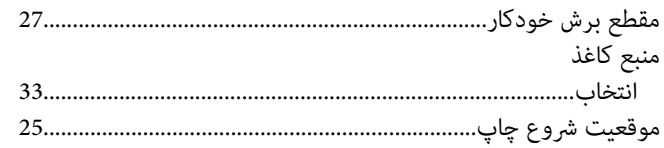

# $\dot{\mathbf{c}}$

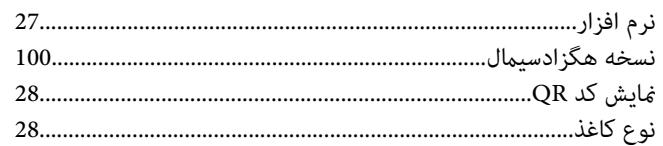

# و

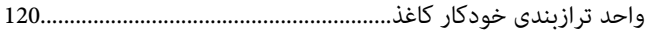

### $\bullet$